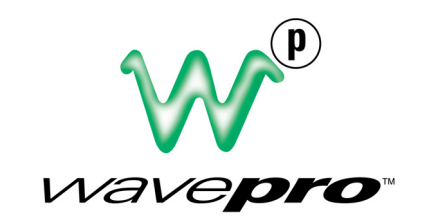

# *WavePro* **DSO OPERATOR'S MANUAL**

**JANUARY 2002**

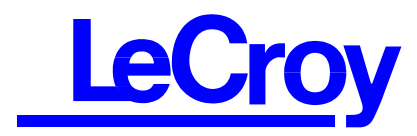

LeCroy Corporation 700 Chestnut Ridge Road Chestnut Ridge, NY 10977-6499 Tel: (845) 578 6020, Fax: (845) 578 5985

**Internet:** www.lecroy.com

© 2002 by LeCroy Corporation. All rights reserved. Information in this publication supersedes all earlier versions. Specifications subject to change.

LeCroy, ProBus and SMART Trigger are registered trademarks, and ActiveDSO, ScopeExplorer, WaveAnalyzer and WavePro are trademarks, of LeCroy Corporation. Centronics is a registered trademark of Data Computer Corp. Epson is a registered trademark of Epson America Inc. Mathcad is a registered trademark of MATHSOFT Inc. MATLAB is a registered trademark of The MathWorks, Inc. Microsoft, MS and Microsoft Access are registered trademarks, and Windows and NT trademarks, of Microsoft Corporation. PowerPC is a registered trademark of IBM Microelectronics. DeskJet, ThinkJet, QuietJet, LaserJet, PaintJet, HP 7470 and HP 7550 are registered trademarks of Hewlett-Packard Company.

Manufactured under an ISO 9000 Registered Quality Management System Visit www.lecroy.com to view the certificate

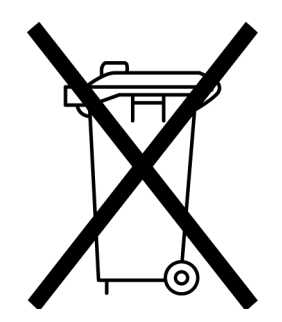

This electronic product is subject to disposal and recycling regulations that vary by country and region. Many countries prohibit the disposal of waste electronic equipment in standard waste receptacles.

For more information about proper disposal and recycling of your LeCroy product, please visit www.lecroy.com/recycle.

WP-OM-E Rev C

#### **Table of Contents** WavePro DSO Features **xi**

ACCESS YOUR SCOPE'S ANALYTICAL POWER WITH THE PRESS OF A BUTTON **xi** Wavepilot Button Panel **xi** QuickZoom and History **xiv** Wavepilot Graph **xv** Custom DSO **xviii** Create Menus and Operations **xviii** Storage Devices **xx** Use ScopeExplorer to Set Up files **xxiii** WAVEFORM HISTORY **xxv** Display Signal Changes Over Time **xxv** About this Manual **xxix**

## First Things...First **xxx**

## WHEN YOUR DSO IS DELIVERED **xxxi**

Check That You Have Everything **xxxi** Be Sure To Read This Warranty **xxxi** Take Advantage Of Maintenance Agreements **xxxi** Obtain Assistance **xxxii** Stay Up-to-Date **xxxii** Return a Product for Service or Repair **xxxii**

## SAFETY SYMBOLS **xxxiv**

Operate in a Safe Environment **xxxv** Power and Ground Connections **xxxvi** Fuse Replacement **xxxvii** Calibration **xxxvii** Cleaning **xxxvii** Abnormal Conditions **xxxvii**

## Up and Running **xxxviii**

Get to Know Your WavePro DSO – Front Panel **xxxviii** WavePro DSO Controls **xxxviii** Trigger Knobs: xxxviii Trigger Buttons: xxxviii Horizontal Knobs: xxxix Horizontal Buttons: xxxix Vertical Knobs: xxxix

# Wwavepro

Channel Buttons: xxxix Analysis Control Knobs: xxxix Analysis Control Buttons: xl Wavepilot Buttons: xl Special Features Buttons: xl Install and Power Up **xli** General Control Buttons: xli Soft Keys and Control Knobs: xli STANDBY Lamp: xli Get to Know Your WavePro DSO – Back Panel **xlii** Initialize **xliv** Check Your WavePro DSO System **xliv** Add an Option **xlv** Update to the Latest Firmware **xlv** Save the Screen (and Energy) **xlv** Do You Prefer Your Controls with Sound and Auto-repeat? **xlvi**

# **Part I: Getting Started**

**1**View Your Waveform **1-1**

To Find Your Way around the WavePro DSO Display **1-2** Use Time/Div to Adjust the Timebase **1-4** Adjust Sensitivity and Position **1-4** Set Up the Timebase **1-5** Zoom and Scroll Automatically **1-6** Use the Position and Zoom Controls **1-7** Set the Coupling **1-9** Set Up for CAL and BNC Signals **1-10**

# **2**Simple Triggers **2-1**

Edge Trigger on Simple Signals **2-1** Control Triggering **2-1** Set Up an Edge Trigger **2-2** Use Window Trigger **2-5** Trigger Source **2-6**

Obtain a Trigger Status Summary **2-7 3**Display Persistence **3-1** VIEW SIGNAL CHANGES OVER TIME **3-1** Set Up Your Display **3-2** Set Up for Persistence **3-3** Choose a Grid Style **3-4** Save and Recall Your Panel Setups **3-6** Save Panel Setups **3-6** Recall Panel Setups **3-7 4**Choose a Measure Tool **4-1** Measure with Cursors **4-1** Control the Time Cursors **4-1** Control the Amplitude Cursors **4-3** Measure Automatically with Parameters **4-6** Choose a Standard Parameter **4-7** Turn Off Cursors and Parameters **4-8 5**Use Math Tools **5-1** Make Math Easy **5-1** Set Up To Do Waveform Mathematics **5-2** Use a Math Tool **5-3** Perform an FFT Operation **5-4** Do Summed Averaging **5-7** Save and Recall Waveforms **5-9** Obtain a Waveform or Memory Status Report **5-11 6**Make a Hard Copy **6-1**

> Print, Plot, or Copy **6-2** Use a Network Printer **6-3** Manage Floppy or Card Files **6-5** Customize File Names **6-6** Add a New Directory **6-7** Copy Files **6-8**

Wwavepro

# **Part II: Looking Deeper**

**7**A Question of Timebase **7-1** Choose a Sampling Mode **7-1** Single-Shot — the WavePro DSO's Basic Capture Technique **7-1** RIS — For Higher Sample Rates **7-1** Roll — Display in Real-time **7-2** Sequence — Working With Segments **7-3** Readout Optimization **7-4** Canceling Waveform Readout **7-4** Pairing Channels **7-5** Use a Sampling Mode **7-6** Set Up for Single-Shot or RIS **7-6** Set Up for Sequence Capture **7-7** Obtain a Sequence Status Summary **7-8** Sample Externally **7-9** EXTERNAL CLOCK/TRIGGER CAPABILITIES **7-10** Synchronizing with an External Reference **7-11** Sampling Time Stability **7-13** External Clock **7-15 8**SMART Trigger **8-1** Hold Off by Time or Events **8-1** Hold Off by Time **8-1** Hold Off by Events **8-2** Trigger SMART **8-3** Catch a Glitch **8-3** Capture Rare Phenomena **8-7** Trigger on Intervals **8-10** Qualify a Signal **8-14** Trigger On Lost Signals **8-17** Pattern Trigger **8-20** More About Pattern Trigger **8-22** Runt Trigger **8-23** Slew Rate Trigger **8-25** Qual First Trigger **8-27**

**9**Display More **9-1** Transform Your Vision **9-1** Customize Your Display **9-4** Change Your Color Scheme **9-5** Set Up XY Display **9-8 10**Use Advanced Math Tools **10-1** Compute Extrema Waveforms **10-1** Rescale and Assign Units **10-3** Enhance the Resolution **10-4** Do More with FFT Spectrum Analysis **10-8** FFT Average **10-8** Use Cursors With FFT **10-8** Additional Signal Processing **10-8** Set FFT Span **10-11** Use an Advanced Math Function **10-13** Resample to Deskew **10-14** Plot Trends **10-15** Read Trends **10-17 11**Analyze with Parameters **11-1** Use Custom Parameters **11-1** Customize a Parameter **11-2** Test for Pass and Fail **11-3** Set Up a Pass/Fail Test **11-3** Pass/Fail Test on a Mask **11-4** Make a Waveform Mask **11-5** Change a Test Action **11-5** Choose a Parameter **11-9 12**Use the WavePro DSO with a PC **12-1** Transfer Data and Images to PC **12-1** Explore Your Scope **12-2** Monitor Your Remote Control Operations **12-3**

# Wwavepro

Save Waveforms in ASCII **12-4** Save in an ASCII Format **12-5** Use ASCII Formats **12-7** Save to Spreadsheet **12-7** Plot a Waveform in Spreadsheet **12-10** Use Mathcad **12-11** Use MATLAB **12-13**

# **Part III: WaveAnalyzer Pro**

## **13**Parameters **13-1**

A Valuable Tool for Waveform Analysis **13-1** Set Up for Histograms **13-1** Parameter Math **13-9**

**14**Making Histograms **14-1**

Create and View a Histogram **14-1** Setting Binning and Scale **14-8** Choosing Histogram Parameters **14-11** Using Measurement Cursors **14-12** Zooming Segmented Traces **14-13**

**15**Theory of Operation **15-1**

Theory of Operation **15-1** DSO Process **15-2** Parameter Buffer **15-2** Capture of Parameter Events **15-3** Histogram Parameters **15-4** Zoom Traces and Segmented Waveforms **15-4** Histogram Peaks **15-5** Binning and Measurement Accuracy **15-5**

**16**Histogram Parameters **16-1**

# **Part IV: Ethernet Option**

**17**Overview **17-1**

Introduction **17-1** Implementation Standard **17-1** Connections **17-1** ScopeExplorer **17-2** ActiveDSO **17-3** Example Syntax: **17-4**

## **18**Connecting to PC or Network **18-1**

Connecting the Wavepro Dso to Its Host **18-1** Scope Rear Panel **18-1** PC Requirements **18-2** Ethernet Connection **18-2** Configuring the WavePro DSO to Communicate with a PC Connected to the Network **18-3** Configuring a PC That Is Not Connected to the Network **18-4** Making Physical Connection **18-6** Verifying Connection **18-6** Network Connection **18-8** Changing IP Address **18-8**

**19**Software Tools **19-1**

Introduction to Software Tools **19-1** ActiveDSO **19-1** ScopeExplorer **19-1** USING ActiveDSO **19-1** Control Instantiation **19-1** Example: PowerPoint **19-2** Example: VBA **19-6** USING ScopeExplorer **19-7** ScopeExplorer features: **19-8**

Wwavepro

# **Appendix**

Architecture & Specifications **A-1** Instrument Architecture Overview **A-1** Processors **A-1** ADCs **A-1** Memories **A-1** RIS **A-1** Trigger System **A-1** Automatic Calibration **A-1** Display System **A-1** Interface and Panel Setups **A-2** Remote Control **A-2** Specifications **A-4** Vertical System **A-4** Timebase System **A-4** Models **A-4** Acquisition System **A-5** Triggering System **A-6** SMART Triggers (all models) **A-7** SMART Triggers with Exclusion Technology **A-7** AutoSetup **A-7** Probes **A-7** Color Waveform Display **A-7** Analog Persistence Display **A-8** Zoom Expansion Traces **A-8** Rapid Signal Processing **A-8** Internal Waveform Memory **A-8** Setup Storage **A-8** Interface **A-9** Outputs **A-9** Math Tools **A-9** Measure Tools **A-9** WAVA (WaveAnalyzer) **A-10** WAVAPRO (WaveAnalyzer Pro) **A-10** General **A-11** Environmental and Safety **A-11** Supported Printers: **A-13**

**Table of Contents**

m.

**Glossary** 

Index

П

# Wivavepro

a da ser a contra de

a i

## **ACCESS YOUR SCOPE'S ANALYTICAL POWER WITH THE PRESS OF A BUTTON**

#### **Wavepilot Button Panel**

In the WavePro series of scopes, LeCroy introduces Wavepilot, an operational aid that gives you immediate access to the DSO's most frequently used functions. Wavepilot contains front panel push buttons that access measurement tools like cursors and parameters. By means of the **GRAPH** button, it also provides direct access to math analysis functions including histograms, fast Fourier transforms (FFT), and the unique JitterTrack™ timing analysis. Finally, you can access application-specific analysis options like communications mask testing, disk drive, and power measurements by pressing the **ANALYSIS PACKAGES** button. Figure INTRO-1 shows the location of the Wavepilot and other new buttons.

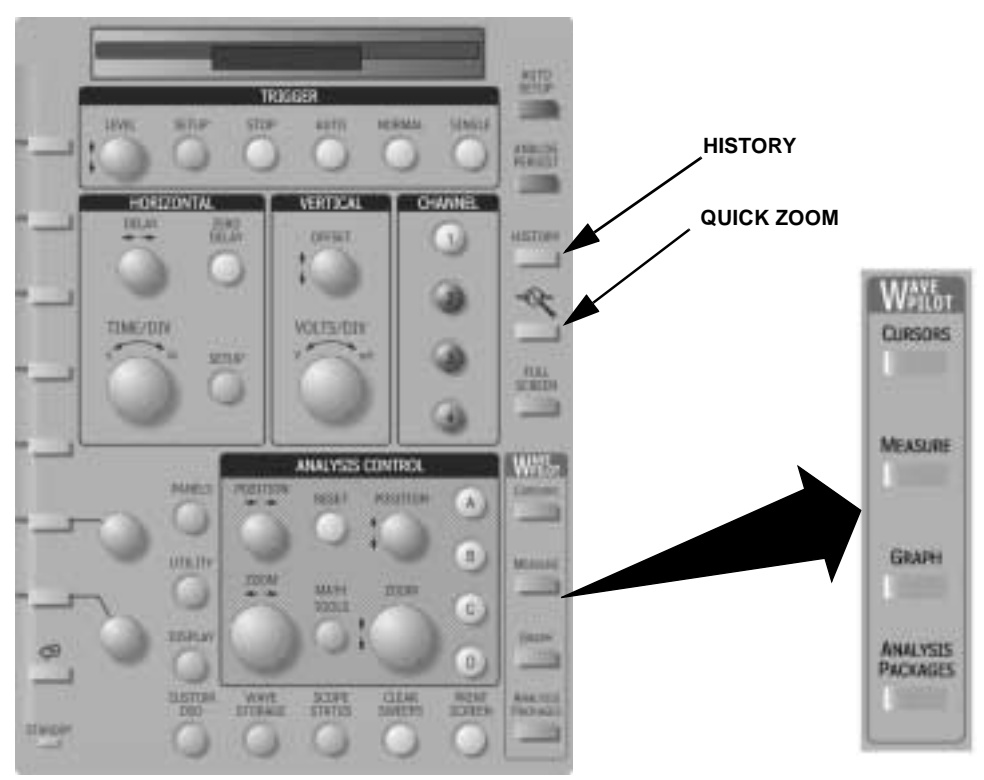

**Figure INTRO-1. Location of Wavepilot controls**

Wwavepro

Figure INTRO-1 is an example of the Wavepilot **MEASURE** function. The figure shows a view of the measurement Dashboard, which provides a summary of 26 key waveform parameters for the selected waveform.

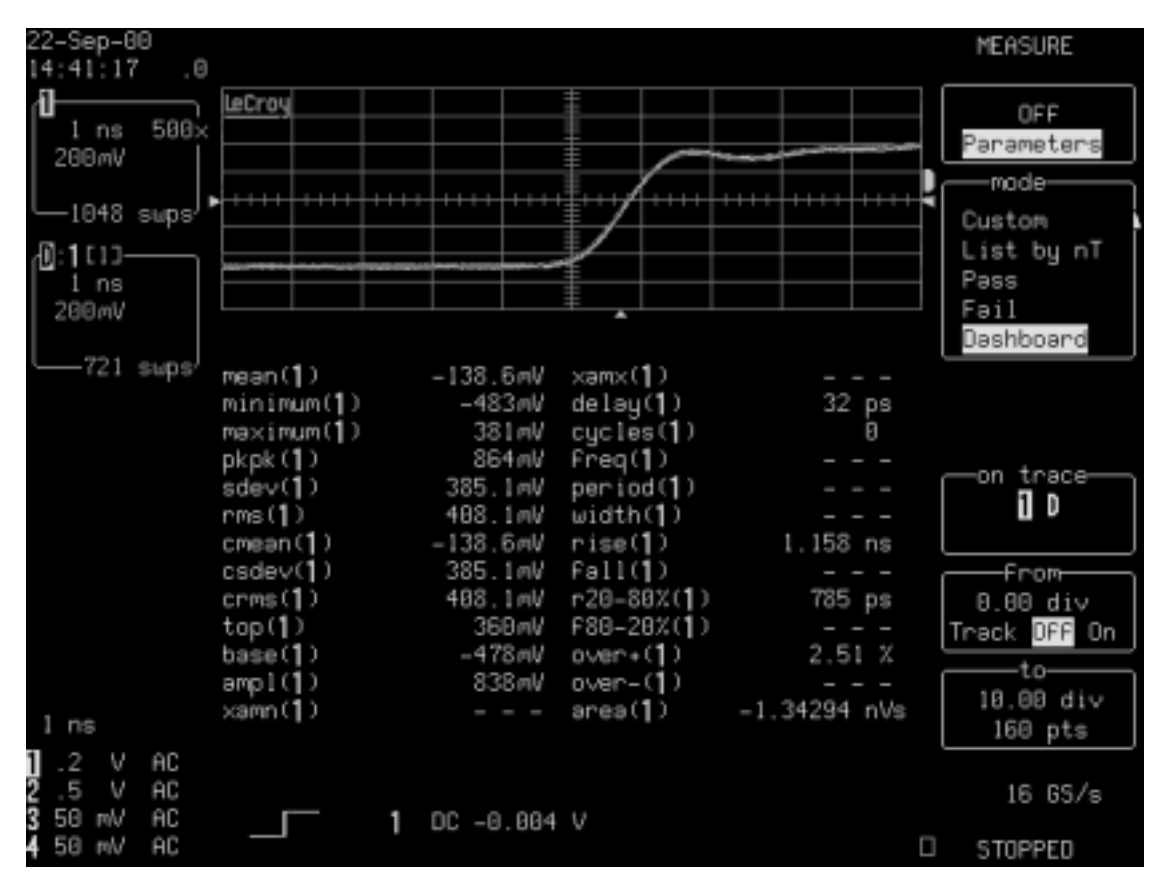

**Figure INTRO-1. A Wavepilot Measure menu showing the measurement parameter Dashboard**

CURSORS iep-80 . 0 л  $:60:12$ LeCroy OFF Cursors  $1$  ns 500× 200mV 5.00 ns mode-Time 1048 swps Amplitude Đ :1111type- $1<sub>ns</sub>$ 200mV Relative 5.00 ns Absolute  $-721$  sups Reference cursor Track OFF On Difference 1  $1<sub>ns</sub>$ cursor  $\cdot$ V ĤC 5 V ĤC 16 GS/s 3 50 mV AC DC -0.004 V 1 50 mV ĤC  $\Box$ STOPPED

Pressing the Wavepilot **CURSOR** button immediately displays the cursor control menu shown in Figure INTRO-1. This greatly enhances the accessibility of this frequently used function.

**Figure INTRO-1. Wavepilot Cursors menu accessed by pressing the CURSORS button**

**UTILITY** 

You can make cursors appear thin or thick by pressing , then selecting **Special Modes** → **Cursors**

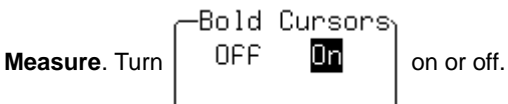

Wwavepro

#### **QuickZoom and History**

Two related buttons are QuickZoom, indicated by the magnifying glass icon **Fig. 1**, and HISTORY. QuickZoom is used to immediately turn on the zoom display of the current acquisition channels. Figure INTRO-1 provides an example of a typical QuickZoom display. The QuickZoom menu includes controls for overlapping the traces and using Auto-scroll to scan through the expanded display.

Ŕ

History turns on Analog Persistence and sequence acquisition mode, both used to show the history of waveform variations over many acquisitions.

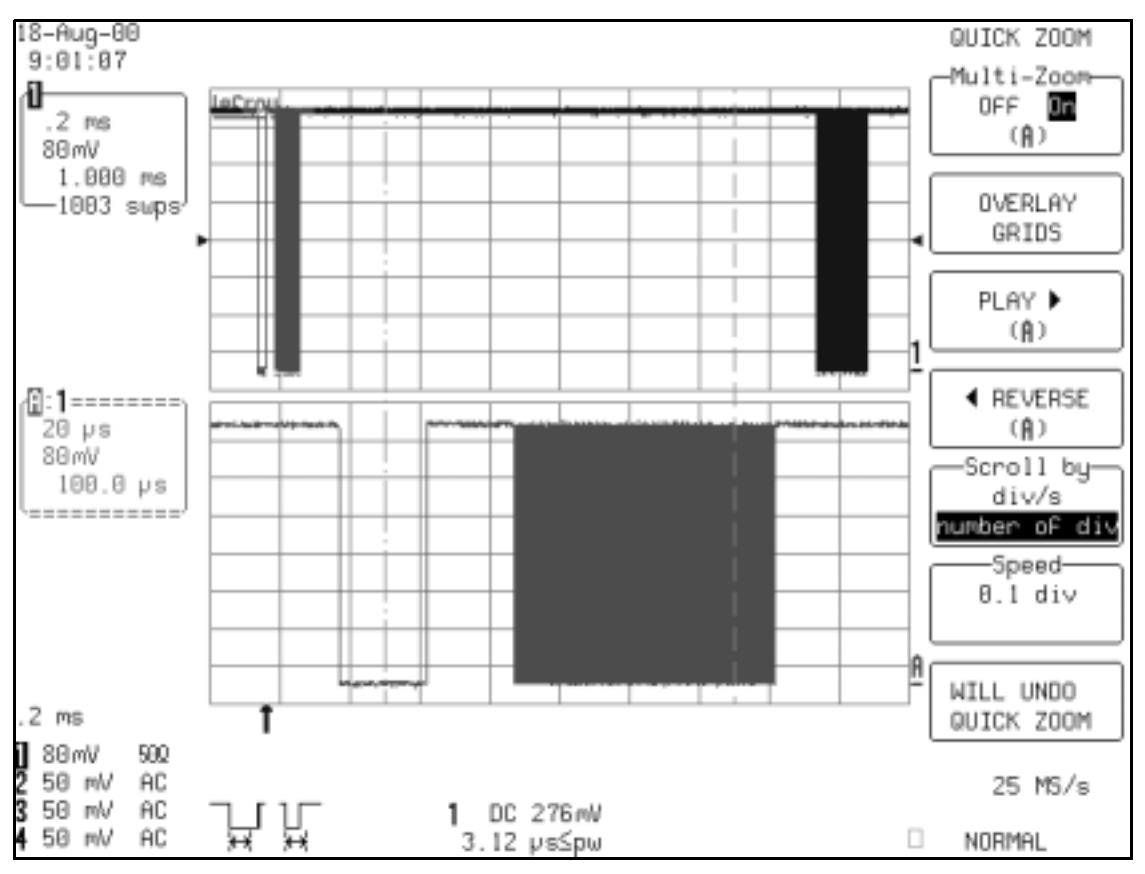

**Figure INTRO-1. A QuickZoom display for a single trace**

#### **Wavepilot Graph**

Waveform analysis can be thought of as a multidimensional view of a signal. Oscilloscopes have always been used to view signals in the time domain — a plot of signal amplitude versus time. More recently, frequency domain analysis using the fast Fourier transform (FFT) has been added to digital oscilloscopes. The FFT provides a graphical display of signal amplitude as a function of frequency. Using histograms, LeCroy offers two new views of statistical and timing analysis using the unique TrackView function. TrackView plots variations in timing parameters, such as period, width, frequency, and duty cycle, as a function of time.

These powerful analysis tools have been made even more accessible using the **GRAPH** function. Simply pressing the **GRAPH** button in Wavepilot evokes a special graph menu (Figure INTRO-1) that offers an instant selection of histograms, TrackView, or FFT.

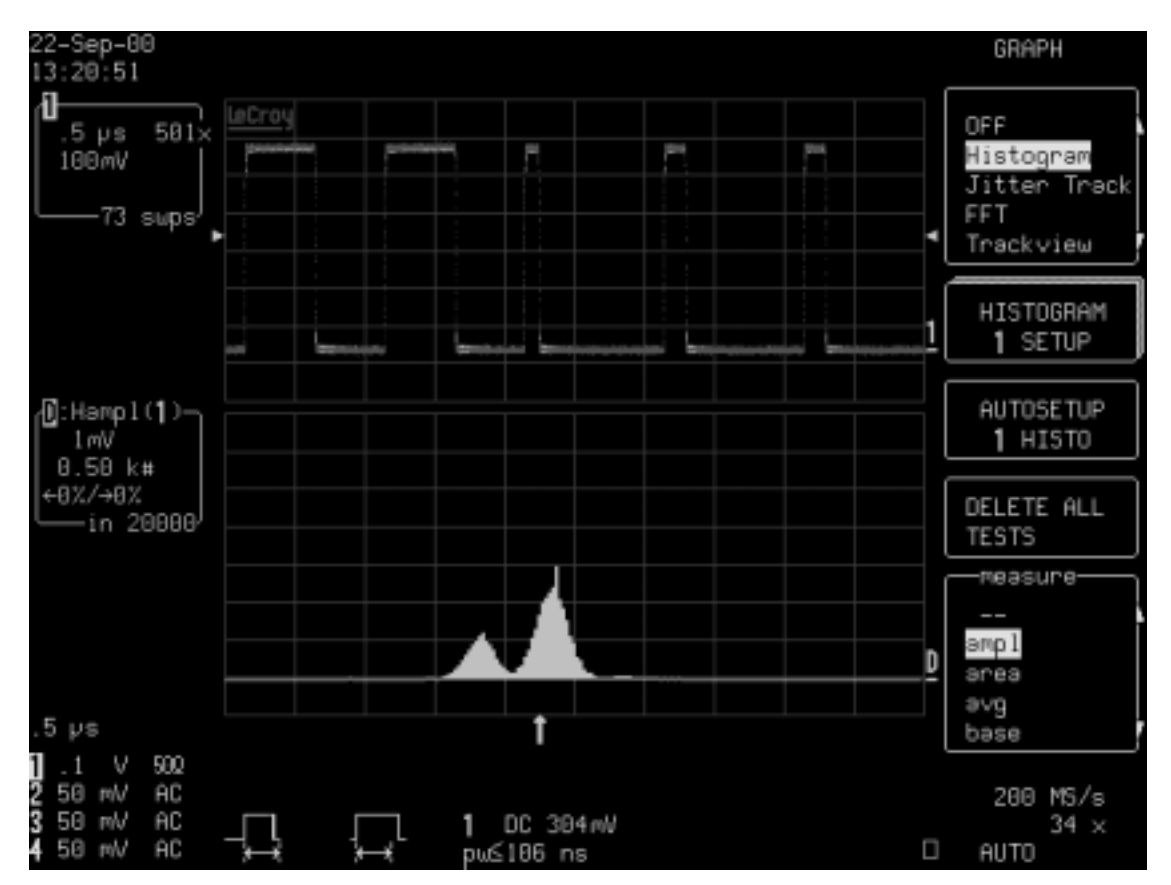

**Figure INTRO-1. The Wavepilot Graph function offers an instant choice of histogram, JitterTrack, or FFT analysis of an acquired signal**

Figure INTRO-1 shows the statistical analysis of a pulse-width-modulated signal displayed with Analog Persistence. This is used to show the waveform's history. The histogram shows that there are nine widths and

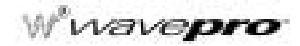

that the frequency of occurrence of each pulse width varies proportional to the width. The next question that someone might ask is, "What is the ordering of the pulse widths?" That question is easily answered by selecting the JitterTrack view. Figure INTRO-1 shows an analysis of pulse width as a function of time. The JitterTrack display shows that the pulse widths increase sequentially, from narrowest to widest, with the duration of the signal at each width increasing proportionally to the width.

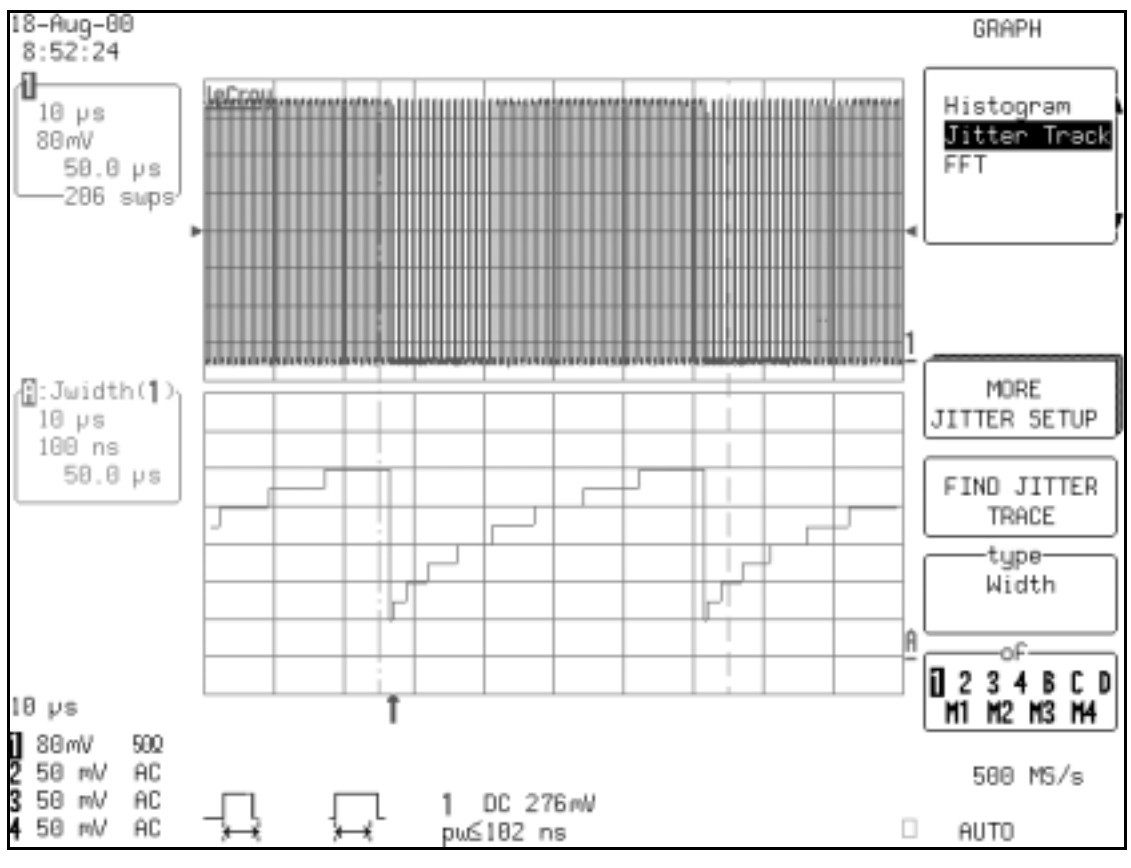

**Figure INTRO-1.**

# **WavePro DSO Features**

The final view, shown in Figure INTRO-1, is the FFT of the pulse-modulated waveform. The FFT shows that the frequency spectrum of the waveform consists of the 1 MHz fundamental frequency along with a series of harmonics. Modulation effects are obvious in the sidebands shown about each of the principal spectral lines.

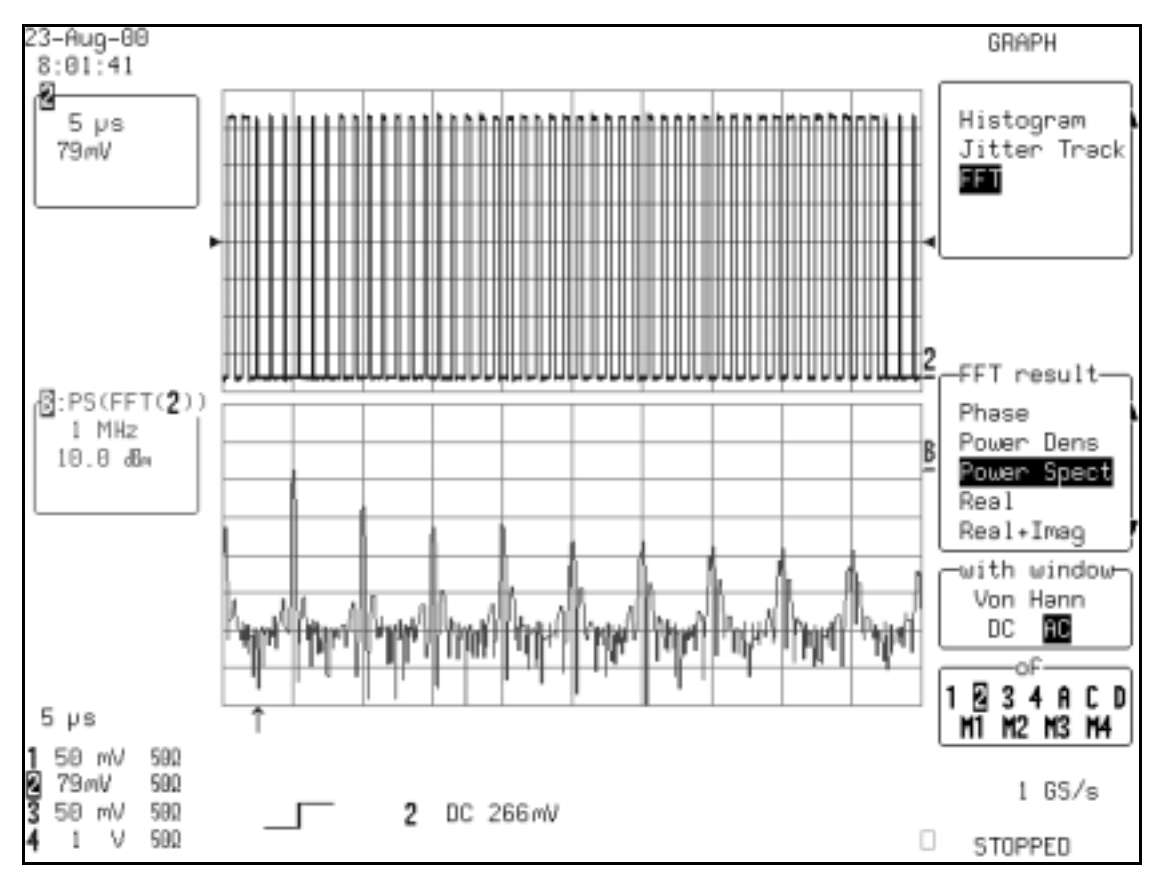

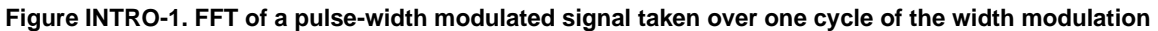

For additional controls or for manual setup, each of these analysis tools is available from the "Math Tools" menu.

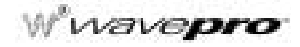

## **CUSTOM DSO**

#### **Create Menus and Operations**

CustomDSO files allow you to create custom menus that have user-specific measurement setups or tasks associated with them. Using CustomDSO, you can

- **•** create custom default setups
- **•** provide semi-automated prompted operations
- **•** create shortcuts to routinely used features

The files can be called from floppy disk, PC card, or non-volatile memory (virtual disk).

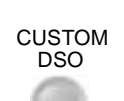

**1.** Press in the bottom row of buttons; the following default menu panel appears:

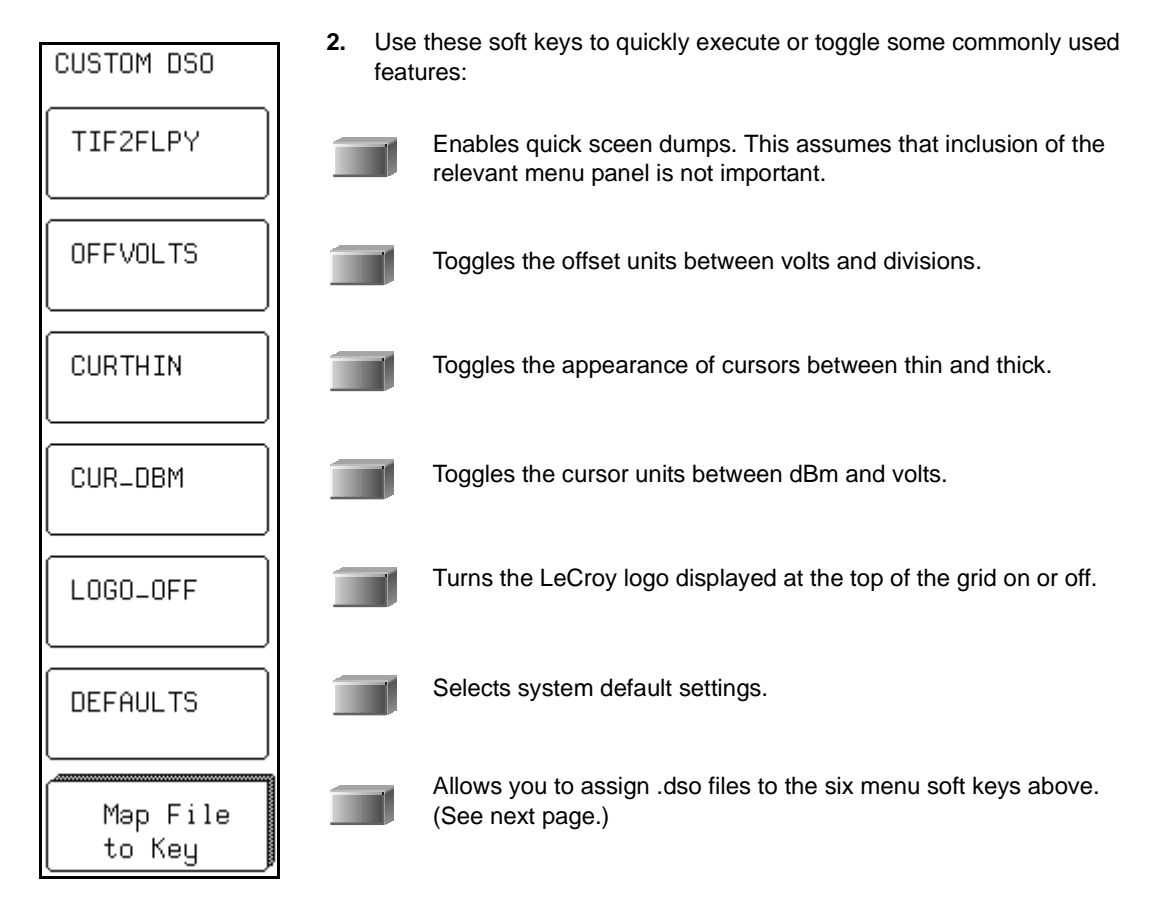

# **WavePro DSO Features**

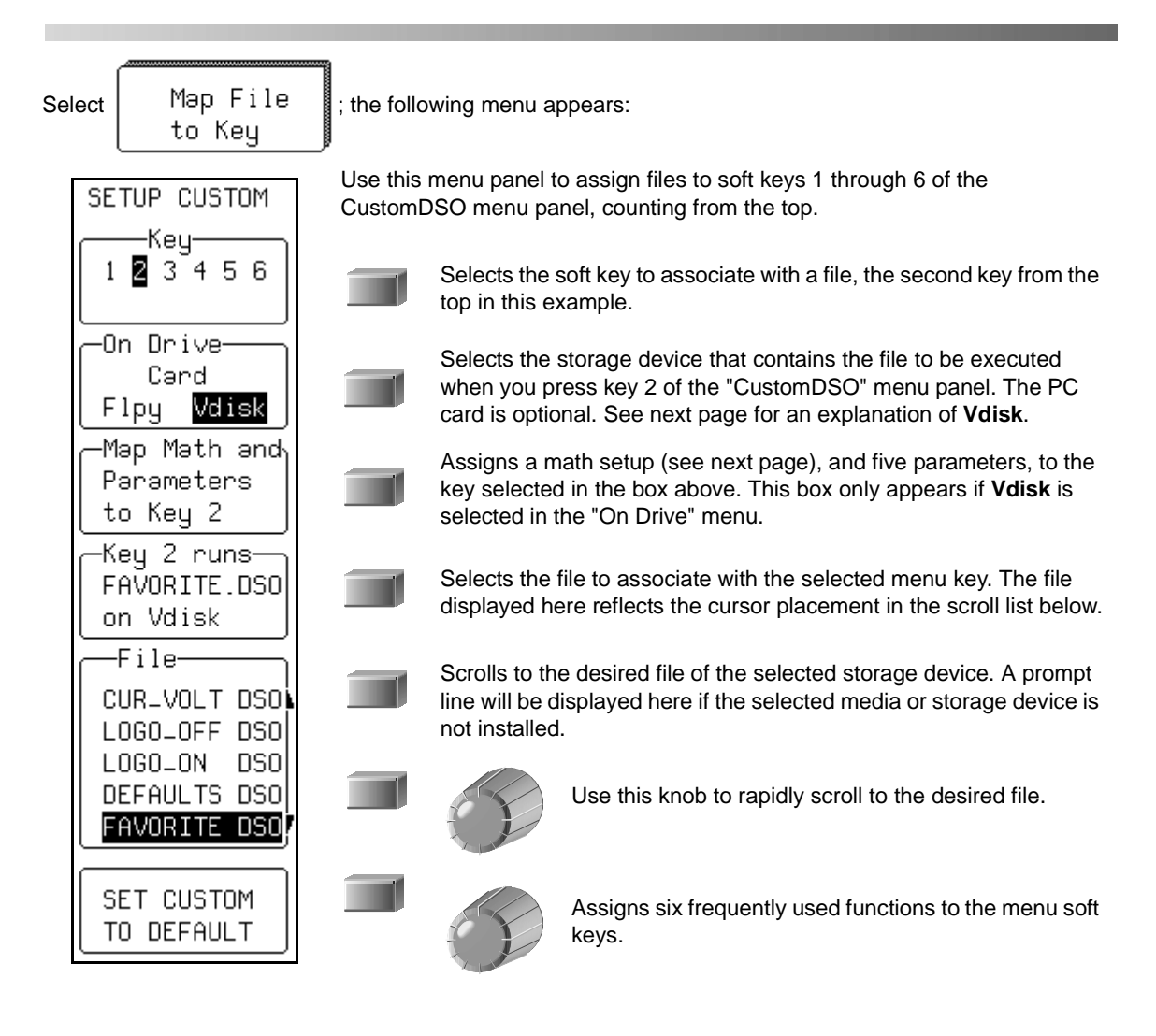

Wwavepro

#### **Storage Devices**

Whenever a file on the floppy drive or (optional PC card or hard disk) is selected for assignment to a menu key, the file is also written to virtual disk (Vdisk).

Virtual disk uses a portion of the WavePro DSO's non-volatile RAM for storage. You can assign any file in virtual memory to a key, such as a screen dump function, or you can map a math setup.

The math mapping function pertains to the scope's response to a group of nine queries:

TA:DEFINE? TB:DEFINE? TC:DEFINE? TD:DEFINE? PACU? 1 PACU? 2 PACU? 3 PACU?<sub>4</sub> PACU? 5

The response to these queries might look something like this:

A:DEF EQN,"HIST(CUST1)",MAXBINS,200,MAX\_EVENTS,2000,CENTER,7.48389,WIDTH,1,VERT ,LIN TB:DEF EQN,"PS(FFT(TA))",MAXPTS,1000,WINDOW,RECT,DCSUP,ON TC:DEF EQN,"HIST(CUST3)",MAXBINS,100,MAX\_EVENTS,1000,CENTER,0E-3,WIDTH,1,VERT,LI N TD:DEF EQN,"PERTRACE(C2)",PTR\_TYPE,AVG PACU 1,AMPL,C1 PACU 2,SDEV,C1 PACU 3,MAX,C3 PACU 4,FALL,C1 PACU 5,WIDLEV,C1,POS,0E-3 V,1 DIV

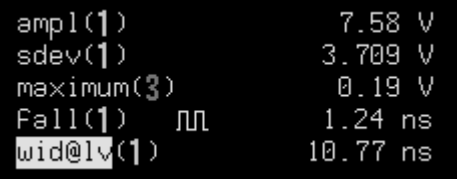

The custom parameter (PACU) settings correspond to the five lines displayed below the graph:

Figure INTRO-1 shows one use of the CustomDSO file for completely customizing the root menu of the scope. Each user-created menu in this example sets up a series of specific tests including mask and parameter testing on multiple waveforms. An experienced scope user can easily create a semi-automated test sequence that will permit users with limited experience to operate the most advanced features of the scope.

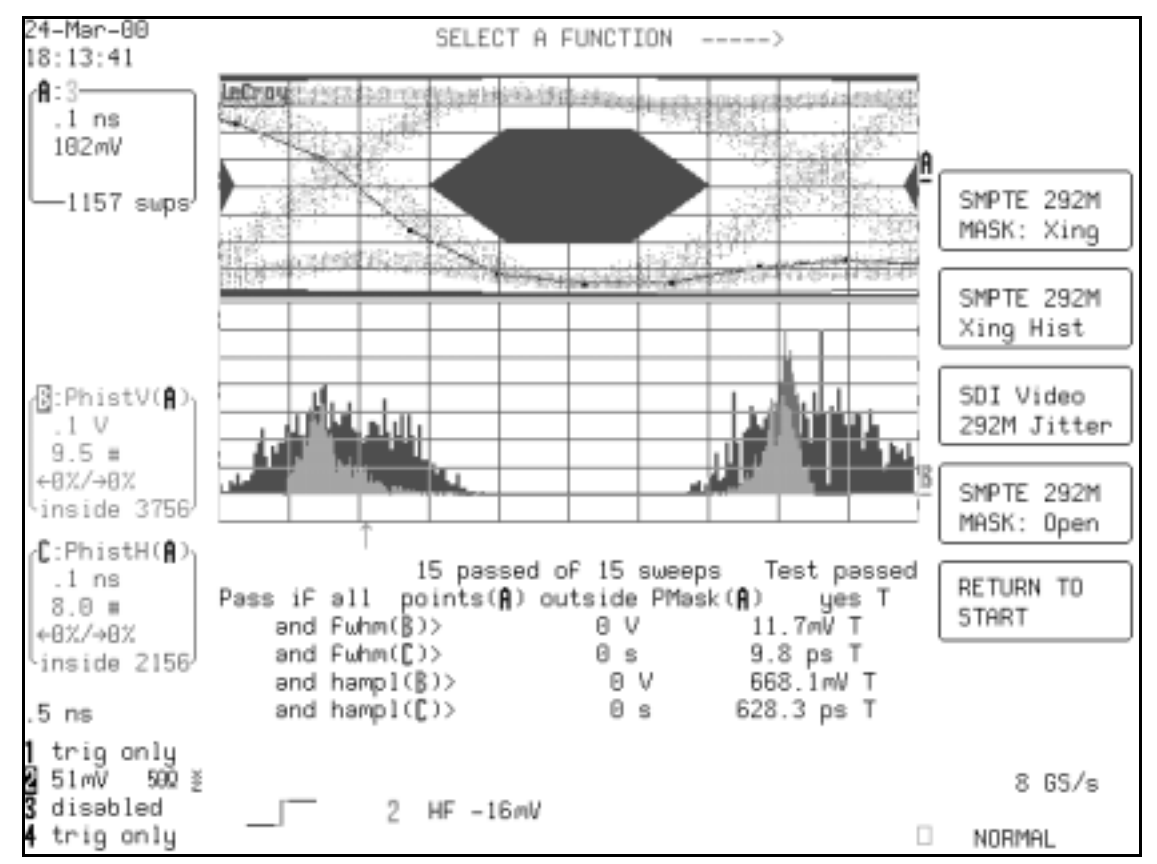

**Figure INTRO-1. Example of a CustomDSO generated test, where the DSO menus set up specific tests involving mask and parameter testing on multiple waveforms**

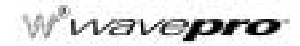

CustomDSO is based on ASCII text files labeled with a .dso extension. Each of the .dso files contains a series of remote commands. These files are accessed by the scope through floppy disk, PC card, hard disk, or ScopeExplorer. When powered on, the scope looks for the primary file, named 'AUTOEXEC.DSO' located in the LECROY\_1.DIR directory, and executes the commands found in the file. The commands in the primary file can call additional .dso files, so you can implement relatively complex measurement sequences.

You create and edit CustomDSO files in a text editor such as Windows Notepad. Figure INTRO-1 shows a typical AUTOEXEC.DSO file, used to customize the root menu of the scope via the KEY command.

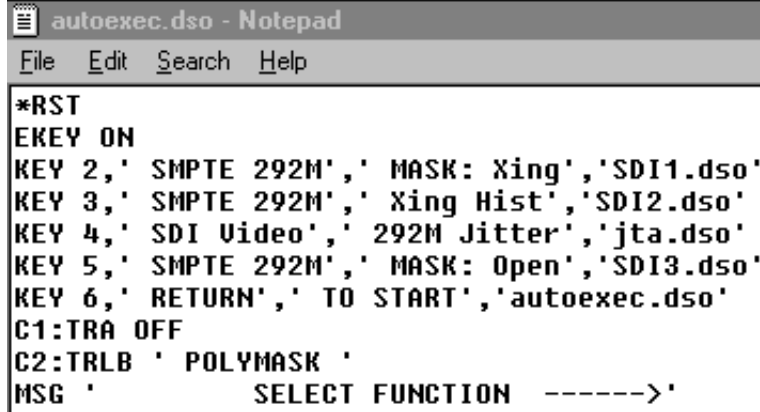

**Figure INTRO-1. Typical autoexec.dso file showing the initial labeling of the root menu keys (using the KEY command) and the destination .dso files for each selection**

#### **Use ScopeExplorer to Set Up files**

An easier way to obtain the more complex commands is to set up the scope function you are interested in and use ScopeExplorer (a free utility) to query the command. Then cut and paste the response from ScopeExplorer into the .dso file. Figure INTRO-1 shows an example of recalling the command to set up trace A to perform the FFT of channel 2, which had been set up manually. The DEFINE? query in the upper half of the figure reads the scope's existing setup, which appears in the lower half of the figure as "**TA:DEF EQN, …**".

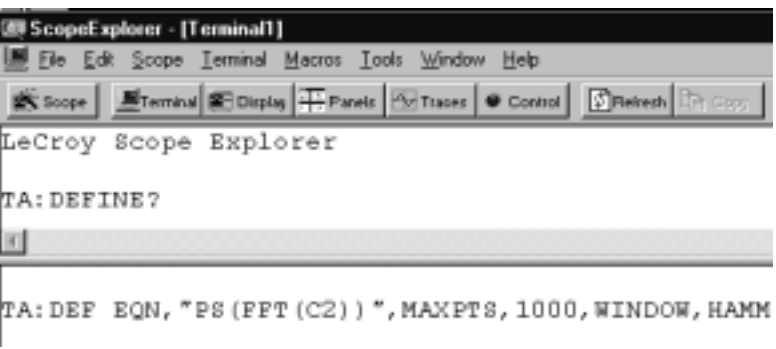

#### **Figure INTRO-1. Scope explorer result of querying a scope command**

Another way to simplify the initial setup of the scope is to set up all the controls of the scope manually, then save the entire state, using a panel setup to floppy disk.

The remote command: "RCPN DISK,FLPY,"P000.PNL'" reads the panel setup from the floppy disk and returns the scope to the desired setup.

The internal Remote Control Assistant (RCA) is a powerful tool for debugging both remote operation and internal CustomDSO file operation. RCA is accessible under the Utilities menu, special modes. Figure INTRO-1 shows the use of RCA for debugging a command that is trying to turn on a non-existent trace.

CustomDSO files offer the opportunity to create custom default setups, provide semi-automated prompted operation, or create shortcuts to commonly used features.

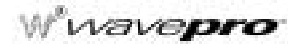

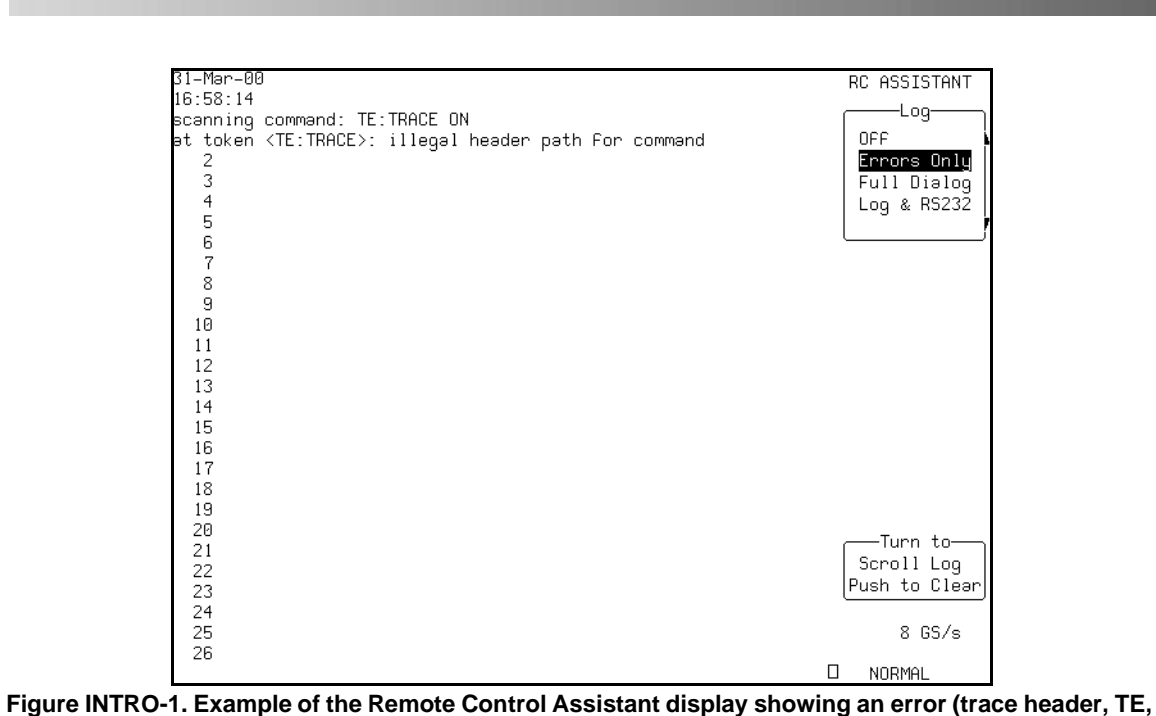

**names a trace that does not exist)**

## **WAVEFORM HISTORY**

#### **Display Signal Changes Over Time**

Analog Persistence and History mode are tools used to acquire and display how a signal changes over time. These features work in a highly integrated fashion to produce screen displays that show the range and frequency of occurrence of variations in the signal.

The LeCroy WavePro series of oscilloscopes places both these features at your fingertips. Both features can be evoked by simply pressing the "History" button on the front panel. Figure INTRO-1 shows an intensitygraded Analog Persistence display that contains 121 overlaid acquisitions of the leading edge of a pulse waveform. The intensity grading indicates frequency of occurrence of each edge rate. Included are the time stamps for each acquisition.

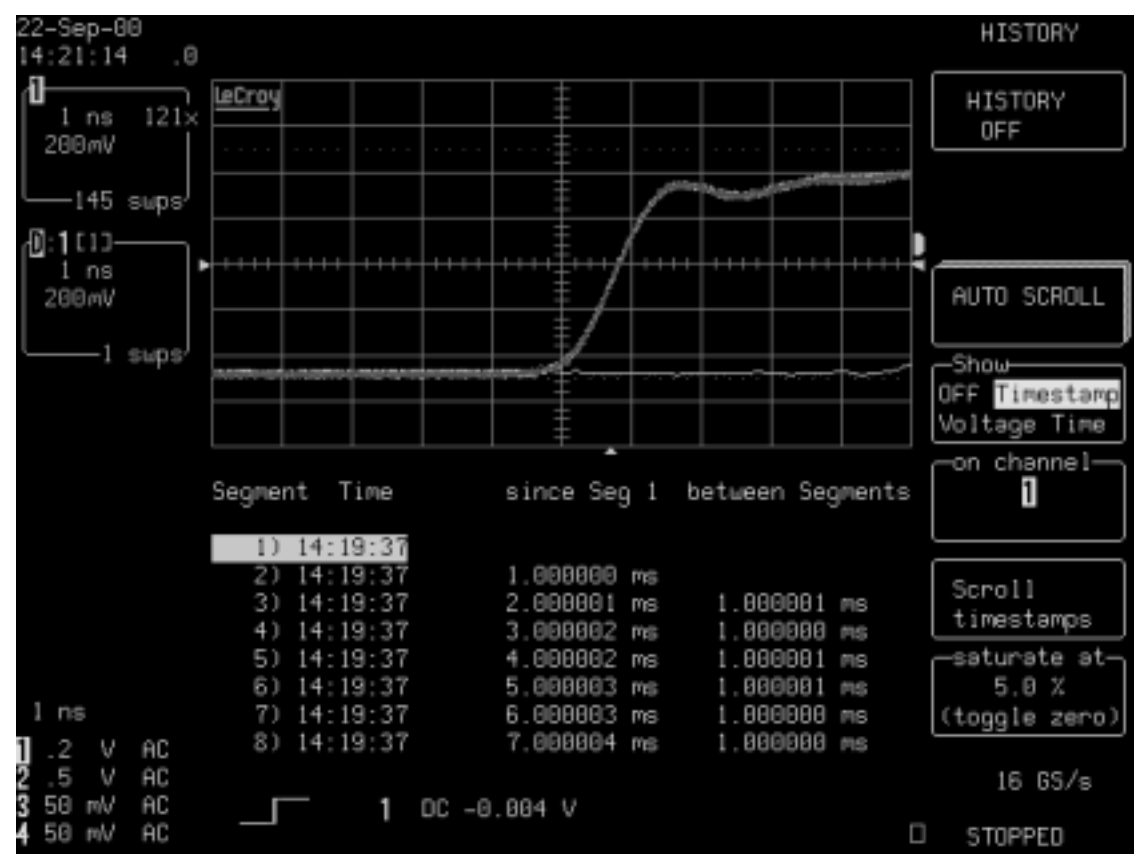

**Figure INTRO-1. The HISTORY button evokes sequence mode and Analog Persistence to show a history of waveform changes.**

# Wwavepro

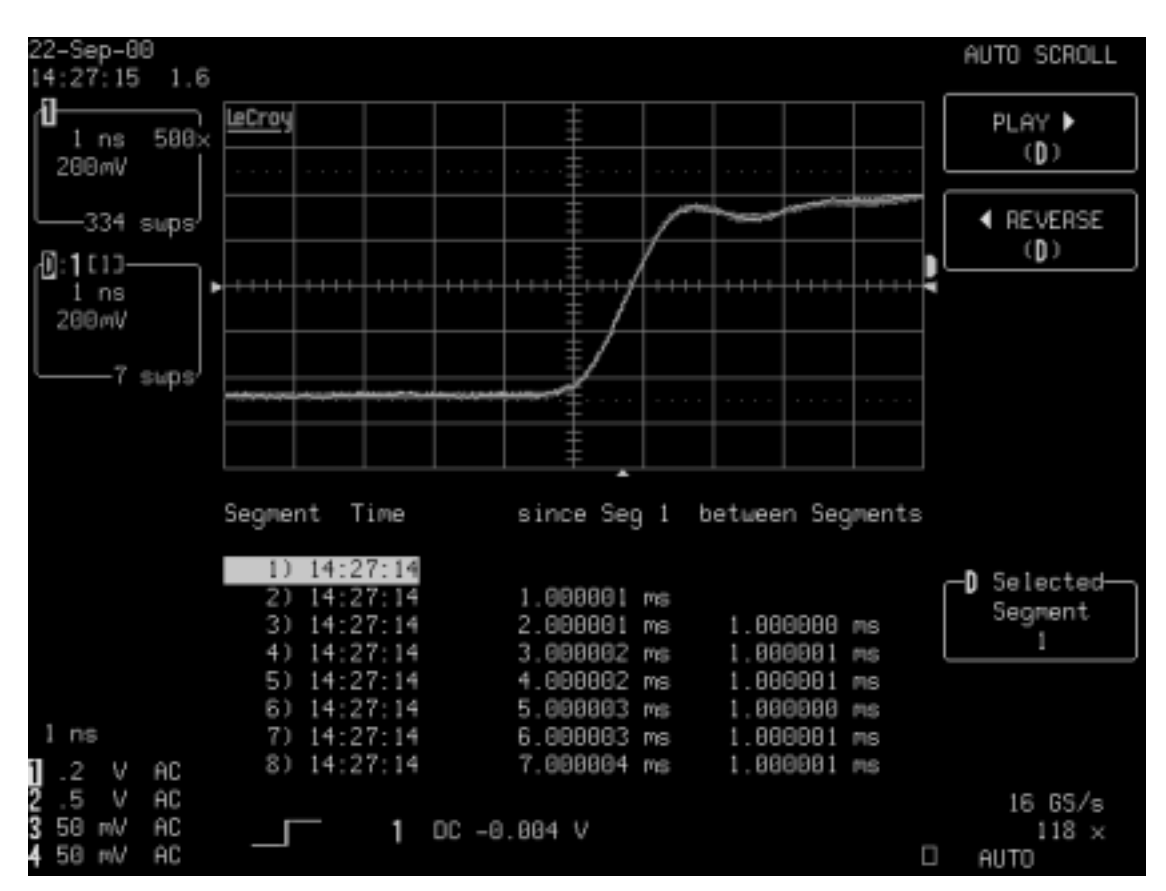

#### **Figure INTRO-1. Turning off Analog Persistence allows each segment to be viewed individually. Play and Reverse menu selections control auto-scrolling through all segments**

Sequence mode breaks the long acquisition memory of the oscilloscope into as many as 8000 smaller segments. Each of these segments is available after the acquisition for individual viewing, parameter measurements, or waveform math. And each segment is individually time stamped with an absolute real time stamp, time since first trigger, and time between segments.

In this example we can see a single edge that has a slow transition time. Each of the acquired segments can be viewed individually by using the oscilloscope's zoom feature. With Analog Persistence turned on, the scope displays all the segments overlapped as shown in Figure INTRO-1. If Analog Persistence is turned off, the zoom display shows each segment individually as shown in Figure INTRO-1. An auto-scrolling feature allows you to automatically scan through all the segments using **Play** and **Reverse**. This allows any segment located using the Analog Persistence display to be recovered for detailed analysis.

Once such an anomaly is observed it is easy to measure the risetime, using cursors or measurement parameters, then select a trigger to catch only events with slow risetimes. This type of event can be isolated using the Slew Rate trigger, whose setup is shown Figure INTRO-1.

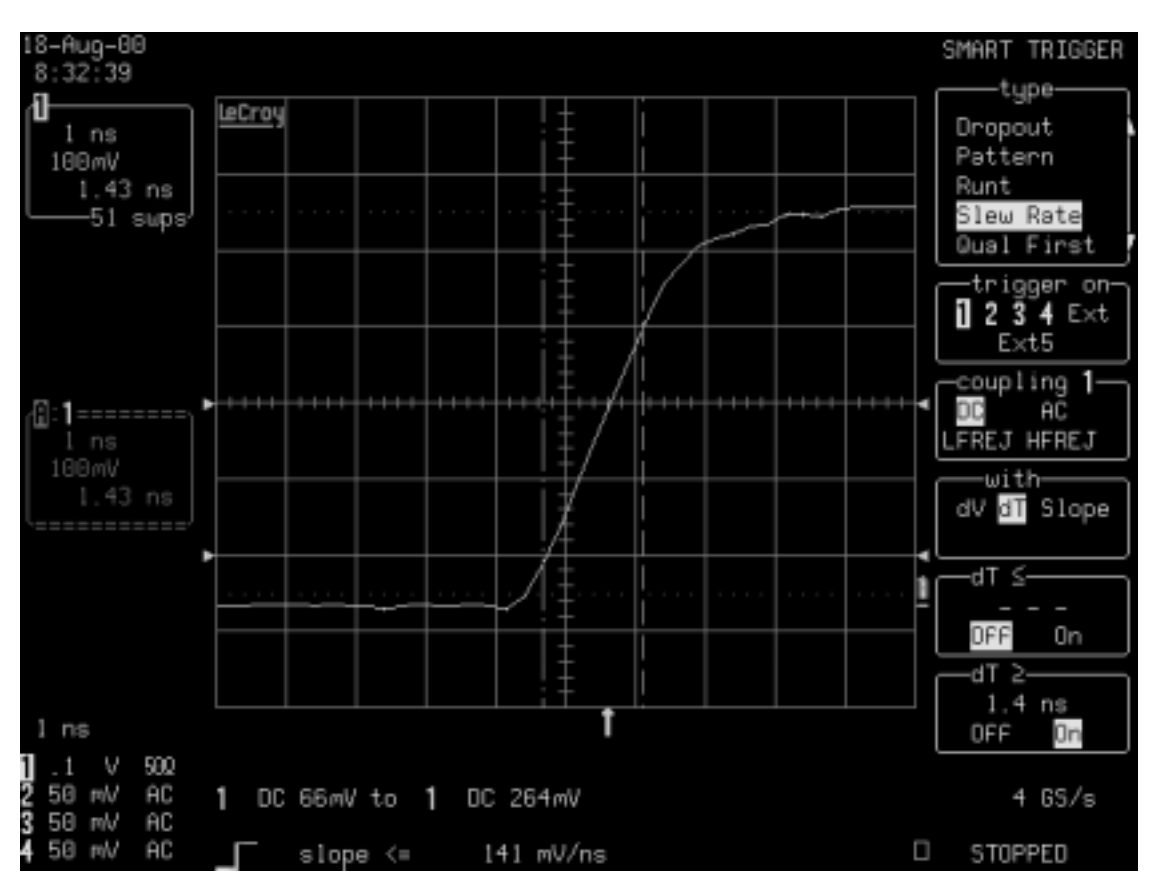

**Figure INTRO-1. Setup for Slew Rate trigger to acquire waveforms with transition times greater than 1.4 ns**

Once the special slew rate trigger has been enabled, running the acquisition again measures the precise time of occurrence of each of the slow transition events. This is illustrated in Figure INTRO-1.

# Wwavepro

| 18-Aug-00<br>8:34:23                                                                                                    | <b>HISTORY</b>                                         |
|----------------------------------------------------------------------------------------------------|--------------------------------------------------------|
| <b>LeCroy</b><br>588×<br>ns                                                                                                    | PLAY P                                                 |
| 100mV                                                                                                    | $($ A)                                                 |
| $1.43$ ns<br>l swps                                                                                                    | <b>4 REVERSE</b>                                       |
|                                                                                                    | (f )                                                   |
|                                                                                                    |                                                        |
|                                                                                                    |                                                        |
| $\label{eq:1.1} \begin{array}{ccccccccccccc} \alpha & \alpha & \alpha & \alpha & \alpha \end{array}$<br>$\label{eq:1.1} \begin{array}{cccccccccc} \alpha & \alpha & \alpha & \alpha & \alpha \end{array}$<br>$\label{eq:1.1} \begin{array}{ccccccccccccc} \alpha & \alpha & \alpha & \alpha & \alpha \end{array}$<br>$12111 == 7$ | Persistence                                            |
| ns                                                                                                    | Setup                                                  |
| 100mV<br>$43$ ns<br>Segment<br>Time<br>since Seg 1<br>between Segments                                                                                                    | History <u>ti</u> mes <sub>)</sub><br><b>DFF</b><br>On |
| 208) 08:33:31<br>26.221078148 s<br>142.206156                                                                                                    | ms<br>Selected<br>۰A۱                                  |
| 08:33:31<br>26.434286383<br>213.208236<br>209)<br>后                                                                                                    | ms<br>Segment                                          |
| 221.793124<br>210) 08:33:31<br>26.656079507 s                                                                                                    | ms<br>211                                              |
| 79.485969<br>26.735565477<br>88:33:31<br>211<br>378.341094<br>212)<br>08:33:32<br>27.113906571<br>$\mathbf{a}$                                                                                                    | ms<br>mε                                               |
| 08:33:32<br>27.285714388<br>213)<br>91.807810<br>$\mathbb{R}$                                                                                                    | ms                                                     |
| n <sub>5</sub><br>08:33:32<br>27.388855147 s<br>214)<br>95.140766                                                                                                    | mε                                                     |
| 88:33:32<br>27.311864804 s<br>215)<br>11.008857 ms<br>500<br>v                                                                                                    |                                                        |
| AC<br>50<br>mV<br>DC 66mV to<br>DC 264mV<br>ı<br>т<br>50<br>mV<br>AC                                                                                                    | 4.65/s<br>$74 \times$                                  |
| ĤC<br>50<br>mV<br>141 mV/ns<br>slope <≡                                                                                                    | П<br>NORMAL                                            |

**Figure INTRO-1. Rerunning a sequence acquisition after turning on SMART Trigger shows the time of occurrence of each slow edge event**

The History button consolidates the existing Analog Persistence and sequence mode features and makes both easily accessible through a direct front panel control.

## **ABOUT THIS MANUAL**

Like the WavePro scope itself, this manual is designed to make your measurements as easy as "1-2-3." Each section shows you step by step how to use the oscilloscope to solve simple or complex problems.

Use the manual with the WavePro DSO in front of you. Then you'll see clearly just what is being referred to; and you can immediately put into action what is described.

The manual has four main parts:

Part One, "Getting Started," describes basic operations for new users. It explains the most important WavePro DSO features and shows you how to apply them.

Part Two, "Looking Deeper," goes into more detail. It explains how to perform complex measurements using more advanced WavePro DSO functions. It also looks more deeply into operations covered in Part One. Use it for tackling demanding tasks, or as a reference for a better understanding of how your scope works.

Part Three, "Wave Analyzer," explains the use of the WAVA option. By means of enhanced histograms and statistical analysis, this option gives you even more analytical capability.

Part Four, "Ethernet Option," explains how to operate your WavePro DSO through a LAN.

As an additional guide, each chapter is prefaced by a summary of its contents.

Watch for panels and sections throughout the manual, marked by these icons:

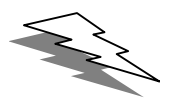

TIPs offer additional hints on how to get the most out of WavePro DSO actions or features.

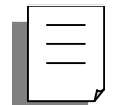

NOTEs bring to your attention important information you should know.

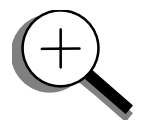

The sections marked by the magnifying glass, and printed in italic text, "zoom" on particular topics. They offer more information on the subject, where appropriate.

§§§

# **F i r s t T h i n g s . . . First**

**In this preface, see how**

- **To make sure you have everything**
- **To operate with safety**
- **To get to know your WavePro scope**
- **To install and power up**
- **To initialize**
- **To check the system status**
- **To install new software and firmware**
- **To activate the screen saver**
- **To use menus, menu buttons and knobs**
- **To choose button and knob preferences**

## **WHEN YOUR DSO IS DELIVERED**

#### **Check That You Have Everything**

First, verify that all items on the packing list or invoice copy have been shipped to you. (The items are also listed below.) Second, check the SYSTEM STATUS display once your WavePro oscilloscope is installed (see page xli). Contact your nearest LeCroy customer service center or national distributor if anything is missing or damaged. If there is something missing or damaged, and you do not contact us immediately, we cannot be responsible for replacement.

The following is shipped with the standard Wavepro scope:

- *•* 10:1 10 MΩ PP005 Passive Probe one per channel
- *•* AC Power Cord and Plug
- *•* Performance or Calibration Certificate
- *•* Front Scope Cover
- *•* Two 250 V Fuses
- *•* Operator's Manual
- *•* Remote Control Manual
- *•* Quick Reference Guide
- *•* Declaration of Conformity
- *•* CD ROM

**NOTE: The warranty below replaces all other warranties, expressed or implied, including but not limited to any implied warranty of merchantability, fitness, or adequacy for any particular purpose or use. LeCroy shall not be liable for any special, incidental, or consequential damages, whether in contract or otherwise. The customer is responsible for the transportation and insurance charges for the return of products to the service facility. LeCroy will return all products under warranty with transport prepaid.**

#### **Be Sure To Read This Warranty**

**The Wavepro oscilloscope is warranted for normal use and operation, within specifications, for a period of three years from shipment. LeCroy will either repair or, at our option, replace any product returned to one of our authorized service centers within this period. However, in order to do this we must first examine the product and find that it is defective due to workmanship or materials and not due to misuse, neglect, accident, or abnormal conditions or operation.**

**Spare and replacement parts, and repairs, all have a 90-day warranty.**

**The oscilloscope's firmware has been thoroughly tested and is presumed to be functional. Nevertheless, it is supplied without warranty of any kind covering detailed performance. Products not made by LeCroy are covered solely by the warranty of the original equipment manufacturer.**

#### **Take Advantage Of Maintenance Agreements**

We offer a variety of services under the heading of Maintenance Agreements. These give extended warranty and allow you to budget maintenance costs after the initial three-year warranty has expired. Installation, training, enhancements, and on-site repairs — among other services — are available through special supplemental support agreements. Inquire at your LeCroy customer service center or national distributor.

wavepro

#### **Obtain Assistance**

Help with installation, calibration, and the use of your WavePro scope in a range of applications is also available from your customer service center.

#### **Return a Product for Service or Repair**

If you do need to return a LeCroy product, identify it by its model and serial numbers (see page xliv). Describe the defect or failure, and provide your name and contact number.

For factory returns, use a Return Authorization Number (RAN), obtainable from customer service. Attach it so that it can be clearly seen on the outside of the shipping package to ensure rapid forwarding within LeCroy.

Return those products requiring only maintenance to your customer service center.

**TIP: If you need to return your scope, use the original shipping carton. If this is not possible, the carton used should be rigid. The scope should be packed so that it is surrounded by a minimum of four inches (10 cm) of shock absorbent material.**

Within the warranty period, transportation charges to the factory will be your responsibility, while products under warranty will be returned to you with transport prepaid by LeCroy. Outside the warranty period, you will have to provide us with a purchase order number before the work can be done. You will be billed for parts and labor related to the repair work, as well as for shipping.

You should prepay return shipments. LeCroy cannot accept COD (Cash On Delivery) or Collect Return shipments. We recommend using air freight.

#### **Stay Up-to-Date**

To maintain your WavePro scope's performance within specifications, have us calibrate it at least once a year. LeCroy offers state-of-the-art technology by continually refining and improving the instrument's capabilities and operation. We frequently update both firmware and software during service, free of charge during warranty.

You can also install new firmware yourself, without the need to return it to the factory. Simply provide us with your WavePro DSO serial number and ID, and the version number of the software already installed, along with ordering information. We will provide you with a unique option key that has a code to be entered through the instrument's front panel to upgrade your software. In addition, the very latest versions of LeCroy's unique oscilloscope software applications can be downloaded from the Internet, free of charge. Included are ScopeExplorer<sup>™</sup> and ActiveDSO.

**ScopeExplorer** is a highly practical PC-based connectivity tool that interfaces WavePro DSO to a PC that is running Microsoft® Windows™ via the rear panel GPIB (IEEE 488) or RS-232 port or Ethernet connector (optional). Specially designed by LeCroy for its oscilloscopes, ScopeExplorer allows you to perform data and image transfers and other remote operations from scope to PC with just a few keyboard strokes or mouse clicks. See Chapter 12, "Use the WavePro DSO with a PC," for more about using ScopeExplorer with your WavePro scope.

**First Things...First**

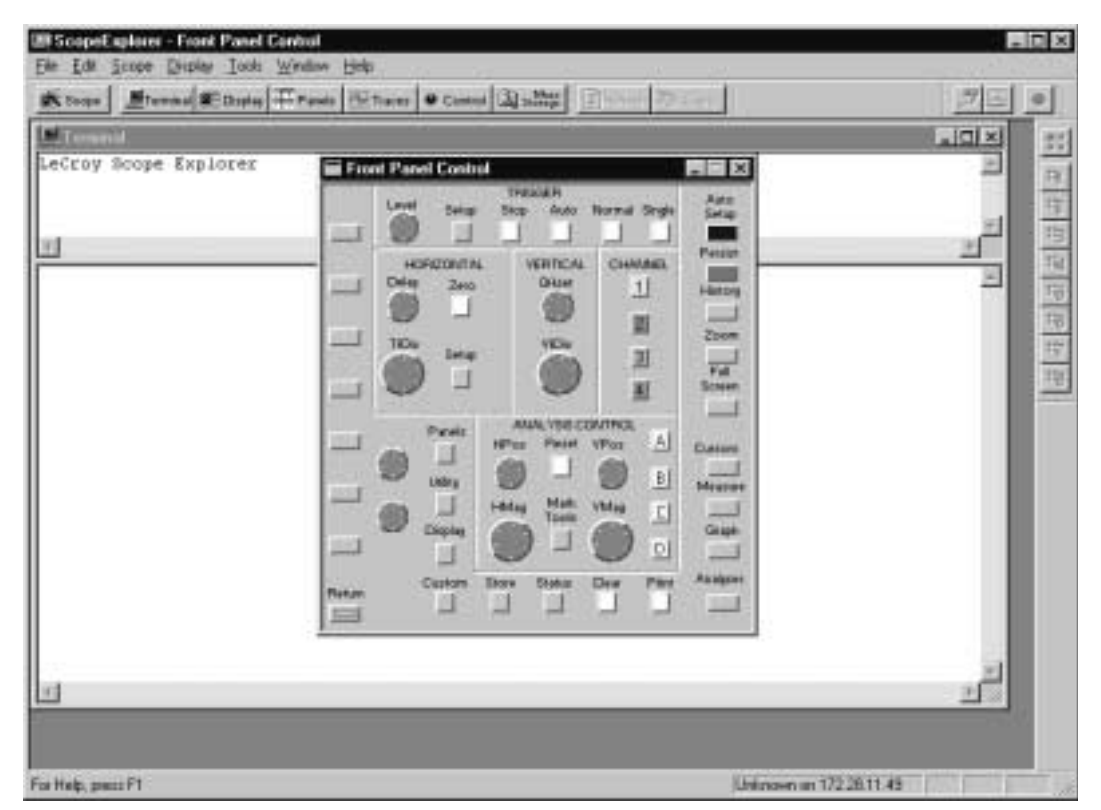

**ScopeExplorer now has a virtual front panel to allow full control of remote scopes.**

**ActiveDSO**, which works on any PC running Windows 95, 98, NT, 2000, or Me, enables you to exchange data with a variety of Windows applications or programming languages that support the ActiveX standard, such as MS Office, Internet Explorer, Visual Basic, Visual C++ and Visual Java. ActiveDSO hides the intricacies of programming for each of these interfaces and provides a simple and consistent interface to the controlling application. You can also visually embed ActiveDSO in any OLE automation compatible client and use it manually without programming. You could, for example, generate a report by importing scope data straight into Excel or Word, analyze your waveforms by bringing them directly into Mathcad, archive measurement results "on the fly" in a Microsoft Access database, and automate tests using Visual Basic, Java, C++, or Excel (VBA).

Visit our web site at http://www.lecroy.com/software to download these and other free software applications.

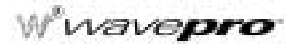

# **SAFETY SYMBOLS**

Where the following symbols appear on the WavePro DSO's front or rear panels, or in this manual, they alert you to important safety considerations.

WARNING Incorrect operation or failure to heed warnings may result in death or serious injury. If a WARNING is indicated, do not proceed until its conditions are understood and met. **CAUTION** Incorrect operation or failure to heed cautions may result in injury or damage to equipment. If a CAUTION is indicated, do not proceed until its conditions are understood and met. Refer to accompanying documents (for safety related information). See elsewhere in this manual whenever this symbol is present, as indicated in the Table of Contents.

 $\hat{\psi}$ 

Risk of Electric Shock

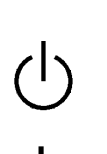

Standby (Power) State

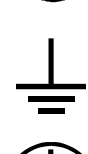

Earth (Ground) Terminal

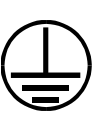

Protective Conductor Terminal

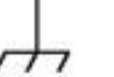

Chassis Terminal

Alternating Current Only
#### **Operate in a Safe Environment**

The WavePro DSO is intended for indoor use only. Ensure that its operating environment will be maintained within these parameters:

- Temperature Range: 5 to 45 °C
- Humidity: 75% max. RH (non-condensing) up to 35 °C Derates to 50% max. RH at 45 °C
- Altitude: 3000 m max. up to  $25^{\circ}$ C Derates to 2000 m max. at  $45^{\circ}$ C

**NOTE: The WavePro DSO has been qualified to the following EN 61010-1 category:**

- **Protection Class I**
- **Installation (Over voltage) Category II**
- **Pollution Degree 2**

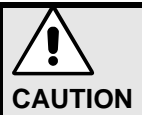

**Do not block the air inlet or exit ports.**

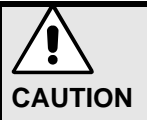

**Do not allow any foreign matter to enter the DSO through air inlet ports, etc.**

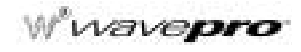

### **AC Power Source**

WavePro DSO operates from a single-phase, 115 V (90 to 132 V) AC power source at 45 to 440 Hz, or 220 V (180 to 250 V) AC power source at 45 Hz to 66 Hz. Maximum power consumption: < 350 VA.

No manual voltage selection is required because the instrument automatically adapts to line voltage. The power supply of the oscilloscope is protected against short circuit and overload by two 5x20 mm fuses (T 6.3 A/250 V). See "Fuse Replacement" on page xxxvii.

**NOTE: The WavePro DSO automatically adapts itself to the line voltage present within the following limits:**

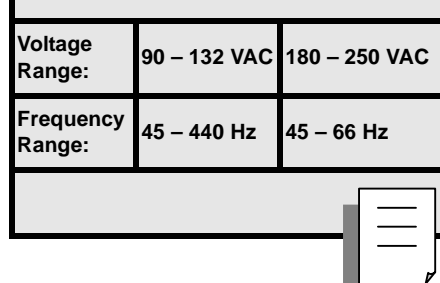

### **Power and Ground Connections**

The WavePro DSO is provided with a three-wire electrical cord containing a three-terminal polarized plug for line voltage and safety ground connection. The plug's ground terminal is connected directly to the frame of the DSO. For adequate protection against electrical hazard, this plug must be inserted into a mating outlet containing a safety ground contact. **Note:** Set the power switch to STANDBY before connecting or disconnecting the power cord.

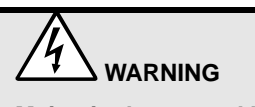

**Maintain the ground line to avoid electric shock. The power cord protective grounding conductor must be connected to ground.**

### **On/standby Switch**

The On/Standby toggle switch controls the basic operational state of the DSO. A portion of the DSO will remain powered in the standby state (13 watts dissipation).

#### **Power Off State**

The DSO can only be placed in a complete power off state by unplugging the DSO's power cord from the primary power source (AC outlet). It is recommended that the DSO's power cord be unplugged from the AC outlet during any extended period of DSO inactivity.

### **Fuse Replacement**

Set the power switch to STANDBY and disconnect the power cord before inspecting or replacing a fuse. Open the fuse holder (located directly to the left of the power receptacle) using a small, flat-bladed screwdriver. Remove the old fuse(s) and replace with new 5x20 mm fuses (T 6.3 A/250 V).

#### **Calibration**

The recommended calibration interval is one year. Calibration should only be performed by qualified personnel.

#### **Cleaning**

Clean only the exterior of your WavePro DSO, using a damp, soft cloth. Do not use chemicals or abrasive elements. Under no circumstances allow moisture to penetrate the oscilloscope. To avoid electric shocks, disconnect the instrument from the power supply before cleaning.

### **Abnormal Conditions**

Operate the DSO only as intended by the manufacturer.

Do not operate the DSO with covers removed. If you suspect the DSO is damaged or has failed, immediately set the power switch to STANDBY and disconnect the power cord. Refer servicing to qualified personnel.

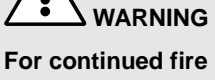

**For continued fire protection at all line voltages, replace fuses only with those of the specified type and rating.**

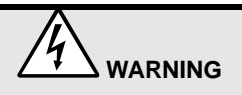

**No operator serviceable components inside. Do not remove covers.**

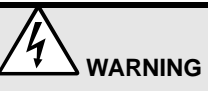

**Any use of the instrument in a manner not specified by the manufacturer may impair the instrument's safety protection. The WavePro DSO has NOT been designed to make direct measurements on the human body. Never connect the WavePro DSO to a living person.**

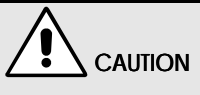

**Do not exceed the maximum specified input terminal (CH1, CH2, CH3, CH4, EXT) voltage levels.**

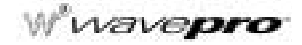

### **UP AND RUNNING**

### **Get to Know Your WavePro DSO – Front Panel**

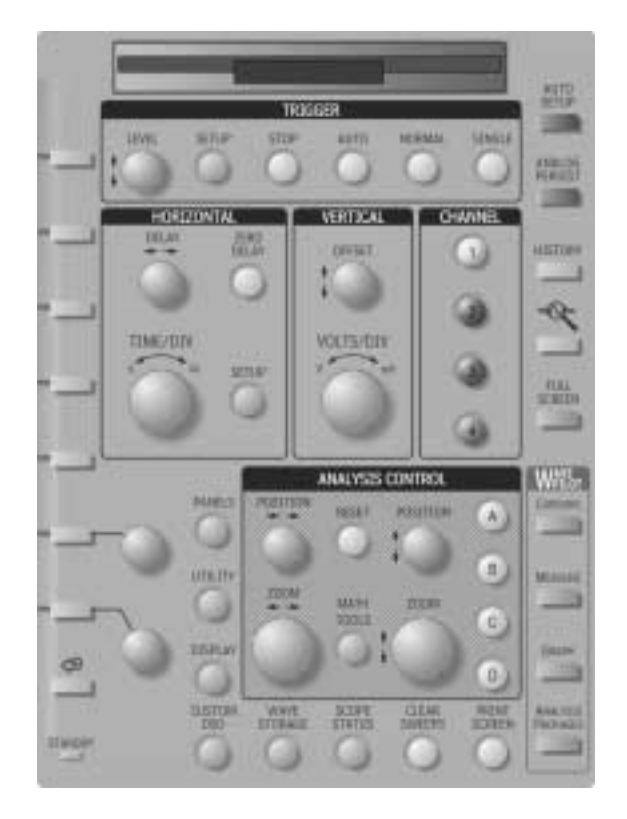

**WavePro DSO main front panel controls and features.**

### **WavePro DSO Controls**

### **Trigger Knobs:**

**LEVEL** Selects the trigger threshold level. The Level is indicated on the display grid and at the bottom of the screen.

### **Trigger Buttons:**

- **SETUP** Activates the trigger setup menu to select the trigger type and the trigger conditions. Graphics shown at the bottom of the display indicate the trigger setup.
- **STOP** Prevents the scope from triggering on a signal.
- **AUTO** Triggers the scope after a selectable time-out, even if the trigger conditions are not met.

# **First Things...First**

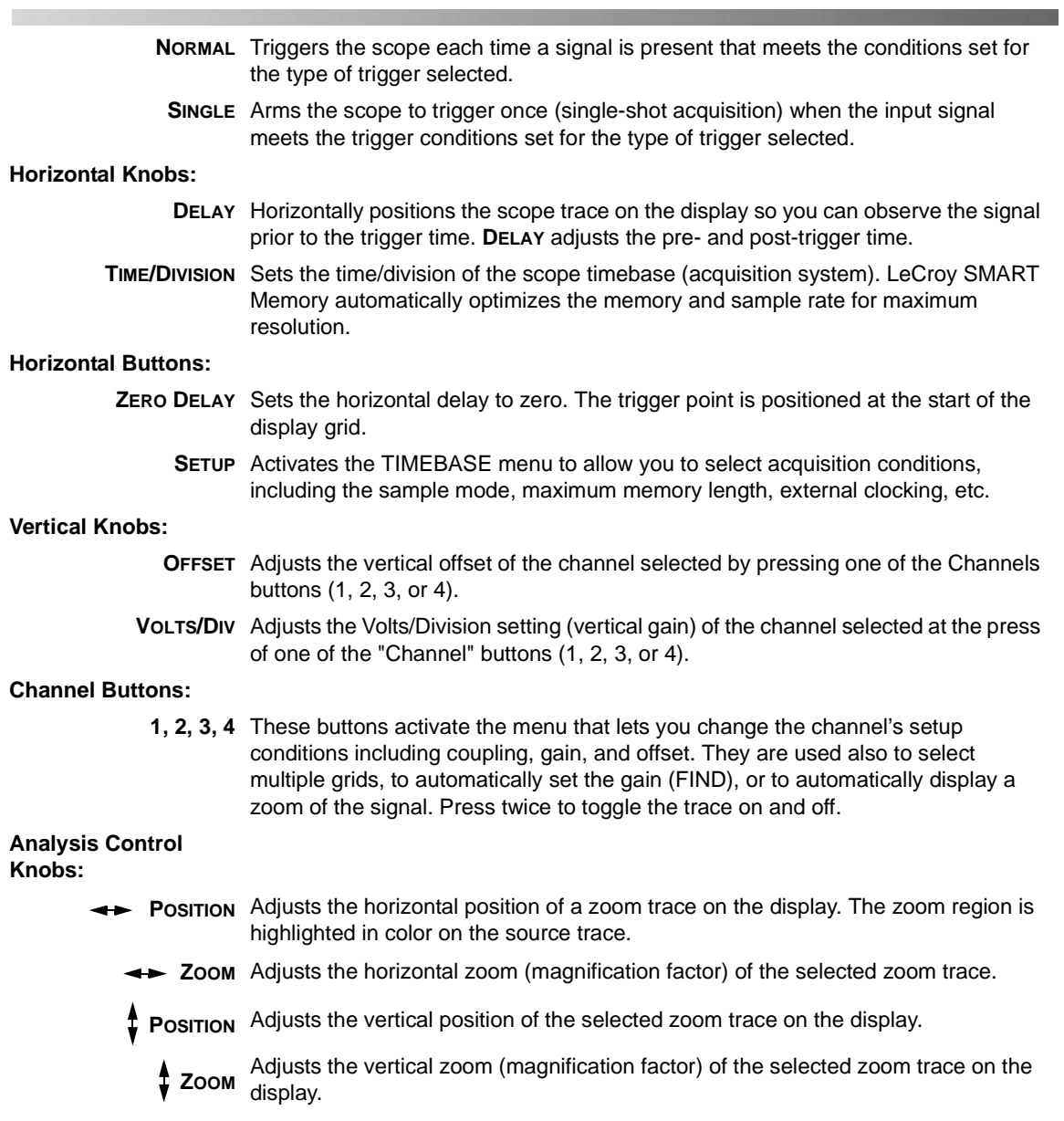

Winavepro

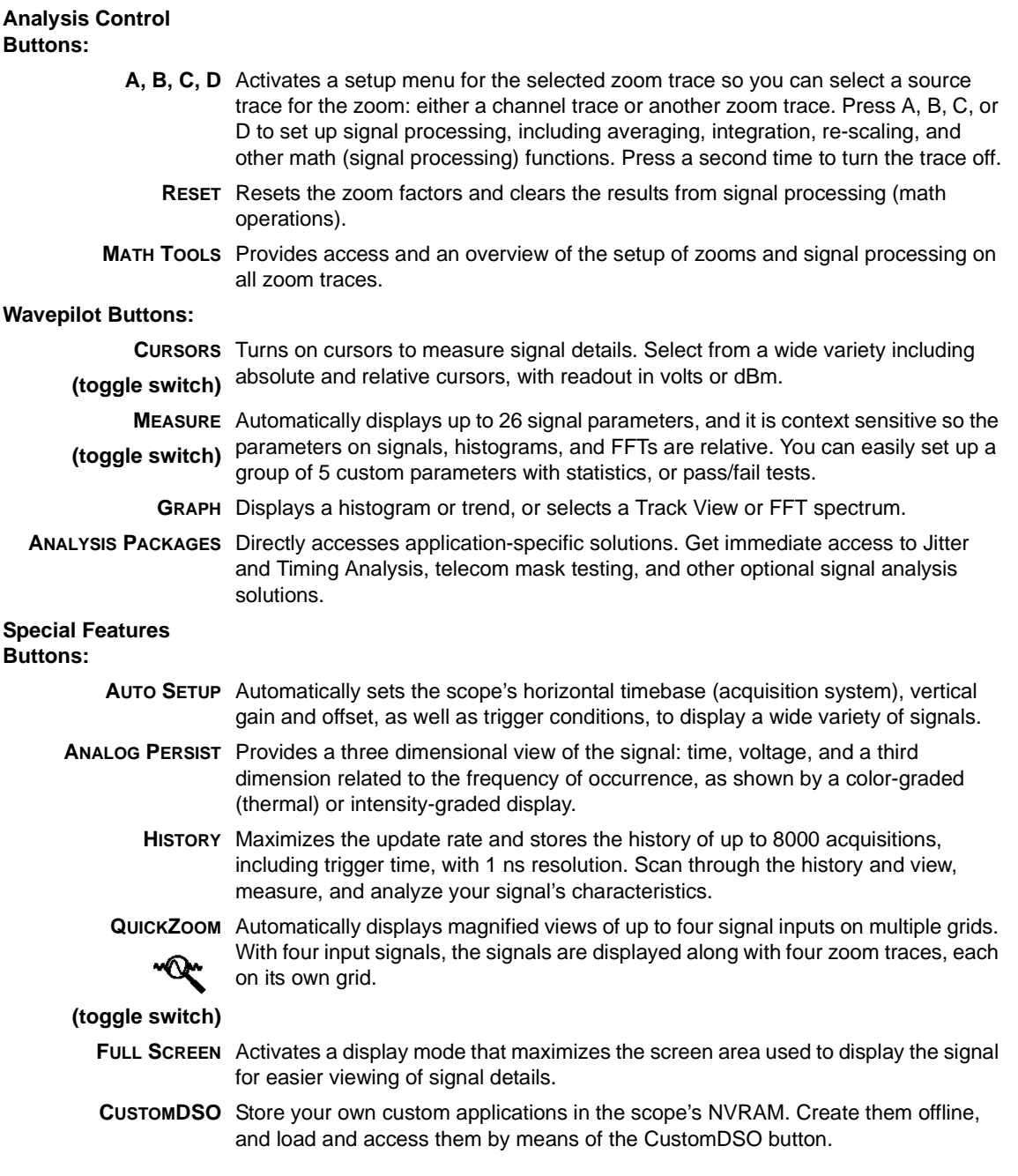

<u> Tanzania de la provincia de la provincia de la provincia de la provincia de la provincia de la provincia de la</u>

a an

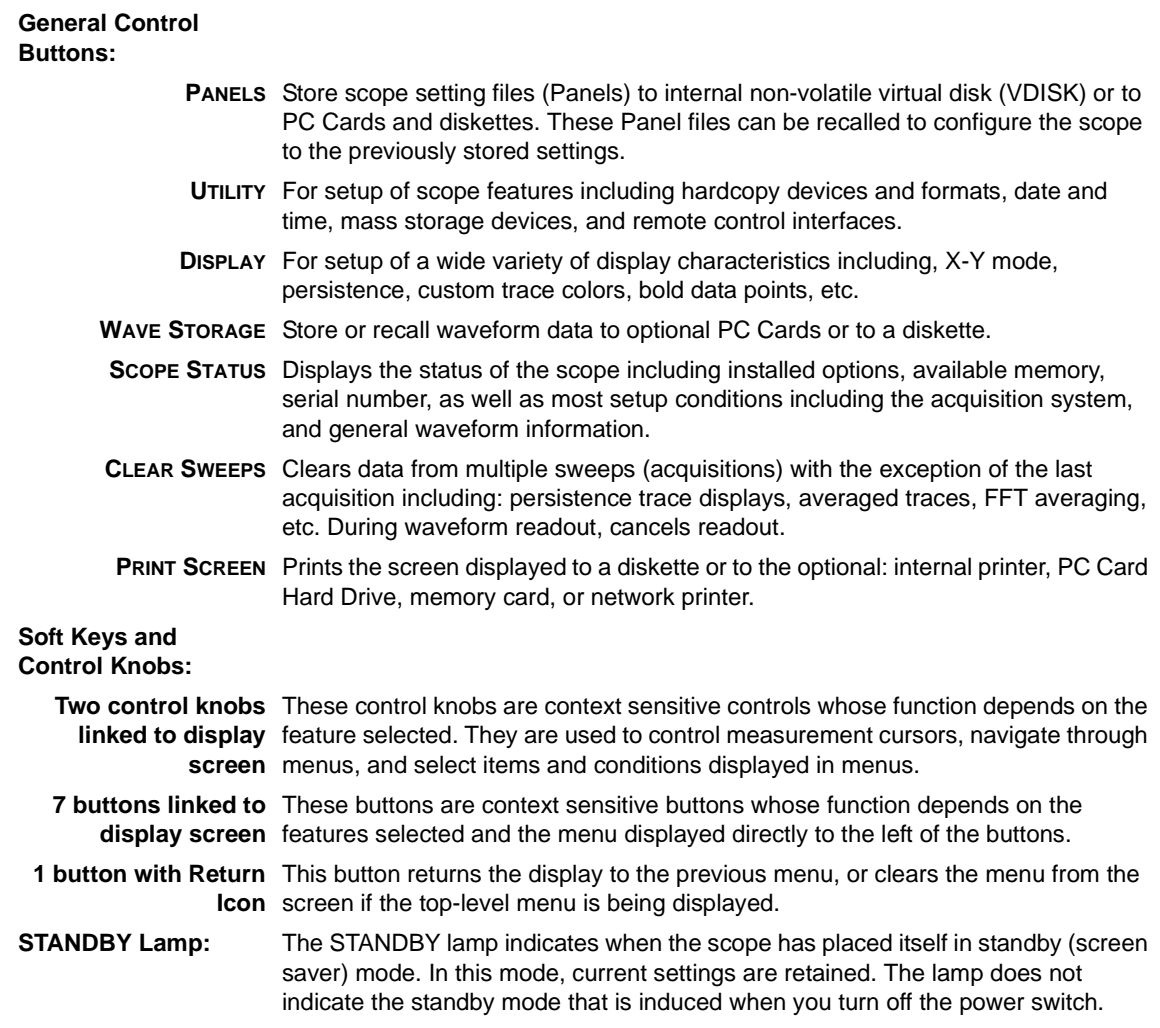

### **Install and Power Up**

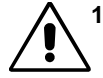

**1.** Before powering up, check that the local power source corresponds to the WavePro DSO's power range (see page xxxvi).

- **2.** Use the cable provided to connect the scope to the power outlet through its rear panel receptacle (see next page).
- **3.** Turn the scope on by pressing the On button at the bottom left-hand corner of the WavePro DSO front panel.

Before a display appears, the instrument will automatically perform hardware and software self-tests, followed by a full system calibration. The front panel STANDBY LED will be lit during this sequence. The full testing procedure will take about 10 seconds, after which a display appears.

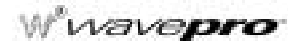

**4.** Press to display the UTILITIES on-screen menus. UTILITY

**5.** Then press the button beside the menu Time/Date to set the time and date.

### **Get to Know Your WavePro DSO – Back Panel**

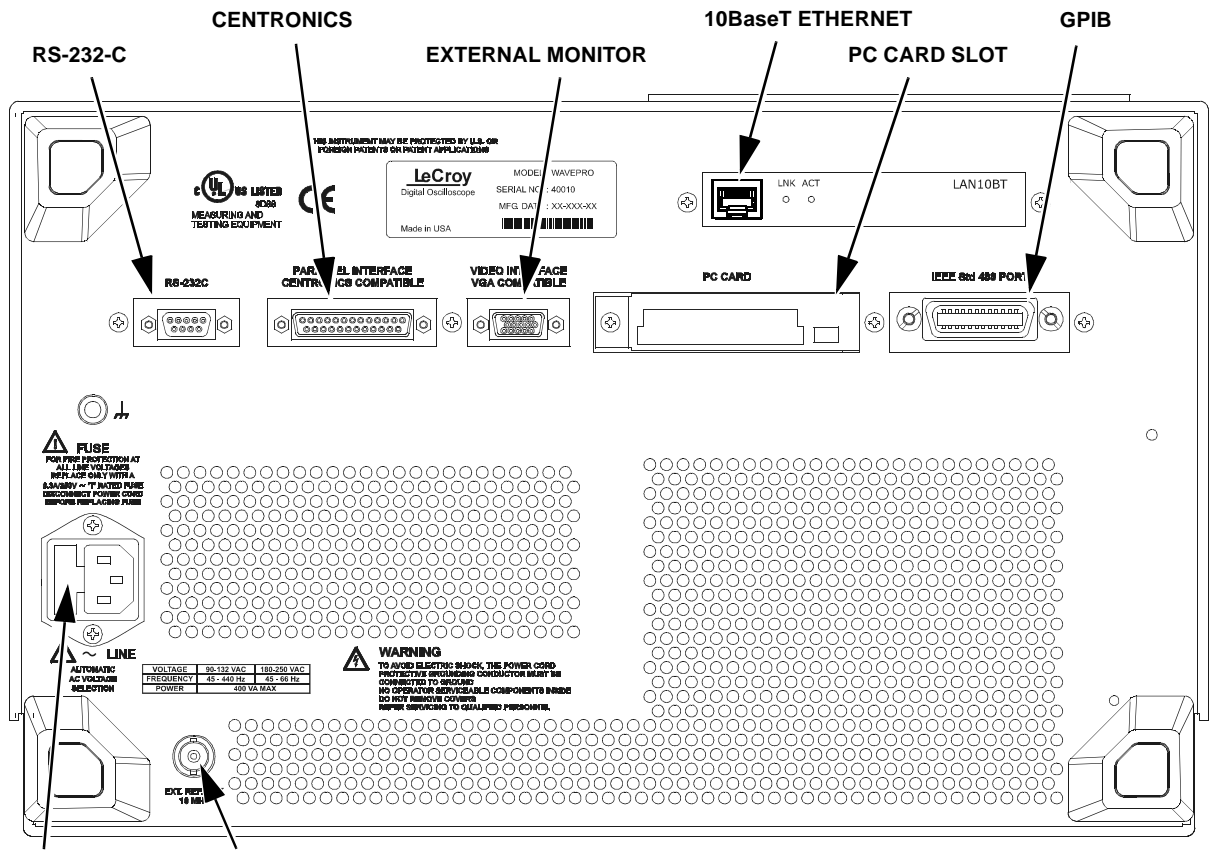

**FUSE EXT. CLOCK REFERENCE INPUT**

Use the RS-232-C, GPIB, and Ethernet ports to connect your WavePro DSO scope to a computer or terminal, the external monitor port to display your waveforms on another monitor, and the Centronics port to connect compatible printers or other devices. Use the PC Card slot for the PC Memory Card and portable Hard Disk options, and the BNC input for external reference clock signal.

#### **TO NAVIGATE THROUGH MENUS**

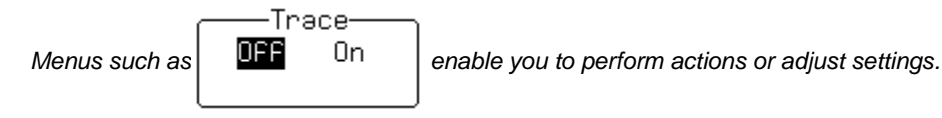

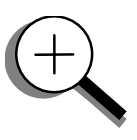

The menu button beside each displayed menu controls that menu.

Longer menus that span the breadth of two buttons are controlled by both buttons.

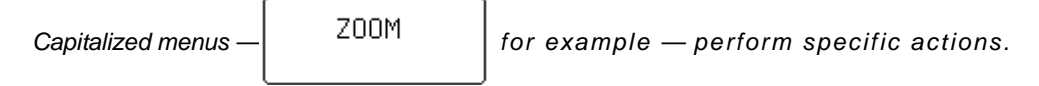

The two menu knobs work together with the two menu buttons beside them.

Combinations of knobs and buttons control continuously adjustable variables. The button selects or changes the variable, while the knob adjusts its value.

Menus are grouped and shown together according to their function. Press a button or turn a knob to select a particular menu or an item on a menu. Travel up or down in the menu list and change the selection. Or change values and settings.

#### PANELS

The darker, labeled buttons also play a role in menu selection; for example, was used to select the menus for initialization. When you press any one of these, it offers access to related menus in its group.

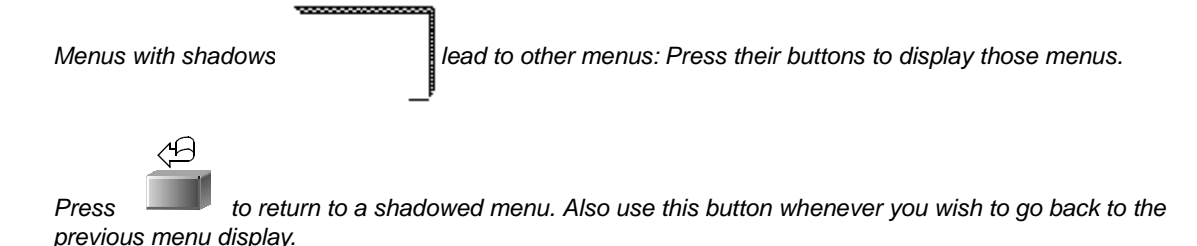

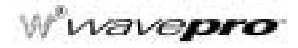

Arrows on the side of a long menu indicate that you can scroll up  $\vert$  or  $\vert$  down the menu list. Press one or the other of these menus' buttons to move in the desired direction, and to view or select any menu item not displayed. Arrows disappear when you reach the beginning or end of the menu list.

### **Initialize**

Initialize your WavePro scope to its basic default settings:

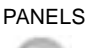

**1.** Press to display the PANEL SETUPS menu group.

**2.** If **Recall** is not selected, press the button once to select it:

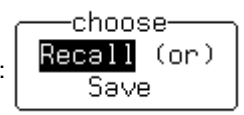

**3.** Then press the button beside **FROM DEFAULT** 

Initialize to WavePro DSO default settings whenever you wish to clear your settings and make a fresh start on a new measurement.

### **Check Your WavePro DSO System**

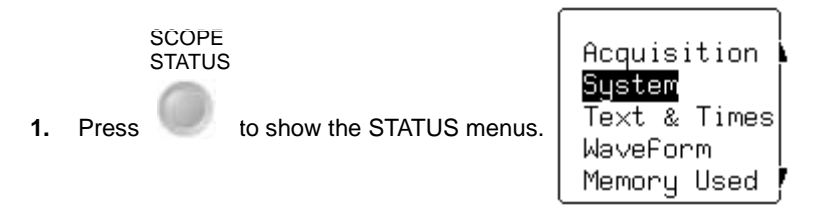

- **2.** Press the top button to highlight and select **System**. The screen will show your WavePro DSO's serial number, the version of software installed and the date of its release, as well as a full list of your currently installed software and hardware.
- **3.** Contact LeCroy customer service immediately if any of the options you ordered have not been installed.

# **Add an Option** Software This menu will also be displayed when you select **System**: Options Use it to install new options — without the need to return your WavePro DSO for a refit.

ADD

- **1.** Press that menu's button to display
- OPTION KEY **2.** Then press that menu's button to display the ADD OPTION menus. Use them whenever you wish to add a WavePro DSO option by means of a special code. Contact your LeCroy sales or service center to obtain the code.

### **Update to the Latest Firmware**

Your WavePro DSO comes with the latest firmware installed. But to take advantage of our continuous improvement, contact us to obtain a floppy disk or card containing the latest firmware. Then use these menus to install it:

**UTILITY** 

**1.** Press to display the UTILITIES menus.

**2.** Press the button for **Special** , then for the one for **Firmware** ...

- **3.** Place the floppy or card in the WavePro DSO and press the buttons to select **Floppy** or **Card** and then Update Flash. The newly installed firmware will appear on the System Status screen (see above).
- **4.** You may also download the firmware from the internet, using ScopeExplorer.

### **Save the Screen (and Energy)**

Enable or disable your WavePro DSO's screen saver:

DISPLAY

1. Press to show the DISPLAY SETUP menus.

**2.** Press the button for "More Display Setup" to access this menu:

Screen Saver Setup

Update

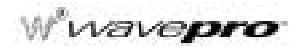

**3.** Press its button, then select **Yes** or **No** from

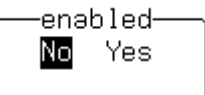

When enabled, the built-in screen saver is activated 10 minutes after the last use of a front panel control. This is a complete display shutdown of the internal screen — an "Energy-Saver." The front panel LED light will indicate when the scope is in the screen-saving STANDBY state. Press any front panel button to restore the screen.

### **Do You Prefer Your Controls with Sound and Auto-repeat?**

Have your buttons and knobs repeat their actions and make an audible sound when used:

UTILITY

**1.** Press to display the UTILITIES menus. These you will find useful for a variety of functions.

- **2.** Press the button for **Special**, then the button for **Front Panel**
- **3.** Make your preferences by means of the USER PREF'S menus displayed.

With push button auto-repeat **On**, all front panel buttons, when pressed and held in, will move the selection automatically and sequentially through all items in a menu.

With audible feedback for buttons and knobs **On**, an audible "click" will sound when any front panel button is pressed or any knob is turned.

§§§

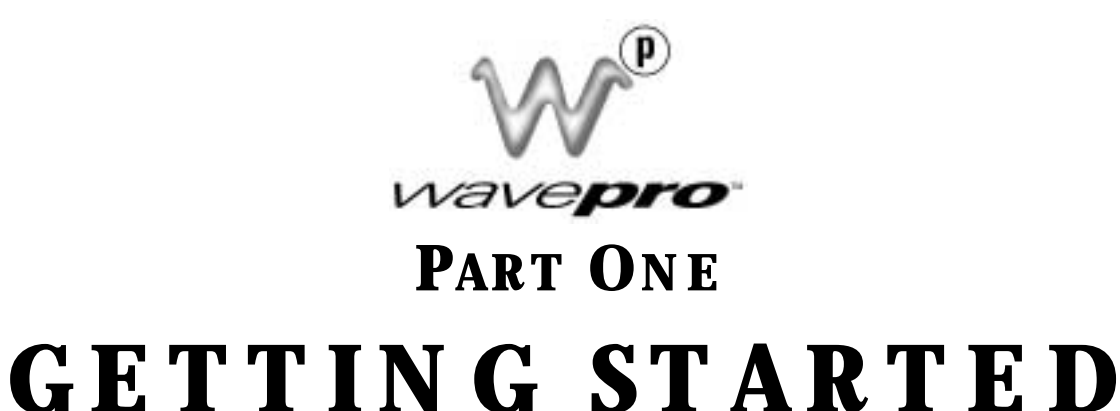

### **This part of the manual covers the main WavePro DSO features and explains, step by step, how to use them. You'll get to know your scope and start working with it quickly and effectively. Capture and view waveforms. Zoom and scroll. Learn the art of display. Use math and measurement tools. Document your work.**

WP-OM-E Rev C **ISSUED:** January 2002

### **C HAPTER O N E : View Your Waveform**

**In this chapter, see how**

- **To select the input signal channel**
- **To use menus and controls for basic operations**
- **To find your way around the display**
- **To adjust the timebase, gain and position of the signal**
- **To zoom manually and automatically**
- **To set up the timebase**
- **To set signal coupling**
- **To calibrate and use the passive probe**
- **To set up the CAL and BNC outputs**

Take these steps to capture and view your signal; set time and volts per division; zoom and auto-scroll:

**1.** Connect your signal to the WavePro DSO (Channel 1 input for this example).

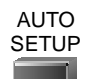

- **2.** Press the blue **button to automatically set the (Edge)** trigger level, timebase, and vertical settings for display of the input signal. Press it again to confirm the action.
- **3.** Press to select CHANNEL 1 and display the basic channel 1 vertical controls.

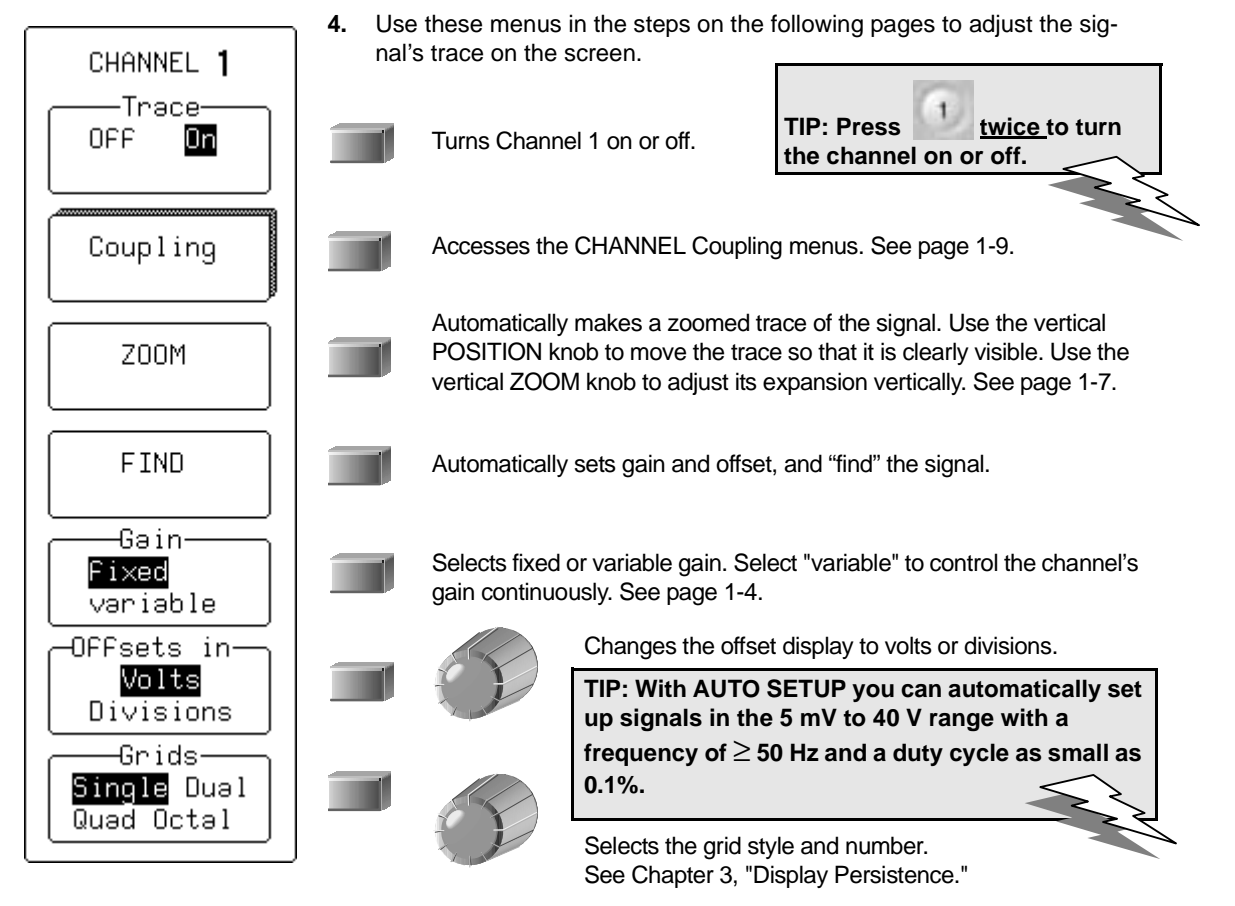

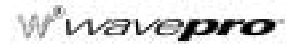

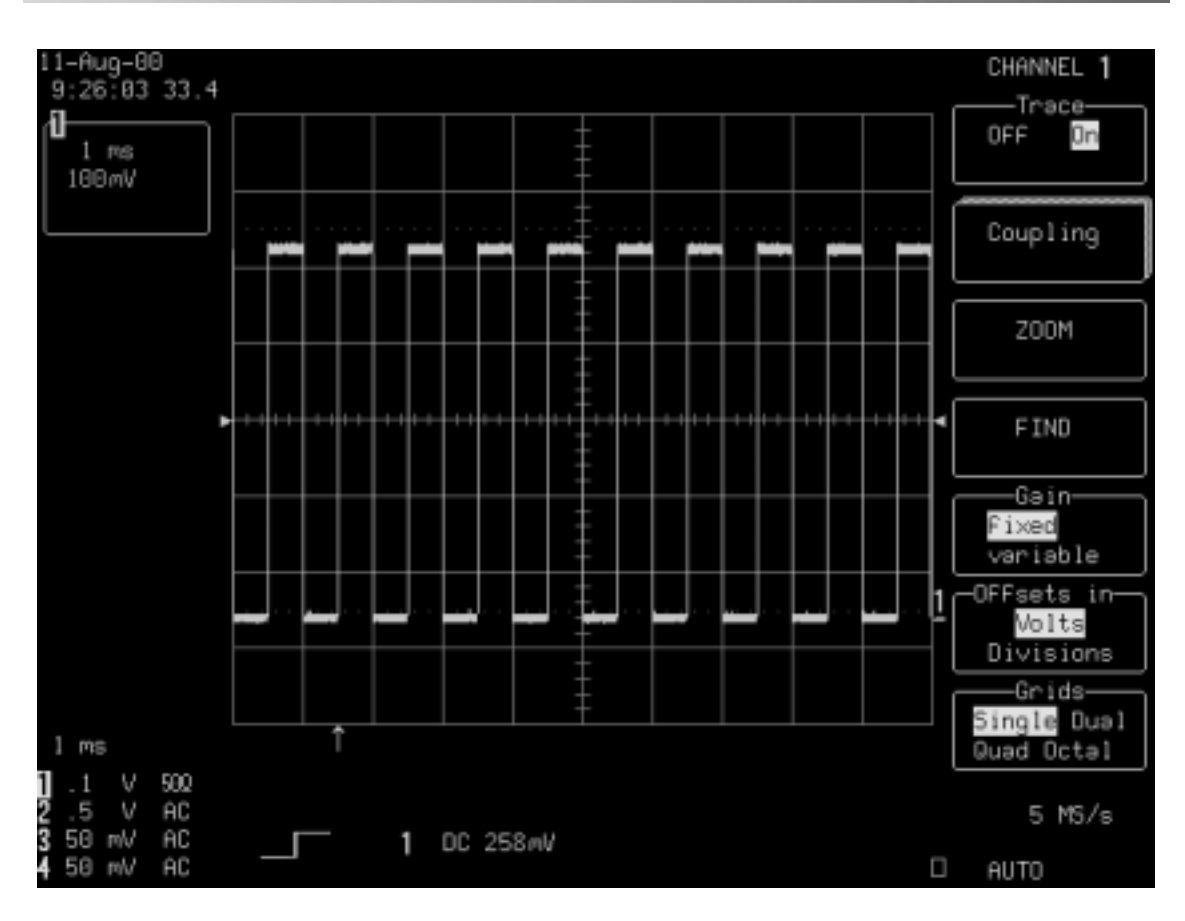

### **To Find Your Way around the WavePro DSO Display**

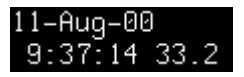

Real-Time Clock field: powered by a battery-backed real-time clock, it displays the current date and time.

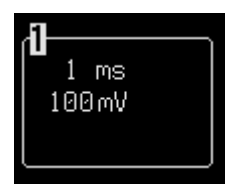

Displayed Trace Label indicates for each channel displayed the time/div and volts/div settings and cursor readings, where appropriate.

# **View Your Waveform**

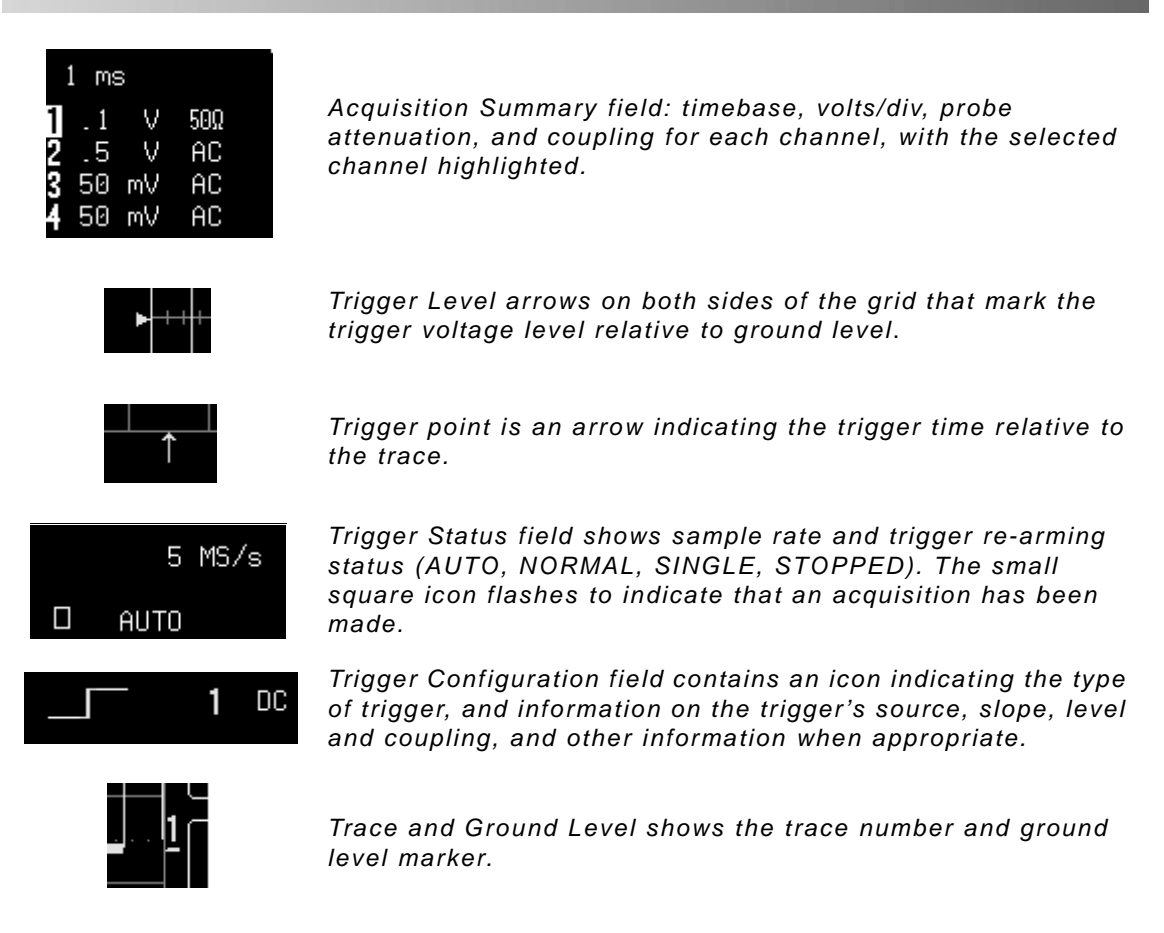

A. Other display areas include the Time and Frequency field, located below the grid and stating time and frequency relative to cursors, and a Message field placed above the grid and reserved for special messages. For more about the display, see Chapter 3, "Display Persistence."

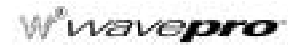

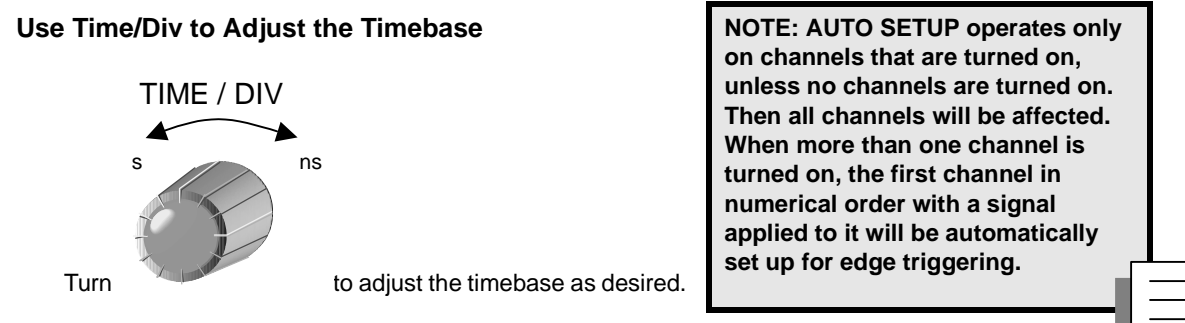

The time per division is set in a 1-2-5 sequence. The WavePro DSO automatically adapts itself to use the maximum sampling rate whenever the timebase is changed. The selected time/div setting is shown in the trace label at the top left portion of the screen, and the sampling rate in the trigger status field at the bottom right-hand corner.

### **Adjust Sensitivity and Position**

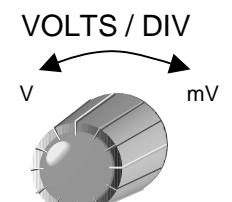

**1.** Turn to reduce the vertical gain sensitivity. The volts/div setting is shown in the Channel 1 trace label.

The next two steps can be taken (if not already) when you wish to fine tune the vertical gain and get a better vertical resolution:

- **2.** Fine tune the vertical gain by selecting "variable" from the Gain menu (see page 1-1).
- **3.** Now turn the VOLTS / DIV knob through several complete rotations, so that the entire signal reaches from top to bottom of the grid. Filling the grid in this way, you can use the full range of available digitizing levels.

**OFFSET** 

to center the waveform on the grid.

UTILITY

**TIP: Press to select Special Modes. Then select the Channels menu to choose**

**In: Set the offset of a gain (VOLTS/ DIV) change in volts or vertical divisions (this is in volts, by default).**

**Automatic Recalibration: Turn this feature on or off (default is "On"). "Off" may speed capture, but time calibration is not certain during the capture period.**

**Global BWL: This controls the global bandwidth limit. When On, the chosen bandwidth applies to all channels. When Off, a bandwidth limit can be set individually for each channel.**

# **View Your Waveform**

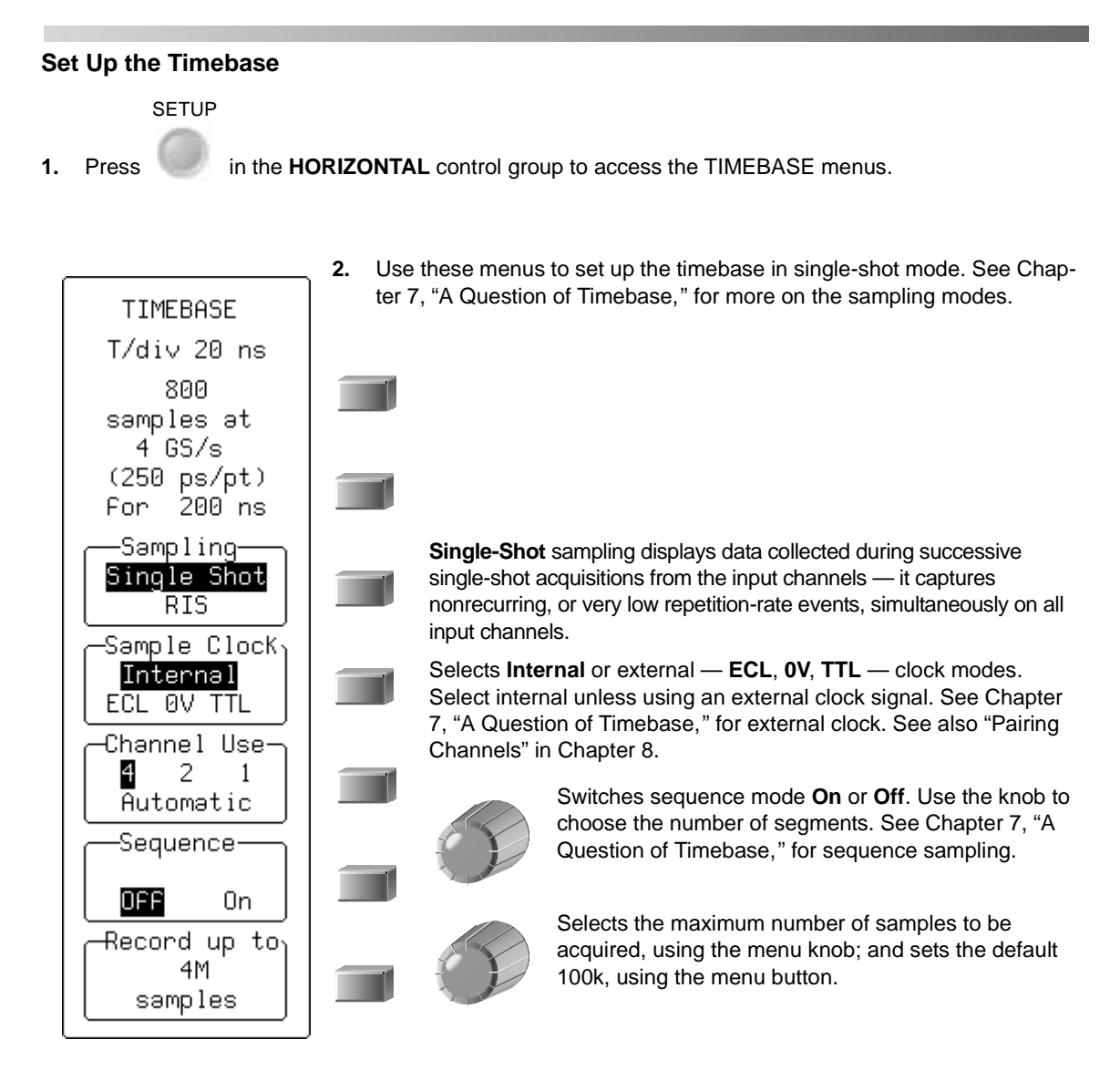

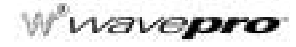

### **Zoom and Scroll Automatically**

Use ZOOM to see more detail on your signal. The display will show the original signal and its zoomed copy.

**1.** Press Quick Zoom **that is a contract to display the TRACE A menus.** 

The menus shown on the next page will be displayed.

Ŕ

**2.** Use these menus to scroll back and forth through the full length of one or all of your zoom copies.

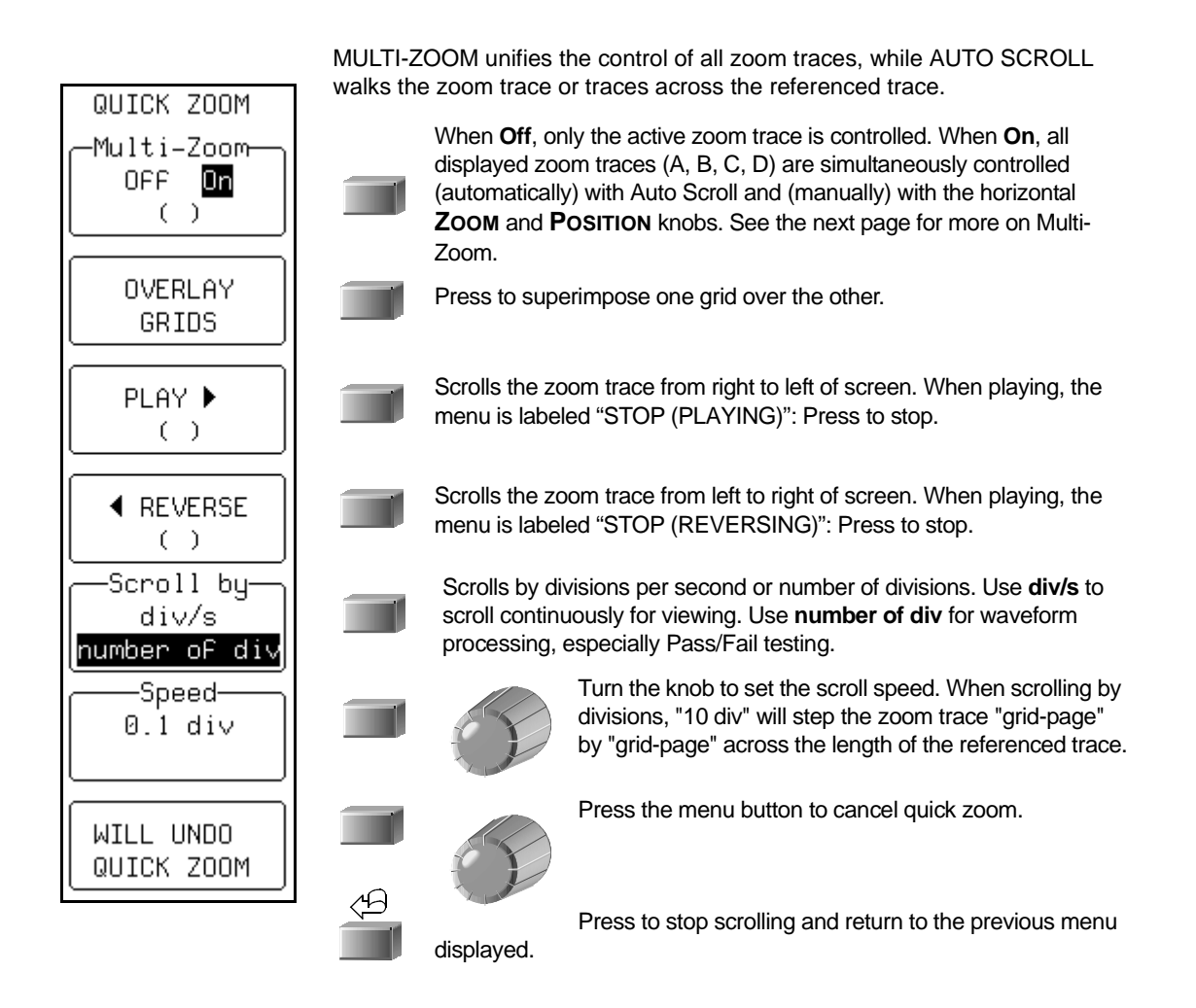

# **View Your Waveform**

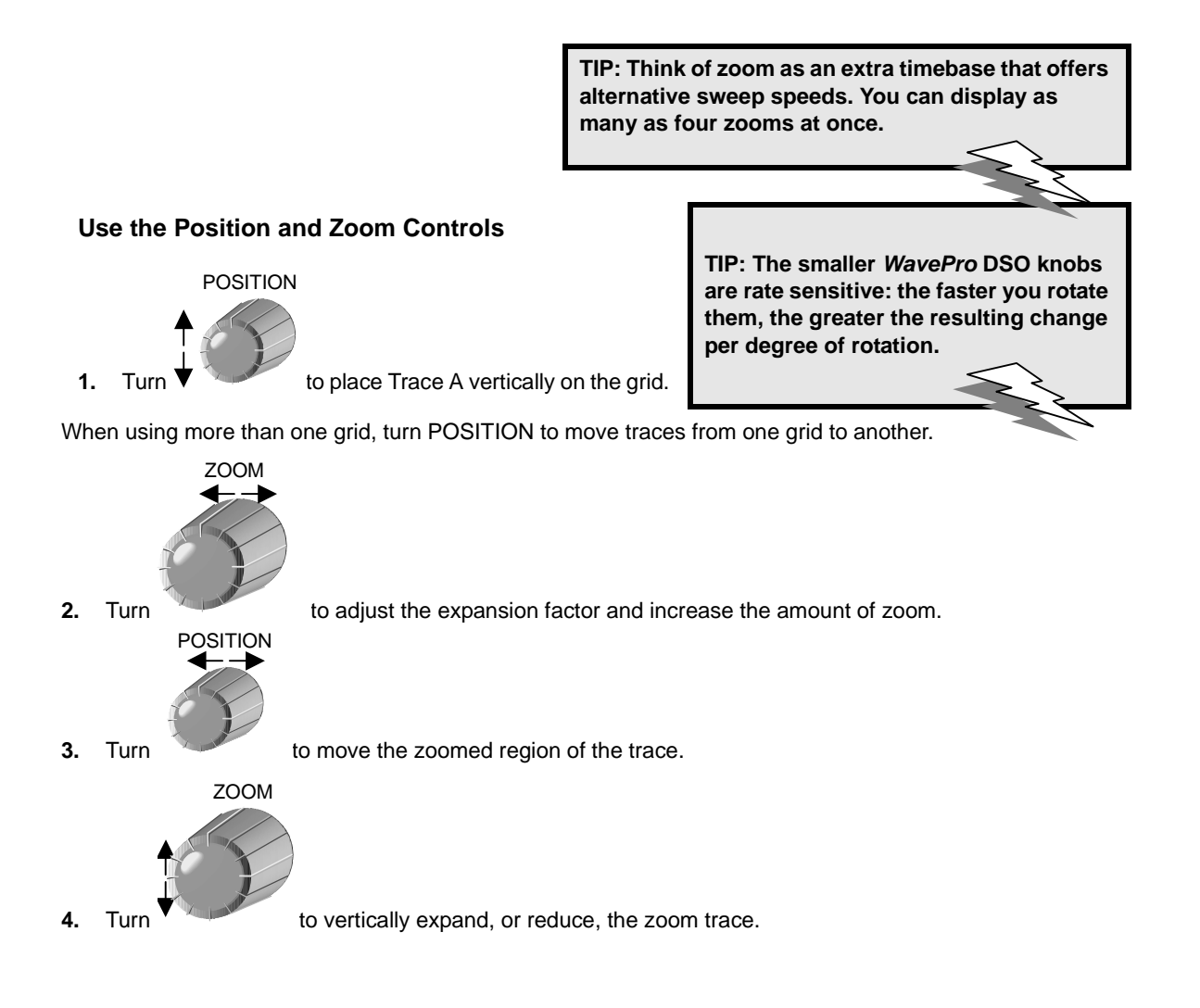

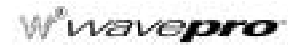

### **TO ZOOM AND MULTI-ZOOM**

- A. You can zoom several traces from a single waveform to obtain precise timing measurements and to improve the time resolution on your displayed waveform. For instance, on a waveform composed of two pulses separated by a long delay, you could make Trace A a zoom of the first pulse, and Trace B a zoom of the second.
- B. **Multi-Zoom** allows you to move the zoomed region of the waveform along two or more different traces, or two or more regions of the same trace, simultaneously. When you activate multi-zoom, the horizontal zoom and position controls apply to all displayed traces  $-A$ , B, C, and D  $-$  allowing you to view similar sections of different traces at the same time. The vertical sensitivity controls still act individually on the traces.
- C. When trace labels have dotted top and bottom edges, like the one at right, this indicates that their traces are multi-zoomed.

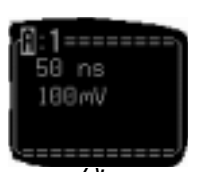

# **View Your Waveform**

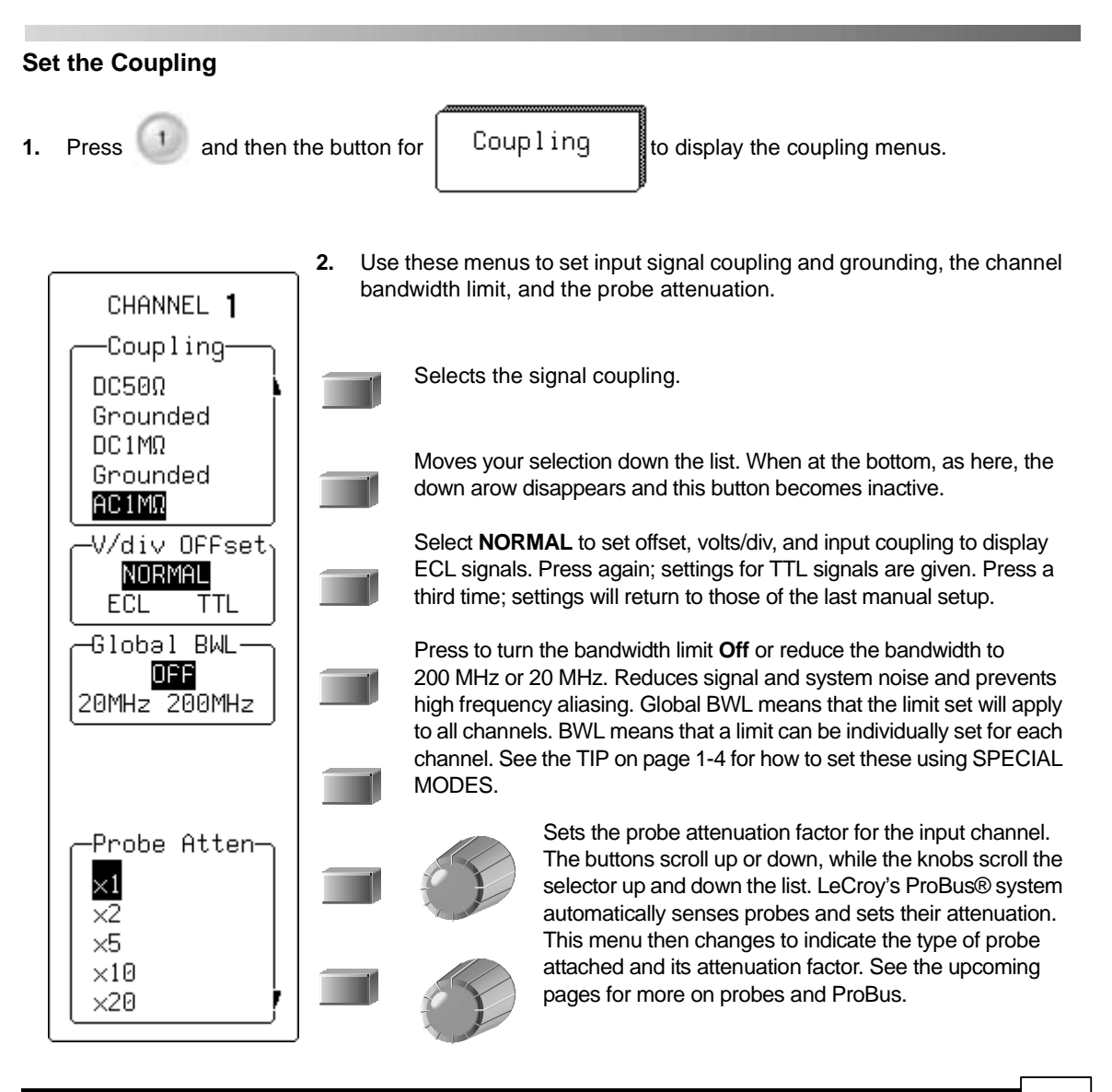

### **NOTE:**

- **AC position: signals are coupled capacitively, the input signal's DC component is blocked, and signal frequencies below 10 Hz are limited.**
- **DC position: signal frequency components are allowed to pass through, and an input impedance of either 1 M**Ω **or 50** Ω **can be selected. The maximum dissipation into 50** Ω **is 0.5 W. Whenever this is attained, inputs will automatically be grounded. "Grounded" will be highlighted in the "Coupling" menu and an overload message will be displayed in the Acquisition Summary field. Reset by removing the signal from the input and reselecting "DC50**Ω**."**

Wwavepro

### **Set Up for CAL and BNC Signals**

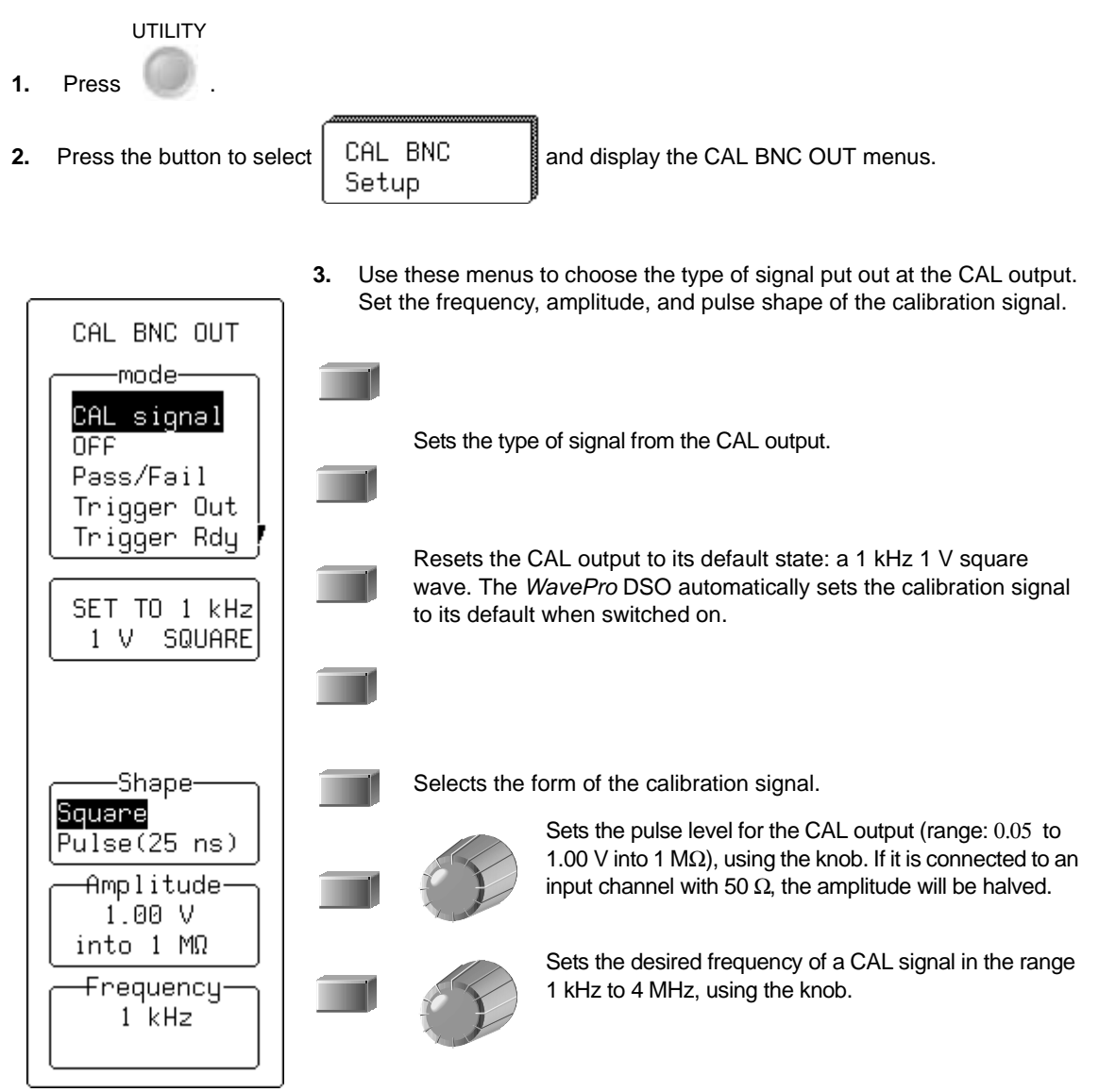

 $\blacksquare$ 

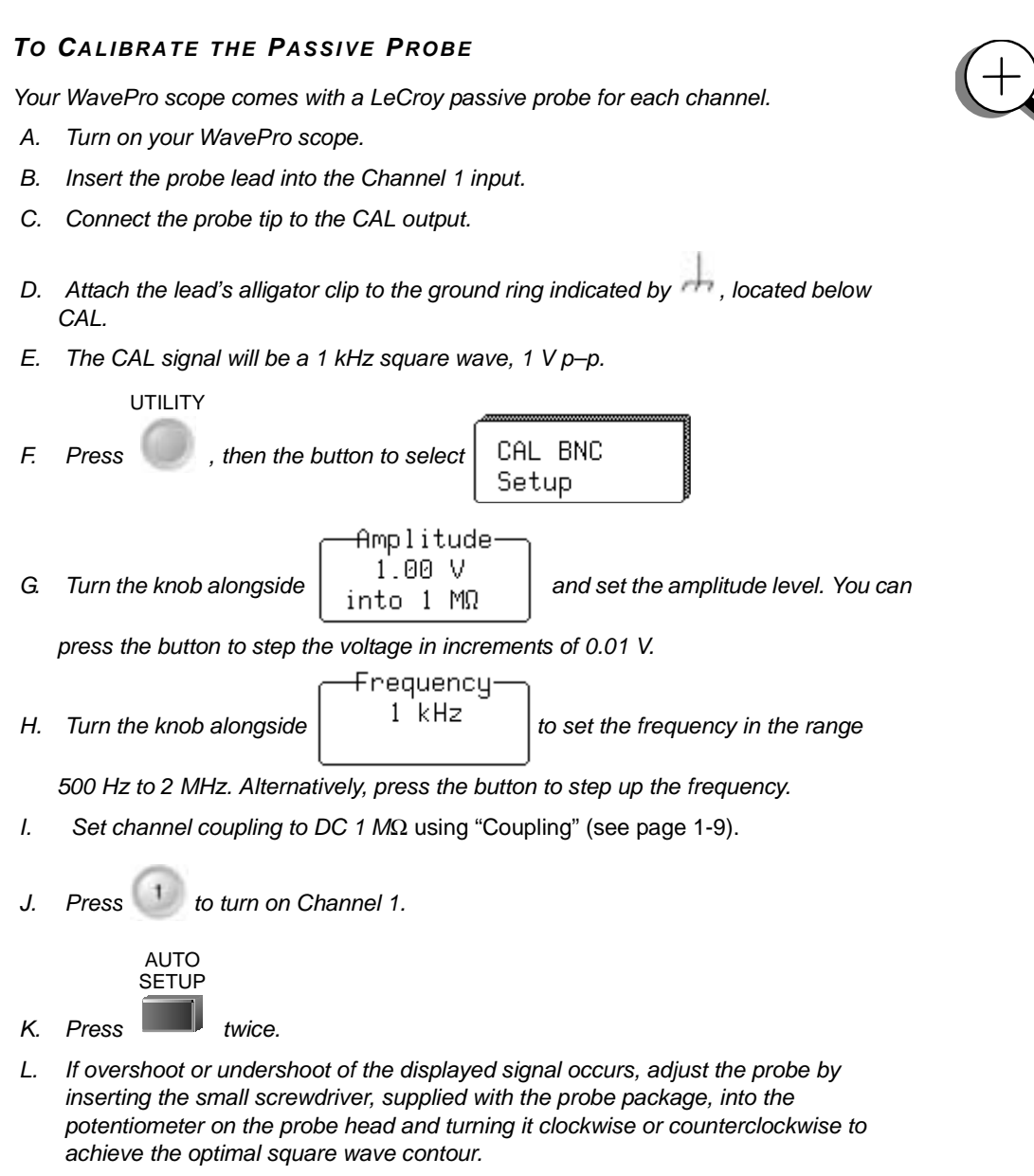

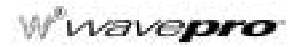

### **HO W PR OBU S HELPS YOU**

- A. LeCroy's ProBus probe system provides a complete measurement solution from probe tip to oscilloscope display.
- B. ProBus allows you to control transparent gain and offset directly from your front panel — particularly useful for voltage, differential, and current active probes. It uploads gain and offset correction factors from the ProBus EPROMS, and automatically compensates to achieve fully calibrated measurements.
- C. This intelligent interconnection between your WavePro scope and a wide range of accessories offers important advantages over standard BNC and probe ring connections. ProBus ensures correct input coupling by auto-sensing the probe type, eliminating the guesswork and errors that occur when attenuation or amplification factors are set manually.

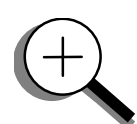

**TIP: Use WavePro DSO's front panel Ext BNC signal output to provide a pulse:**

- **For Pass/Fail testing**
- **At the occurrence of each accepted trigger event (Trigger Out)**
- **When the scope is ready to accept a trigger event (Trigger Rdy)**

§§§

**View Your Waveform**

m.

BLANK PAGE

### **C HAPTER T W O : Simple Triggers**

**In this chapter, see how**

- *•* **To control triggers**
- *•* **To set up an Edge trigger**
- *•* **To re-arm triggering**
- *•* **To determine level, coupling and slope**
- *•* **To use Window trigger**
- *•* **To obtain a summary of your trigger and system status**

## **EDGE TRIGGER ON SIMPLE SIGNALS**

The WavePro DSO uses many waveform capture techniques that trigger on features and conditions, which you define. These triggers fall into two major categories:

- **Edge —** activated by basic waveform features or conditions such as a positive or negative slope, and holdoff
- **SMART Trigger® —** sophisticated triggers that enable you to use basic and complex conditions for triggering. See Chapter 8, "Trigger Smart."

Use the Edge trigger type for simple signals, and the SMART Trigger type for signals with rarer features such as glitches.

### **Control Triggering**

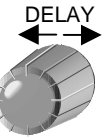

**Horizontal:** Turn in the **HORIZONTAL** group to adjust the trigger's horizontal position.

You can adjust the trigger's position from 0% to 100% pre-trigger, from left to right on the grid. DELAY can also be used for setting the post-trigger, in time units, up to 10 000 divisions, in increments of 0.1 division.

The trigger location is shown by the arrow at the grid bottom, as shown here at near right.

Post-trigger delay is labeled in the trigger delay field, where the arrow becomes horizontal, as shown here at far right.

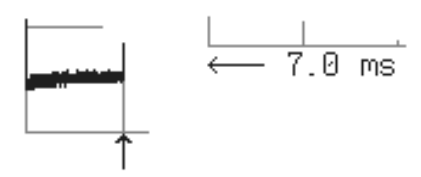

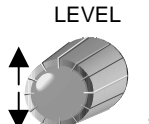

**Vertical:** Turn  $\blacksquare$  in the **TRIGGER** group to adjust the trigger's vertical threshold.

Turn this knob to adjust the level of the trigger source or the highlighted trace. Level defines the source voltage at which the trigger will generate an event — a change in the input signal that satisfies the trigger conditions.

Arrows on both sides of the grid show the threshold position. But these arrows are only visible if the trigger source is displayed and the source signal DC coupled.

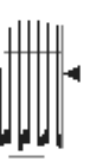

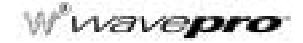

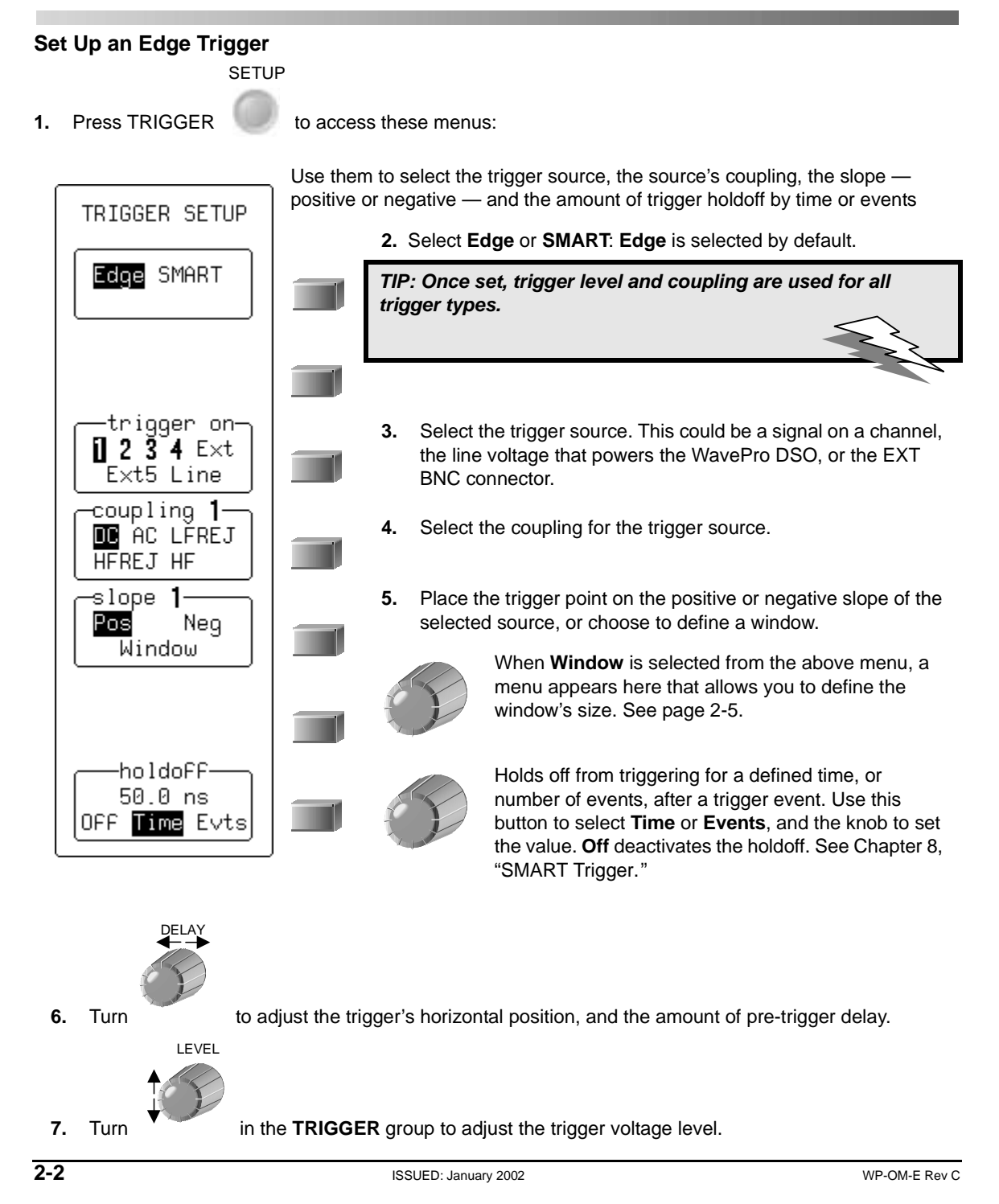

# **Simple Triggers**

### **TO DETERMINE TRIGGER LEVEL, COUPLING, AND SLOPE**

**Level** defines the source voltage at which the trigger circuit will generate an event: a change in the input signal that satisfies the trigger conditions. The selected trigger level is associated with the chosen trigger source.

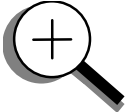

Trigger level is specified in volts and normally remains unchanged when you change the vertical gain or offset. The amplitude and range of the trigger level are limited as follows:

- ±5 screen divisions with a channel as the trigger source
- $\cdot$  ±0.5 V with EXT as the trigger source
- ±2.5 V with EXT/5 as the trigger source
- None with LINE as the trigger source (zero crossing is used).

**Coupling** refers to the type of signal coupling at the input of the trigger circuit. As with the trigger level, you can select the coupling independently for each source. Change the trigger source and you can change the coupling. You can choose from these coupling types:

DC: All the signal's frequency components are coupled to the trigger circuit for high frequency bursts or where the use of AC coupling would shift the effective trigger level.

- AC: The signal is capacitively coupled, DC levels are rejected and frequencies below 10 Hz attenuated.
- LF REJ: The signal is coupled through a capacitive high-pass filter network, DC is rejected and signal frequencies below 50 kHz are attenuated. For stable triggering on medium to high frequency signals.
- HF REJ: Signals are DC coupled to the trigger circuit, and a low-pass filter network attenuates frequencies above 50 kHz; used for triggering on low frequencies.
- HF: Use only when needed for triggering on high-frequency repetitive signals. HF is automatically overridden and set to AC when incompatible with trigger characteristics such as those of SMART Trigger.

Slope determines the direction of the trigger voltage transition used for generating a particular trigger event. You can choose a positive or negative slope. Like coupling, the selected slope is associated with the chosen trigger source.

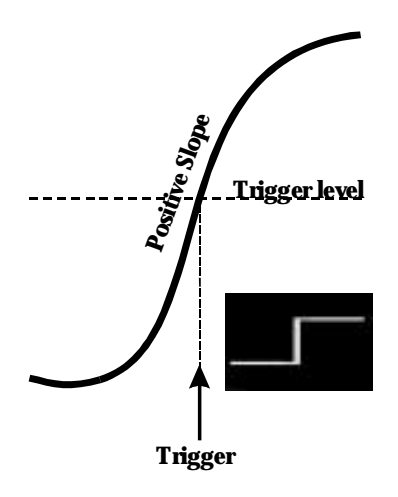

**Figure 2–1. Edge trigger works on the selected edge at the chosen level. The slope (positive here) is highlighted on the trigger icon.**

# wavepro

### **TO RE-ARM A TRIGGER**

Three trigger re-arming modes — AUTO, NORMAL, and SINGLE — are available for all types of triggers. STOP cancels the capture in all three modes.

### AUTO

Press to activate AUTO mode: the trace will automatically be displayed if no trigger occurs soon after. But if a signal does occur, The WavePro DSO behaves as if in NORMAL mode.

NORMAL

Press to enter NORMAL mode and continuously update the display while there is a valid trigger. If there is no valid trigger, the last signal is retained and the warning "SLOW TRIGGER" is displayed in the trigger status field.

SINGLE

Press to enter SINGLE mode: the WavePro DSO will wait for a single trigger to occur, then display the signal and stop capturing. If no trigger occurs, you can press this button again to manually trigger the scope.

**STOP** 

Press to halt the capture made in AUTO, NORMAL or SINGLE re-arming modes. Press STOP to prevent capture of a new signal, or while a single-shot capture is under way to keep the last captured signal.

### **TO RECOGNIZE TRIGGER ICONS**

Trigger icons allow immediate on-screen recognition of the current trigger conditions. There is an icon for each trigger. The more heavily marked transitions on the icon indicate the slope on which the trigger will be generated. The icons are annotated with information on the trigger settings.

This icon, for example, represents an Edge trigger set up to trigger on the positive slope, at a level of 0.008 V, with a holdoff time of 50 ns.

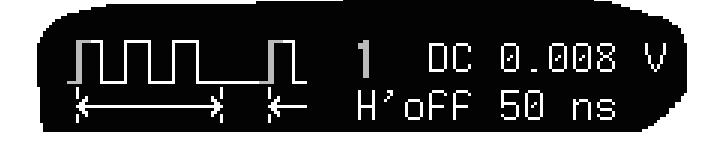

### **Use Window Trigger**

The Window Trigger (Figure 2–2) allows you to define a window region whose boundaries extend above and below the selected trigger level. A trigger event occurs when the signal leaves this window region in either direction and passes into the upper or lower region. The next trigger will occur if the signal again passes into the window region. For a trigger to occur, the time that the signal spends within the window must be at least 0.5 ns.

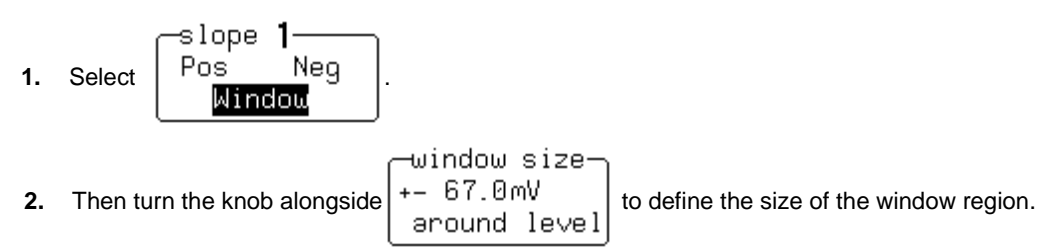

A bar at the left side of the grid will visually indicate the window's height.

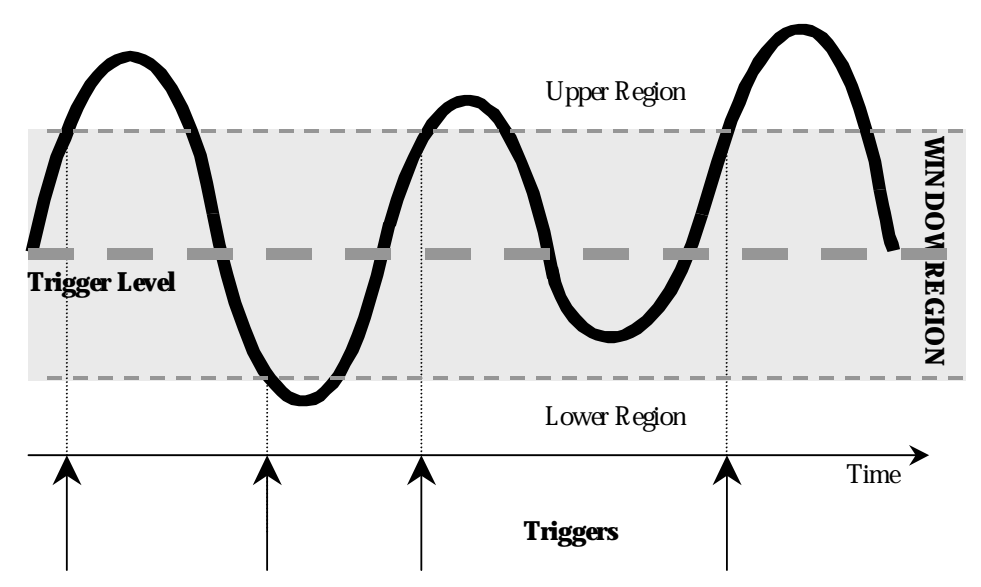

**Figure 2–2. Window Trigger: triggers when the signal leaves the window region. The arrows indicate where triggers occur when the signal leaves the window region.**

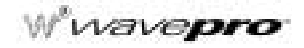

### **Trigger Source**

The trigger source may be one of the following:

- The acquisition channel signal (CH 1, CH 2, CH 3 or CH 4) conditioned for the overall voltage gain, coupling, and bandwidth.
- The line voltage that powers the oscilloscope (LINE). This can be used to provide a stable display of signals synchronous with the power line. Coupling and level are not relevant for this selection.
- The signal applied to the EXT BNC connector (EXT). This can be used to trigger the oscilloscope within a range of  $\pm 0.5$  V on EXT and  $\pm 2.5$  V with EXT/5 as the trigger source.

### **Level**

Level defines the source voltage at which the trigger circuit will generate an event (a change in the input signal that satisfies the trigger conditions). The selected trigger level is associated with the chosen trigger source. Note that the trigger level is specified in volts and normally remains unchanged when the vertical gain or offset is modified.

The Amplitude and Range of the trigger level are limited as follows:

- ±5 screen divisions with a channel as the trigger source
- $\cdot$   $\pm$ 2.5 V with EXT/5
- none with LINE as the trigger source (zero crossing is used)

**Note:** Once specified, Trigger Level and Coupling are the only parameters that pass unchanged from trigger mode to trigger mode for each trigger source.

# **OBTAIN A TRIGGER STATUS SUMMARY**

Display a summary of the status of your trigger, as well as timebase, vertical sensitivity, probe attenuation, and offset and coupling for each channel.

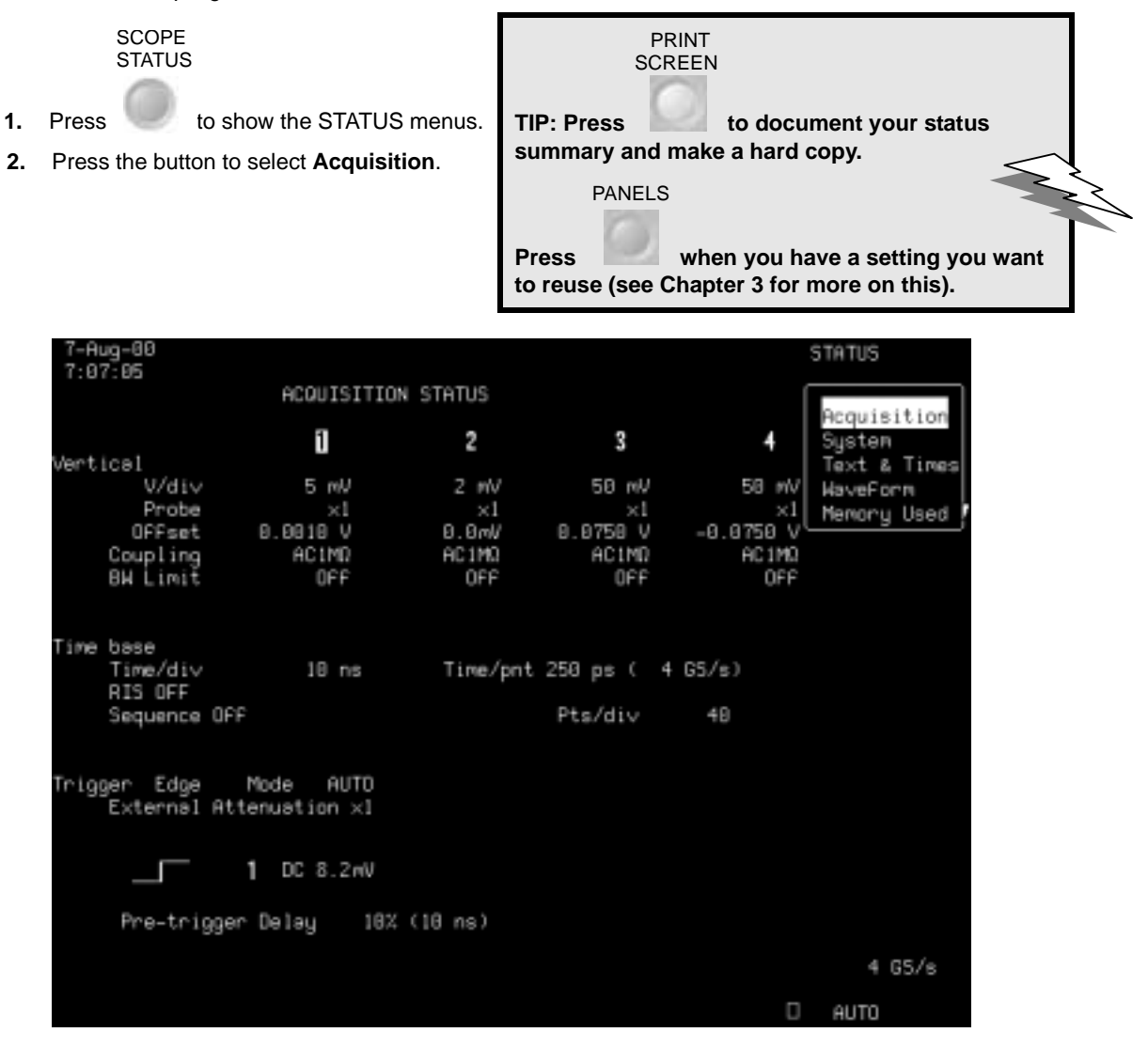

Press the SCOPE STATUS button for access to full-screen summaries of your WavePro DSO's system status and other functional status.

See Chapter 8, "SMART Trigger," for more about Edge trigger and all about the SMART Trigger types.

§§§

**C HAPTER T HREE : Display Persistence In this chapter, see how**

*•* **To view signal changes over time**

- *•* **To set up the display**
- *•* **To set up for Analog Persistence**
- *•* **To choose a grid style**
- *•* **To save and recall panel setups**
You can use WavePro DSO colors and tools to display your signal on the screen.

View one, two, four, or eight grids and up to eight traces (depending on model) at the same time. Adjust display and grid intensity. Choose from several grid styles. Or fill the entire screen with your waveforms using Full Screen.

You can personalize your WavePro DSO display, while managing color and screen intensity automatically. The displayed signal and all related information share identifying colors chosen by you. Show signals and traces opaquely or transparently, so that overlapping objects — traces over traces, traces over grids — are always visible.

Other invaluable tools and techniques, such as the Analog Persistence feature, help you display your waveform and reveal its idiosyncrasies, or anomalies for repetitive signal.

### **VIEW SIGNAL CHANGES OVER TIME**

Use Persistence to accumulate on-screen points from many acquisitions and see your signal change over time. WavePro DSO persistence modes show the most frequent signal path "three-dimensionally" in intensities of the same color, or graded in a spectrum of colors.

To display your waveform with persistence:

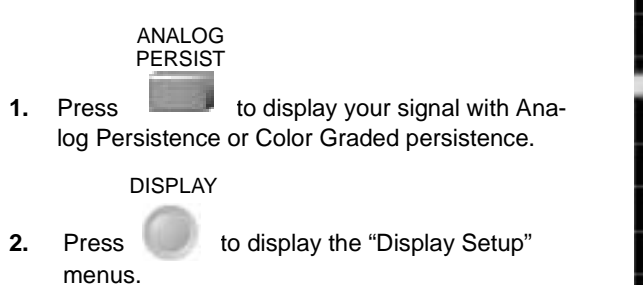

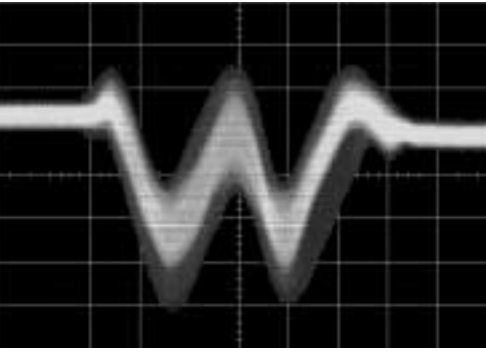

The trace colors match the channel 1–4 button colors (color scheme 1). This is the default trace color setup.

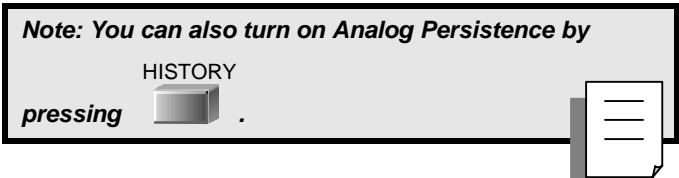

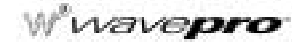

### **SET UP YOUR DISPLAY**

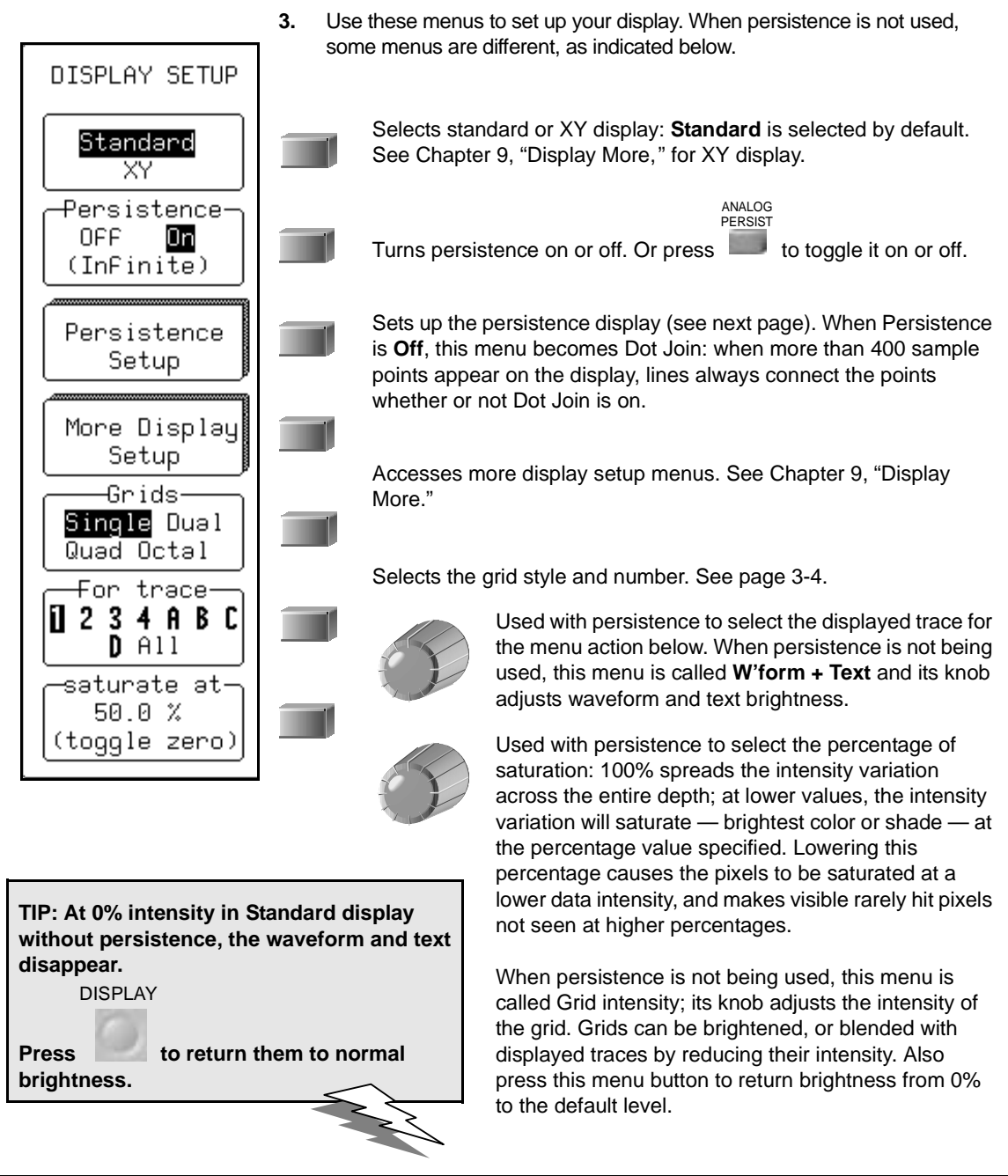

### **SET UP FOR PERSISTENCE**

**4.** From DISPLAY SETUP, select **Persistence Setup** to access these menus.

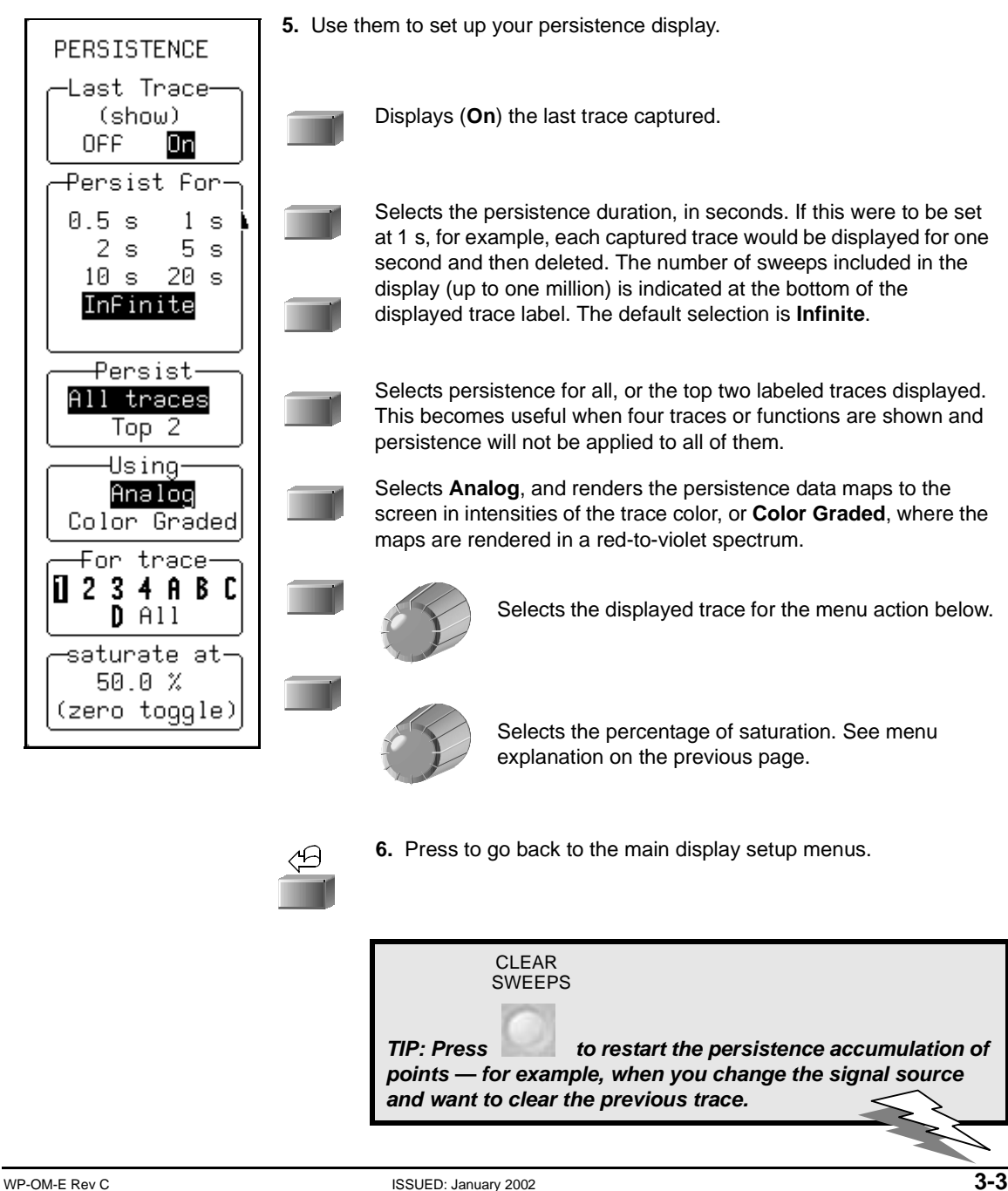

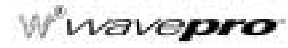

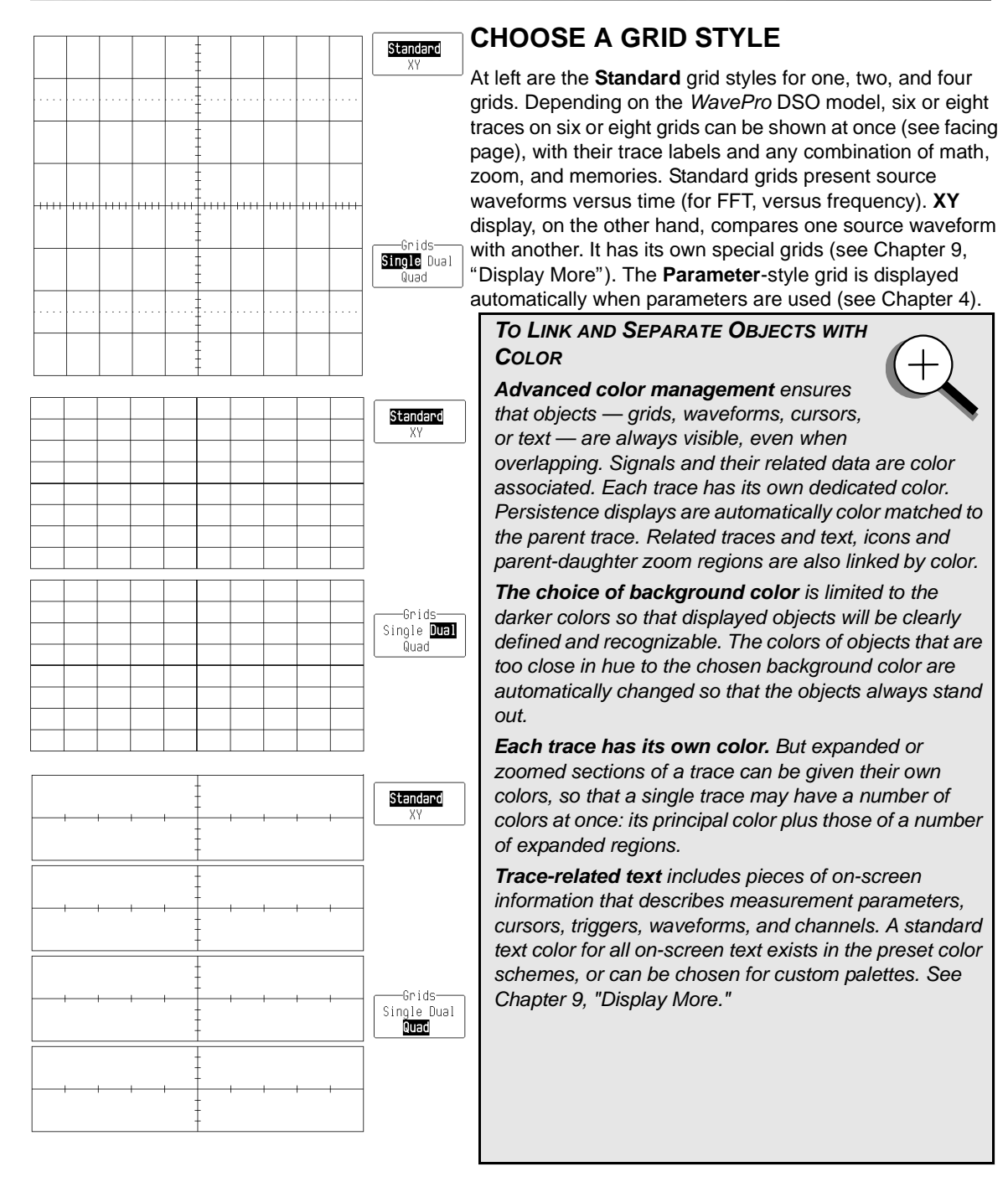

# **Display Persistence**

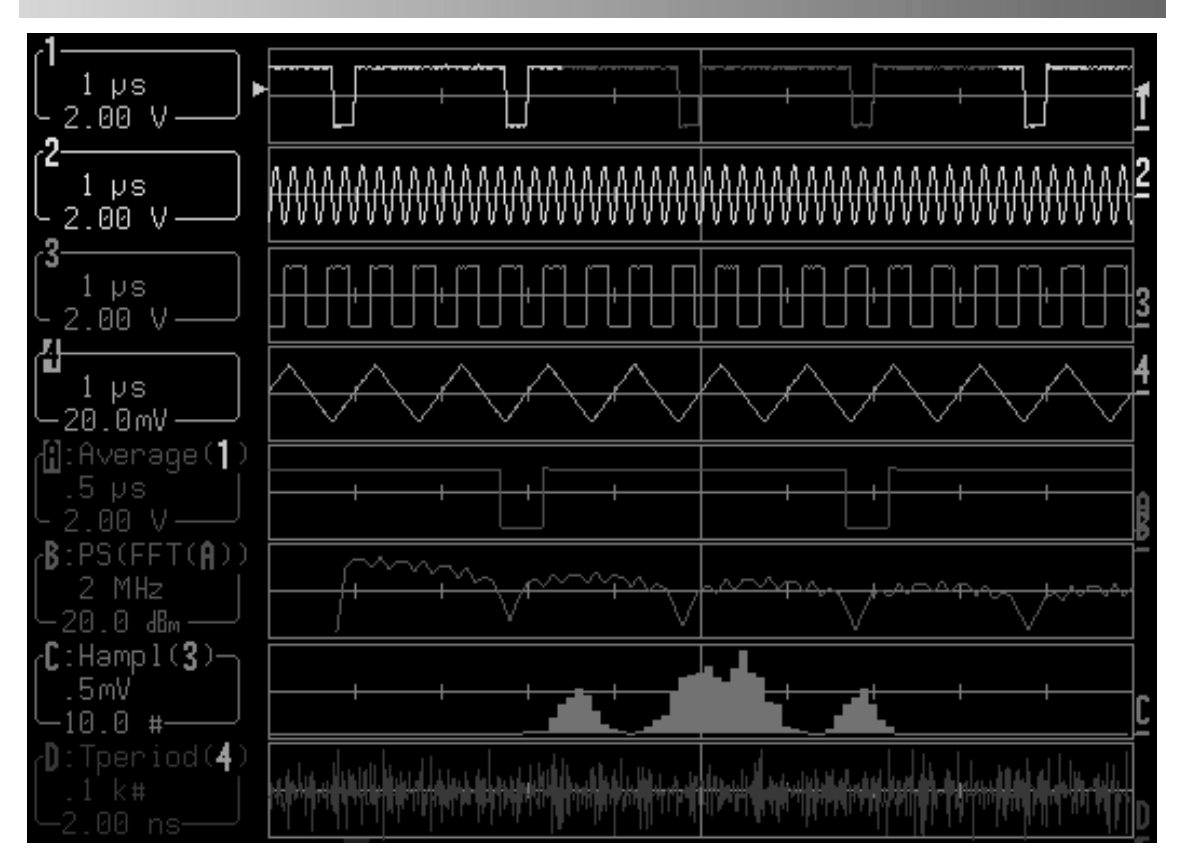

Waveform source descriptions, trace labels and the information they contain will always take the color of their respective traces, as in this four-channel model's Octal-grid, eight-trace user-defined display.

**Most menus are displayed in the text color only.** The active trigger edge or condition shows source related information in the trace color, as does the trigger icon. Channel Coupling menu titles are trace colored, and Math Set-Up menu sources have their own color.

Select **Opaque** to place overlapping waveforms one on top of the other in normal, non-transparent layers. Select Transparent for overlap mixing: those areas of the waveforms that overlap will automatically change color, while grid intensity remains constant. See Chapter 9, "Display More."

**Objects are automatically overlaid in sequence.** With traces of the same type, the foremost is described in the top trace label, the next in the second-from-top trace label, and so on in descending order toward the background. Choose the order in which traces appear using the SELECT buttons. When different types of traces are displayed, placed by default in ascending order from the grid at the bottom are: envelope traces, persistence traces, normal traces, and cursors (foremost on the screen). This sequence can also be customized.

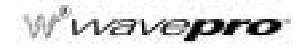

### **SAVE AND RECALL YOUR PANEL SETUPS**

Your WavePro DSO scope allows you to store your preferred display settings and recall them later. Or choose to recall a default setup already installed in the scope. Storing and recalling panel setups is very practical when you have set up elaborate zoom and math displays on multiple traces and would like to use them on another signal. The scope can store four panel setups in volatile memory, and many more to floppy disk or the optional PC Card slot (memory card or hard disk card), in numbered files marked with their date and time of storage. You can recall them quickly and easily for later use.

#### **Save Panel Setups**

PANELS

**1.** Press for the PANEL SETUPS menus.

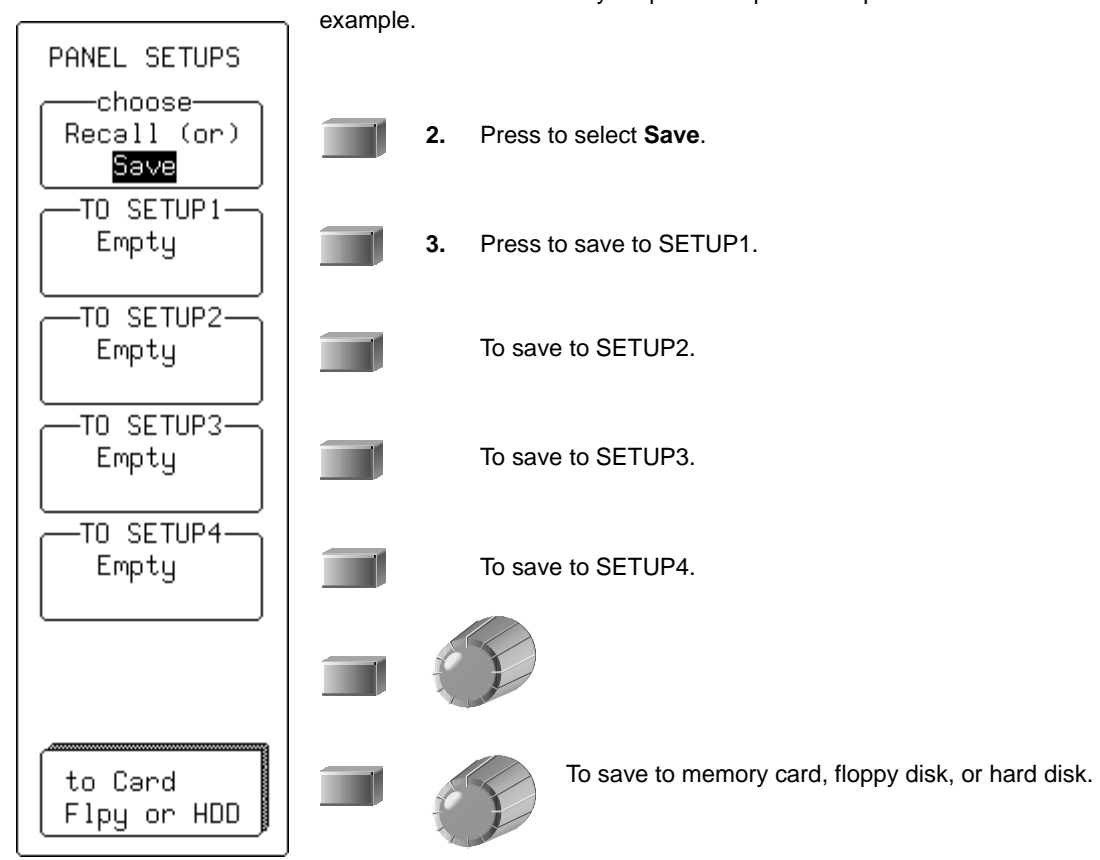

Use these menus to save your preferred panel setups — to SETUP1 in this

# **Display Persistence**

### **RECALL PANEL SETUPS**

- **1.** Press the button to select **Recall** (or)
- FROM SETUP1 **2.** Press the button to select  $\begin{vmatrix} 09-00 & 181 & 29 \\ 18 & 29 & 52 \end{vmatrix}$  and recall the setup you stored, for example in

SETUP 1.

Or, to recall a default setup already stored in your scope, press the button to select

choose-

Save

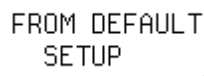

Or, if you store your setups on PC Card, floppy disk, or hard drive, press the button to

From Card select Flpy or HDD

The last alternative accesses the RECALL SETUPS menu, which prompts you to install the appropriate storage medium.

**To store and recall the waveforms themselves, see Chapter 5, "Use Math Tools."**

§§§

### **C HAPTER F OUR : Choose a Measure Tool**

**In this chapter, see how**

- *•* **To control time cursors**
- *•* **To control amplitude cursors**
- *•* **To use cursors in standard display**
- *•* **To select a standard parameter**

### **MEASURE WITH CURSORS**

Cursors are important tools that aid you in measuring signal values. Cursors are markers — lines, crosshairs, or arrows — that you can move around the grid or the waveform itself. Use cursors to make fast, accurate measurements and to eliminate guesswork. There are two basic types:

- **Time** (Frequency) cursors are markers that you move horizontally along the waveform. Place them at a desired location along the time axis to read the signal's amplitude at the selected time.
- **Amplitude** (Voltage) cursors are lines that you move vertically on the grid to measure the amplitude of a signal.

#### **Control the Time Cursors**

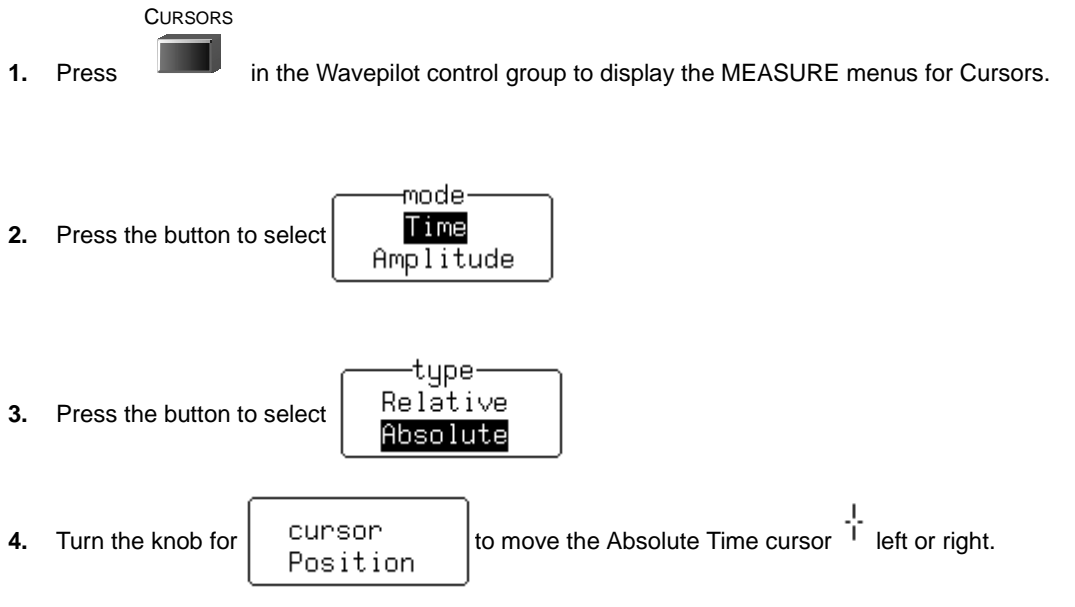

Watch this cross-hair marker move up and down along your displayed waveform. As it moves, the cursor's time value in relation to the trigger point is shown beneath the grid, and its voltage value in the trace label.

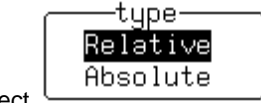

**5.** Press the button to select

Wwavepro

**6.** Turn the knobs to move the two Relative Time cursors  $\uparrow \downarrow$  along the waveform.

Beneath the grid is shown the relative time and voltage difference between the two cursors. When you use Relative Time cursors, the Reference cursor (upward-pointing arrow) can be changed, and could be different from the trigger point. You might place it, for example, at the falling edge of the captured signal's oscillations. You can move the Difference cursor (downward-pointing arrow) to measure the time difference anywhere on the waveform. **Diff** − **Ref** shows the result of the difference minus the reference amplitudes.

# **Choose a Measure Tool**

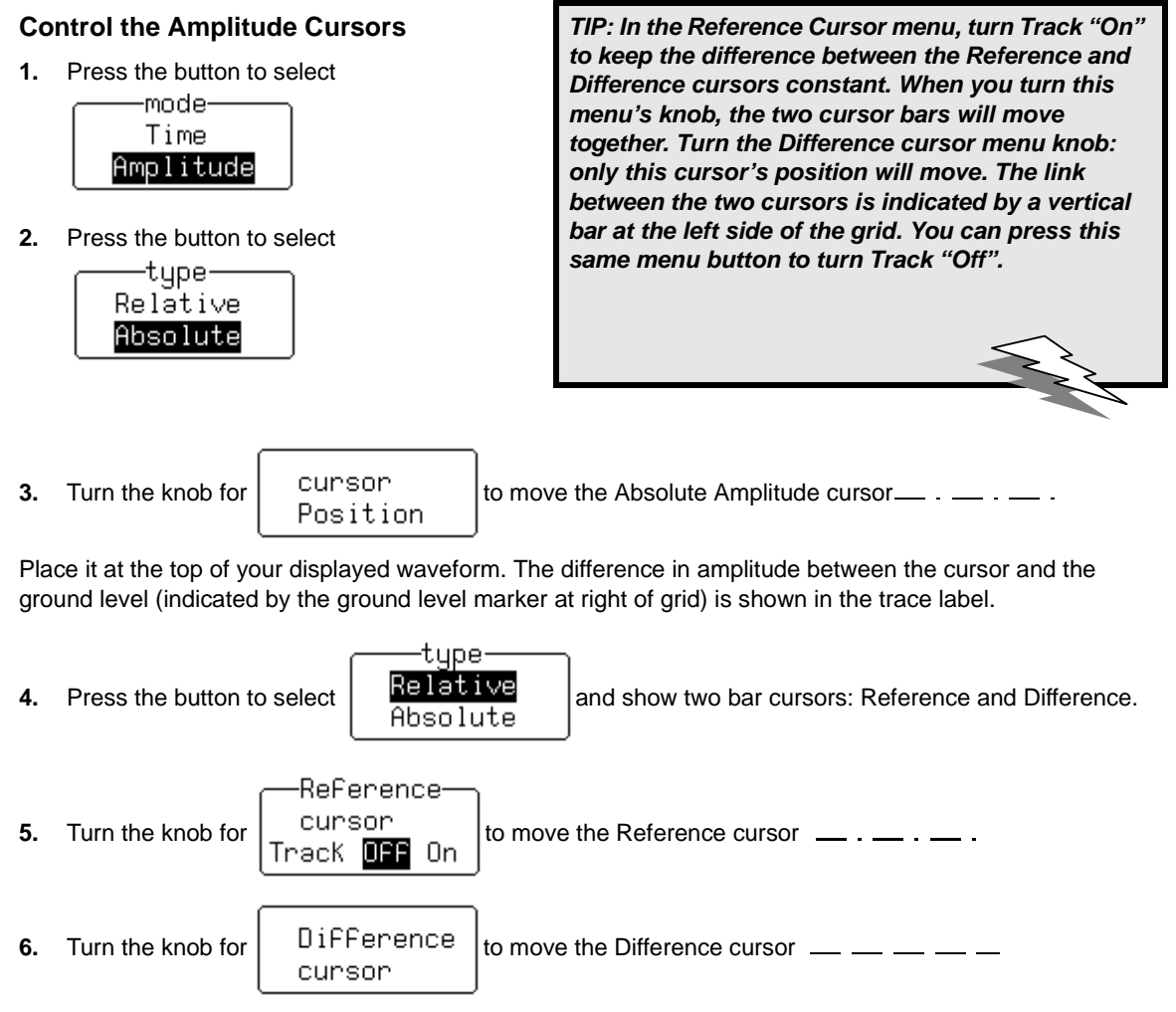

When you use Relative Amplitude cursors, the Reference cursor can be made different from the ground level. You might place it, for example, at the base level of a square wave. You could then position the Difference cursor at the top of the waveform. The difference between the two would then give you the signal's amplitude, indicated in the trace label, as illustrated on the next page.

# Wwavepro

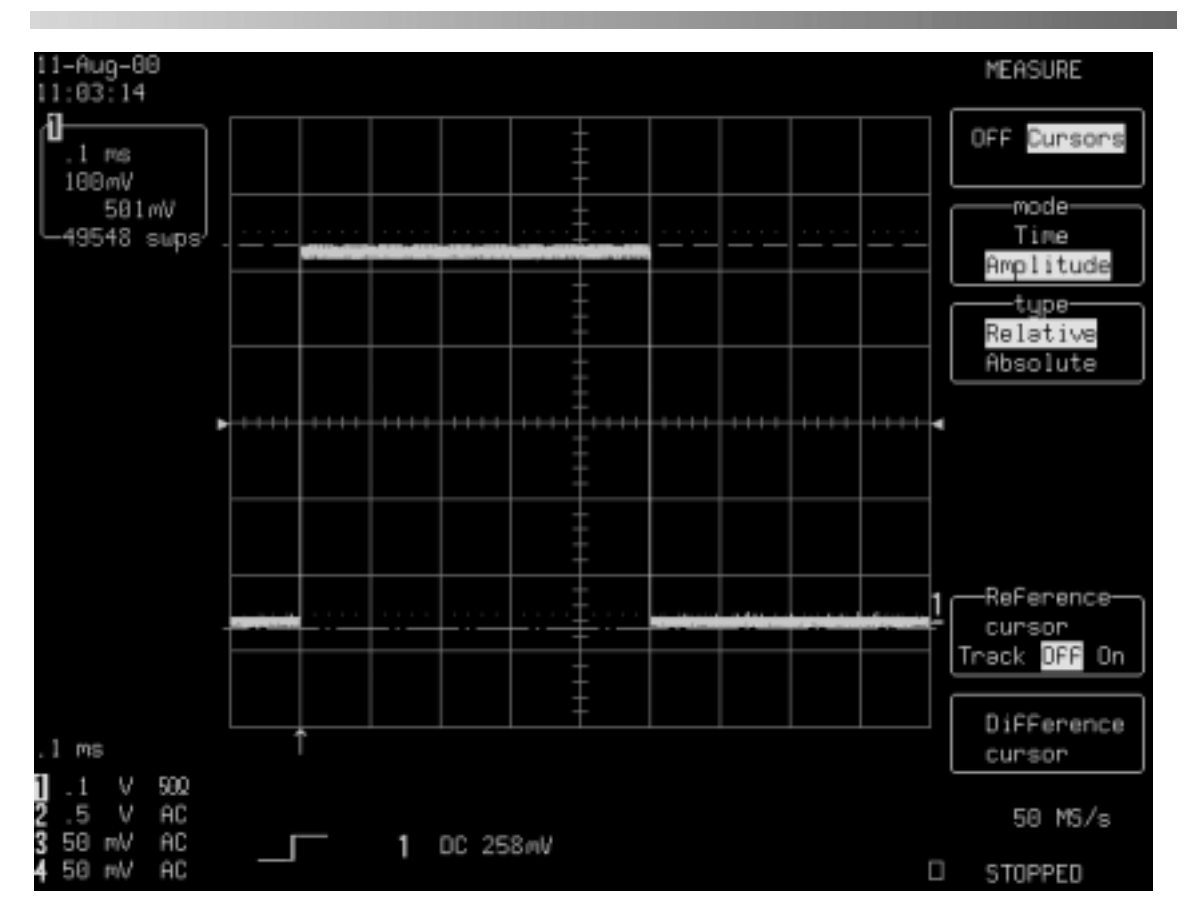

Relative Amplitude cursors mark out the signal's amplitude. Here it is 501 mV, as indicated in the trace label at top-left of screen.

# **Choose a Measure Tool**

#### **TO USE CURSORS IN STANDARD DISPLAY**

You can move **Amplitude** (Voltage) cursors — broken lines or bars running across the screen — up and down the grid pixel by pixel. Amplitudes are shown in the trace label for each trace.

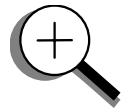

Place **Time** (Frequency) cursors — arrows or cross-hair markers that move along the waveform — at a desired time to read the amplitude of a signal at that time, and move them to every single point acquired.

When you place a time cursor on a data point, cross-bars appear on the arrow and cross-hair markers 1 I I

The time is shown below the grid. In Relative mode the frequency corresponding to the time interval between the cursors is also displayed there. When there are few data points displayed, time-cursor positions are linearly interpolated between the data points. Time cursors move up and down along these straight-line segments.

In **Absolute** mode, you control a single cursor. You can display the cursor location's readings for amplitude (using amplitude cursors) or time and amplitude (using time cursors). Measured voltage amplitudes are relative to ground; measured times are relative to the trigger point.

In **Relative** mode, you control a pair of amplitude or time cursors, and get readings on the difference between the two in amplitude, or time and amplitude.

#### **WHEN IN PERSISTENCE MODE**

In persistence mode, amplitude cursors are the same as in Standard display, while time cursors are vertical bars running down the screen and moving across it.

> **TIP: To set time-cursor amplitude units in volts or decibels... UTILITY**

**Press to access and select Special Modes. Then select the Cursors Measure menu to access the Read time cursor amplitudes in menu to select the desired unit.**

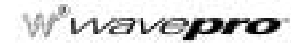

### **MEASURE AUTOMATICALLY WITH PARAMETERS**

Parameters are measurement tools that determine a wide range of signal properties. Use them to automatically calculate many attributes of your signal, like rise-time, rms voltage, and peak-to-peak voltage, for example. There are parameter modes for the amplitude and time domains, custom parameter groups, and parameters for pass and fail testing. You can make common measurements on one signal. On more than one signal, select parameters from a Custom category and use them to determine up to five quantities at once. Pass and fail parameters can be customized, too. You can accumulate and display statistics on each parameter's average, lowest, highest and standard deviation. See Chapter 11, "Analyze with Parameters," for how to customize parameters, and for a description of each.

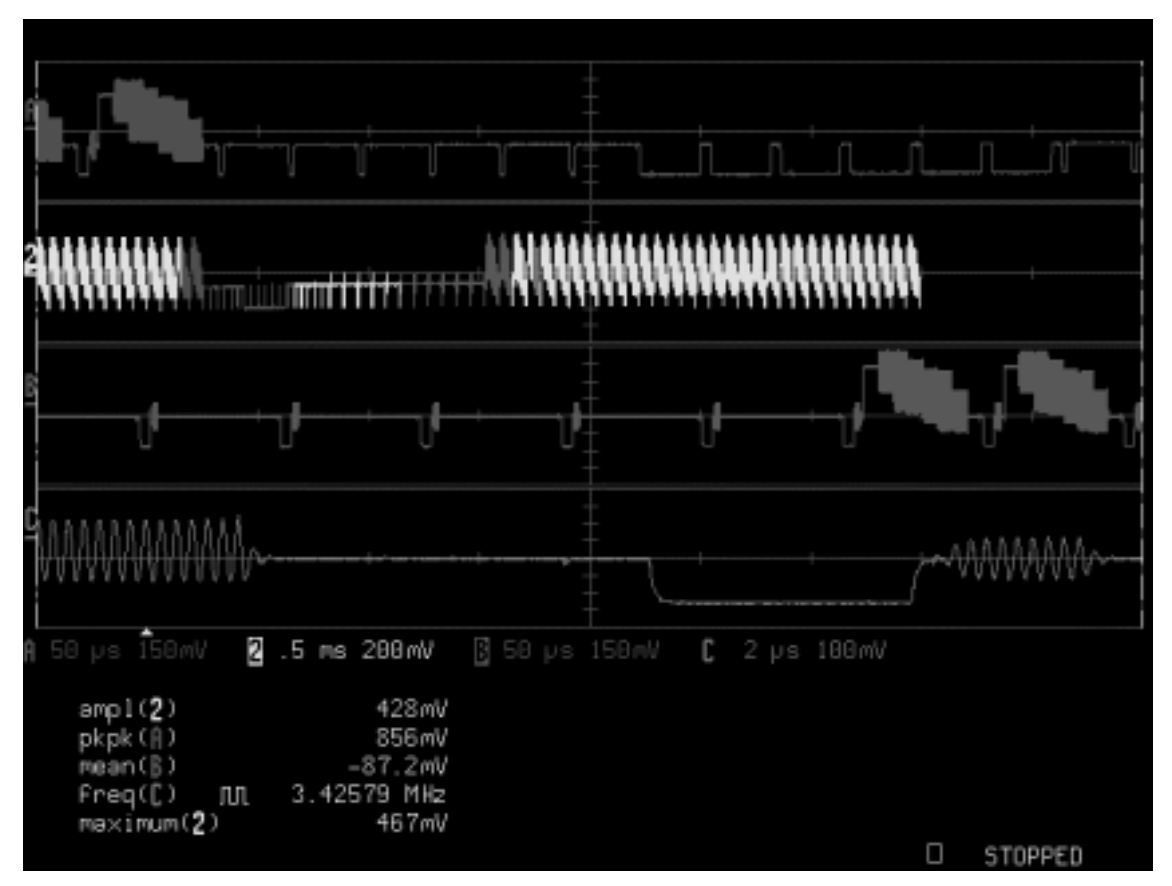

A special display is automatically used with parameters, listed beneath the grid (see next page for display setup). Shown here: a Full-Screen, Quad-grid parameter display. Top of facing page: the Standard, Single-grid, parameter display.

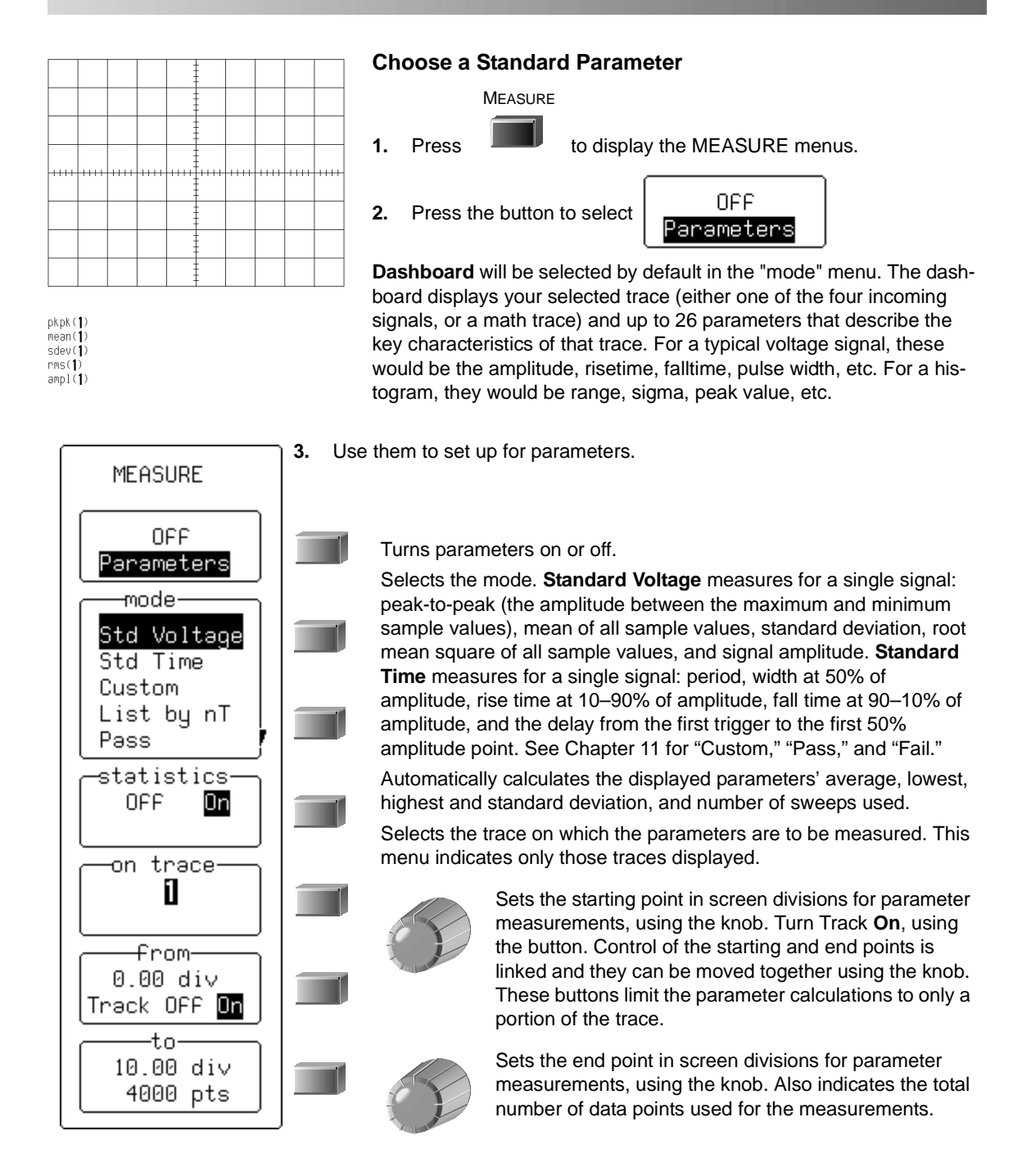

wavepro

DISPLAY

**4.** Press to set up the display — to select parameter grid styles, for example — using DISPLAY SETUP. See Chapter 3.

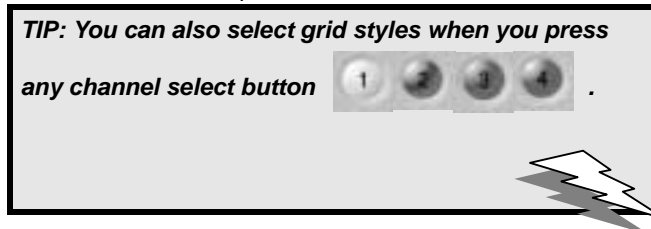

### **Turn Off Cursors and Parameters**

**MEASURE** 

- **1.** Press **TABLE 1.** to return to the MEASURE menus.
- **OFF 2.** Press the button to select Parameters CLEAR SWEEPS**TIP: To clear parameter "statistics" press .**

#### **TO RECOGNIZE PARAMETER SYMBOLS**

The algorithms that allow the WavePro DSO to determine pulse-waveform parameters detect the particular situations where the mathematical formulas can be applied.

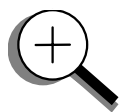

Sometimes you should interpret the results with caution. In these cases the scope alerts you by displaying a symbol under the grid between the name of the parameter and its value. These symbols act as information or warnings:

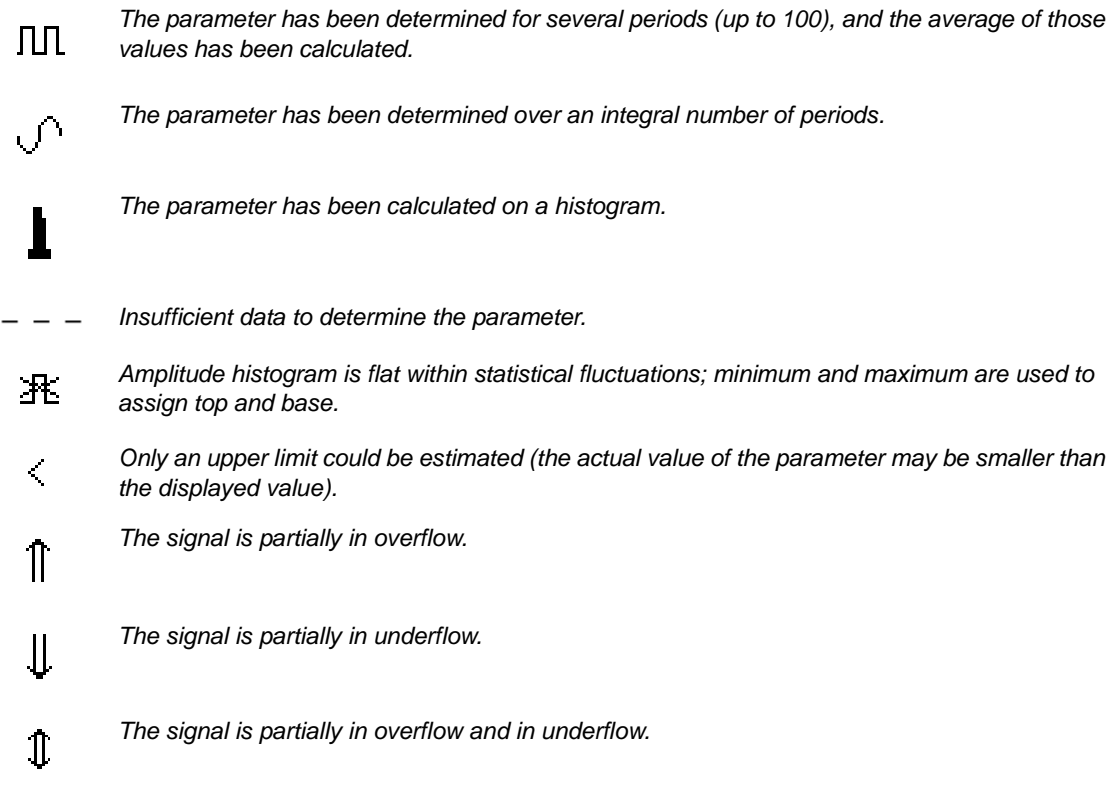

### §§§

#### **C HAPTER F IVE : Use Math Tools**

- *•* **In this chapter, see how**
- *•* **To set up for math**
- *•* **To do multiplication**
- *•* **To perform an FFT**
- *•* **To do summed averaging**
- *•* **To store and recall waveforms**
- *•* **To obtain a waveform or memory status report**

ISSUED: January 2002 WP-OM-E Rev C

### **MAKE MATH EASY**

With the WavePro DSO's math tools you can perform mathematical functions on a waveform displayed on any channel, or recalled from any of the four reference memories M1, M2, M3, or M4. To do computations in sequence, you can also set up traces A, B, C, or D for math.

For example: you could set up Trace A as the difference between Channels 1 and 2, Trace B as the average of A, and Trace C as the integral of B. You could then display the integral of the averaged difference between Channels 1 and 2. Any trace and function can be chained to another trace and function. For example, you could make Trace A an average of Channel 1, Trace B an FFT of A, and Trace C a zoom of B.

The WavePro DSO math tools are available in these standard and optional packages:

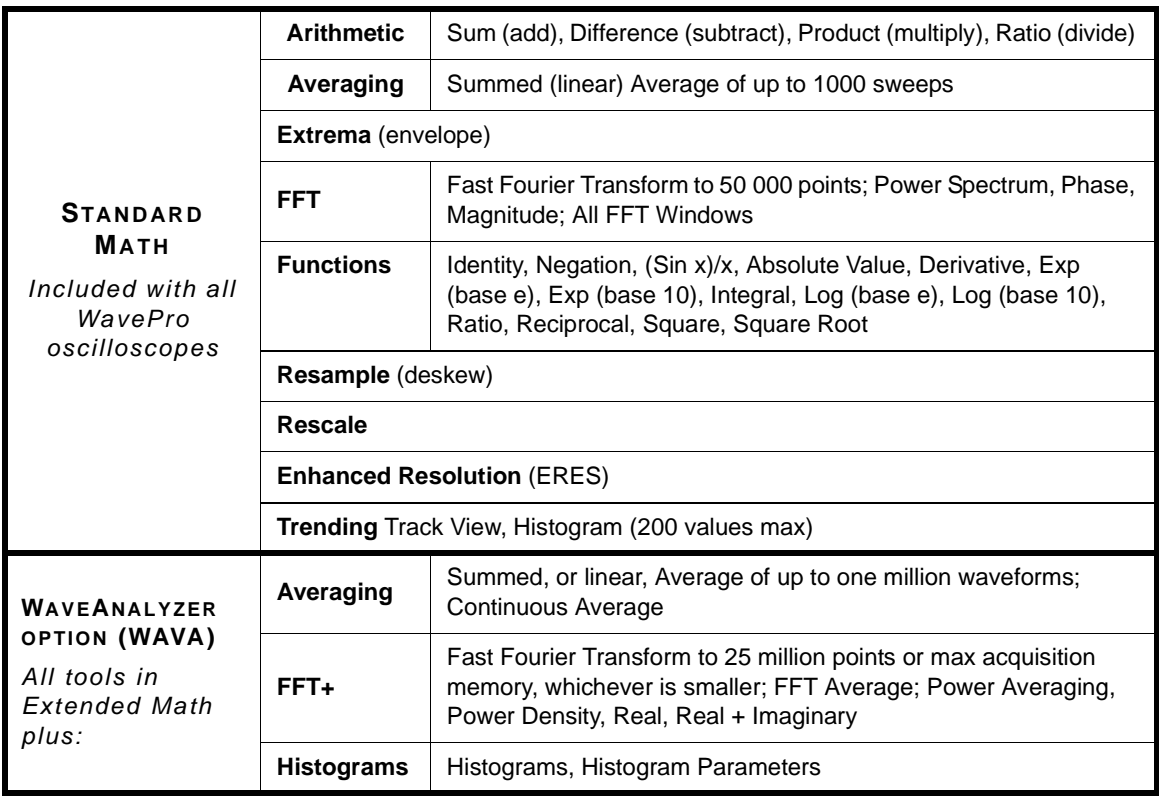

#### Mł wavepro

#### **Set Up To Do Waveform Mathematics**

After connecting your signal to a WavePro DSO channel (Channel 1 in this example), do the following:

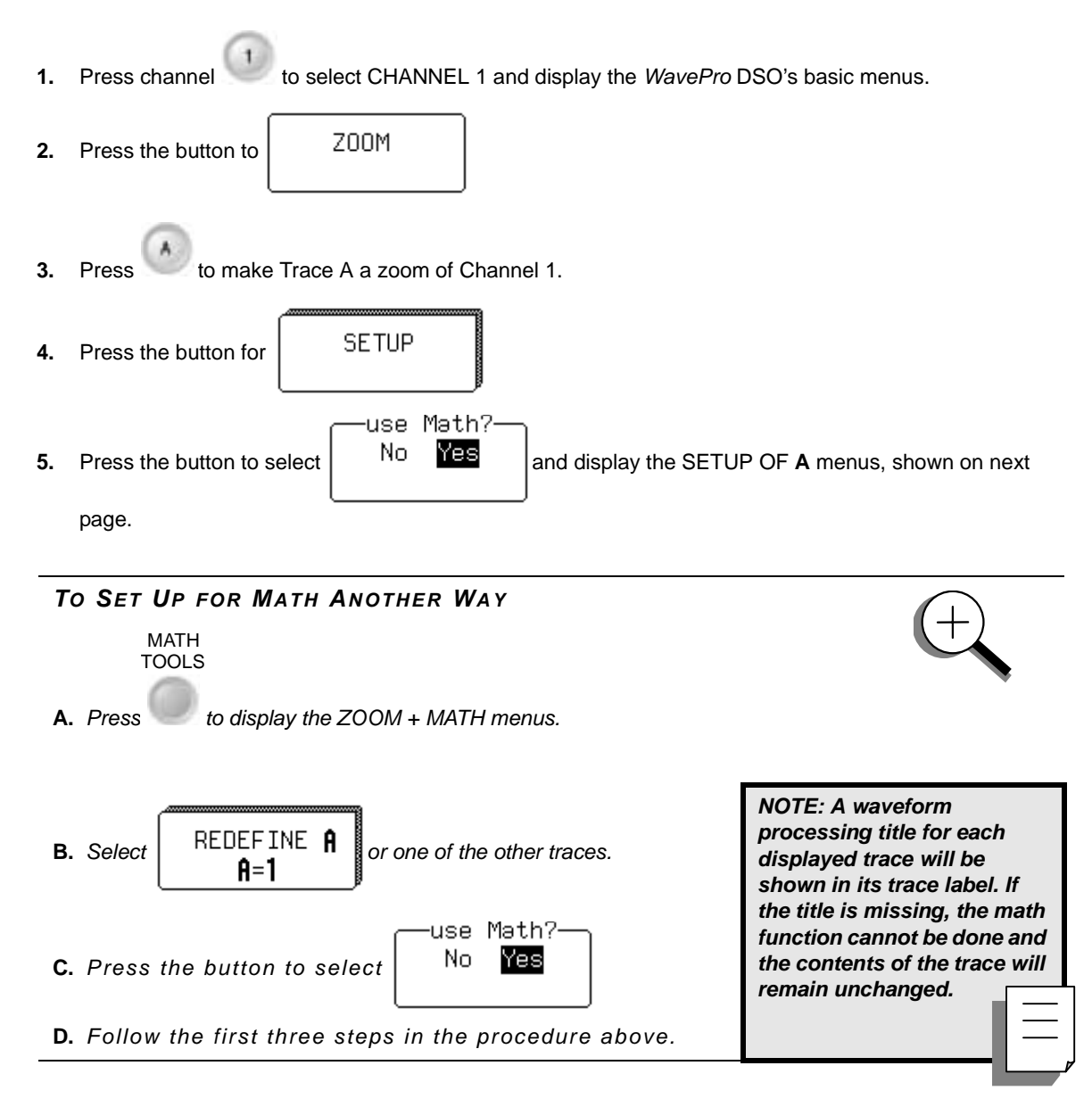

#### **Use a Math Tool**

Use these menus to choose and set up any math tool. As an example, select the arithmetic tool Product to multiply Channel 1 by Channel 2.

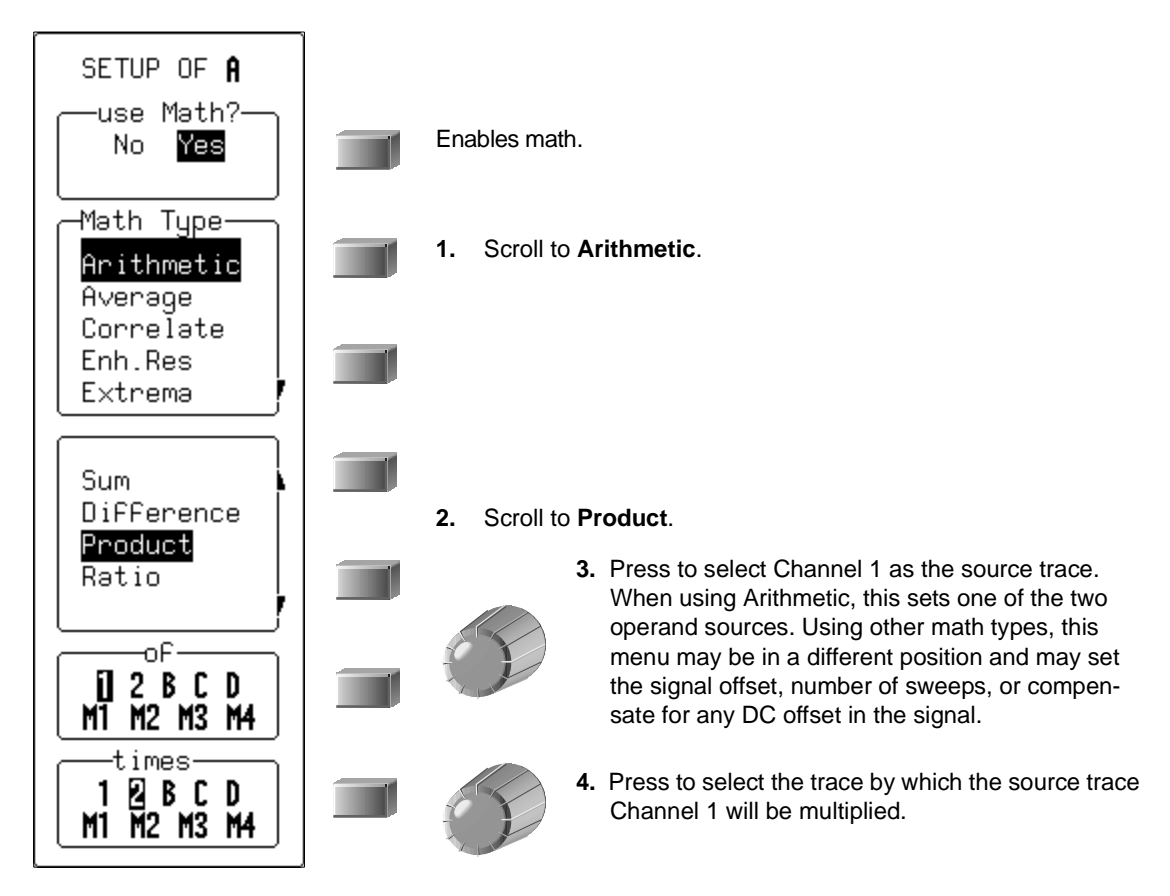

Now go on to set up your trace as an FFT (Fast Fourier Transform) function (next page).

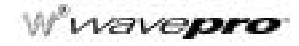

#### **Perform an FFT Operation**

Continuing from the preceding steps, set up Channel 1 for FFT. Fast Fourier Transform will convert your time domain waveform into a frequency domain spectrum similar to that of an RF spectrum analyzer display. But unlike the analyzer, which has controls for span and resolution bandwidth, with the WavePro DSO you determine the FFT span using the scope's sampling rate (see Chapter 10, "Use Advanced Math Tools").

**1.** Press the button to select **FFT** from the Math Type menu. **TIP: During FFT computation,**

Spectra will be shown with a linear frequency axis running from zero to the Nyquist frequency. The frequency scale factors (Hz/div) are in a 1-2-5 sequence. The processing equation is displayed at the bottom of the screen, together with the three key parameters that characterize an FFT spectrum:

- Transform size N (number of input points)
- Nyquist frequency  $(=\frac{1}{2} \text{ sample rate})$
- Frequency increment, ∆f, between two successive points of the spectrum.

These parameters are related as: Nyquist frequency =  $\Delta f * N/2$ , where  $\Delta f = 1/T$ , and T is the duration of the input waveform record (10 ∗ time/div). The number of output points is equal to N/2.

**2.** Press the button to select Power Spectrum from the menu

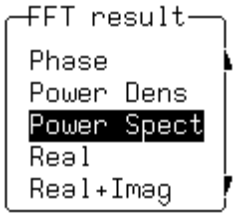

**Power Spectrum** is the signal power, or magnitude, represented on a logarithmic vertical scale: 0 dBm corresponds to the voltage (0.316 V peak), which is equivalent to 1 mW into 50 Ω. Power Spectrum is suitable for characterizing spectra that contain isolated peaks (dBm).

Other FFT functions available in this menu depend on the WavePro DSO math options installed in your scope (see page 5-1).

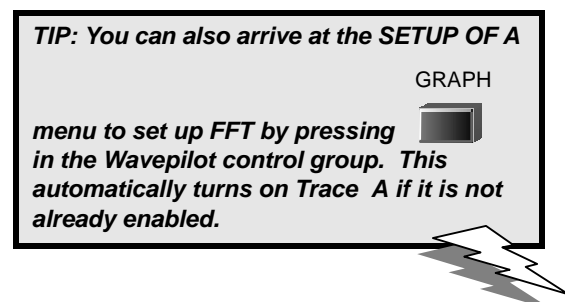

**the FFT sign is shown below the grid. The computation can take a while on long timedomain records, but you can stop it at any time by pressing any front panel button.**

# **Use Math Tools**

**Phase** is measured with respect to a cosine whose maximum occurs at the left-hand edge of the screen, at which point it has 0°. Similarly, a positive-going sine wave starting at the left-hand edge of the screen has a  $-90^\circ$  phase. Phase is displayed in degrees.

**Power Density:** Signal power normalized to the bandwidth of the equivalent filter associated with the FFT calculation. Suitable for characterizing broadband noise. Power Density is displayed on a logarithmic vertical axis calibrated in dBm. It is available only with the WaveAnalyzer option for the WavePro DSO.

**Magnitude:** The peak signal amplitude is represented on a linear scale, in the same units as the input signal.

**Real, Real + Imaginary, Imaginary:** Complex result of the FFT processing in the same units as the input signal. These are only available with the WaveAnalyzer option.

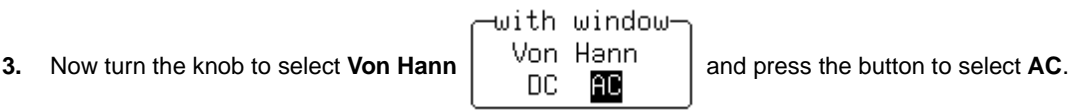

**AC** forces the DC component of the input signal to zero before FFT processing, and improves the amplitude resolution. This is especially useful when your input has a large DC component.

FFT windows define the bandwidth and shape of the FFT filter. (See Chapter 10, "Use Advanced Math Tools," for the windows' filter parameters.)

**Von Hann** (Hanning) windows reduce leakage and improve amplitude accuracy. But they also reduce frequency resolution.

**Rectangular** windows should be used when the signal is transient (completely contained in the time-domain window) or you know it to have a fundamental frequency component that is an integer multiple of the fundamental frequency of the window. Other signal types will show varying amounts of spectral leakage and scallop loss when you use a Rectangular window. To correct this, use another window type.

**Hamming** reduces leakage and improves amplitude accuracy, but also reduces frequency resolution.

**Flat Top** provides excellent amplitude accuracy with moderate leakage reduction, but also reduces frequency resolution.

**Blackman-Harris** windows reduce leakage to a minimum, but reduce frequency resolution.

**4.** In the final FFT step, press the button to select the source trace.

The "before" and "after" of your FFT computation is shown on the next page.

Wwavepro

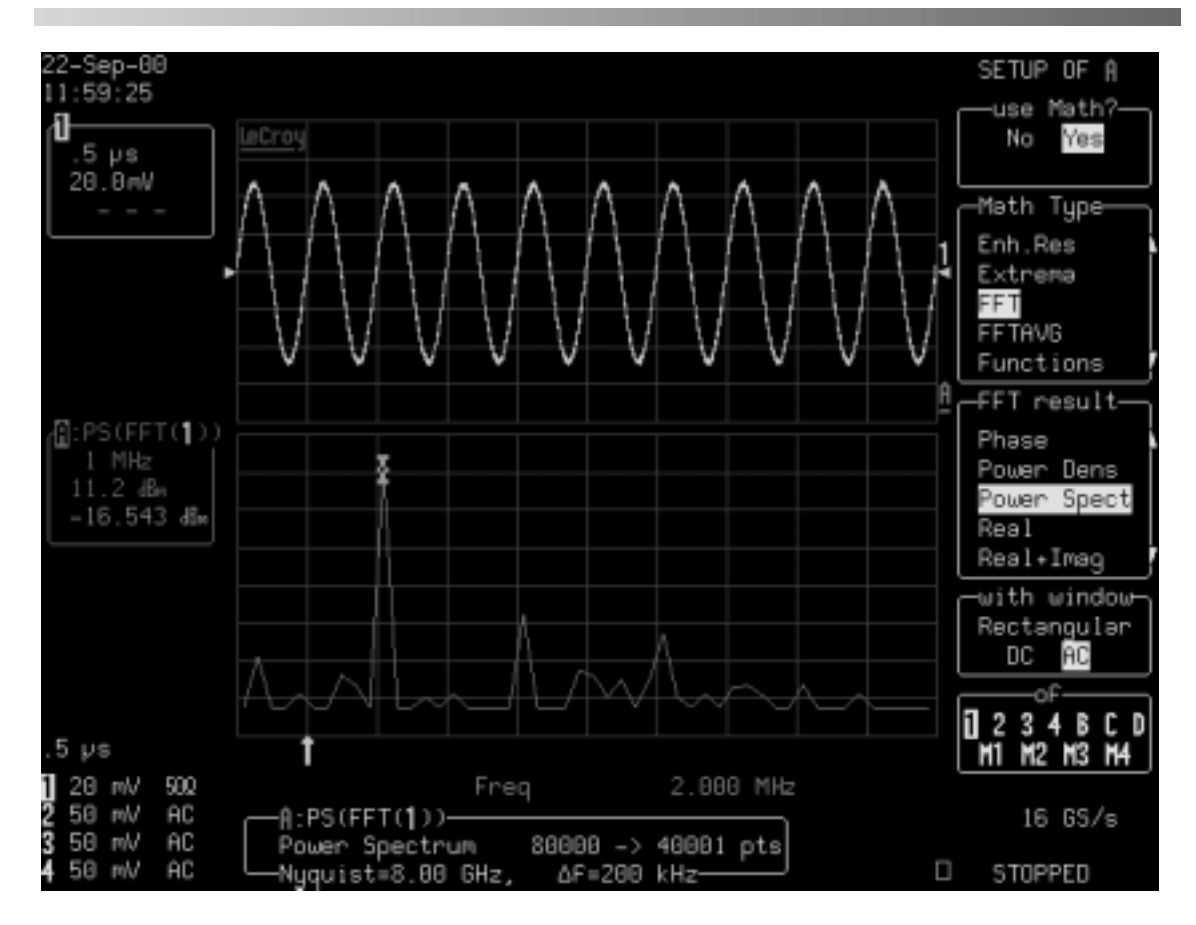

FFT Power Spectrum: The top grid shows the waveform in the time domain, while the bottom one shows it in the frequency domain, after FFT Power Spectrum has been applied. With the cursor measure tool you can read either the time or frequency of your waveform. Trace A's label indicates 1 MHz per division in the frequency domain. The memory status field below the grids gives other FFT information.

#### **Do Summed Averaging**

Now make a Summed Average of your waveform — again, going on from the previous steps. Averaging is normally used to eliminate noise.

- **1.** Press the button to select **Average** from the Math Type menu.
- **2.** Press the button to select the type of averaging you want  $\begin{bmatrix} \text{Summed} \\ \text{Summed} \end{bmatrix}$ . For Summed averaging,

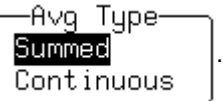

you specify the number of acquisitions to be averaged. Continuous averaging helps to eliminate the effects of noise by continuously acquiring new data and adding the new waveforms into the averaging buffer. The averaged data is updated at regular intervals and presented on the screen. You determine the importance of new data vs. old data by assigning a weighting factor. Continuous averaging (the default selection) allows you to make adjustments to a system under test and to see the results immediately.

The WavePro DSO starts the calculation immediately.

**3.** Turn the upper knob to set the number of sweeps  $\begin{bmatrix} 1000 \\ \text{sweeps} \end{bmatrix}$  (up to

$$
4000)
$$

This is counted in the trace label, as shown here, at right:

If the optional Continuous Average is selected, the "for" menu becomes "with…weighting". Use it to define the weight.

(See Chapter 10, "Use Advanced Math Tools," for the difference between summed and continuous averaging.)

**4.** Finally, press the button to select the source trace:

The type of result you can expect is illustrated on the next page.

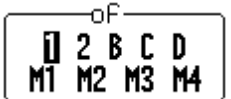

for

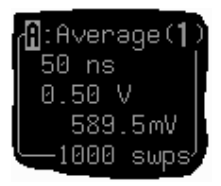

## W wavepro

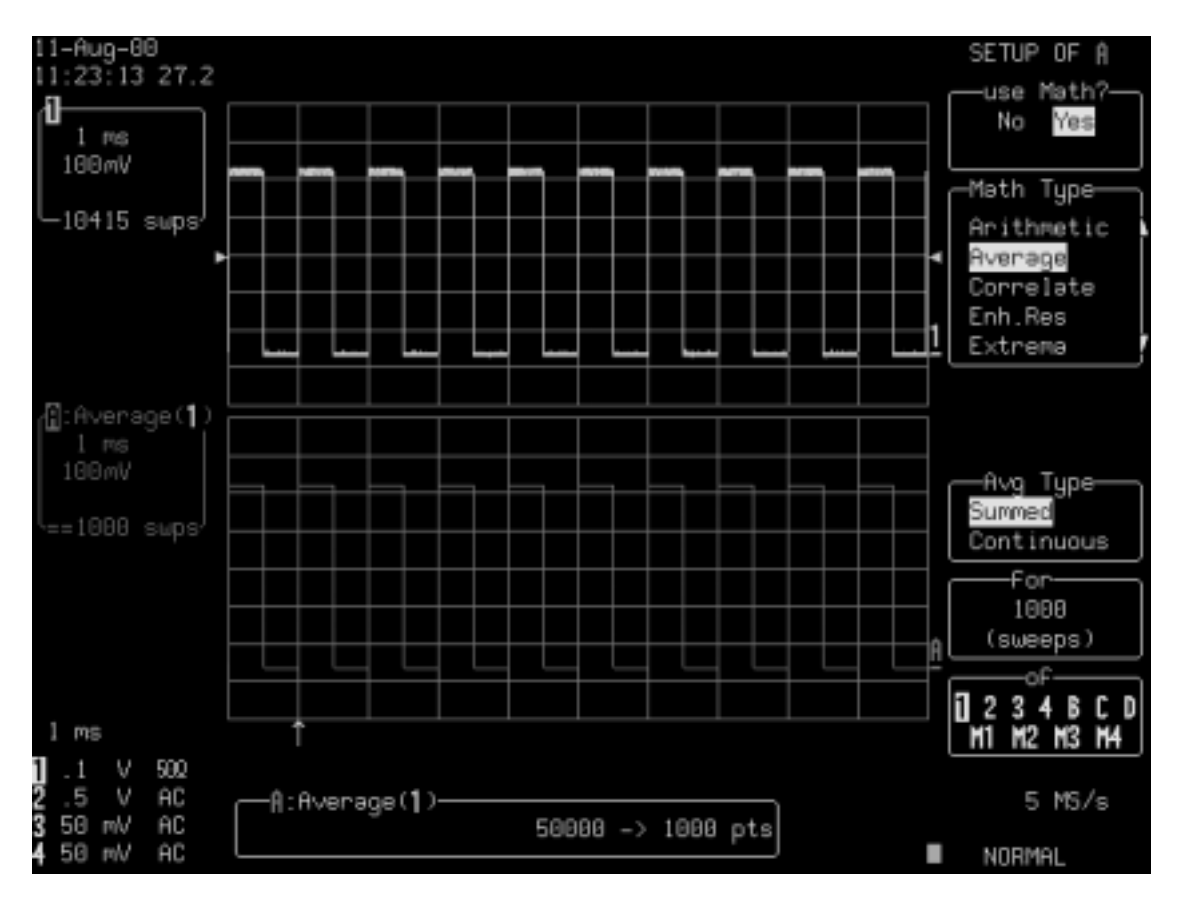

Summed Average: Noise evident in the signal shown in the top trace has been eliminated from the averaged waveform on the lower grid. The calculation was stopped after 1000 sweeps. The number of points used in the calculation (1000) is shown in the information field at the bottom of the screen. The same number of points (50 000 -> 50 000) would mean that all points were used in the calculation. To change the number of points used in

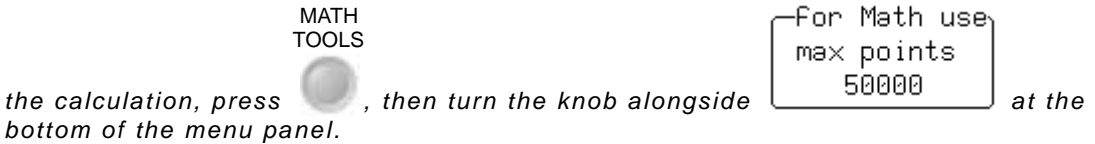

bottom of the menu panel.

### **SAVE AND RECALL WAVEFORMS**

Save your waveforms to internal reference memory — M1, M2, M3 or M4 — or to floppy disk or the optional PC Card slot (Memory card or HDD). Recall them later for further analysis. You could zoom them or perform math on previously processed and stored signals.

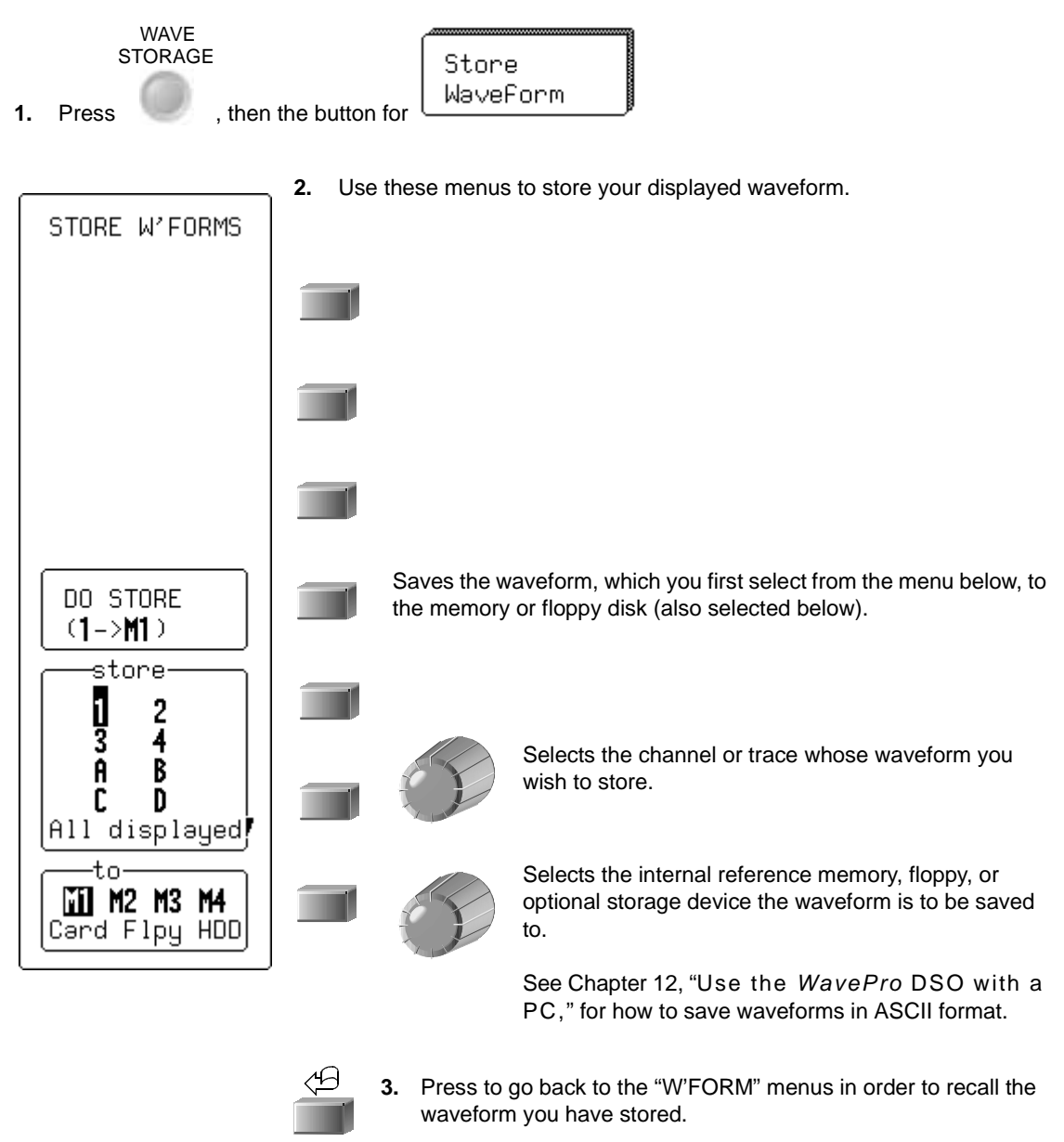

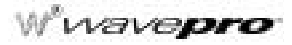

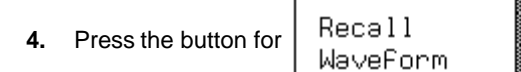

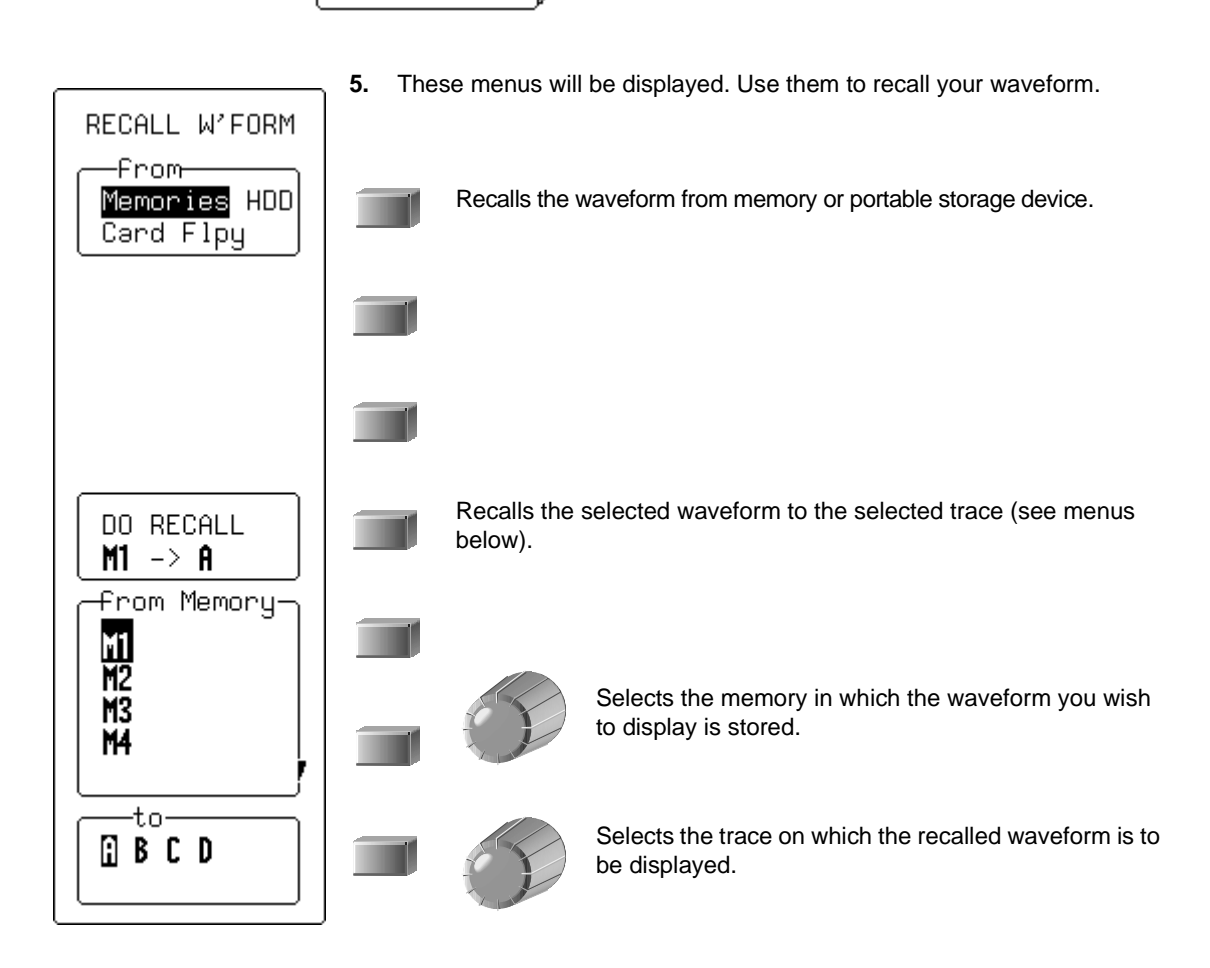

**TIP: Transfer waveform data to PC and use the data for calculations with spreadsheet or math software. To do this, save your waveforms to floppy or an optional storage device in the ASCII format. The WavePro DSO can save to floppy in ASCII traces of up to 50 000 points. You should remember that waveforms stored in ASCII cannot be called back into the oscilloscope. See Chapter 12, "Use the WavePro DSO with a PC." Save to PC Cards when you need to store longer waveforms**

#### **Obtain a Waveform or Memory Status Report**

Display a summary of the status of your channels, zoom and math functions, waveform memories, and displayed traces. View the settings on your vertical and horizontal controls. Check on how much memory your WavePro DSO scope is using for storage of records. Clear and free up memory.

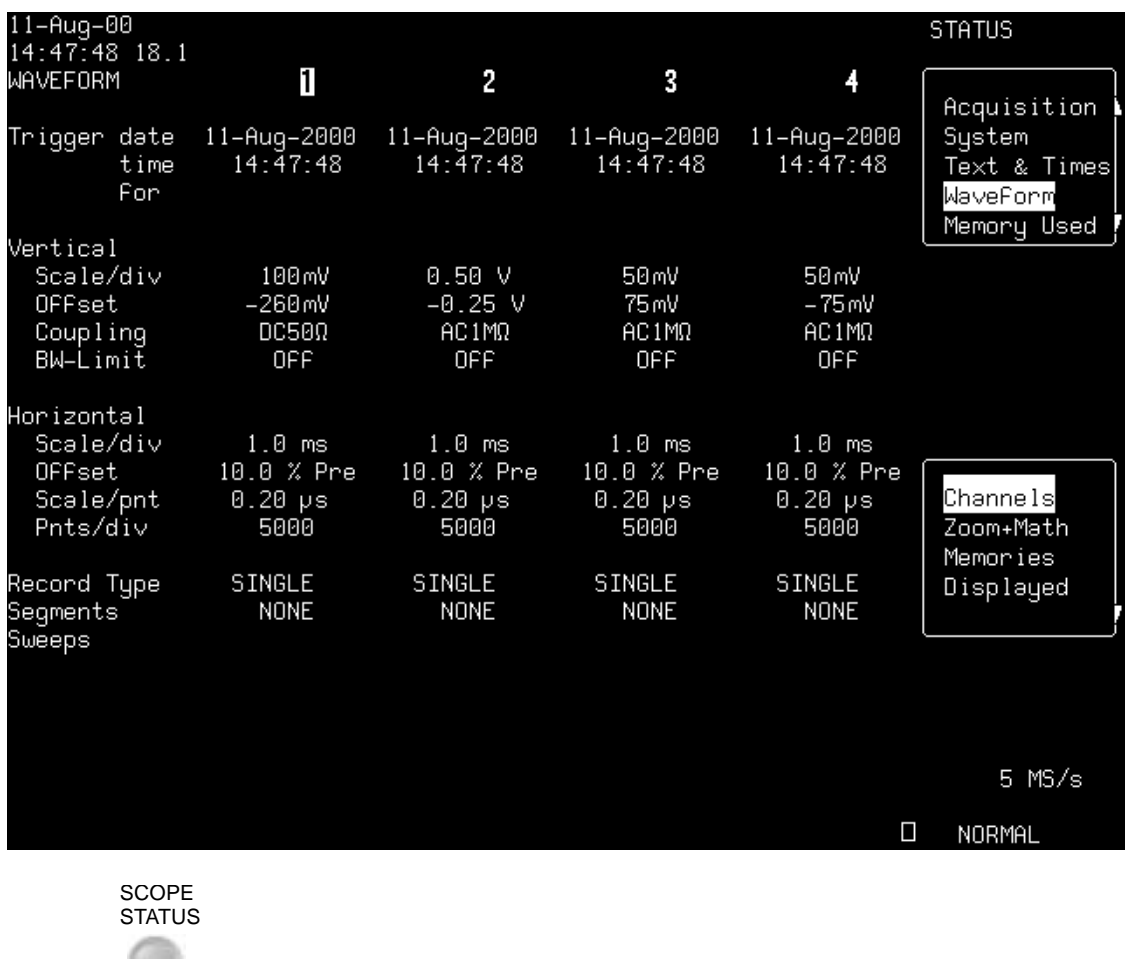

**1.** Press to show the STATUS menus.

- **2.** Press the button to select **Waveform** and the button for the waveform status summary of choice.
- **3.** Press the button to select **Memory Used** to obtain a similar report on what you have stored and how much memory is available. Memories occupied by waveforms will be boxed, and empty ones indicated as such. You can also clear occupied memories by pressing the corresponding menu buttons.

§§§

#### **C HAPTER S I X : Document Your Work**

**In this chapter, see how**

- *•* **To print your display using the WavePro DSO internal printer**
- *•* **To print or plot your display with an external printer or plotter**
- *•* **To create TIFF and BMP image files**
- *•* **To store and retrieve floppy-disk, PC Memory-card and hard-disk-card files**
- *•* **To give custom names to your files and create directories**
- *•* **To add or delete file directories**
- *•* **To copy files from one portable storage device to another**

Make a hard copy of your displayed traces and screen data using the scope's optional internal printer. Or print to an external printer or plotter using the rear LAN, GPIB, RS-232-C, or Centronics port. Create TIFF and BMP image files with the scope and save them to floppy disk, or optional PC memory or hard disk card.

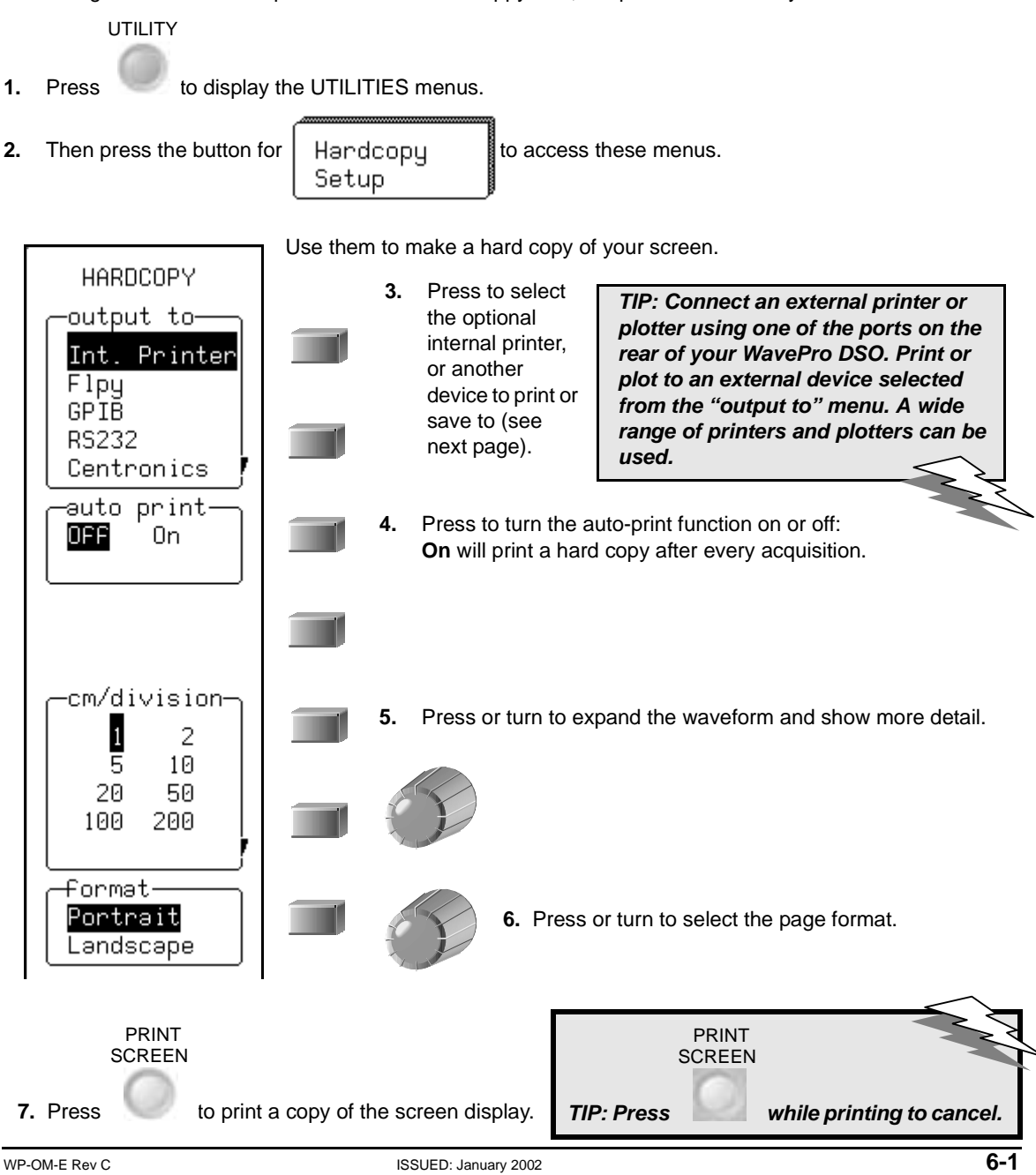

wavepro

#### **Print, Plot, or Copy**

**1.** Press the button to select a port, the PC Card slot, or floppy-disk drive:

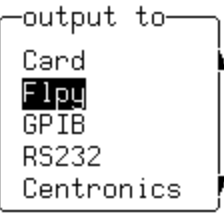

**2.** Press the button to select a printer, plotter, or graphic protocol (TIFF, BMP, or HPGL):

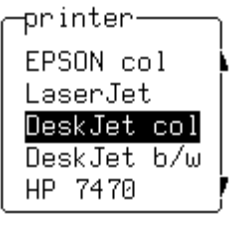

Other menus will appear according to your selection. The "plot size" and "pen number" menus appear when a plotter is selected. The "background" menu becomes available when a color or compressed TIFF or BMP graphic protocol is used. This gives you the choice between a black or white background for a screen image. The WavePro DSO assigns file names automatically when copying to floppy or optional storage device (see page 6-5).

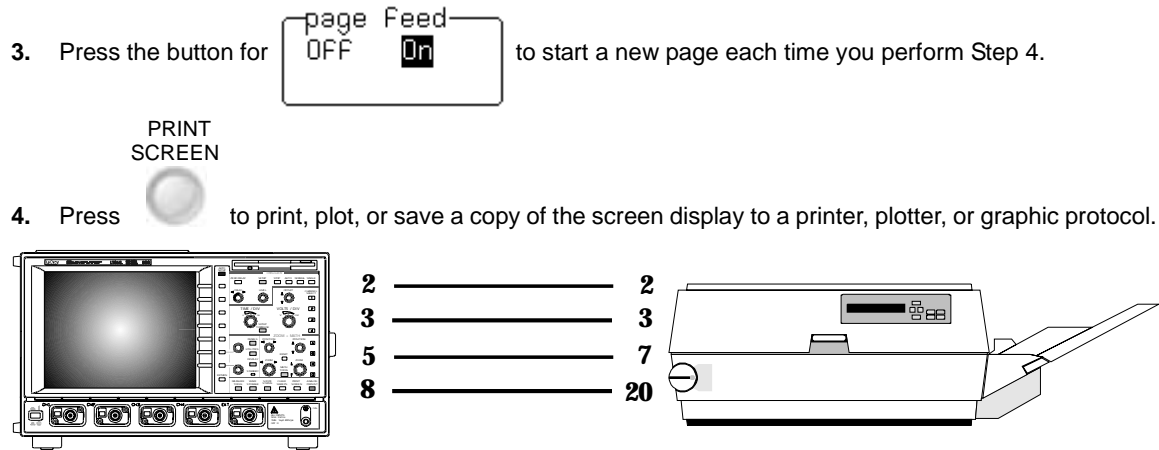

**Figure 6-1. RS-232-C printer cabling: Connect your scope to a variety of external printers using the rear RS-232-C port. You could also connect to PC via GPIB, and use the computer to control a printer connected via RS-232-C. See Chapter 12, "Use the WavePro DSO with a PC," for computer cabling.**

# **Make a Hard Copy**

#### **Use a Network Printer**

You can print to a compatible network printer if you first set up the network address. You must have a LeCroy print driver loaded somewhere on the network.

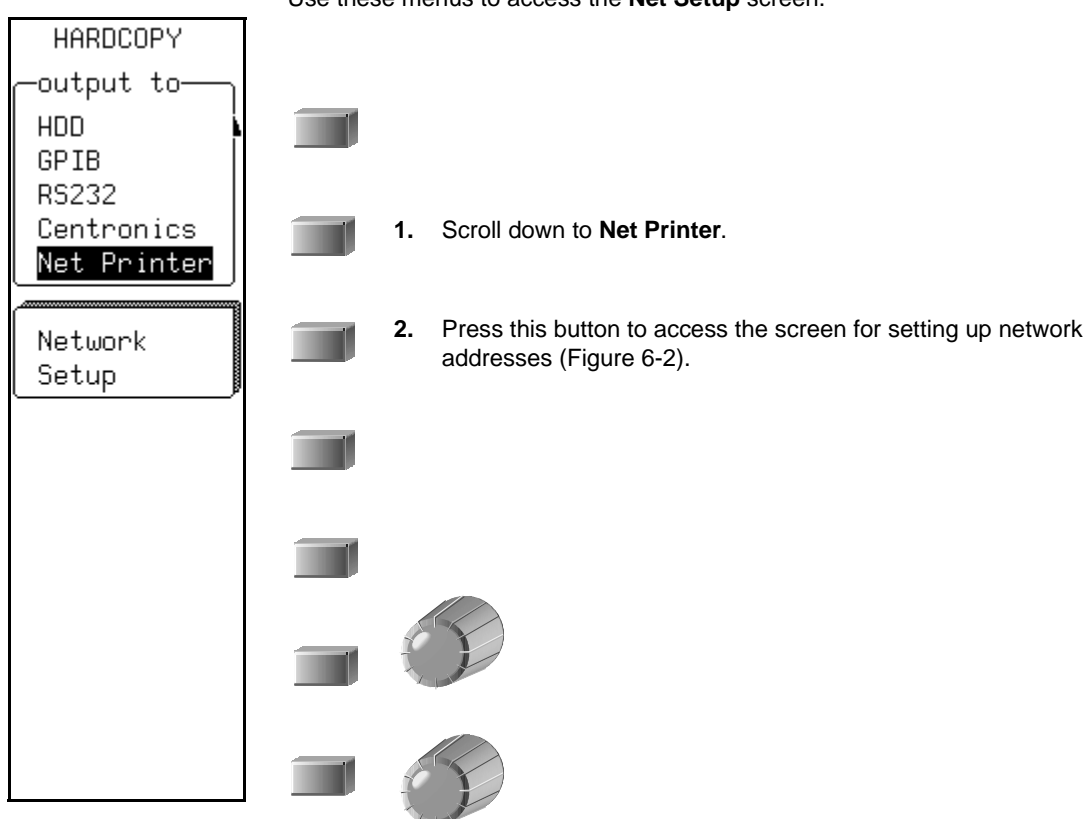

Use these menus to access the **Net Setup** screen.

Wiwavepro

| $7:35:18$ 1.3<br><b>SET NEW</b><br>ADDRESS<br>TCP/IP Network Setup<br>IP Address<br>172.28.11.48<br>Default Gateway 172.28.8.1<br>Subnet Mask<br>255.255.248.0<br>Print Server<br>172.28.14.68<br><---<br>Check with your network administrator before<br>choosing an IP address to avoid conflicts<br>with other network devices.<br>Note that the network printing requires<br>that a LeCroy Print Server is running<br>somewhere on the network.<br>·Value·<br>172 | 5-Sep-00 | Net Setup |
|----------------------------------------------------------------------------------------------------|----------|-----------|
|                                                                                                    |          |           |
|                                                                                                    |          |           |
|                                                                                                    |          |           |
|                                                                                                    |          |           |
|                                                                                                    |          |           |
|                                                                                                    |          |           |
|                                                                                                    |          |           |
|                                                                                                    |          |           |
|                                                                                                    |          |           |
|                                                                                                    |          |           |
|                                                                                                    |          |           |
|                                                                                                    |          |           |
|                                                                                                    |          | 2.65/s    |
| $247 \times$<br>п<br><b>AUTO</b>                                                                                                    |          |           |

**Figure 6-2. Screen used to set up network printer**

### **MANAGE FLOPPY OR CARD FILES**

Use the WavePro DSO mass-storage utilities to create waveform files on floppy disk, optional PC memory card, or hard disk card. Give your files custom names, and create directories for them. Copy files from one portable storage device to another.

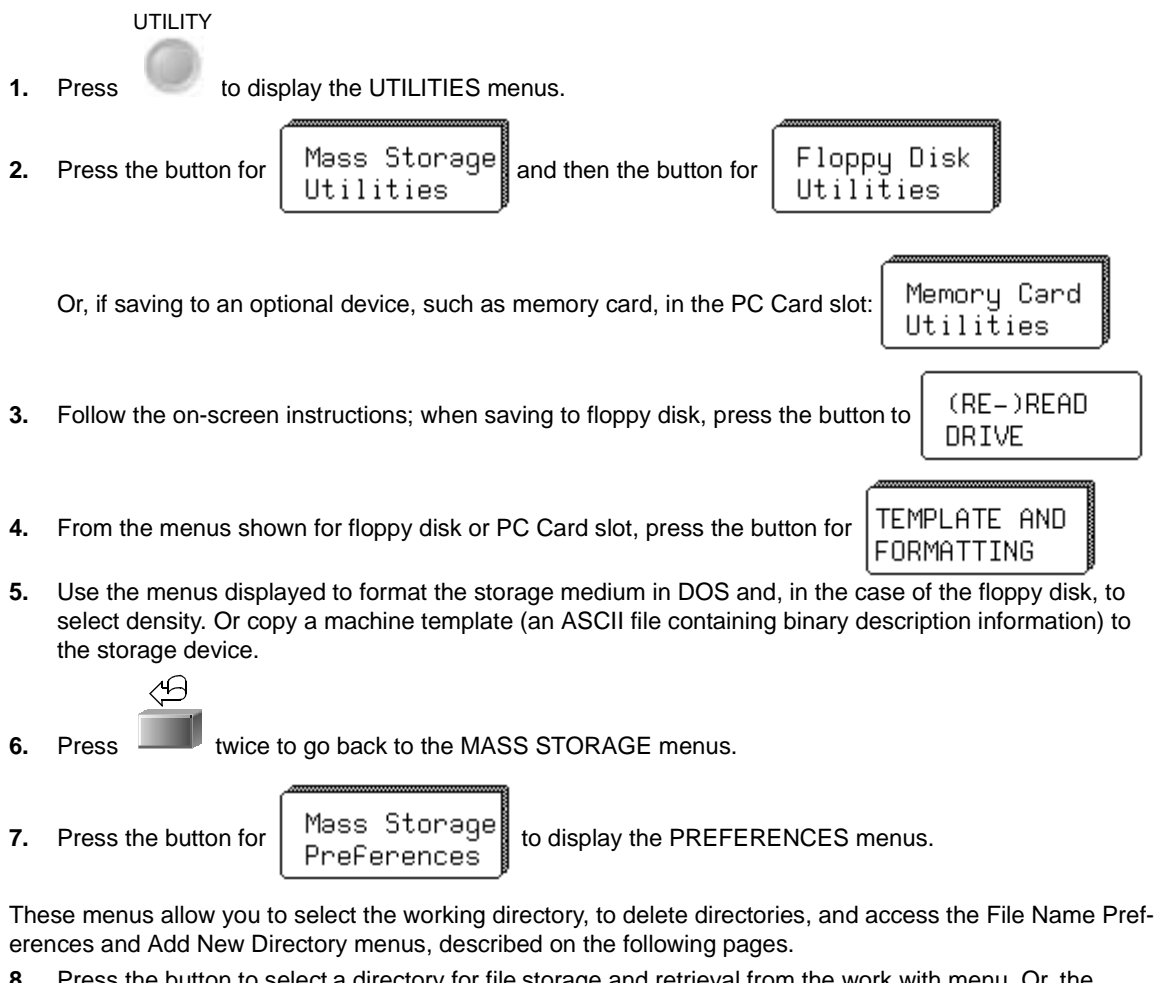

**8.** Press the button to select a directory for file storage and retrieval from the work with menu. Or, the selected directory can be deleted using the DELETE THIS DIRECTORY menu.

9. Next, press the button for 
$$
\left\lceil \frac{\text{File Name}}{\text{PreFerences}} \right\rceil
$$
 to access these menus.

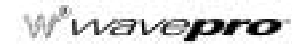

#### **Customize File Names**

The WavePro DSO gives default names to your files. But you can also customize them using these menus.

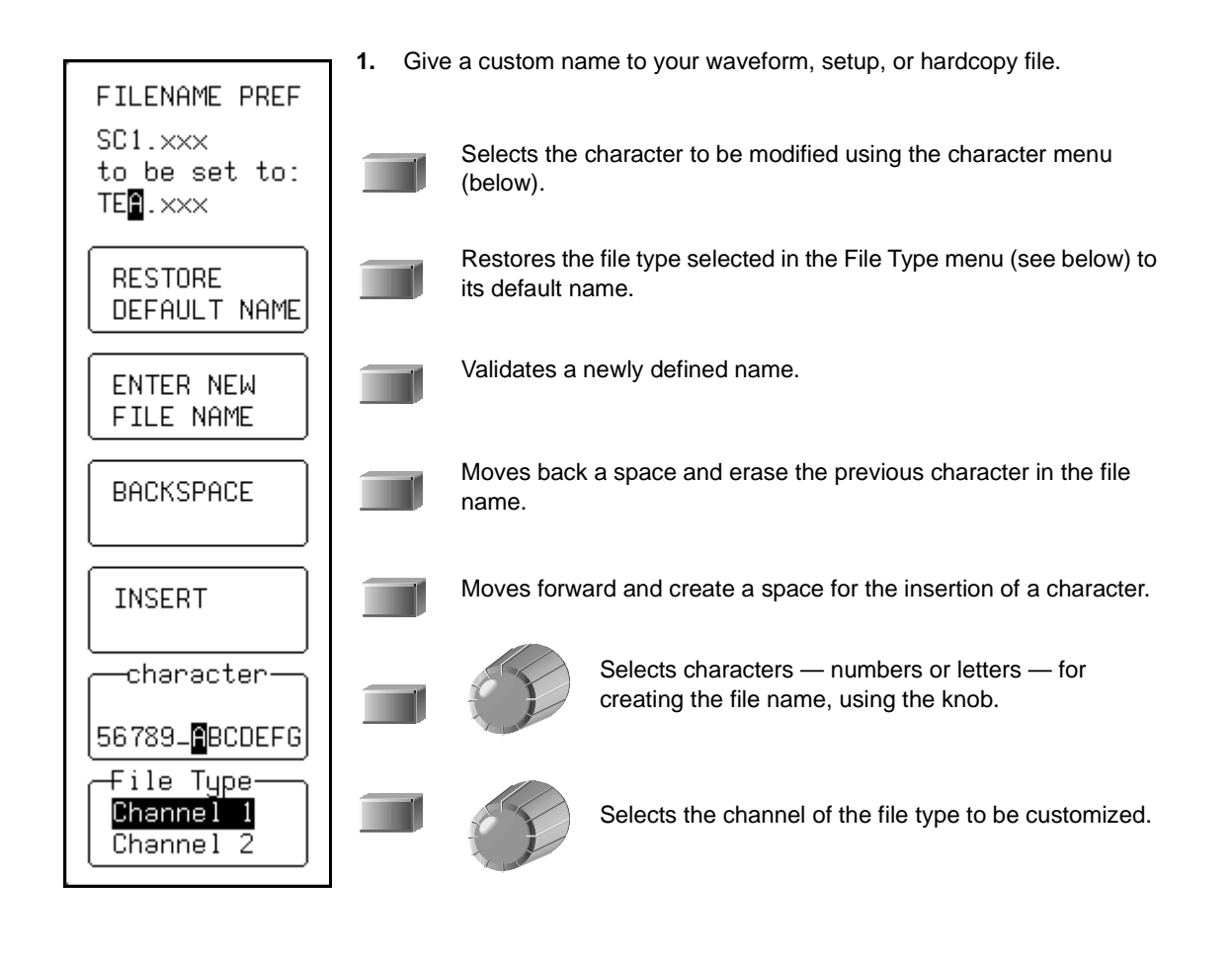

**2.** Press to go back to PREFERENCES menus.
## **Make a Hard Copy**

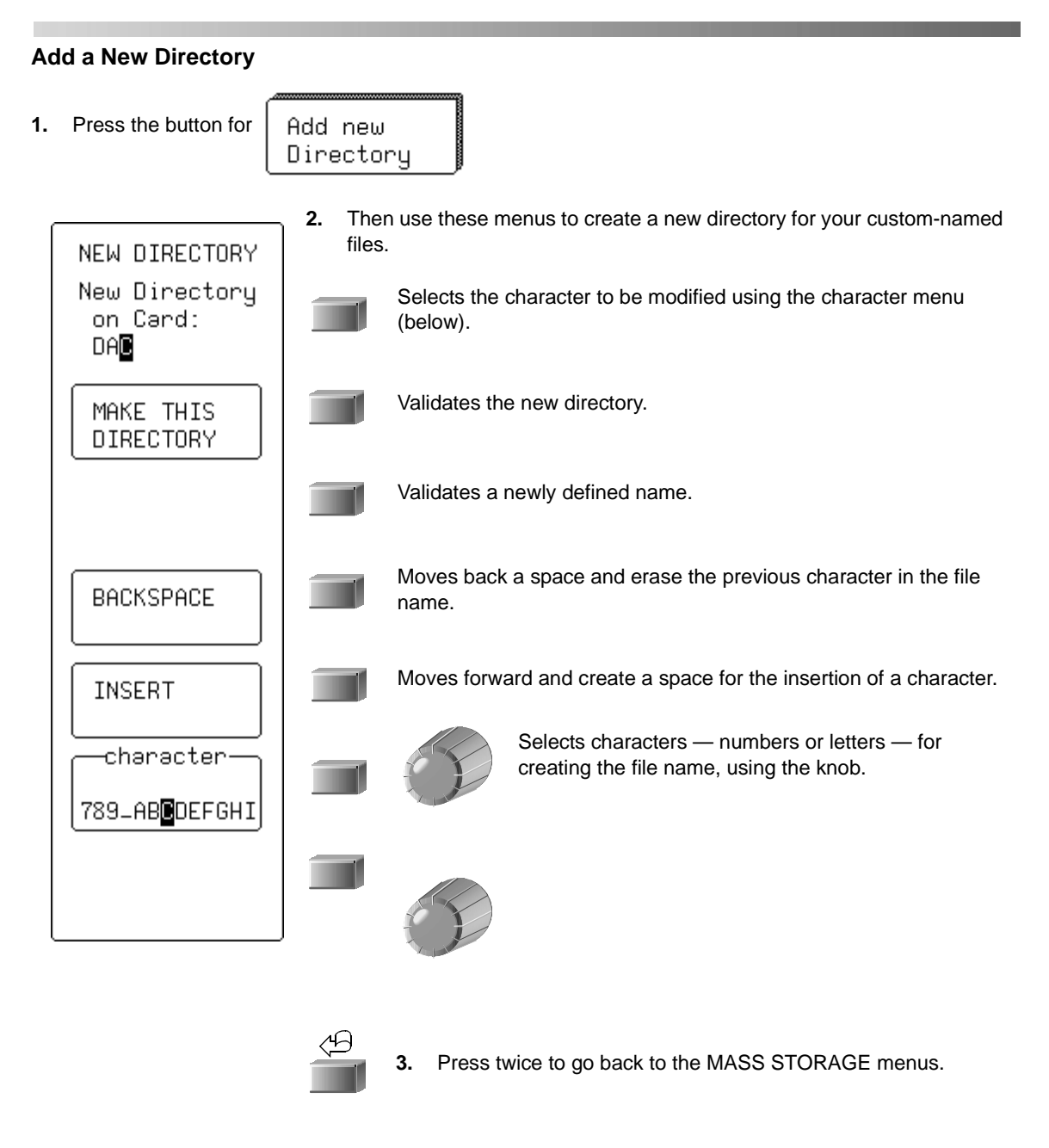

Wwavepro

## **Copy Files**

You can copy files from one portable storage device to another: from a floppy disk in the WavePro DSO floppy disk drive, to a memory card or hard disk card in the scope's PC Card slot (or vice versa).

File **1.** Press the button for Transfers

**2.** Press the button to select the devices you wish to transfer from and to:

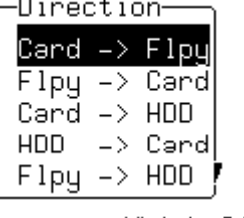

**3.** Press the button to transfer certain types of file or all files on the storage device:

**4.** Press the button to

DO COPY

⊣Which Files-Panels Prints WaveForms All Files

## **Make a Hard Copy**

### **HOW THE WAVEPRO DSO MANAGES MASS STORAGE**

When you select Mass Storage Utilities from UTILITIES, the MASS STORAGE menu group gives you access to the mass-storage file system controls. The system supports storage and retrieval of data files to and from floppy disk in either the DOS 1.44 MB or 720 kB format.

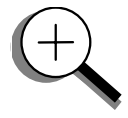

The WavePro DSO writes and reads all files to and from the floppy disk using the current working directory. If the new file being stored bears the same name as an existing file on the same storage medium, the old file will be deleted. The default name of the working directory is LECROY\_1.DIR. This directory is automatically created when the media is formatted. If the media is formatted elsewhere — for instance on a PC — the directory will be created the first time a file is saved to the floppy disk. The maximum number of files allowed in any one directory is 2400.

You can change the name of the working directory to any valid DOS directory name, using the file-name preferences menu. All working directories are created as sub-directories from the root directory. As in MS-DOS, the file name can contain up to eight characters followed by an extension of three characters.

A file is treated as: a panel setup if its extension is PNL; a waveform if its extension is a three-digit number; a waveform template if its extension is TPL; a hard copy if its extension is TIF, BMP, or PRT; and HPGL if its extension is PLT. The table below shows how files are named.

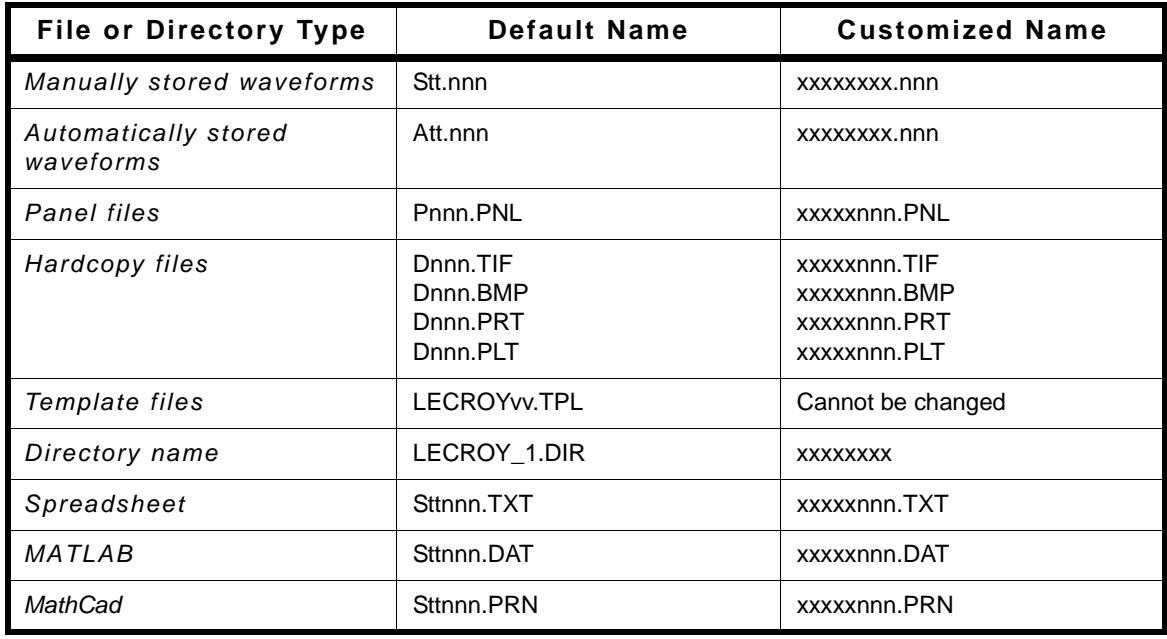

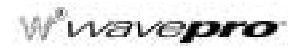

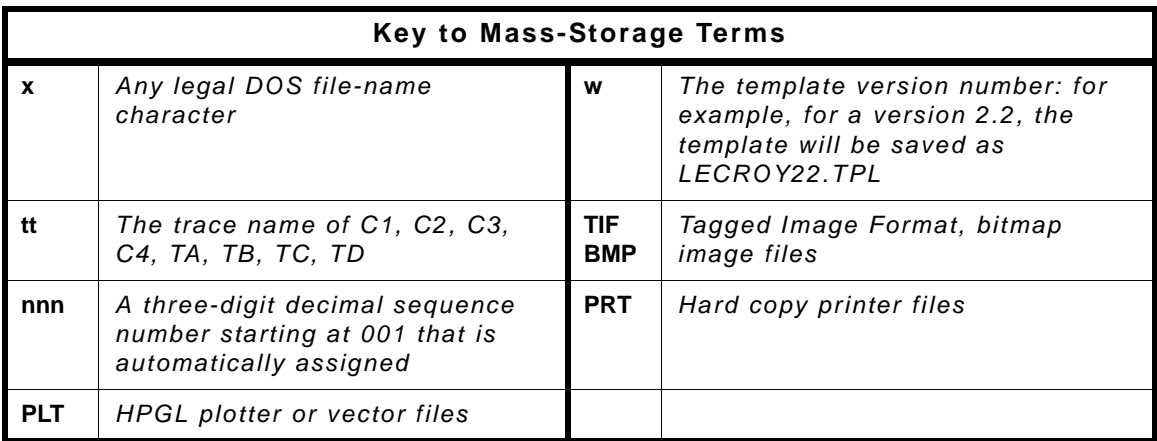

The default notation for waveform files is Stt.nnn for manually stored files, and Att.nnn for automatically stored files. The characters S and A represent the two storage methods. When automatically generating a file name, the WavePro DSO's system uses the assigned name plus a three-digit sequence number. If the assigned waveform name is already in the default 'Stt' form (such as SC1, STB) the name will be changed to the 'Att' form: AC1, ATB and so on. All other user-assigned names remain as entered.

If you select **Fill** and use default names, the first waveform stored will be Axx.001, the second Axx.002, and so on. The WavePro DSO continues storing until the storage medium is filled, the file number reaches 999, or there are more than 2400 files in the current working directory.

If you select **Wrap**, the oldest auto-stored waveform files will be deleted whenever the medium becomes full. The remaining auto-stored waveform files will be renamed — the oldest group of files will be named "Axx.001", the second oldest "Axx.002", and so on.

The current sequence number is deduced from the WavePro DSO's inspection of all file names in the working directory, regardless of file type — panel, hard copy, or waveform. The oscilloscope determines the highest occupied numeric file-name extension of the form 'nnn', and uses the next highest number as the current generation number for storage operations. When you delete a file generation, the WavePro DSO deletes all files designated with the three-digit sequence number of the file-name extension, regardless of file type.

The mass-storage file system indicates media size and storage availability in kbytes where 1 kbyte =  $1024$ bytes. Many media manufacturers specify the available storage in Mbytes where 1 Mbyte = 1 million bytes. This results in an apparent mismatch in specified versus actual media storage availability, when in fact the availability in bytes is identical.

If the floppy's write-protection switch has been pushed to the active position, the WavePro DSO displays the message "Device is Write Protected" on the upper part of the grid whenever the medium is accessed for writing.

**See Chapter 12, "Use the WavePro DSO with a PC," for how to transfer files to PC.**

§§§

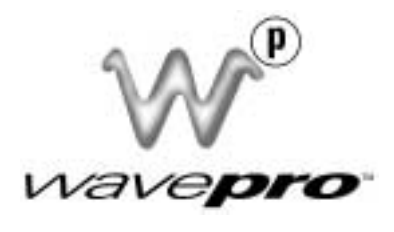

## **PART TWO**

# **L OOKIN G DE E PE R**

**Part Two of the manual covers the WavePro DSO features you'll use for more advanced waveform operations: RIS and sequence sampling, SMART Trigger, advanced waveform processing. It also looks deeper into operations already covered in Part One.**

**Use Part Two as an advanced guide and a reference for understanding important functions of your digital oscilloscope.**

WP-OM-E Rev C<br>
ISSUED: January 2002

#### **C HAPTER S EVEN : A Question of Timebase**

**In Part One you saw how to adjust and set up the timebase. Next, take a closer look at the WavePro DSO timebase sampling modes.**

**In this chapter, see how**

- *•* **To choose a sampling mode**
- *•* **To use single-shot or RIS modes**
- *•* **To use sequence mode**
- *•* **To sample externally**

## **CHOOSE A SAMPLING MODE**

Depending on your timebase, you can choose any of three sampling modes: single-shot, RIS (Random Interleaved Sampling), or roll mode. In addition, on timebases suited to single-shot and roll, the acquisition memory can be subdivided into user-defined segments to give sequence mode.

## **Single-Shot – the WavePro DSO's Basic Capture Technique**

A single-shot acquisition is a series of digitized voltage values sampled on the input signal at a uniform rate. It is also a series of measured data values associated with a single trigger event. The acquisition is typically stopped a defined number of samples after this event occurs: a number determined by the selected trigger delay and measured by the timebase. The waveform's horizontal position (and waveform display in general) is determined using the trigger event as the definition of time zero.

You can choose either a pre- or post-trigger delay. Pre-trigger delay is the time from the left-hand edge of the WavePro DSO grid forward to the trigger event, while post-trigger delay is the time back to the event. You can sample the waveform in a range starting well before the trigger event up to the moment the event occurs. This is 100% pre-trigger, and it allows you to see the waveform leading up to the point at which the trigger condition was met and the trigger occurred. (The WavePro DSO offers up to the maximum record length of points of pre-trigger information.) Post-trigger delay, on the other hand, allows you to sample the waveform starting at the equivalent of 10000 divisions after the event occurred.

Because each WavePro DSO input channel has a dedicated ADC (Analog-to-Digital Converter), the voltage on each is sampled and measured at the same instant. This allows very reliable time measurements between the channels.

On fast timebase settings, the maximum single-shot sampling rate is used. But for slower timebases, the sampling rate is decreased and the number of data samples maintained.

The relationship between sample rate, memory, and time can be simply defined as:

$$
CaptureInterval = \frac{1}{SampleRate} \times Memory
$$

and

 $\frac{CaptureInterval}{10}$  = TimePerDivision

#### **RIS – For Higher Sample Rates**

RIS (Random Interleaved Sampling) is an acquisition technique that allows effective sampling rates higher than the maximum single-shot sampling rate. It is used on repetitive waveforms with a stable trigger. The maximum effective WavePro DSO sampling rate of 50 GS/s can be achieved with RIS by making 100 singleshot acquisitions at 500 MS/s. The bins thus acquired are positioned approximately 20 ps apart. The process of acquiring these bins and satisfying the time constraint is a random one. The relative time between ADC sampling instants and the event trigger provides the necessary variation, measured by the timebase to 5 ps resolution.

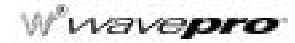

The WavePro DSO requires multiple triggers to complete an acquisition. The number depends on the sample rate: the higher the sample rate, the more triggers are required. It then interleaves these segments (Figure 7- 1) to provide a waveform covering a time interval that is a multiple of the maximum single-shot sampling rate. However, the real-time interval over which the WavePro DSO collects the waveform data is much longer, and depends on the trigger rate and the amount of interleaving required. The oscilloscope is capable of acquiring approximately 40 000 RIS segments per second.

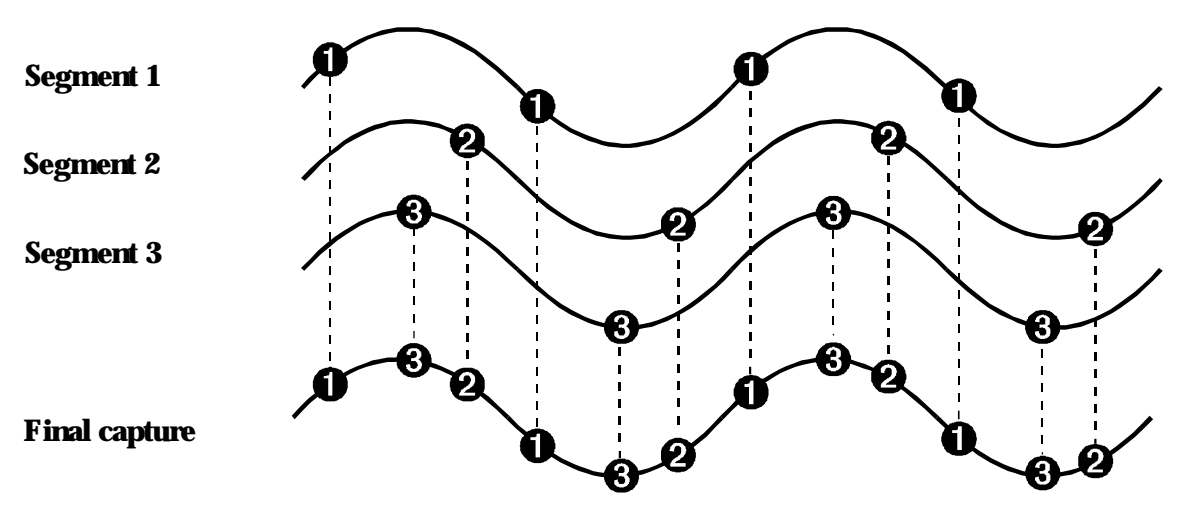

**Figure 7-1. Buildup of an RIS waveform.**

## **Roll — Display in Real-time**

The WavePro DSO's roll mode displays in real time incoming points in single-shot acquisitions that have a sufficiently low data rate. At timebase settings ≥ 0.5 s/div the oscilloscope rolls the incoming data continuously across the screen until a trigger event is detected and the acquisition is complete. Even when real-time display is not possible, the data will continue to be acquired. This works in the same way as a strip-chart recorder: the latest data is used to update the trace display. Waveform math and parameter calculations are performed on the completed waveforms, after the real-time display has stopped.

#### **Sequence – Working With Segments**

In sequence mode, the complete waveform consists of a number of fixed-size segments (Figure 7-2) acquired in single-shot mode (see the WavePro DSO specifications for the limits). Select the number of segments to be captured, then select each segment individually and use it for processing with math and measure tools.

Sequence offers a number of unique capabilities. With it, you can limit dead time between trigger events for consecutive segments. The WavePro DSO can capture in fine detail complicated sequences of events over large time intervals, while ignoring the uninteresting periods between the events. You can also make time measurements between events on selected segments using the full precision of the acquisition timebase.

Trigger time stamps of 1 ns resolution are given for each of the segments in the Text & Times Status menu. Each individual segment can be zoomed or used as input to math functions.

The WavePro DSO uses the sequence timebase setting to determine the capture duration of each segment: 10 x time/div. The oscilloscope uses this setting — with the desired number of segments, maximum segment length and total available memory — to determine the actual number of samples or segments, and time or points. However, the display of the complete waveform with all its segments may not entirely fill the screen.

Sequence mode can also be used in remote operation to take full advantage of the WavePro DSO's high data-transfer capability (see Chapter 12, "Use the WavePro DSO with a PC," and the Remote Control Manual).

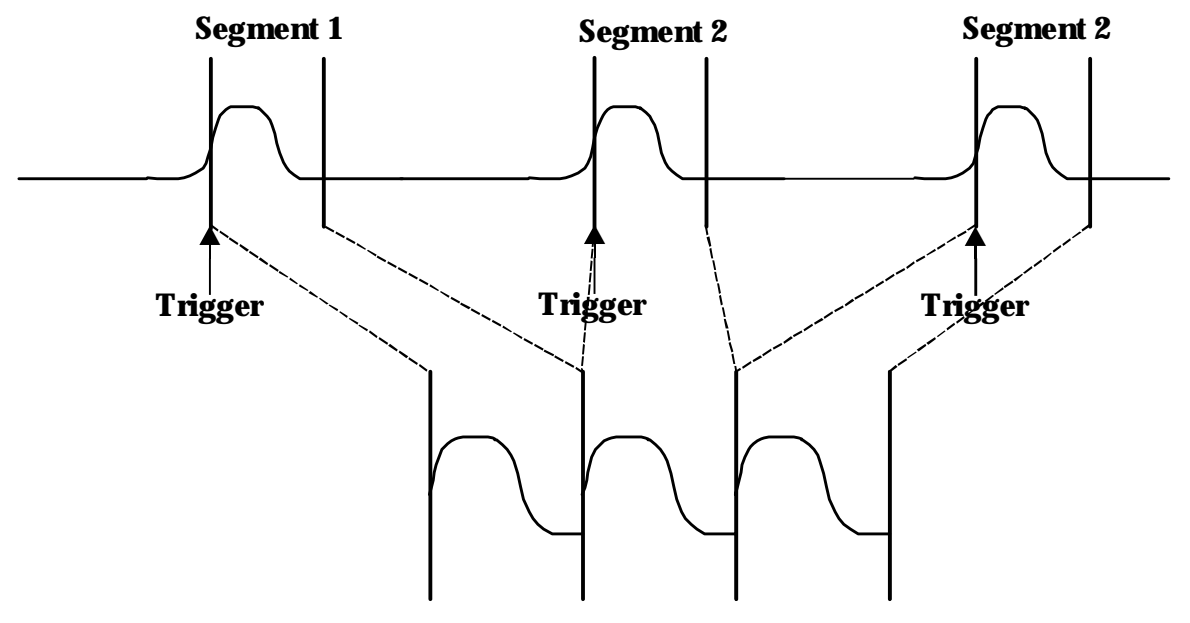

**Figure 7-2. How the WavePro DSO captures segments. See page 7-8 for how to obtain a sequence status summary.**

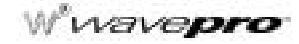

## **READOUT OPTIMIZATION**

WavePro oscilloscopes use precision hardware and software calibrations to ensure maximum performance and specifications. These self-calibrations are transparent to the operator and provide seamless and responsive performance of the oscilloscope. There are two optimizations available that you can select to adjust calibration.

- **•** For remote control operation, the automatic calibration that is performed when the scope's operating temperature is changing can be switched from automatic to manual. This should be used only when the oscilloscope is in a stable temperature environment. You then manually choose when the scope calibrates.
- **•** The WavePro 960 DSO provides a fast readout mode of operation for signal inputs with frequency less than 1.8 GHz, and other calibrations to improve jitter noise floor and other performance aspects when the scope is operating at higher sampling rates (i.e., two channels at 8 GS/s, or one channel at 16 GS/s). With the Optimize Readout (OPR) selection, the time to acquire and display signals acquired on one or two channels, and with long acquisition memories, is significantly reduced. This is an important consideration when you are using the WavePro 960 with the Extended Memory options (M, L, VL, XL) installed. With OPR enabled, the acquisition and updating of signals of 1 to 32 Mpts is over 10 times faster. For the XL memory option, however, the improvement is reduced somewhat to three times faster. Progress of the extended memory acquisition readout is displayed on a progress bar at the top of the display.

The WavePro 950 DSO also includes a fast readout mode of operation, but affects only calibrations related to jitter noise floor and some other performance aspects. The WavePro 940 DSO does not include either feature.

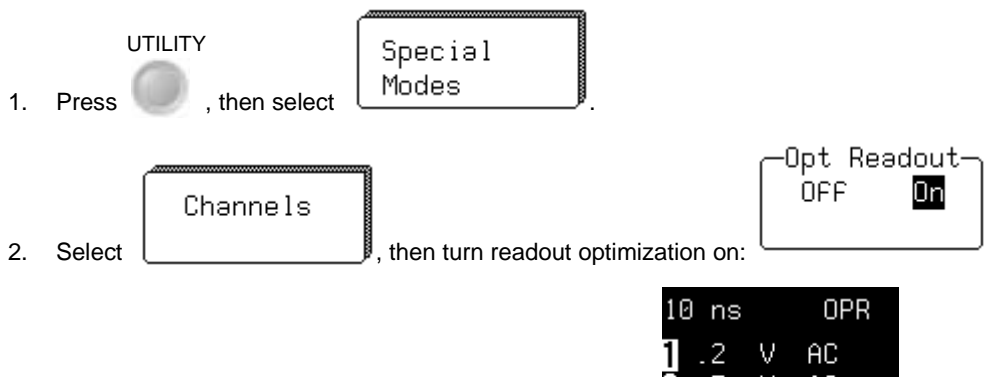

To enable OPR, do the following:

3. When operating in this mode, the scope displays "OPR"

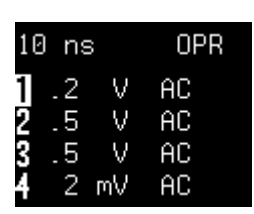

## **Canceling Waveform Readout**

When readout is not optimized, very long waveforms can take some time to be displayed.

Press **CLEAR SWEEPS** to cancel readout at any time.

## **PAIRING CHANNELS**

A pair of channels can be combined on channel 2 or 3, with channels 1 and 4 disabled or available only for triggering. On these paired channels the maximum sampling rate is doubled and the record length is increased by four or five times. All four channels can be combined when "Channel Use" **1** is selected. If you choose **Automatic**, the scope automatically configures itself to achieve the maximum sample rate and record length considering the channels used.

Channels are combined to increase sample rate or memory size or both in order to capture and view a signal in all its detail. When combined, the channels (like the EXT BNC input) that are not involved in the combination remain available for triggering, even though they are not displayed. It is preferable to select "Automatic" to combine channels and have the remaining acquisition channels available for triggering. The channels available for triggering only would be indicated by "trig only" in the Acquisition Summary Field.

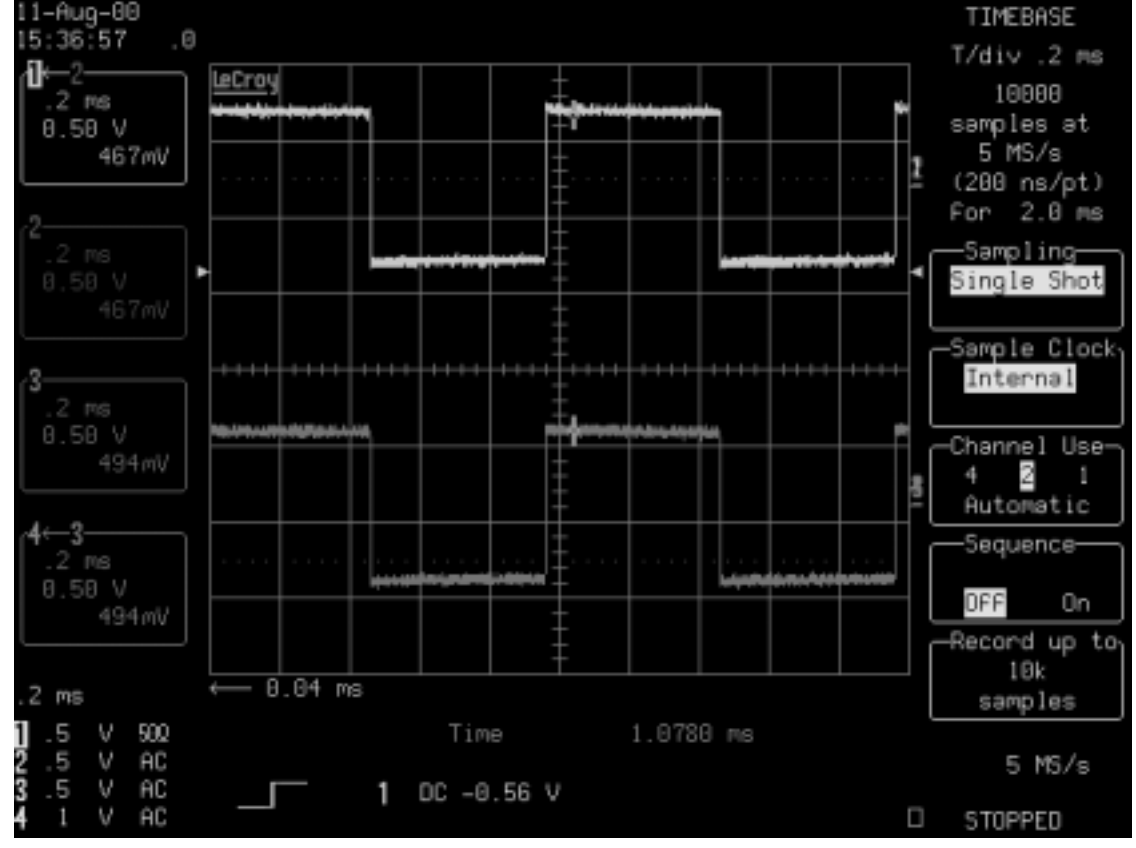

Refer to the "Acquisition Modes" table in Appendix A for maximum sample rates.

**Figure 7-3. Combining of Channels**

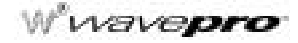

## **USE A SAMPLING MODE**

## **Set Up for Single-Shot or RIS**

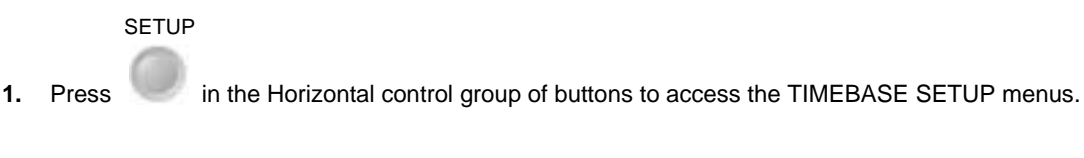

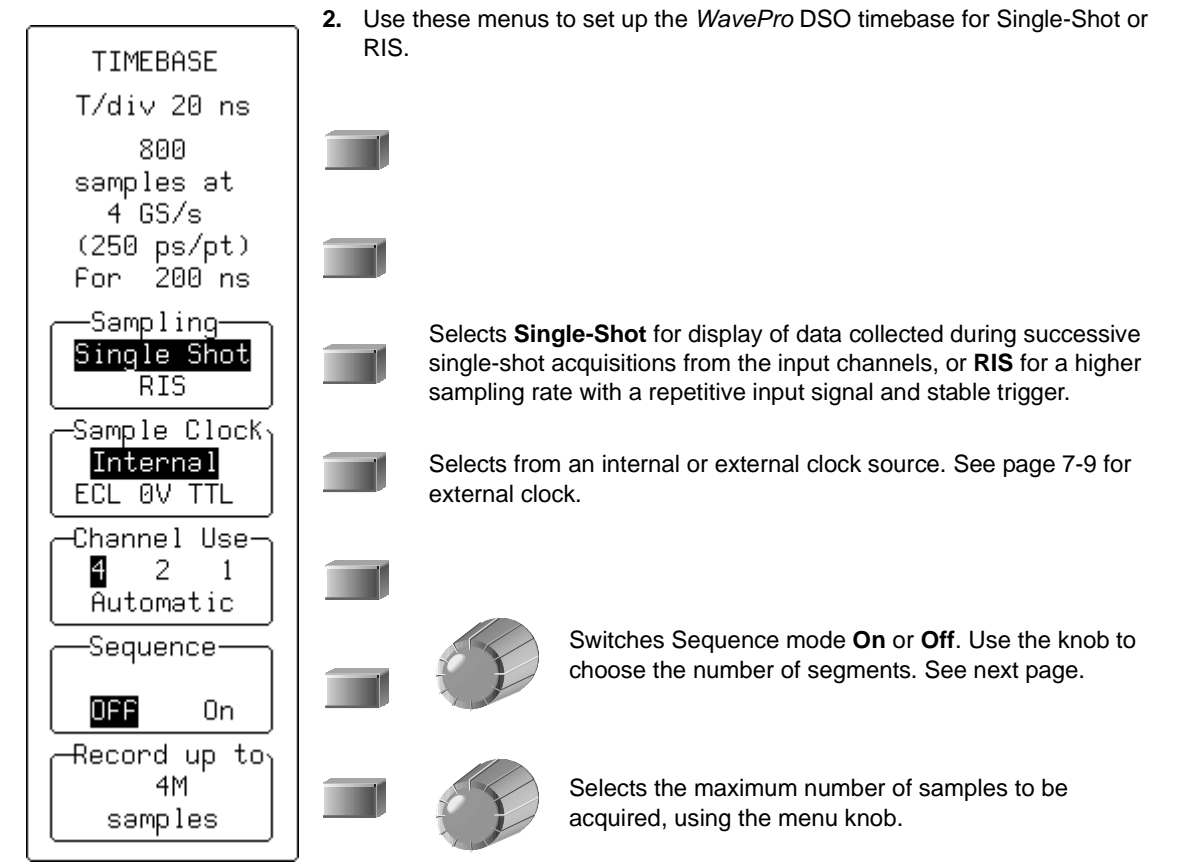

## **Set Up for Sequence Capture**

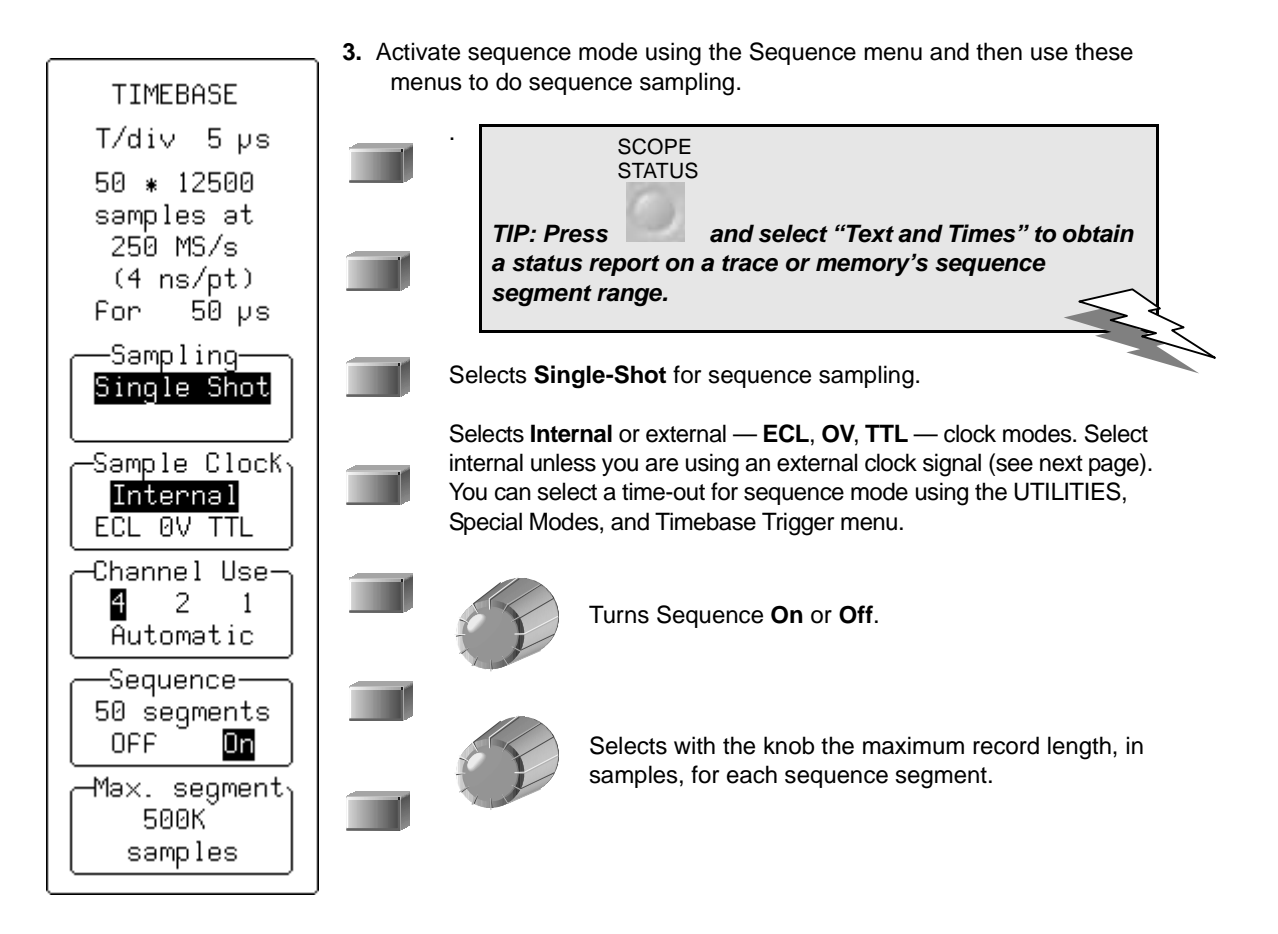

**NOTE: In sequence mode: Press the SINGLE button and the WavePro DSO will fill the chosen number of segments then stop capturing. But if there are not enough trigger events to fill the segments, The WavePro DSO will not stop capturing until you press STOP. If you press NORMAL the segments will be filled and the data processed and displayed. Then, if more trigger events occur, the WavePro DSO will restart capturing from the first segment. When you press AUTO, capturing will also be restarted from the first segment, if the time between two consecutive triggers exceeds a selected time-out.**

**However, avoid any unnecessary pushing of buttons or turning of knobs in Sequence mode.**

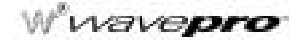

## **Obtain a Sequence Status Summary**

Display a summary of the status of your sequence acquisition.

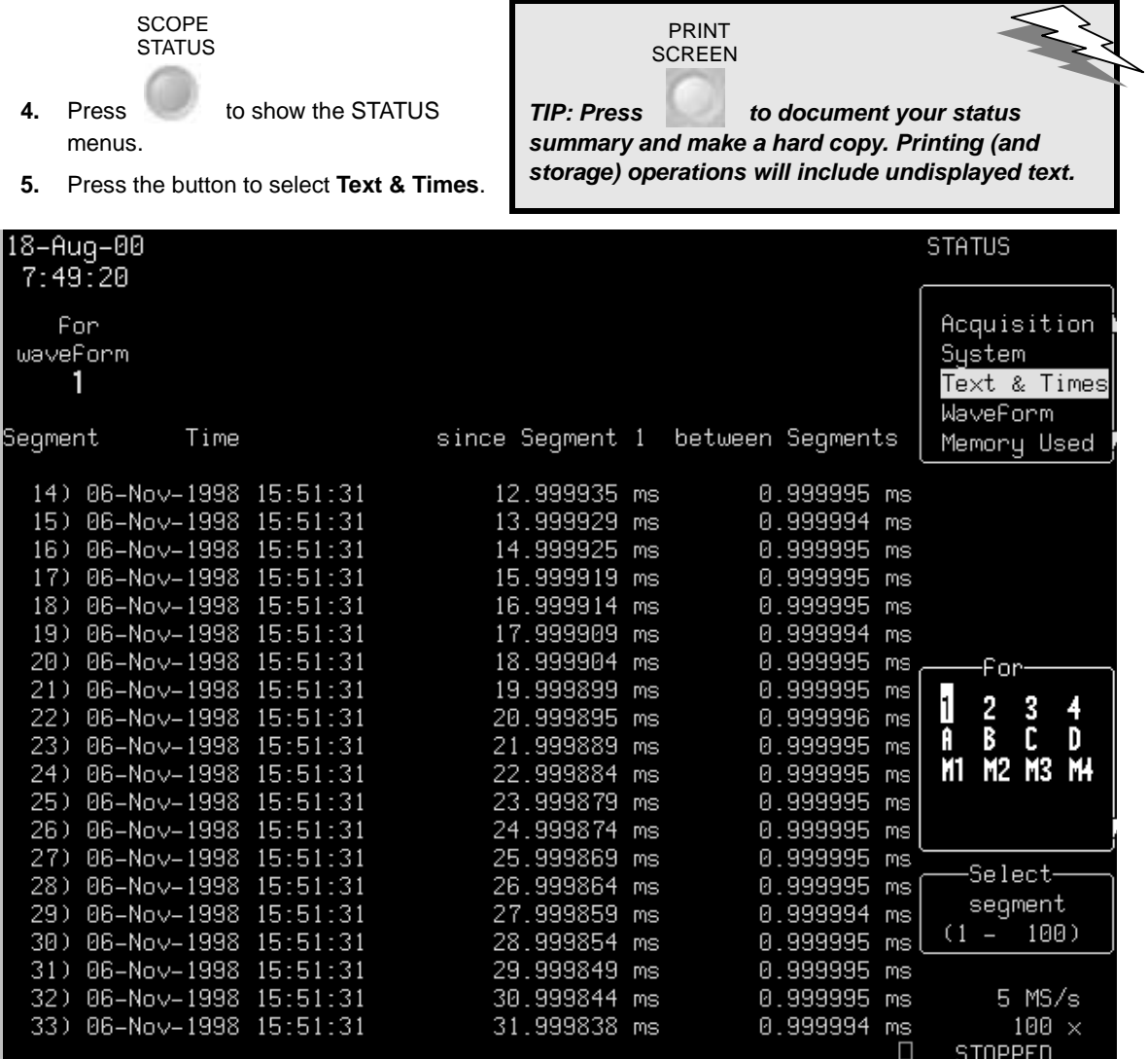

**Figure 7-4. Press the SCOPE STATUS button for a full status summary of your sequence acquisition. Use the Select segment menu and its button and knob to scroll down the segment list.**

## **A Question of Timebase**

#### **Sample Externally**

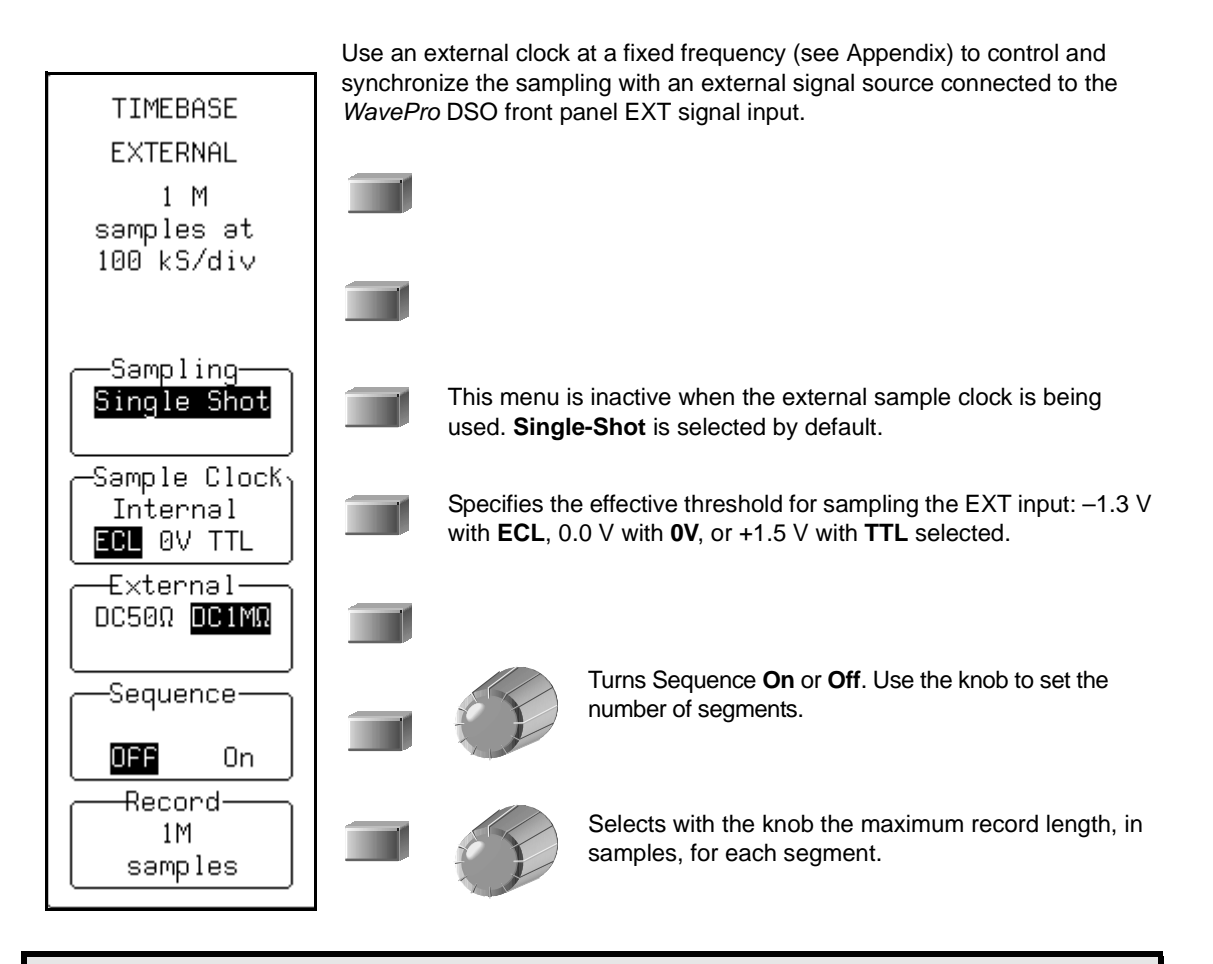

**NOTE: External clock modes are available only if the EXT trigger is NOT the trigger source. Trigger time stamps and the AUTO sequence time-out feature are unavailable when you use an external clock signal. Also, inter-segment dead time is NOT guaranteed.**

**External clock time/div is expressed in samples per division, as is the trigger delay, which can be adjusted normally. No attempt is made to measure the time difference between the trigger and the external clock, so successive acquisitions of the same signal can appear to jitter on the screen. The WavePro DSO requires a number of pulses to recognize the external clock signal. It stops capturing only when the trigger conditions have been satisfied and the appropriate number of data points have been accumulated. Any adjustment to the TIME/DIV knob automatically returns the scope to normal (internal) clock operation.**

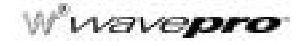

## **EXTERNAL CLOCK/TRIGGER CAPABILITIES**

The External Clock/Trigger hardware installed in your WavePro DSO offers these special capabilities:

- **External Reference (input signal)** for phase-synchronization to an external 10 MHz reference either to match the stability of the external source, or to phase-lock the acquired signal. Several instruments can then be synchronized using a single source as reference.
- **External Clock (input signal)** for externally clocking at a fixed frequency (DC to 500 MHz), enabling full phase control over the acquired signal. Also, you can fine tune the sample rate to the exact speed required for your application.

These capabilities can thus provide a high degree of synchronization between instruments, and between the instrument and the external environment.

#### **Synchronizing with an External Reference**

LeCroy digital instruments can be synchronized with an external 10 MHz sine-wave or square-signal reference (Figure 7-5). This reference can even be used when an instrument's channels are combined. The reference's input signal requirements are these:

**Amplitude:** 800 mV p-p typical; 1.25 V p-p minimum for guaranteed switching

**Frequency Range:** 10 MHz ±5%

**Offset:** 0 V centered — any DC offset may require a larger input swing

**Sampling Uncertainty:** ±100 mV slew-rate signal

**Input impedance:** 50 Ω ±5%

**Maximum Input Voltage:** ±2.5 V

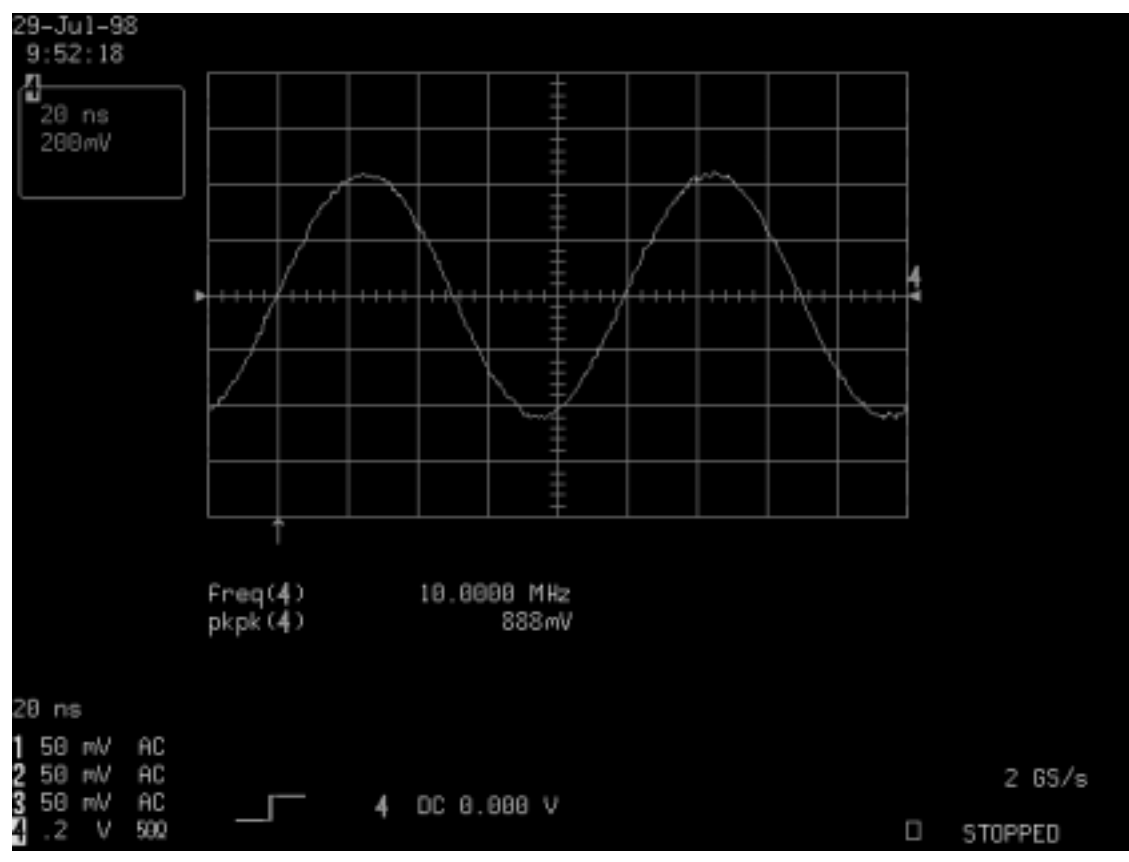

**Figure 7-5. External Reference signal**

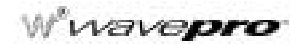

Once such a reference signal is displayed, select "External" from the "UTILITIES" "SPECIAL MODES" menus (Figure 7-6). Then, using the "TIMEBASE" menus, display a screen similar to that shown below. To do this by remote control, use the REFERENCE\_CLOCK command (see the Remote Control Manual).

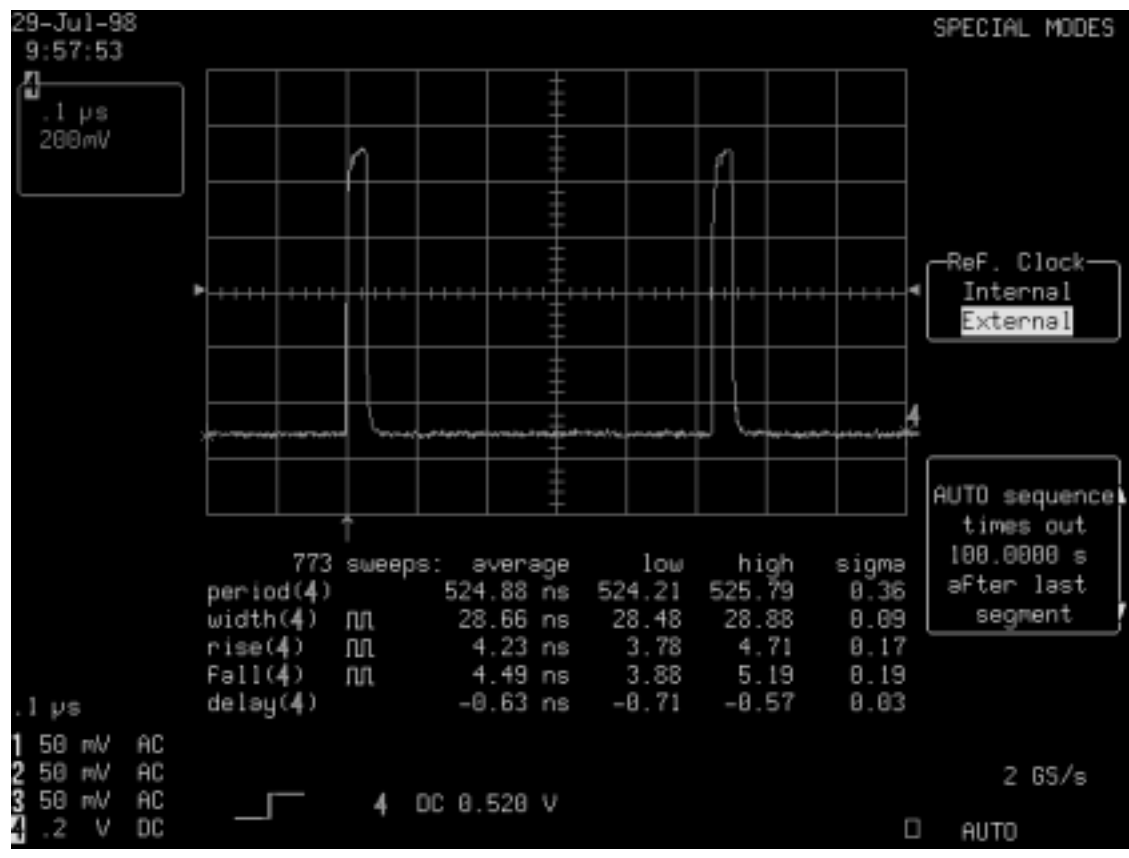

**Figure 7-6. Acquisition with 10 MHz external reference.**

#### **Sampling Time Stability**

The diagram below and the histogram graphs on the following pages (Figure 7-7 to Figure 7-9) illustrate the sampling time stability when using a 10 MHz external reference to synchronize two WavePro DSOs.

Several acquisitions were made using the instruments, with and without an external reference. They were placed in the same configuration, and the same input and trigger signals were used by both (Figure 7-7).

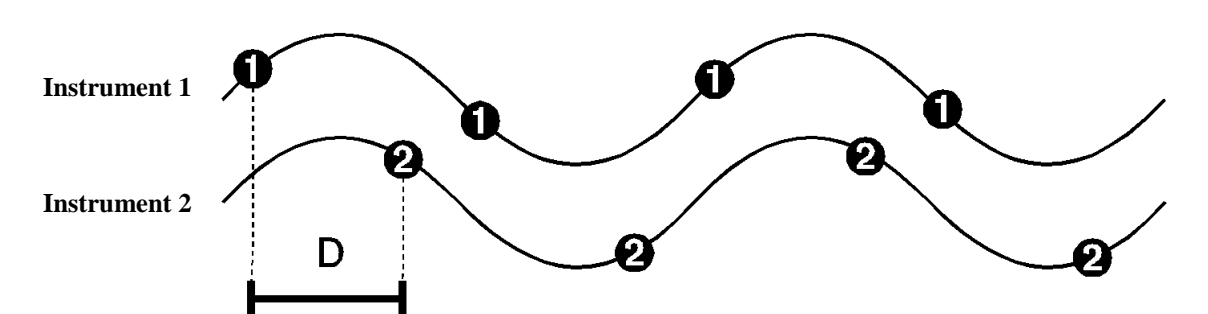

**Figure 7-7. Two WavePro DSOs in the same configuration, using the same input and trigger signals**

- First, an acquisition was performed using the same input signal, with the two WavePro DSOs set up in exactly the same configuration.
- **•** Next, the delay in sampling time between them (interval D) in radians was extracted from their data using a PC.
- **•** These two steps were then repeated two hundred times.
- **•** Finally, histograms of interval D were created.

**Note: To synchronize instruments, interval D must be stable.**

#### W wavepro

In Figure 7-8, with no external reference, the WavePro DSOs are unsynchronized. The histogram shows a variation of 4.2 radians in their respective sampling times.

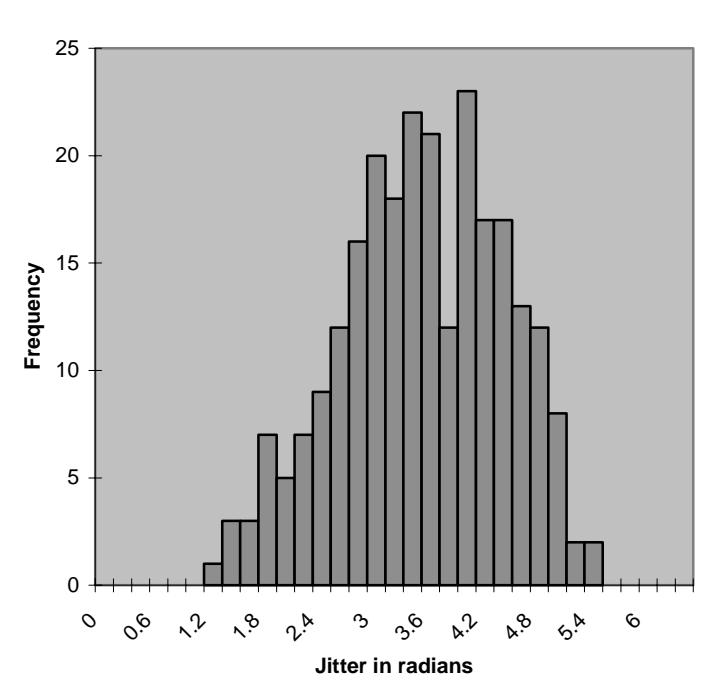

**Figure 7-8. Internal Reference Jitter — distribution of jitter for acquisitions WITHOUT External Reference**

## **A Question of Timebase**

In Figure 7-9, the WavePro DSOs are synchronized, using a 10 MHz external reference: the difference in sampling time between them is very stable, as both sample at exactly the same time.

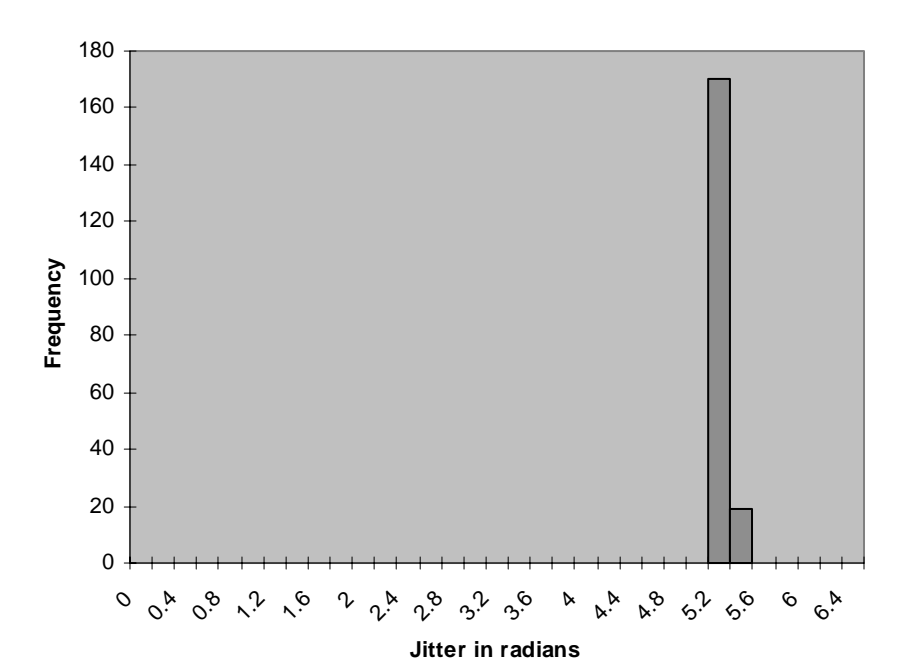

#### **Figure 7-9. External Reference Jitter — distribution of jitter for acquisitions WITH an External Reference**

At 500 MS/s sample rate, for example, the time between two samples is 2 ns, which is equivalent to a maximum jitter of  $2 \pi$ . In order to ascertain whether the two instruments are truly synchronized, there must be a stable, or fixed, difference in sampling time between them over several acquisitions.

#### **External Clock**

Externally clocking at a fixed rate gives full phase-control over the acquired signal. The sample rate, too, can be fine-tuned to the exact speed required. Input signal requirements are (Figure 7-10):

**Amplitude:** 800 mV p-p typical; 1.25 V p-p minimum for guaranteed switching

**Frequency Range:** DC to 500 MHz

**Sampling Uncertainty:** ±100 mV slew-rate signal

**Minimum Slew Rate:** 20 ns/V

**Input impedance:** 50 Ω ±5%

**Maximum Input Voltage:** ±2.5 V

**Swept Clock:** only a fixed-frequency clock can be supported; swept clock may cause offset errors of up to 10% in the worst case.

## Wwavepro

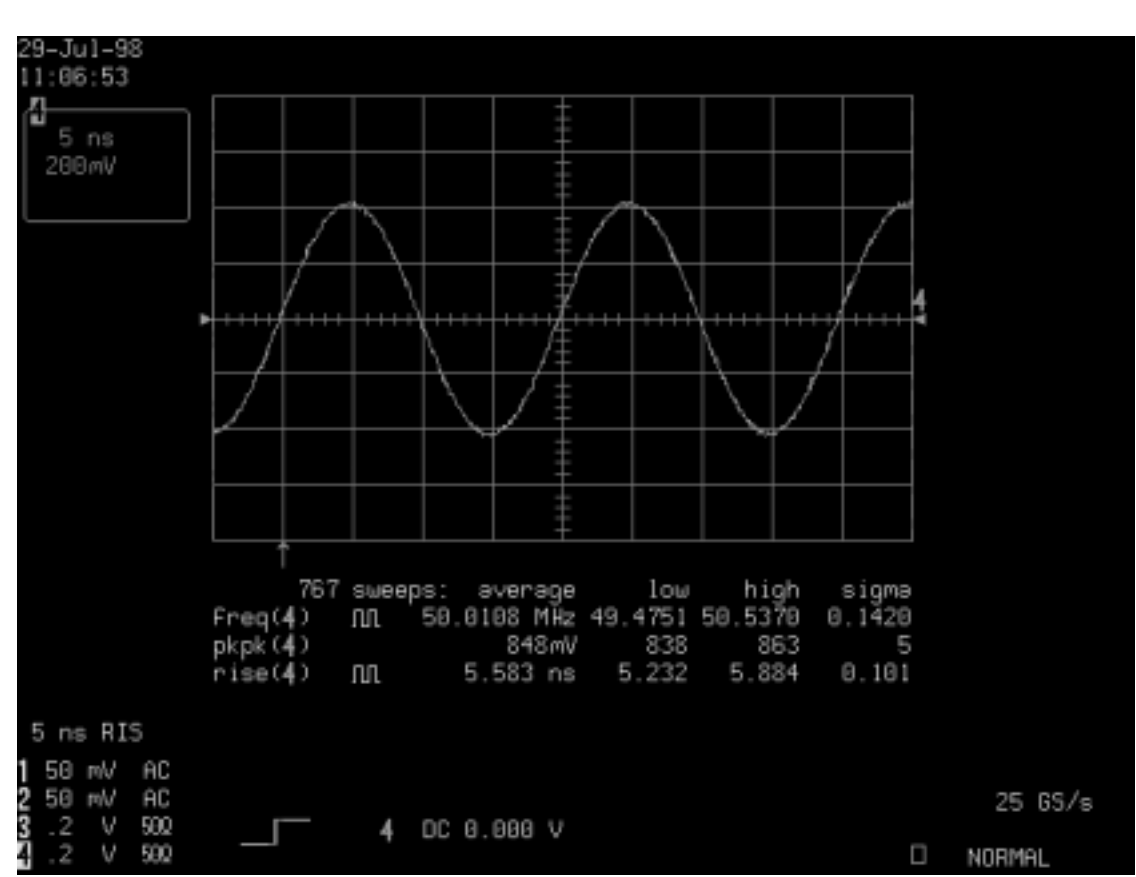

**Figure 7-10. 50 MHz External Clock signal**

## **A Question of Timebase**

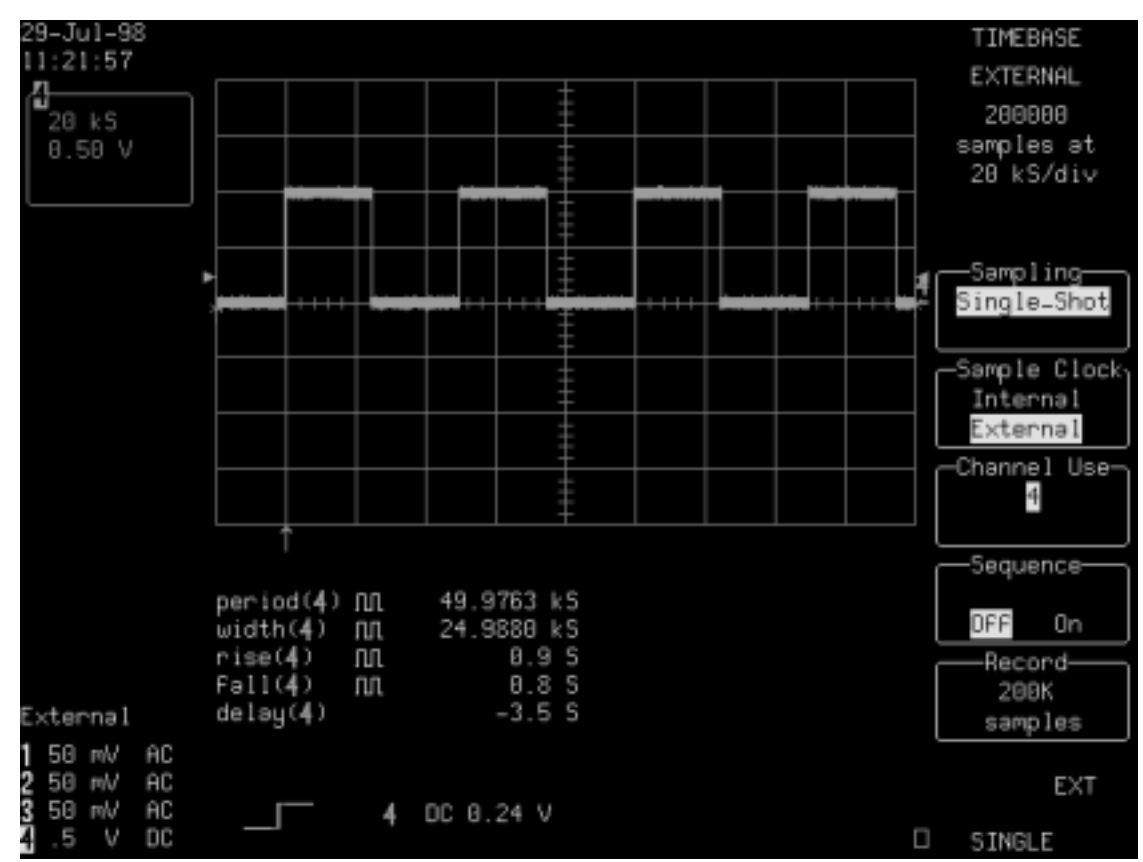

To enable the external clock, select "External" (Figure 7-11), from the "TIMEBASE EXTERNAL" "Sample Clock" menu. Or, by remote control, use the SAMPLE\_CLOCK command (see the Remote Control Manual).

**Figure 7-11. External Clock acquisition of a 1 kHz signal using 200000 points at 50 MHz. The displayed parameter units are in samples**

§§§

#### **C HAPTER E IGHT : SMART Trigger**

**More about Edge triggering. And introducing the SMART Trigger range for capturing complex waveform characteristics.**

**In this chapter, see how**

- *•* **To hold off with Edge Trigger**
- *•* **To capture rare phenomena with Glitch trigger**
- *•* **To set up an exclusion trigger**
- *•* **To determine trigger level, coupling and slope**
- *•* **To trigger on intervals**
- *•* **To use State and Edge Qualified triggers**
- *•* **To trigger on lost signals using Dropout trigger**
- *•* **To use Pattern Trigger**
- *•* **To use Runt Trigger**
- *•* **To use Slew Rate Trigger**

## **HOLD OFF BY TIME OR EVENTS**

Holdoff is an additional condition of Edge trigger (see Chapter 2, "Simple Triggers"). It can be expressed either as a period of time or an event count. Holdoff disables the trigger circuit for a given period of time or events after the last trigger occurred. Events are the number of occasions on which the trigger condition is met. The trigger will again occur when the holdoff has elapsed and the trigger's other conditions are met. Use holdoff to obtain a stable trigger for repetitive, composite waveforms. For example, if the number or duration of sub-signals is known you can disable them by choosing an appropriate holdoff value. Qualified triggers operate using conditions similar to holdoff (see page 8-14).

## **Hold Off by Time**

Sometimes you can achieve a stable display of complex, repetitive waveforms by placing a condition on the time between each successive trigger event. This time would otherwise be limited only by the input signal, the coupling, and the WavePro DSO's bandwidth. Select a positive or negative slope, and a minimum time between triggers. The trigger is generated when the condition is met after the selected holdoff time, counted from the last trigger (Figure 8-1). Any time between 2 ns and 20 s can be selected. The delay is initialized and started on each trigger.

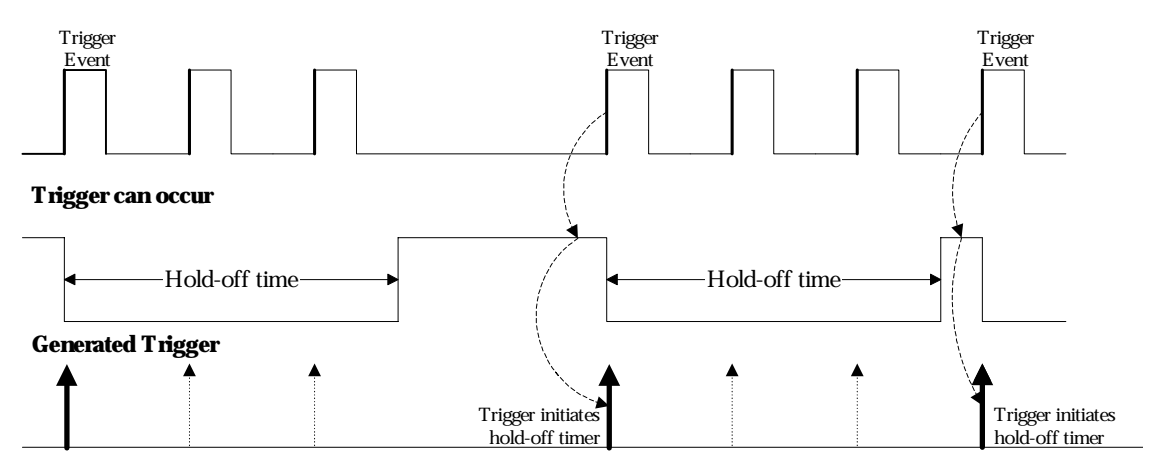

#### **TriggerSource: Positive Slope**

**Figure 8-1. Edge Trigger with Holdoff by Time. The bold edges on the trigger source indicate that a positive slope has been selected. The broken upward-pointing arrows indicate potential triggers, which would occur if other conditions are met. The bold arrows indicate where the triggers actually occur when the holdoff time has been exceeded.**

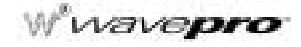

## **Hold Off by Events**

Select a positive or negative slope and a number of events. An event is the number of times the trigger condition is met after the last trigger. A trigger is generated when the condition is met after this number, counted from the last trigger. The count is initialized and started on each trigger. For example, if the selected event number is two (Figure 8-2), the trigger will occur on the third event. From one to 99 999 999 events can be selected.

#### **TriggerSource: Positive Slope**

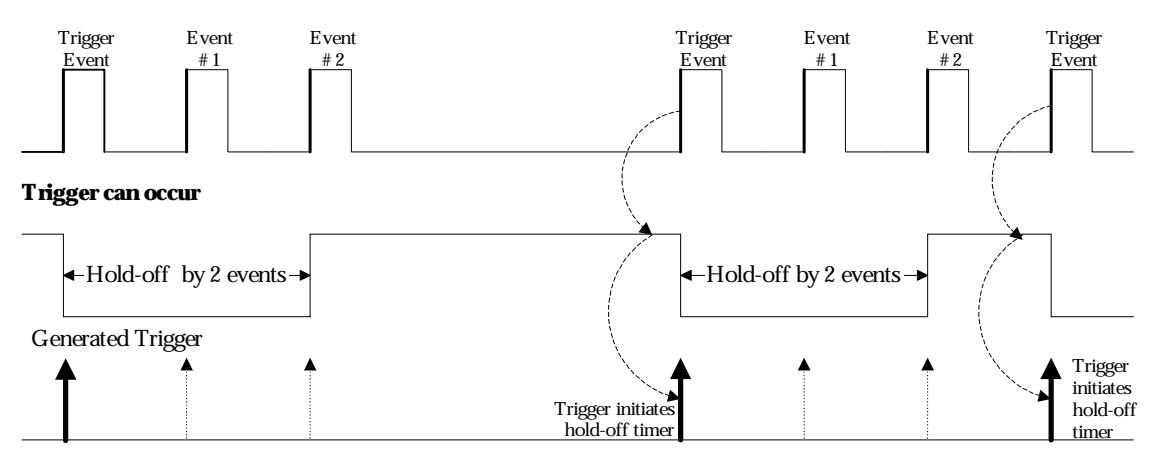

**Figure 8-2. Edge Trigger with Holdoff by Events (in this example, two events). The bold edges on the trigger source indicate that a positive slope has been selected. The broken, upward-pointing arrows indicate potential triggers, while the bold ones show where triggers actually occur after the holdoff expires.**

## **SMART Trigger**

## **TRIGGER SMART**

You have seen how to trigger on signals using Edge trigger, and the conditions of level, coupling and slope, and holdoff. The WavePro DSO also offers a range of sophisticated triggers that enable you to trigger on these conditions, as well as many other complex waveform characteristics. Use the SMART Trigger range to set additional qualifications before a trigger is generated. Catch rare phenomena such as glitches or spikes, specific logic states, or missing bits. Capture intervals or abnormal signals. Trigger on state or edge qualified events and dropouts.

## **Catch a Glitch**

Finding and capturing elusive glitches — abnormally wide pulses in a signal — is simple with the Glitch trigger.

**1.** Connect your signal to the WavePro DSO.

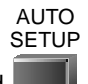

- **2.** Press the first and last menu buttons and **shipped by simultaneously to return the scope to its default power**up settings. Turn off any unwanted displayed trace.
- **3.** Press the appropriate channel button, then the button for  $\begin{bmatrix} 1 & 0 & 0 \\ 0 & 0 & 0 \\ 0 & 0 & 0 \end{bmatrix}$  and set Coupling to

match the source signal's impedance.

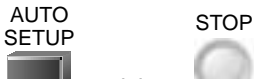

**4.** Press and then to display a normal waveform. Viewing this signal during several captures would reveal the occasional glitch. The goal of the measurement is to catch this event by setting a trigger adapted to it.

**SETUP** 

- **5.** Press TRIGGER and then the button to select
- 

Edge SMART

**6.** Press the button for SETUP TRIGGER and display these menus:

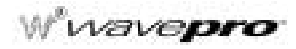

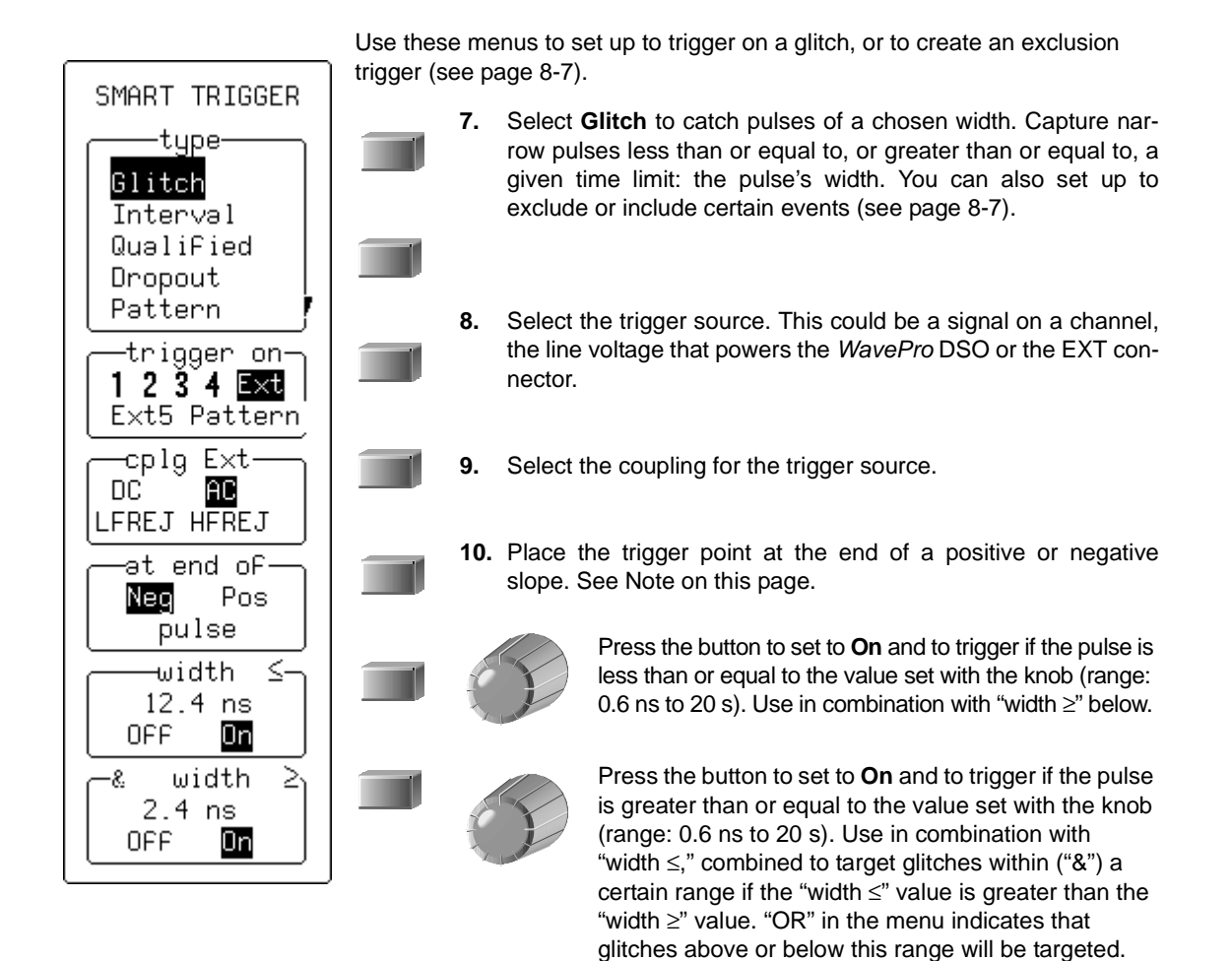

**NOTE: The WavePro DSO must first "see" the pulse before it can tell its width and know exactly when to trigger. If the glitch on which you want to trigger is on a negative pulse, choose "Pos" from the at end of menu. But if the glitch is on a positive pulse, choose "Neg."**

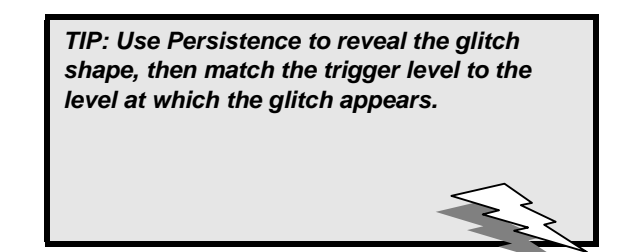

## **SMART Trigger**

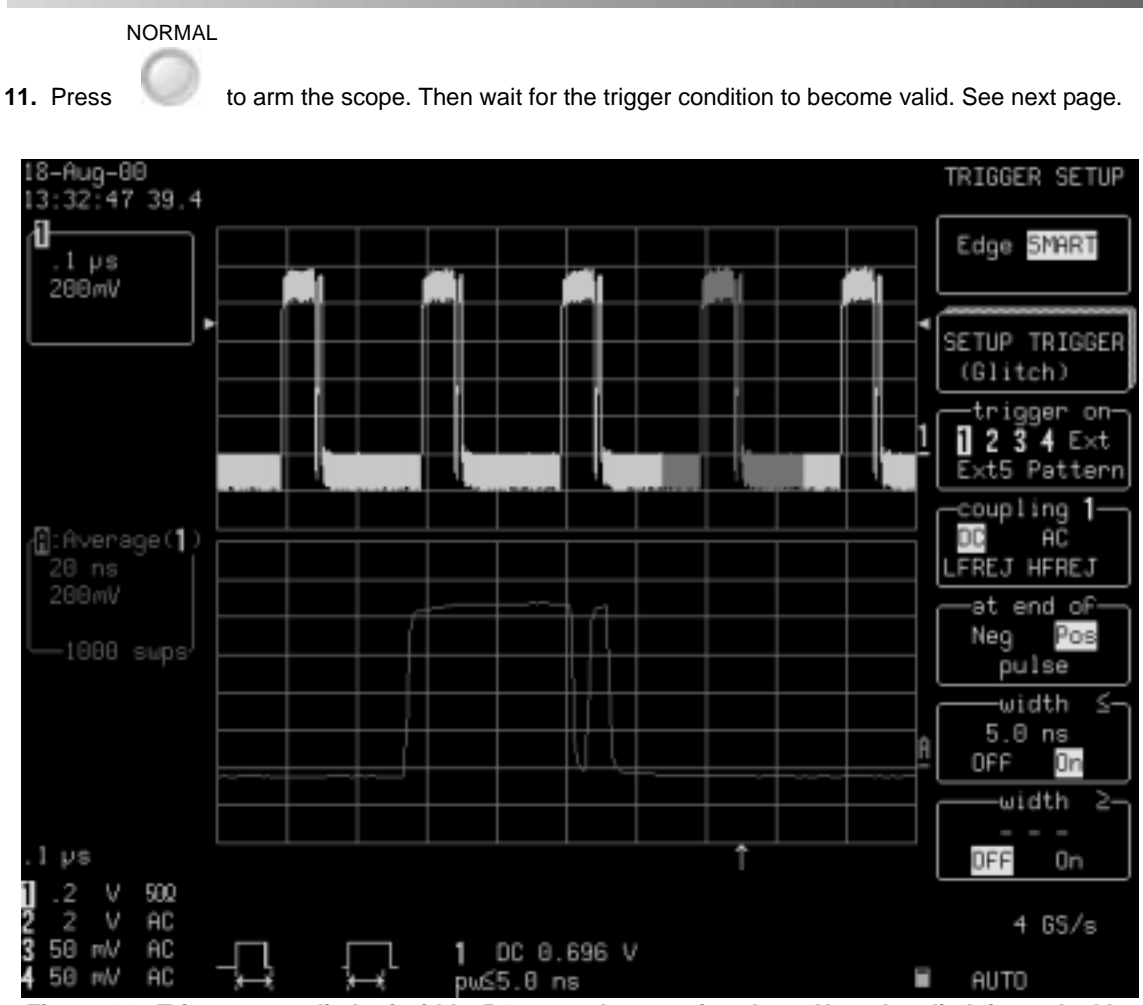

**Figure 8-3. Trigger on a glitch of width** ≤**5.0 ns on the negative slope. Here the glitch is marked by arrow cursors on the waveform. Trace A on the lower grid is a zoom of the waveform on the top grid. Information on the trigger is given beneath the grid.**

**NOTE: If the glitch's width is lower than the signal's, set the trigger to a smaller width than that of the signal. The signal's width, as determined by the WavePro DSO trigger comparator, depends on the DC trigger level. If that level were to be set at the middle of a sine wave, for example, the width could then be considered as the half period. But if the level were higher, the signal's width would be considered to be less than the half period.**

Wwavepro

## **HOW GLITCH TRIGGER WORKS**

**Pulse smaller than selected pulse width:** Select a maximum pulse width (Figure 8- 4). This glitch trigger is generated on the selected edge when the pulse width is less than or equal to the selected width.

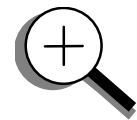

The timing for the width is initialized and restarted on the opposite slope to that selected. Widths of between 600 ps and 20 s can be selected.

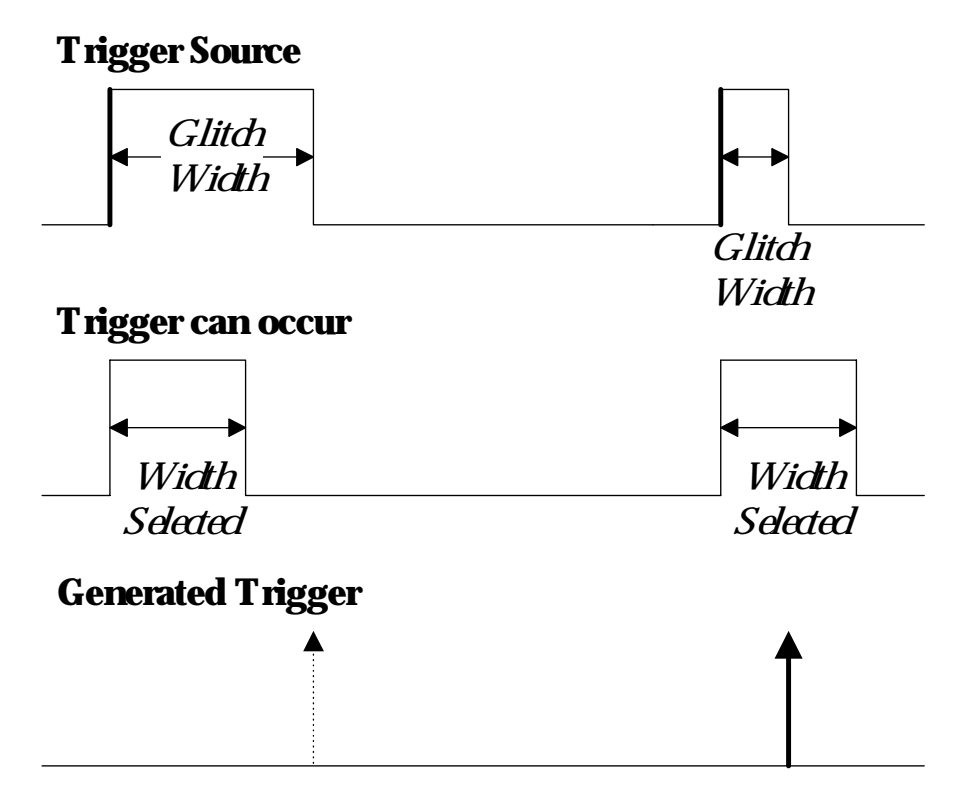

**Figure 8-4. Glitch Trigger: in this example triggering on a pulse width less than or equal to the width selected. The broken upward arrow indicates a potential trigger, while the bold one shows where the actual trigger occurs.**

#### **Capture Rare Phenomena**

Use glitch trigger settings to select width conditions that exclude events falling inside or outside of a selected width range. Only pulses less than or equal to, or greater than or equal to, this range will generate a trigger event. The WavePro DSO initializes the timing for the width and restarts on the slope opposite the selected edge. You can select the same width values as those for glitch trigger.

- **1.** Connect to Channel 1, for example, a signal whose multiple glitches have a low duty cycle and that cannot be seen using Edge trigger or Analog Persistence.
- **2.** Press the appropriate channel button, then the button for  $\vert$  Coupling  $\vert$  and set Coupling to match the source impedance. AUTO AUTO<br>SETUP STOP **3.** Press and then to display a normal waveform. Viewing this signal during several captures would reveal the occasional glitch. The goal of the measurement is to catch this event by setting a trigger adapted to it. **SETUP** Edge SMART **4.** Press TRIGGER and then the button to select  $(Glitch)$
- **5.** Press the button to SETUP SMART to display and set up the Glitch trigger menus.

Set up the trigger to eliminate nominal pulses of a particular width. The WavePro DSO will then only trigger on those waveforms that do not have this pulse width.

**6.** Press the button to select **1** from the "trigger on" menu.

TRIGGER LEVEL

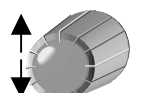

**7.** Turn to adjust the trigger's level to one division from the top of the pulse, for example.

- **8.** Press the button to select **Pos** from the "at end of" menu, and **On** from the "width ≤" menu.
- **9.** Turn the knob to set the "≤ width" value.
- **10.** Press the button to select **On** from the "width ≥" menu, and turn the knob to set the ≥ width value.

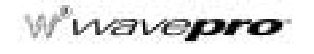

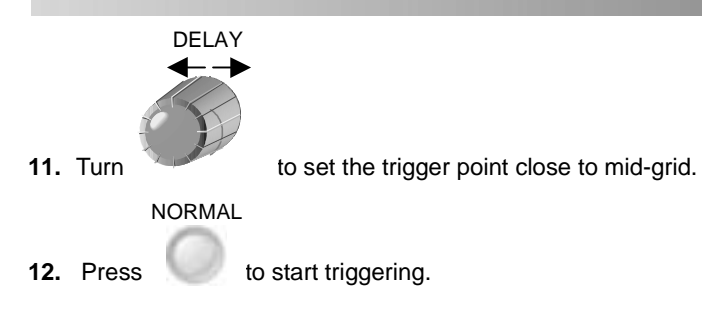

**TIP: Use Analog Persistence to display a history of your exceptional pulse captures, such as the one at right.**

**Enhance your display still further by combining Exclusion trigger with Pass/ Fail testing. The trigger speeds the acquisition of exceptional pulses, while the mask testing verifies the wave shape.**

**Store the waveform or print the screen display to document each pulse individually.**

**Display waveform parameter statistics under the grid for additional information on the key waveform parameters of these pulses. Use this new information to change the trigger setup to concentrate on acquiring pulses with**

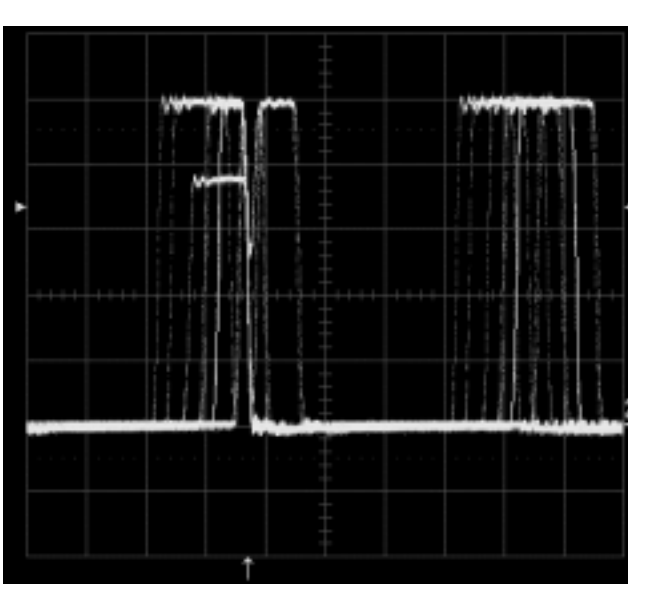

**more specific characteristics. Figure 8-5. Exclusion trigger: Persistence display.**

## **SMART Trigger**

#### **TO DETERMINE LEVEL, COUPLING, AND SLOPE**

**Level** defines the source voltage at which the trigger circuit will generate an event (a change in the input signal that satisfies the trigger conditions). The selected trigger level is associated with the chosen trigger source.

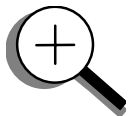

Trigger level is specified in volts and normally remains unchanged when you change the vertical gain or offset. The amplitude and range of the trigger level are limited as follows:

- $\cdot$   $\pm$ 5 screen divisions with a channel as the trigger source
- $\bullet$   $\pm 0.5$  V with EXT as the trigger source
- $\cdot$  ±2.5 V with EXT/5 as the trigger source
- None with LINE as the trigger source (zero crossing is used)

**Coupling** refers to the type of signal coupling at the input of the trigger circuit. As with the trigger level, you can select the coupling independently for each source. Change the trigger source and you may change the coupling. You can choose from these coupling types:

- **DC:** All the signal's frequency components are coupled to the trigger circuit for high-frequency bursts or where the use of AC coupling would shift the effective trigger level.
- **AC:** The signal is capacitively coupled; DC levels are rejected and frequencies below 10 Hz attenuated.
- **LF REJ:** The signal is coupled through a capacitive high-pass filter network, DC is rejected and signal frequencies below 50 kHz are attenuated. For stable triggering on medium to high frequency signals.
- **HF REJ:** Signals are DC coupled to the trigger circuit, and a low-pass filter network attenuates frequencies above 50 kHz. It is used for triggering on low frequencies.

**Slope** determines the direction of the trigger voltage transition used for generating a particular trigger event. You can choose a positive or negative slope. Like coupling, the selected slope is associated with the chosen trigger source.

Wwavepro

### **Trigger on Intervals**

While Glitch trigger performs over the width of a pulse, Interval trigger performs over the width of an interval — the signal duration (the period) separating two consecutive edges of the same polarity: positive to positive or negative to negative. Use Interval trigger to capture intervals that fall short of, or exceed, a given time limit. In addition, you can define a width range to capture any interval that is itself inside or outside the specified range — an Exclusion trigger by Interval.

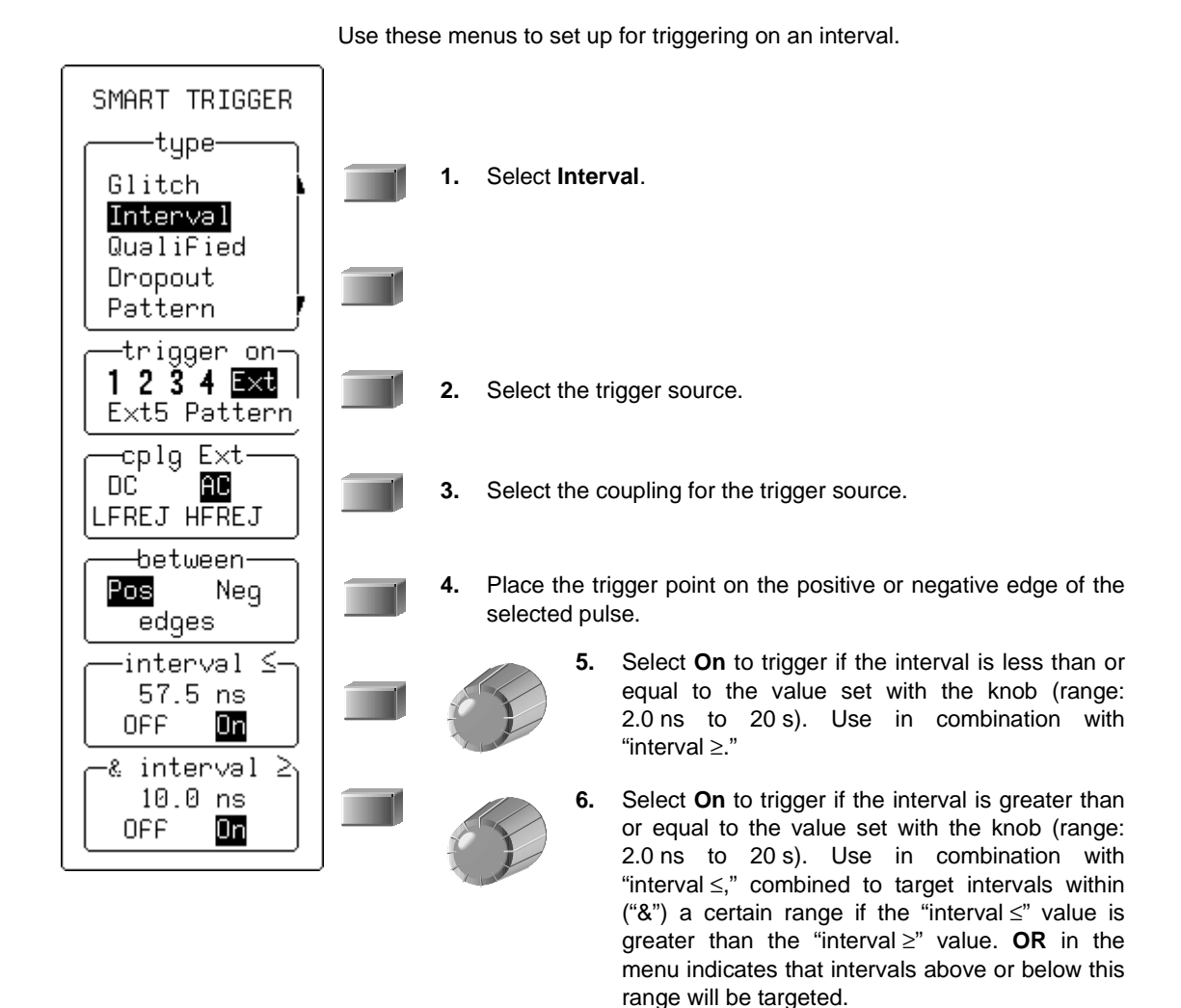

#### **HO W INTERVAL TRIGGERS WORK**

**Interval Smaller:** For this Interval Trigger, generated on a time interval smaller than the one selected, choose a maximum interval between two like edges of the same slope — positive, for example (Figure 8-6).

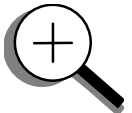

The trigger is generated on the second (positive) edge if it occurs within the selected interval. The WavePro DSO initializes and restarts the timing for the interval whenever the selected edge occurs. You can select an interval of between 2 ns and 20 s.

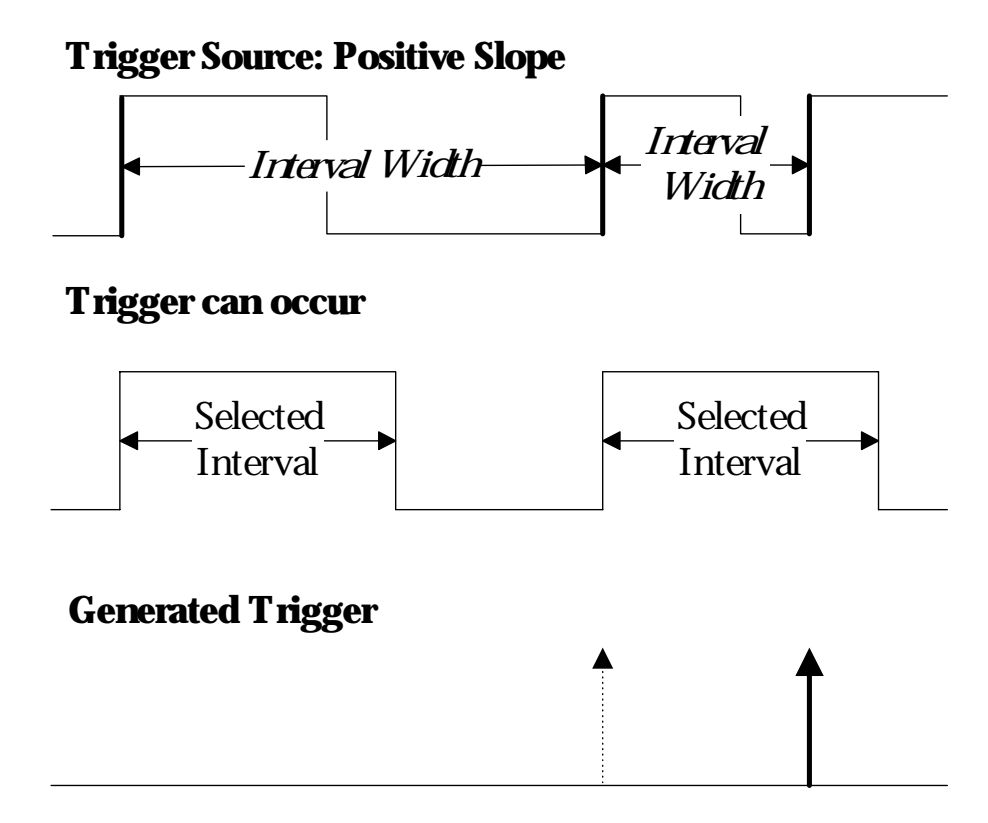

**Figure 8-6. Interval Trigger that triggers when the interval width is smaller than the selected interval. The broken, upward-pointing arrow indicates a potential trigger, while the bold one shows where the actual trigger occurs — on the positive edge within the selected interval.**

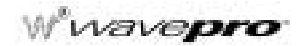

**Interval Larger:** For this Interval Trigger, generated on an interval larger than the one selected, select a minimum interval between two edges of the same slope (Figure 8-7). The WavePro DSO generates the trigger on the second edge if it occurs after the selected interval. The timing for the interval is initialized and restarted whenever the selected edge occurs. You can select intervals of between 2 ns and 20 s.

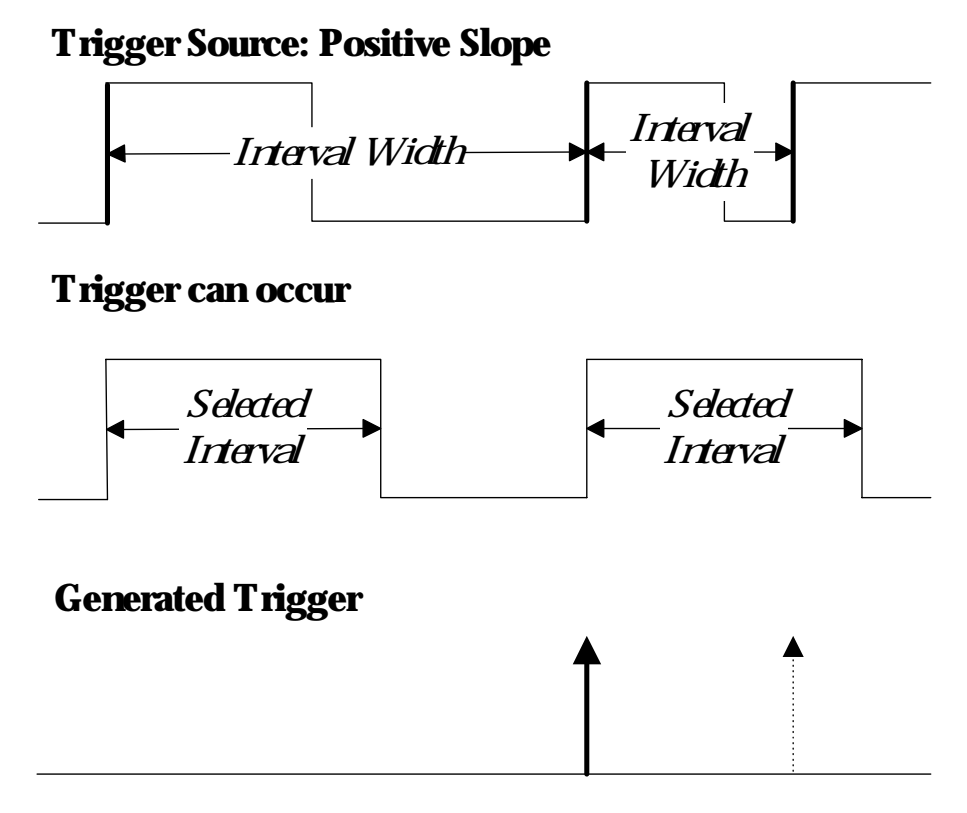

**Figure 8-7. Interval Trigger that triggers when the interval width is larger than the selected interval. The broken upward-pointing arrow indicates a potential trigger, while the bold one shows where the actual trigger occurs — on the positive edge after the selected interval.**
**Interval Between Range:** This Interval Trigger is generated whenever an interval between two edges of the same slope falls within a selected range (Figure 8-8). The WavePro DSO initializes and restarts the timing for the interval whenever the selected edge occurs. You can select intervals of between 2 ns and 20 s.

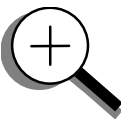

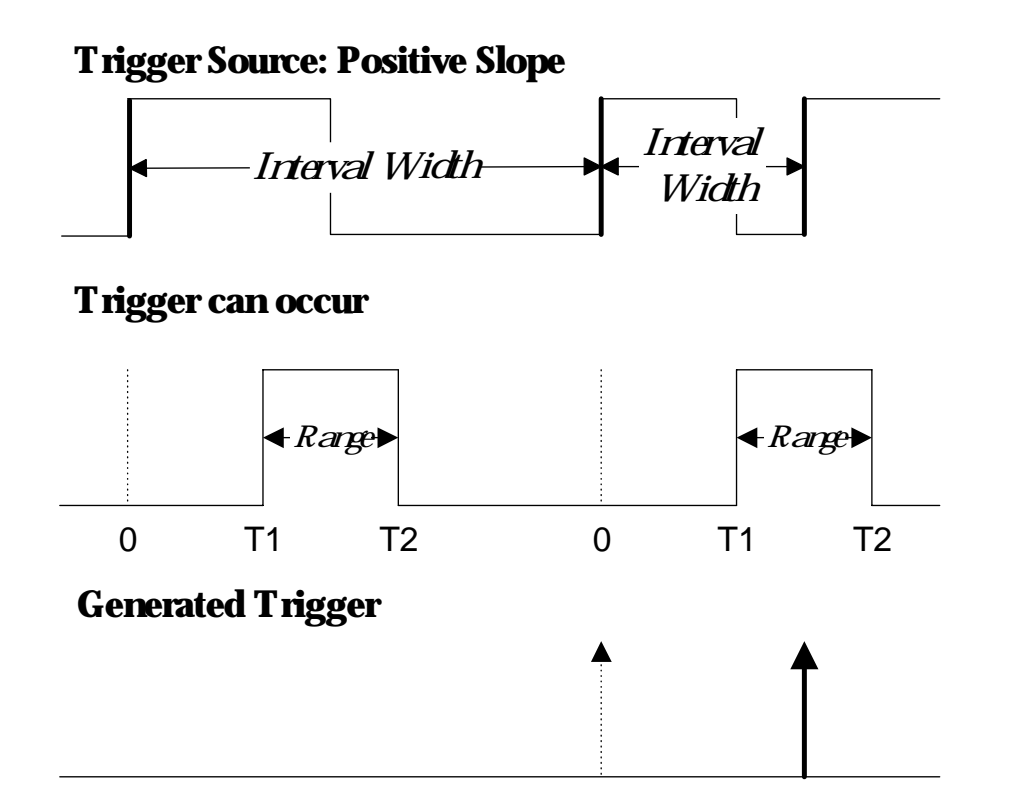

**Figure 8-8. Interval Trigger that triggers when the interval falls within the selected range: T1=range's lower time limit; T2=range's upper limit. The broken upward pointing arrow indicates a potential trigger, while the bold one indicates where the actual trigger occurs — on the positive edge within the selected range.**

Wwavepro

## **Qualify a Signal**

Use a signal's transition above or below a given level — its validation — as an enabling (qualifying) condition for a second signal that is the trigger source. These are Qualified triggers. With State Qualified trigger, the amplitude of the first signal must remain in the desired state until the trigger occurs. While for Edge Qualified trigger the validation is sufficient and no additional requirement is placed on the first signal. A Qualified trigger can occur immediately after the validation or within a set time after it. Or it can occur following a predetermined time delay or number of potential trigger events. The time delay or trigger count is restarted with every validation.

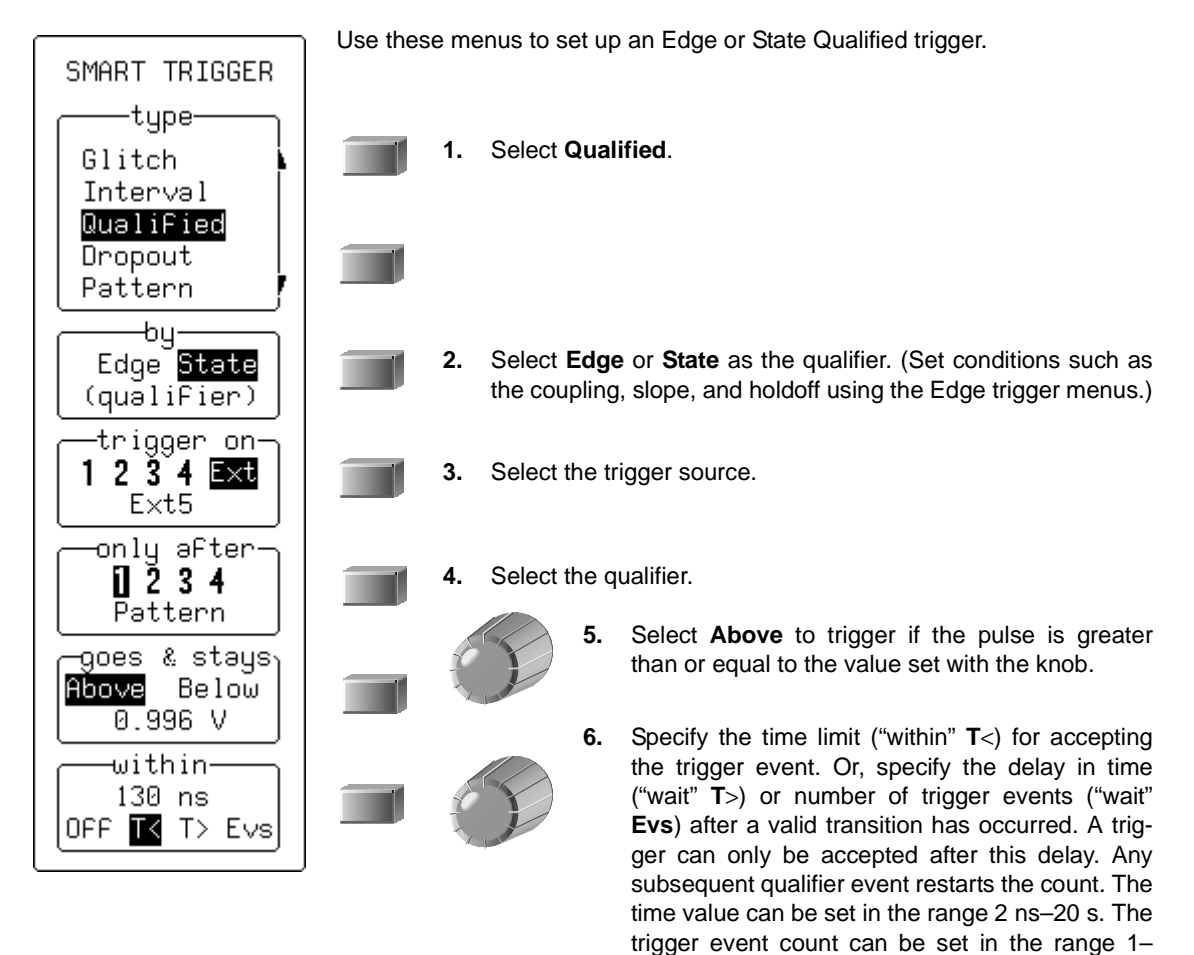

9999999.

## **HO W QUALIFIED TRIGGERS WORK**

**State Qualified and Wait** (Figure 8-9) is determined by the parameters of Time or Events.

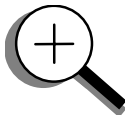

**Time** determines a delay from the start of the desired pattern. After the delay (timeout) and while the pattern is present, a trigger can occur. The timing for the delay is restarted when the selected pattern begins.

**Events** determines a minimum number of events of the trigger source. An event is generated when a trigger source meets its trigger conditions. On the selected event of the trigger source and while the pattern is present, a trigger can occur. The count is initialized and started whenever the selected pattern begins, and continues while the pattern remains. When the selected count is reached, the trigger occurs.

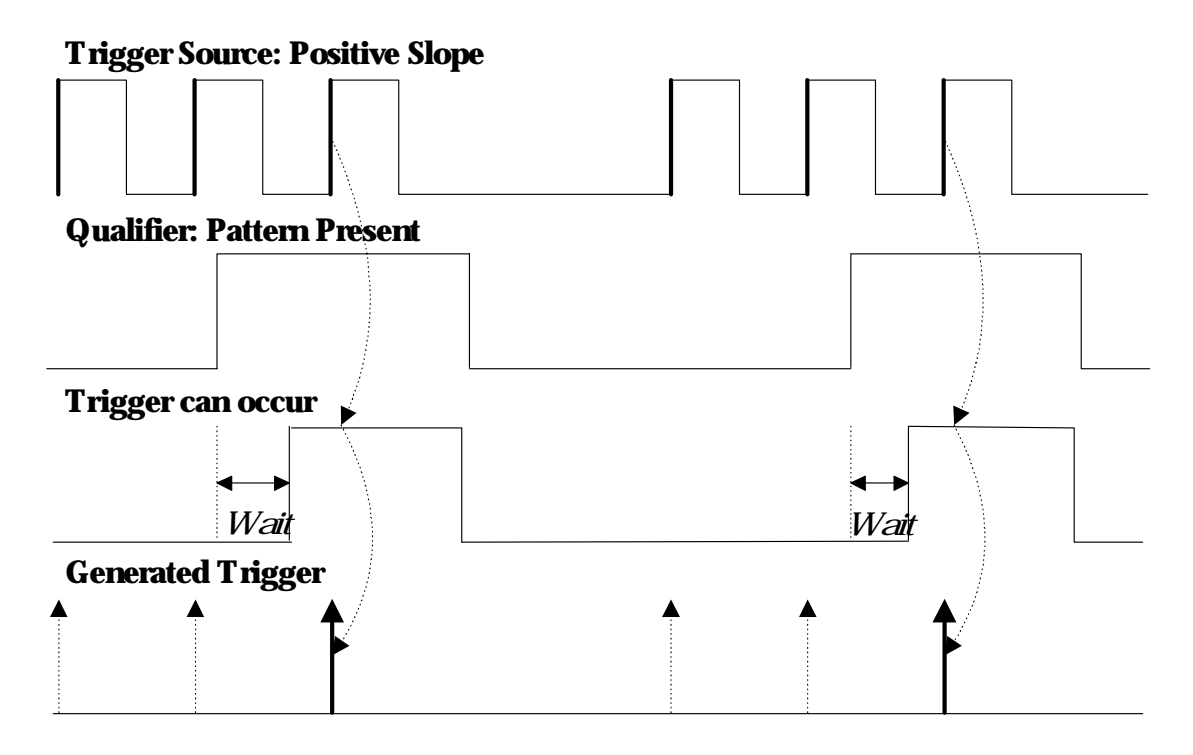

**Figure 8-9. State Qualified and Wait: Trigger after timeout. The broken upward pointing arrows indicate potential triggers, while the bold arrows show where the actual triggers occurs.**

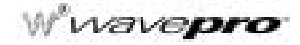

**Edge Qualified and Wait** (Figure 8-10) is also conditioned by either Time or Events:

**Time** determines a delay from the start of the desired pattern. After the delay (timeout) and before the end of the pattern, a trigger can occur. The timing for the delay is restarted when the selected pattern begins.

**Events** determines a minimum number of events for the trigger source. An event is generated when a trigger source meets its trigger conditions. A trigger can occur on the selected event of the trigger source and before the end of the pattern. The count is initialized and started whenever the selected pattern begins. It continues while the pattern remains. When the selected count is reached, the trigger occurs.

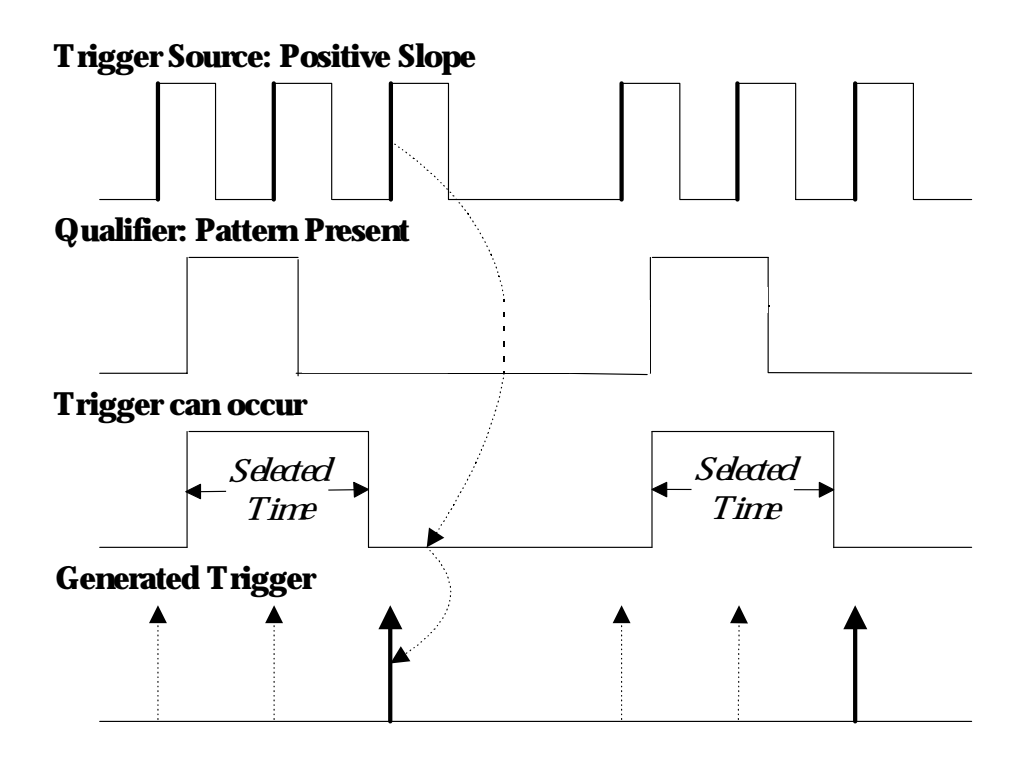

**Figure 8-10. Edge Qualified and Wait: Trigger after timeout. The broken upward pointing arrows indicate potential triggers, while the bold ones show where the actual trigger occurs.**

#### **Trigger On Lost Signals**

Use Dropout trigger whenever your signal disappears for a set period of time. The trigger is generated at the end of the timeout period following the "last" trigger source transition (Figure 8-11, page 8-19). Timeouts of between 2 ns and 20 s can be selected. Dropout trigger is used essentially for single-shot applications usually with a pre-trigger delay.

- **1.** Connect the signal to be measured to Channel 1 and press **2.** Press the button for  $\begin{bmatrix} \text{Coup} & \text{ing} \\ \text{Coup} & \text{and set Coupling to match the source impedance.} \end{bmatrix}$ AUTO SETUP **3.** Press we twice to display the waveform. The following steps set the Dropout trigger to capture only the "last normal" period of the signal and transient signal. **SETUP** Edge SMART **4.** Press TRIGGER and then the button to select
- **5.** Press the button for  $\begin{bmatrix} \text{SETUP} & \text{TRIGGER} \\ \text{GER} & \text{to display the } \text{menus shown on the next page.} \end{bmatrix}$

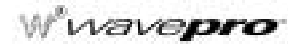

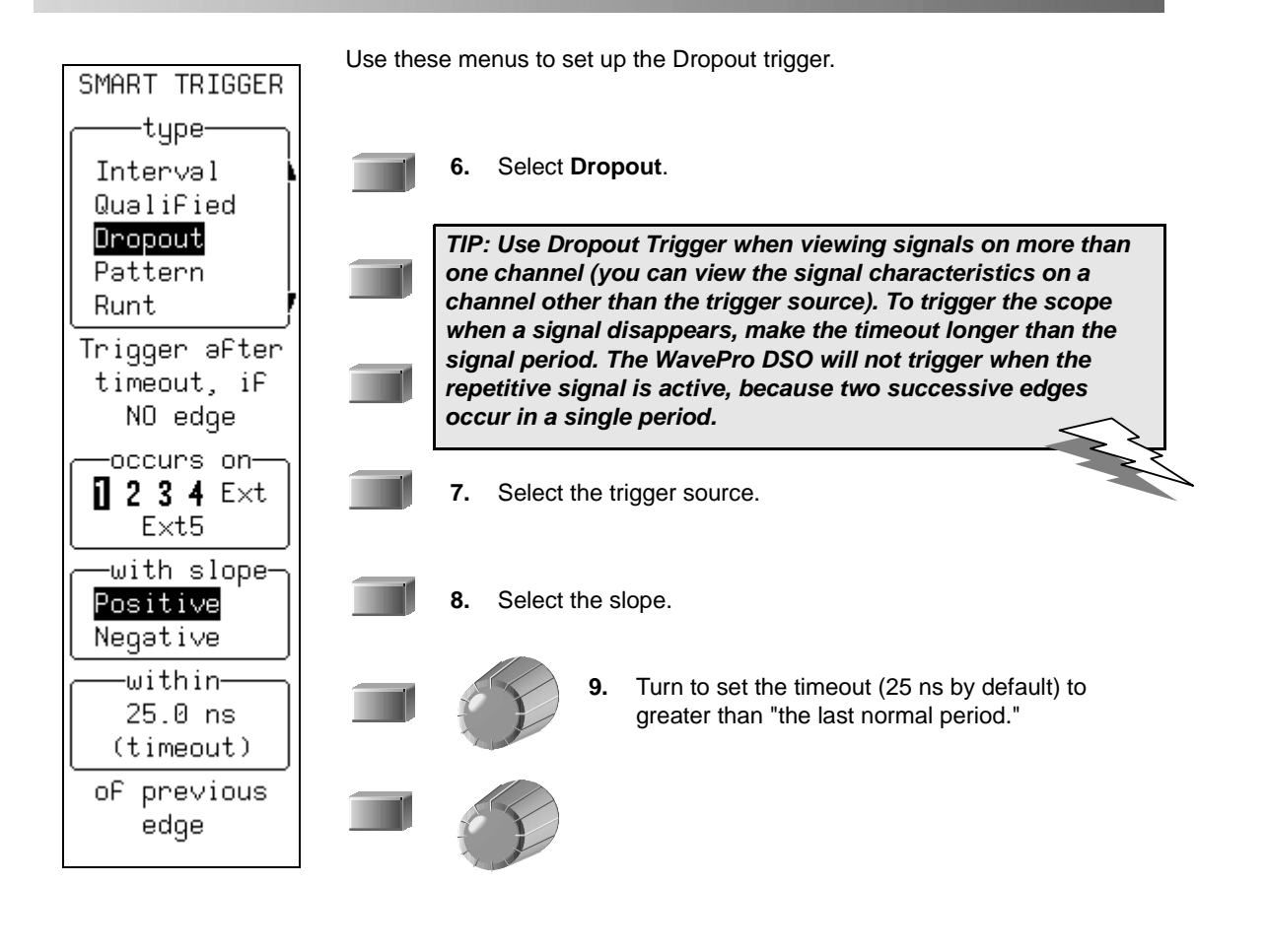

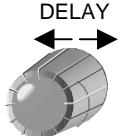

**10.** Turn to set the trigger point to allow display of the signal's "last normal" period.

When the signal disappears, the WavePro DSO triggers.

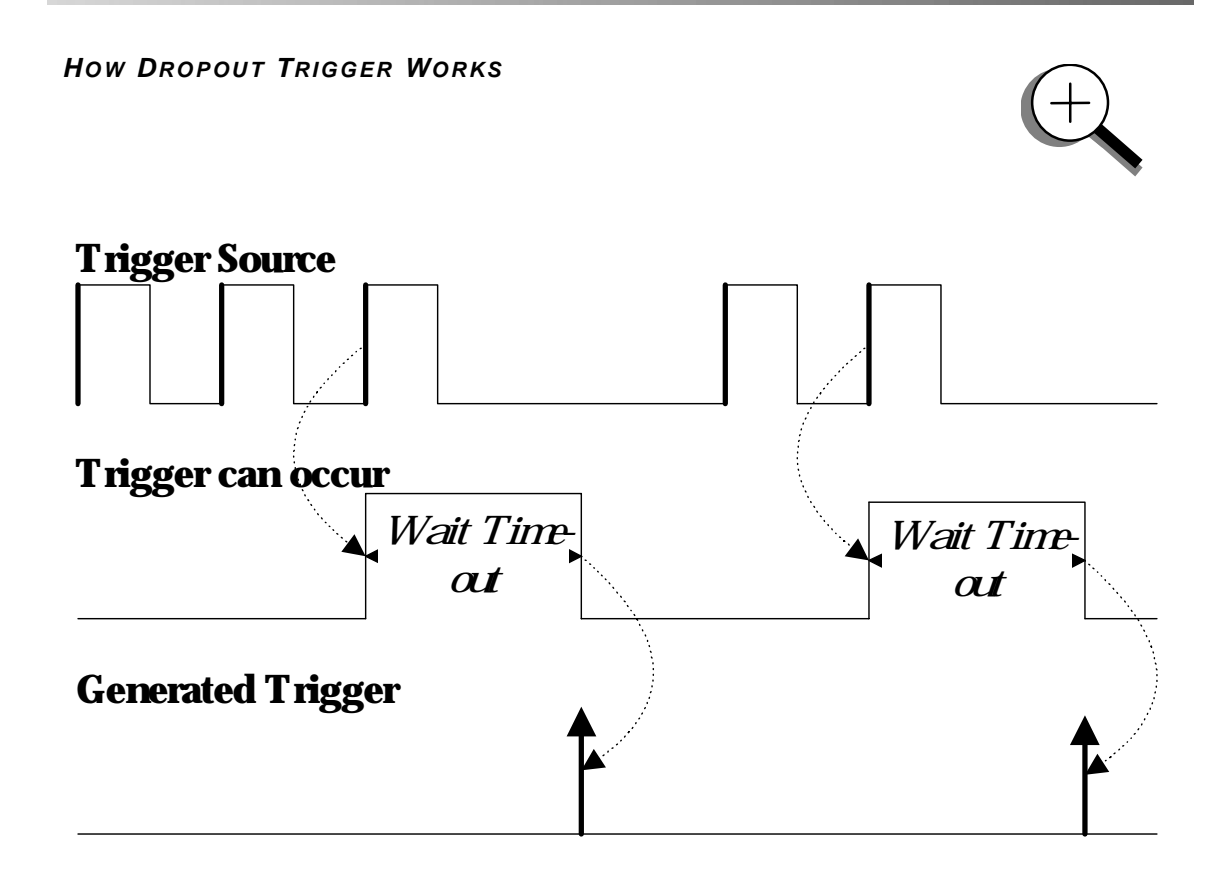

**Figure 8-11. Dropout Trigger: occurs when the timeout has expired. The bold upward-pointing arrows show where the trigger occurs.**

Wwavepro

## **Pattern Trigger**

Pattern Trigger enables triggering on a logical combination of the five inputs CH 1, CH 2, CH 3, CH 4, and EXT. This combination, called a pattern, is defined as the logical AND of trigger states. A trigger state is either high or low: high when a trigger source is greater than the trigger level (threshold) and low when less than it. For example, a pattern could be defined as present when the trigger state for CH 1 is high, CH 2 is low, and EXT is irrelevant (X or don't care). If any one of these conditions is not met, the pattern state is considered absent. Holdoff limits from 2 ns to 20 s or from 1 to 99 999999 events can be selected.

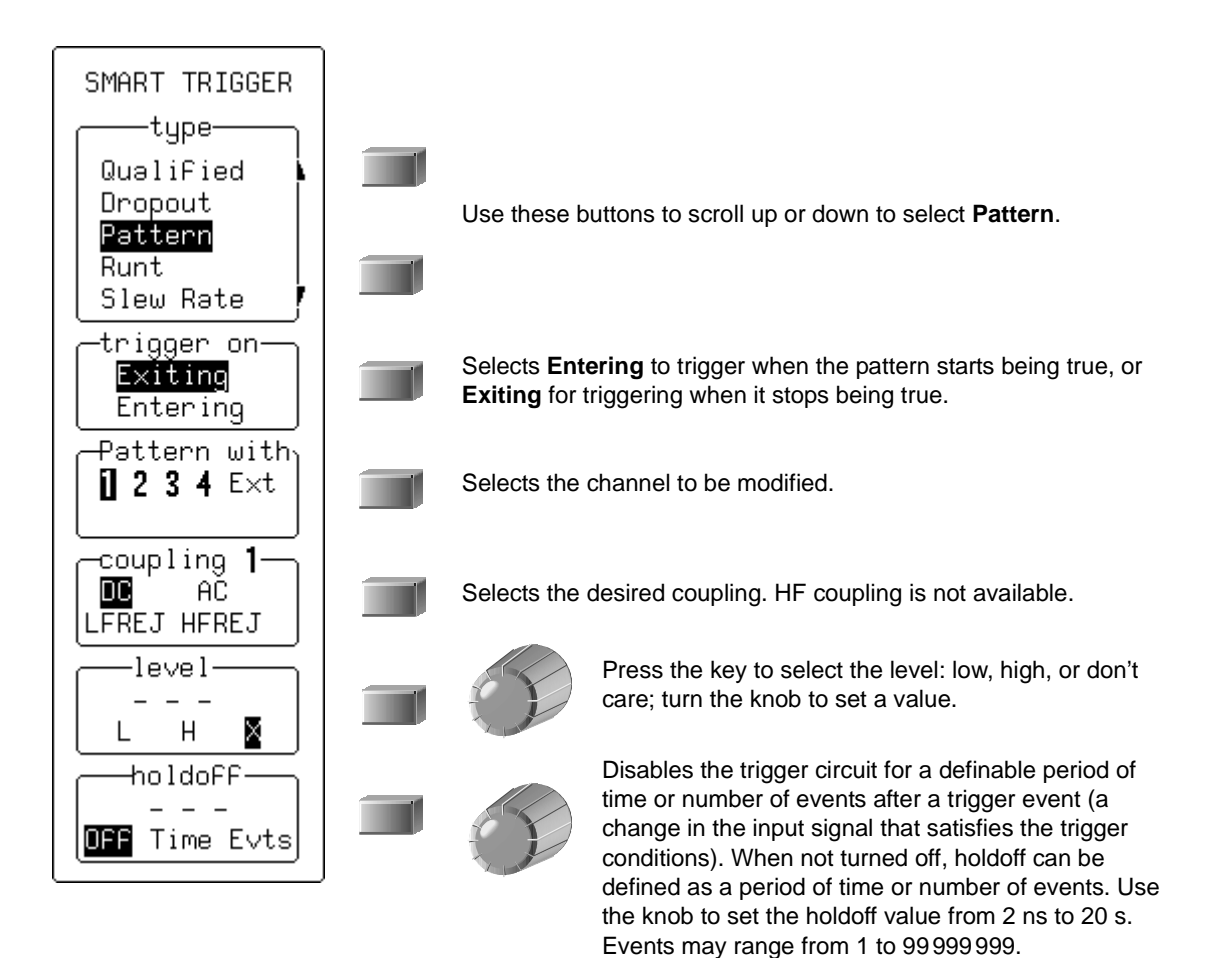

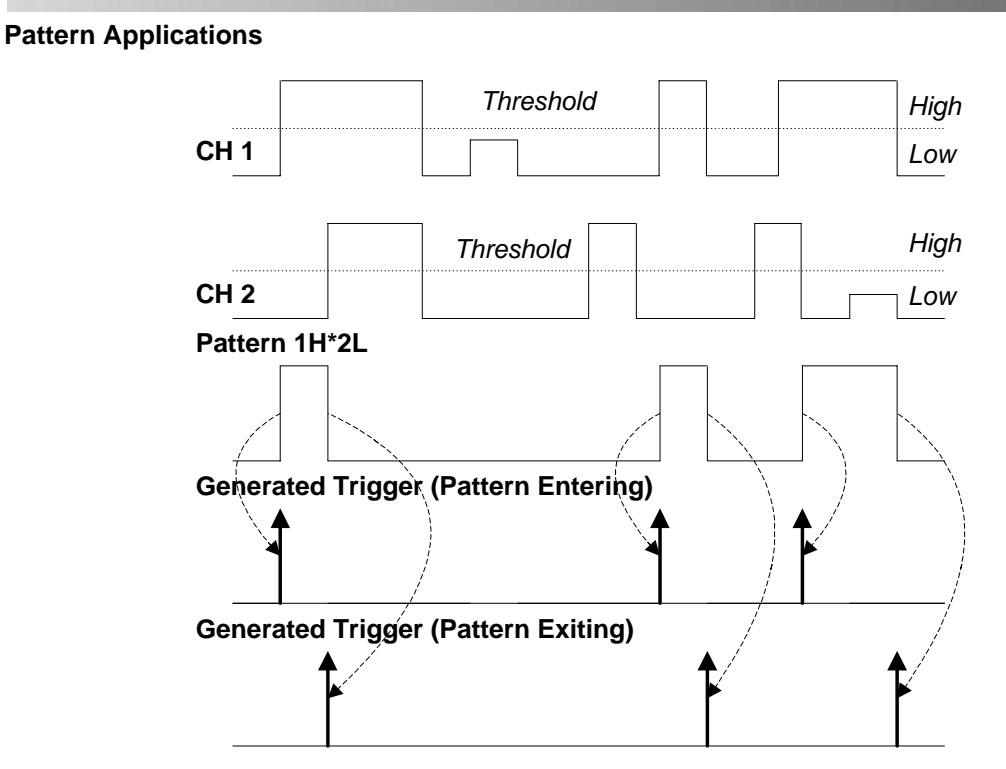

**Figure 8-12. Pattern Trigger can be used in digital design for the testing of complex logic inputs or data transmission buses.**

Pattern Trigger: Triggers when all pattern conditions are met. Bold arrows pointing upward show where triggers occur. Information summarizing the pattern setup is displayed.

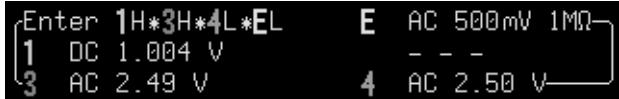

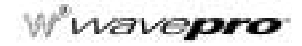

## **More About Pattern Trigger**

Once the pattern is defined, one of two transitions can be used to generate the trigger. When the pattern begins, called entering the pattern, a trigger can be generated. Alternatively, a trigger can be generated when the pattern ends, called exiting the pattern.

With pattern triggering, as in single source, either of these qualifications can be selected: Holdoff for 2 ns to 20 s, or Holdoff for up to 99 999 999 events.

When set to Pattern Trigger, the oscilloscope always checks the logic AND of the defined input logic states. However, with the help of de Morgan's theorem, the pattern becomes far more generalized.

Consider the important example of the Bi-level or Window Pattern Trigger. Bi-level implies the expectation of a single-shot signal's going in either direction outside a known amplitude range. To set up a Bi-level Pattern trigger, connect the signal to two inputs: Channels 1 and 2, or any other pair that can be triggered on. For example, the threshold of CH 1 could be set to +100 mV and that of CH 2 at −200 mV. The Bi-level Trigger will occur if the oscilloscope triggers on CH 1 for any pulse greater than +100 mV, or on CH 2 for any pulse less than –200 mV. For improved precision, the gains of the two channels should be at the same setting.

In Boolean notation we can write:

Trigger =  $CH 1 + \overline{CH 2}$ 

that is, trigger when entering the pattern CH  $1 =$  high OR CH  $2 =$  low.

By de Morgan's theorem this is equivalent to:

## Trigger =  $\overline{CH_1}$  CH 2

that is, trigger when exiting the pattern CH  $1 =$  low AND CH  $2 =$  high. This configuration can be easily programmed.

The possibility of setting the threshold individually for each channel extends this method so that it becomes a more general Window Trigger: in order to trigger the input pulse amplitude must lie within or outside a given arbitrary window.

Pattern Trigger has been designed to allow a choice of the trigger point. By choosing 1L\*2H entering, the trigger will occur at the moment the pattern 1L\*2H becomes true.

## **Runt Trigger**

The runt trigger is programmed to occur when a pulse crosses a first threshold line and fails to cross a second threshold line before recrossing the first. You can select both thresholds within a range of 600 ps to 20 s. Other defining conditions for this trigger are the edge (triggers on the slope opposite to that selected) and runt width.

Runt trigger is particularly helpful for detecting meta-stable conditions in digital design.

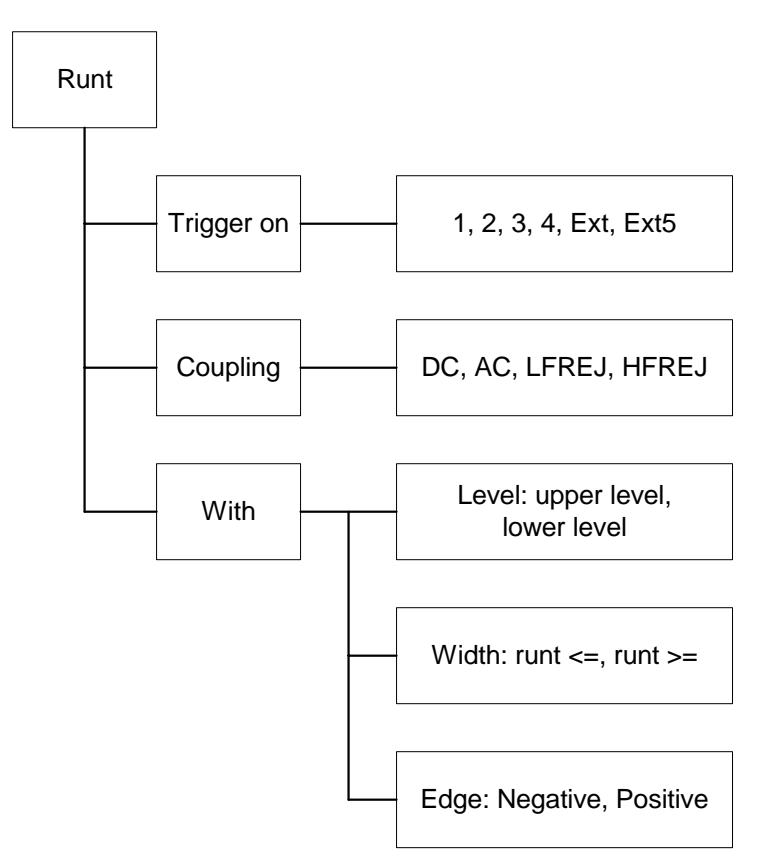

**Figure 8-13. Runt Trigger menus**

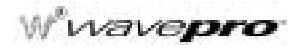

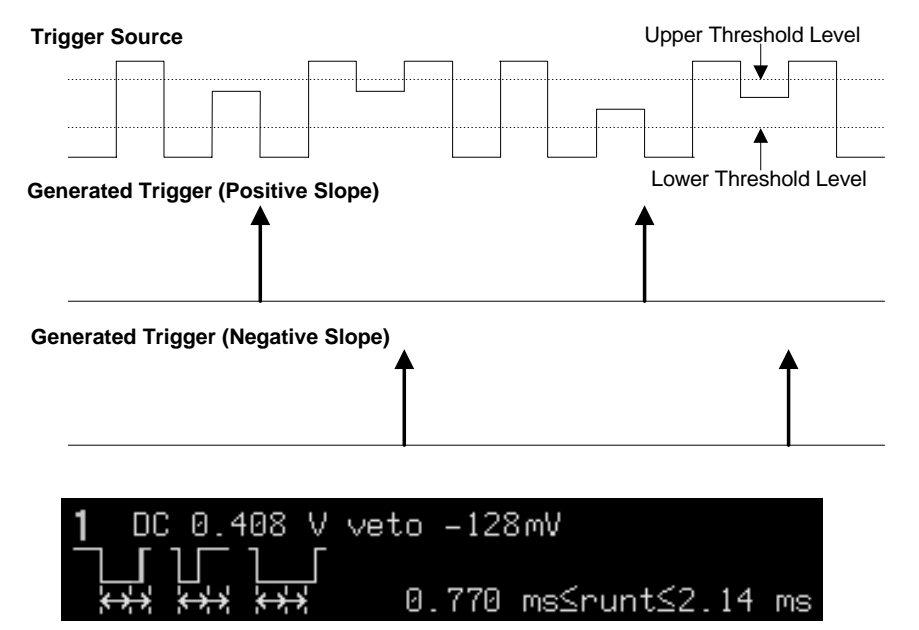

**Figure 8-14. Runt Trigger triggers when a pulse crosses the first threshold but not the second before recrossing the first (indicated by the bold, upward pointing arrows). The example at bottom shows a positive edge ("Neg" was selected to obtain this), the difference between the two threshold levels ("veto"), and the runt width.**

## **Slew Rate Trigger**

Slew rate trigger activates a trigger when the rising or falling edge of a pulse crosses two threshold levels: an upper level and a lower level. The pulse edge must cross the thresholds faster or slower than a selected period of time. You can select both thresholds within a range of 600 ps to 20 s.

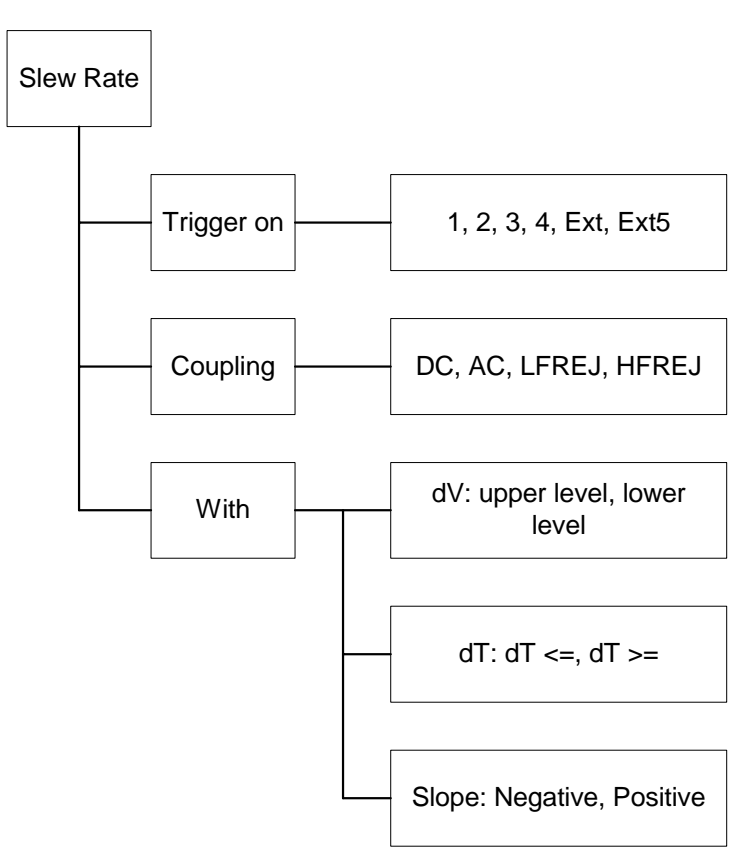

**Figure 8-15. Slew Rate Trigger menus**

Wwavepro

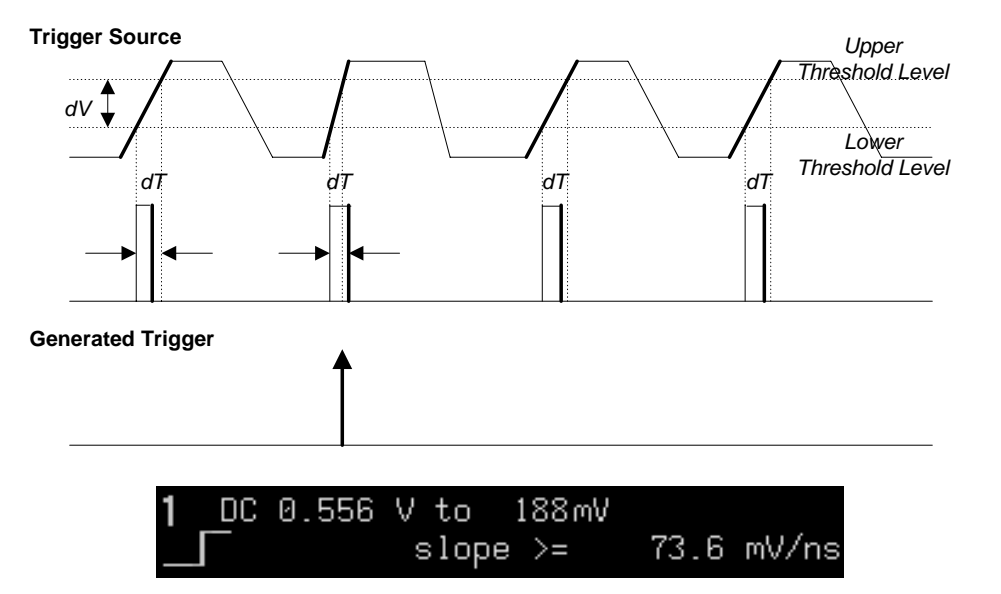

**Figure 8-16. Slew Rate Trigger occurs when a rising or falling edge crosses two thresholds (dV) outside a selected time range (dT), indicated by the bold, upward pointing arrow. The example at bottom depicts an Edge Trigger symbol, but also shows lower (0.556 V) and upper (188 mV) levels, and a time range (**≥ **73.6 ns).**

## **Qual First Trigger**

Qualified First trigger is intended to be used exclusively in Sequence Mode to speed up the trigger rate. With Qualified First, a single valid trigger is sufficient to acquire a full sequence. Other than in Sequence Mode, Qualified First is identical to the Qualified Triggers.

In data storage applications, the index pulse can be defined as the qualifier signal and the servo gate signal as the trigger source.

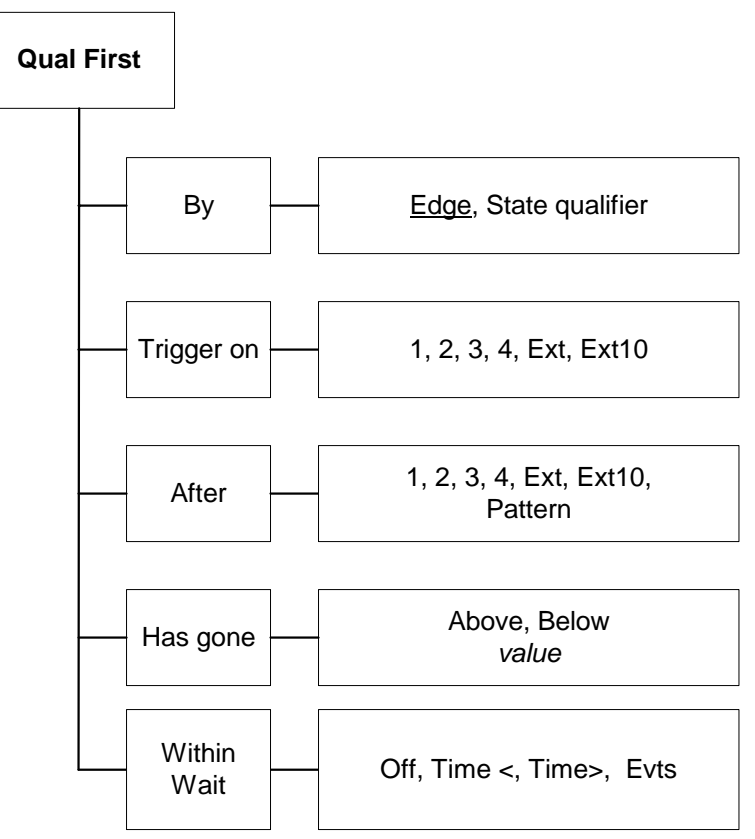

**Figure 8-17. Qualified First Trigger menus**

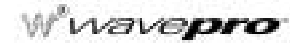

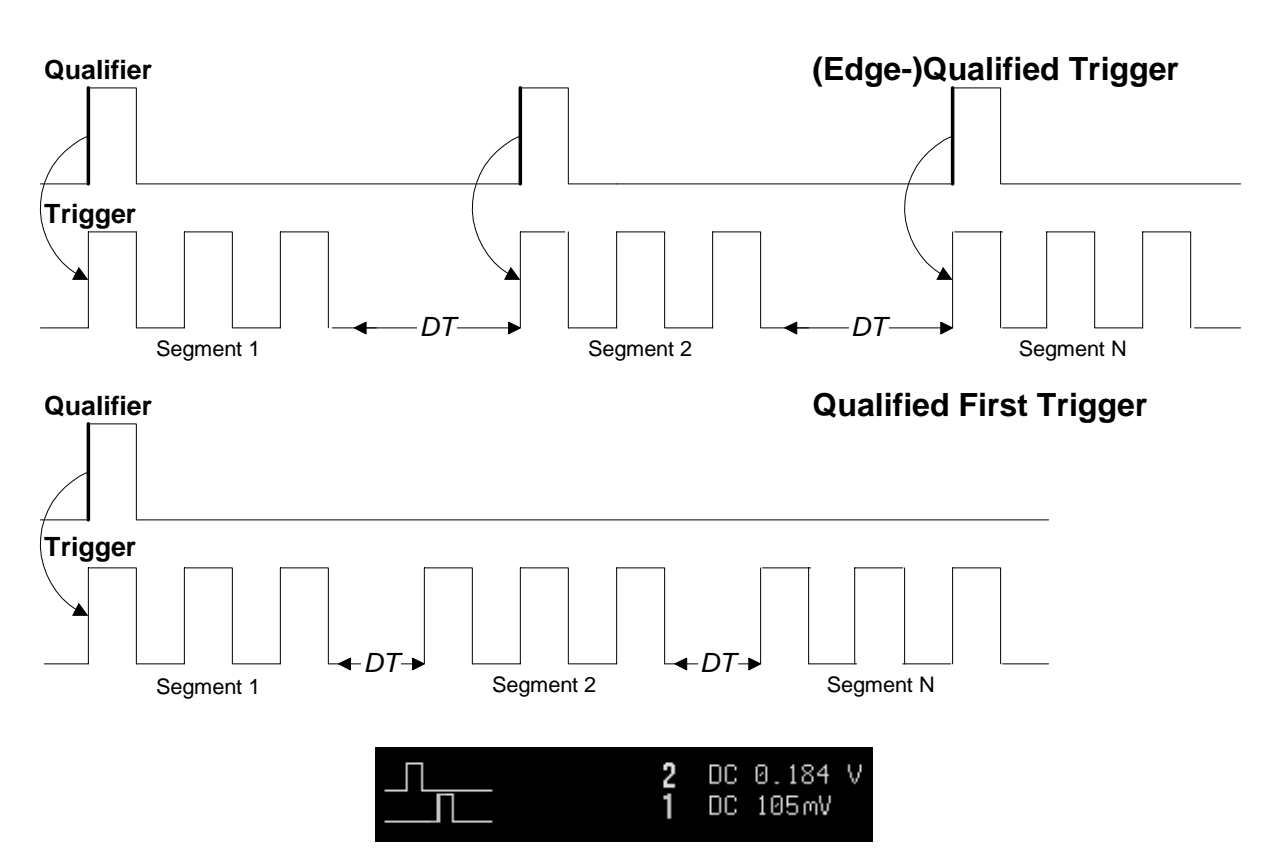

**Figure 8-18. Qualified (top) and Qualified First (bottom) triggers compared: Whereas the (Edge-) Qualified Trigger requires that each of the segments be "qualified" by a valid condition in Sequence Mode, Qualified First Trigger needs only a single valid condition to qualify a full sequence of segments. Note that the inter-segment dead time (DT) is much shorter with Qualified First, which is used only in Sequence Mode. The display example shows Qualified First Trigger.**

§§§

**SMART Trigger**

m.

BLANK PAGE

## **C HAPTER N INE : Display More**

**Chapter 3 showed how to set up the display and use persistence. Now learn how to get more from your display.**

**In this chapter, see how**

- *•* **Analog Persistence works**
- *•* **To use advanced color management tools**
- *•* **To change your palettes and pick colors**
- *•* **To set up XY display**
- *•* **To use cursors in XY display**

## **TRANSFORM YOUR VISION**

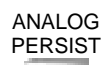

Press the green button and transform your vision of the waveform. With the brightness levels of a single color, the WavePro DSO Analog Persistence feature shows relative signal intensities "three dimensionally" to reveal signal evolution over time. It offers you an analog view of the waveform with all the advantages of a digital oscilloscope. Color Graded persistence works in a similar way using a color spectrum to map signal intensity. Both WavePro DSO persistence modes are infinite or variable with decay over time.

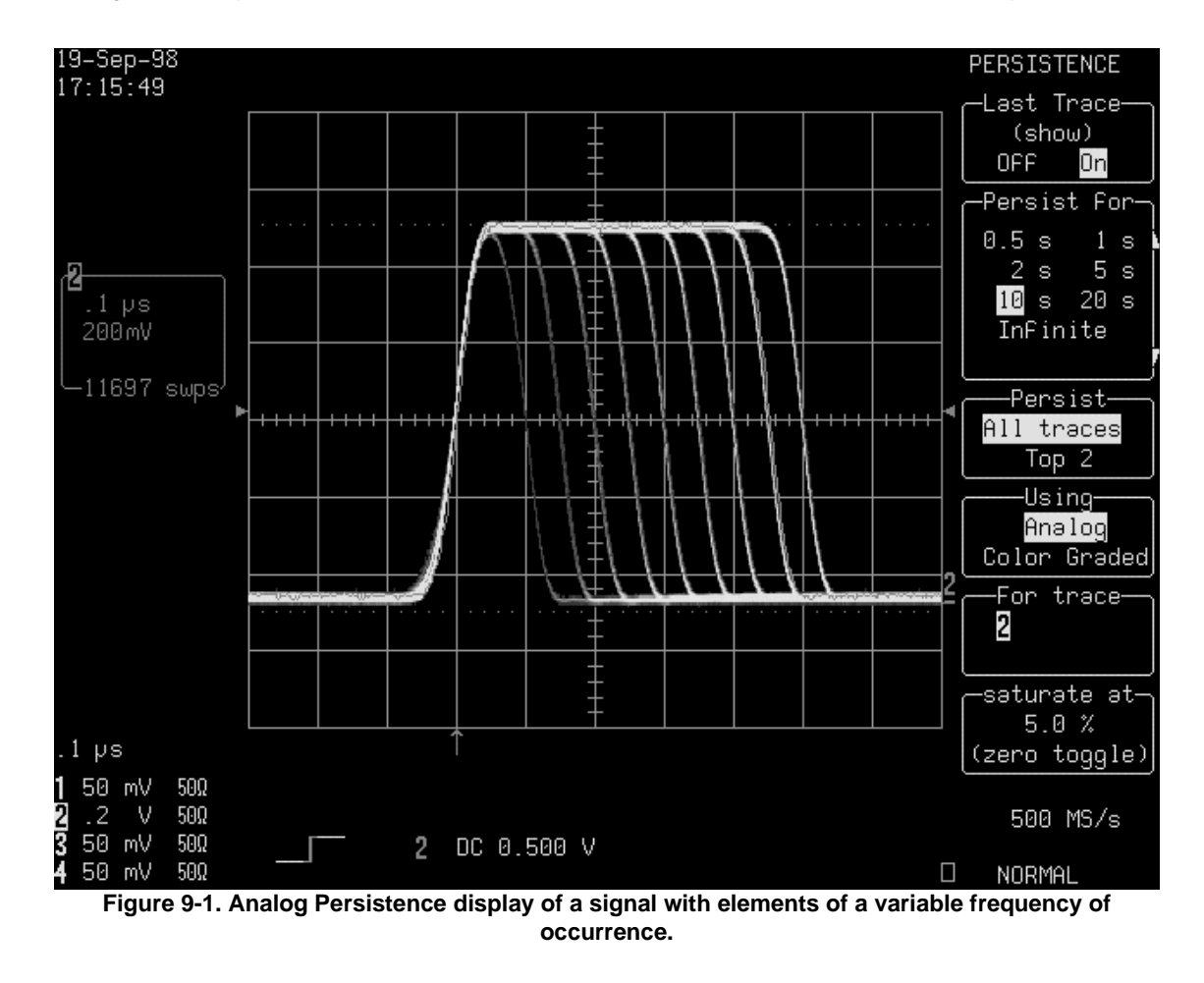

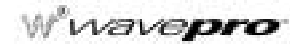

#### **HO W ANALOG PERSISTENCE WORKS**

LeCroy's Analog Persistence feature offers the advantages of analog display in a digital storage oscilloscope. The display looks like analog and is fast, too. But it has the data manipulation, flexibility, and statistical analysis capabilities only found in a digital instrument.

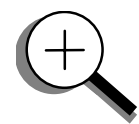

With traditional analog instruments, data manipulation and direct comparison of acquisitions is practically impossible. Statistical analysis is difficult to perform too. Nevertheless, analog does have certain advantages. Because there is no need for analog-to-digital conversion, the speed of the analog scope is limited only by the bandwidth of its electronics: signals are monitored almost continuously. The standard DSO must capture signals across the time period allowed by the size of its acquisition memory, then process and display their representation. The time needed to process the previous acquisition normally limits DSO speed.

But the Analog Persistence digital oscilloscope is different. It decouples data accumulation from display, accumulating and displaying new data more quickly. Moreover, the persistence is variable.

The display is generated by repeated sampling of the amplitudes of events over time, and the accumulation of the sampled data into three-dimensional display maps. These maps create an analog-style display. Userdefinable persistence duration can be used to view how the maps evolve proportionally over time. Statistical integrity is preserved because the duration, or decay, is proportional to the persistence population for each amplitude or time combination in the data. In addition, the Analog Persistence scope provides user definable, post-acquisition saturation control of the maps, allowing you to draw detail from the display.

When you select "Analog" from the Using persistence menu, each channel and its associated persistence data map are assigned a single color. As a persistence data map develops, different shades of its color are assigned to the population ranges between a minimum and a maximum population. The maximum population automatically gets the brightest shading, the zero or smallest population gets the darkest shading or the background color, and the population ranges between zero and the maximum population gets the shades in between these.

The information in the lower populations, or down at the noise level (random transients rather than dominant signals) could interest you more than the rest. The Analog Persistence view highlights the distribution of data so that you can more easily examine it in detail.

You can select a saturation level or population as a percentage of the maximum population. All populations above the saturation population are then assigned the brightest shade: that is, they are saturated. At the same time, all populations below the saturation level are assigned the remaining shades from brightest down to darkest.

Data populations and their displayed shades are dynamically updated as data from new acquisitions is accumulated.

# **Display More**

# **TO DISPLAY COLOR-GRADED PERSISTENCE** Color-Graded persistence follows the same principles as the Analog Persistence feature, but it uses not just one color but many colors to map signal intensity. When you select "Color Graded" from the Using persistence menu, instead of the brightness of a single color, as in the Analog Persistence view, the WavePro DSO uses a color spectrum from red through violet to display persistence.

**Figure 9-2. The same waveform as that shown on page 9-1 displayed using Color-Graded persistence shows the persistence waveform in a spectrum of colors rather than shades of a single color.**

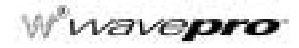

## **CUSTOMIZE YOUR DISPLAY**

Personalize your WavePro DSO display by choosing from a range of tools, techniques, and color schemes. DISPLAY

#### Press

**1.** In the DISPLAY SETUP group (see Chapter 3, "Display Persistence"), press the button for "More Display Setup" to access these menus.

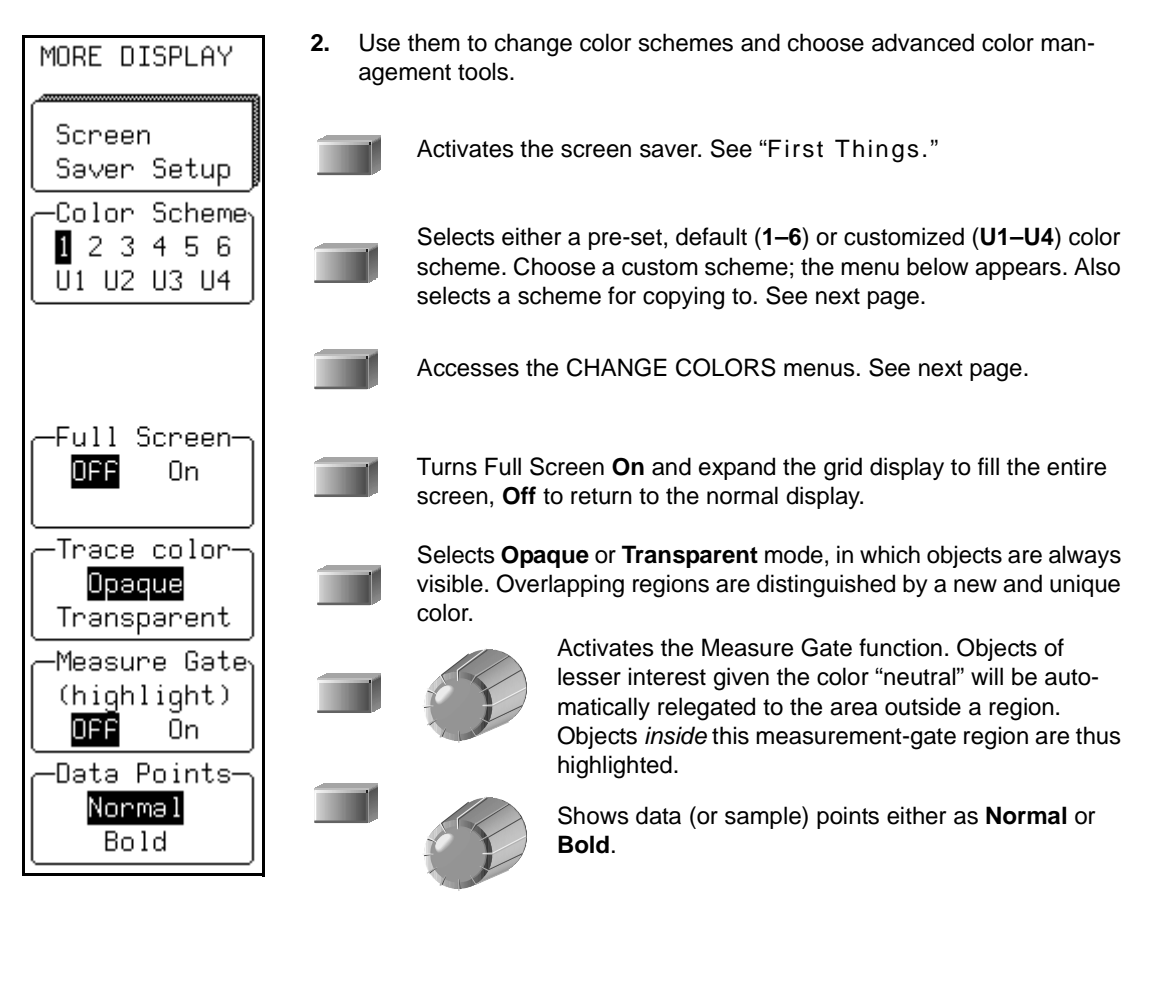

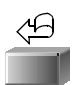

In Full Screen, removes all menus from the screen. The menus will reappear when any darker, labeled, front panel button is pressed.

## **Display More**

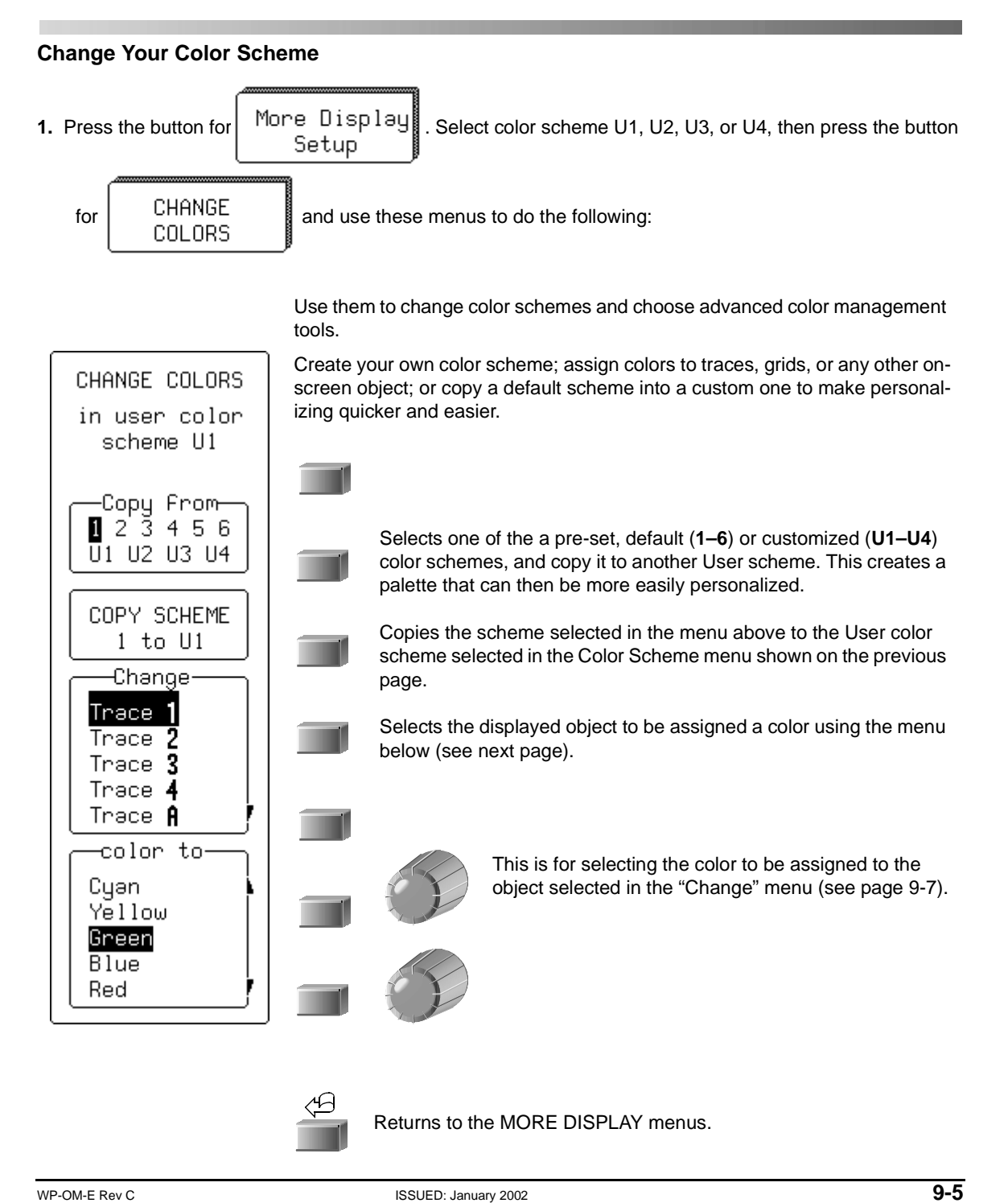

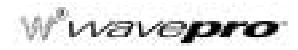

TO ASSIGN COLORS TO ON-SCREEN OBJECTS

**Background** — background color of the entire display area

Trace 1...4 – color assigned to traces displaying Channel 1, 2, or 3 or 4

**Trace A...D** — color assigned to Trace A, B, C, or D

**Grid** — default color of the grid

**Text** — color assigned to menus, acquisition status and non-single source measurements

**Cursors** — color assigned to cursors

**Warnings** — color assigned to error and warning messages

**Neutral** — color designated as neutral (can be any in user palettes) for measure-gate-region highlighting

**Overlays** — color assigned to the menus overlaid on the grid when in Full Screen mode.

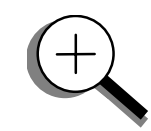

# **Display More**

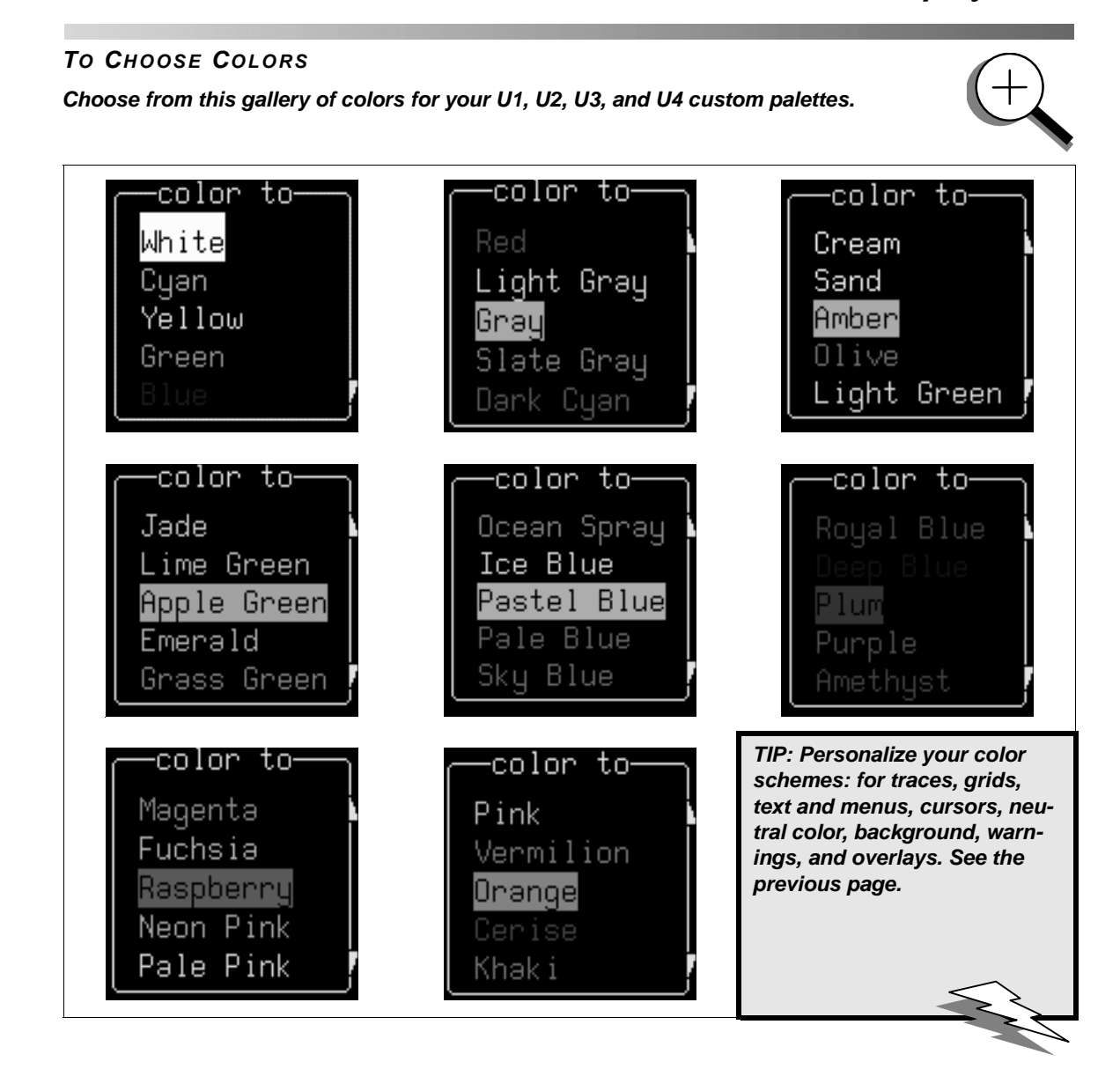

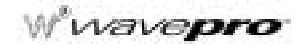

## **SET UP XY DISPLAY**

XY display is for traces that have the same time- or frequency-span (time/div), expressed using the same horizontal unit, in seconds or Hertz. The XY display offers three special grid styles: XY only, XY Single and XY Dual, illustrated on the next page.

DISPLAY

- 
- 1. Press for the DISPLAY SETUP menus.
- **2.** Press the button to select **XY** from the top menu.

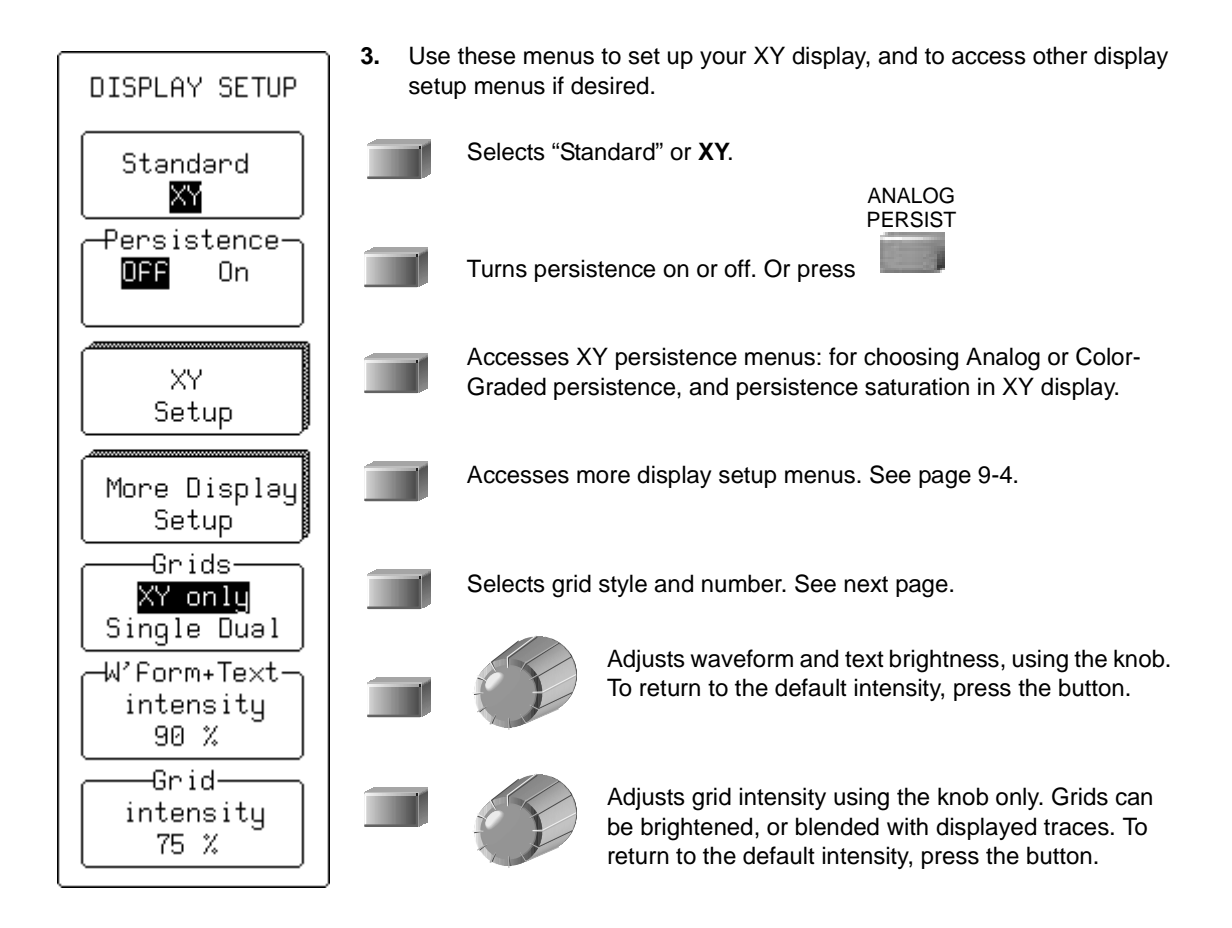

# **Display More**

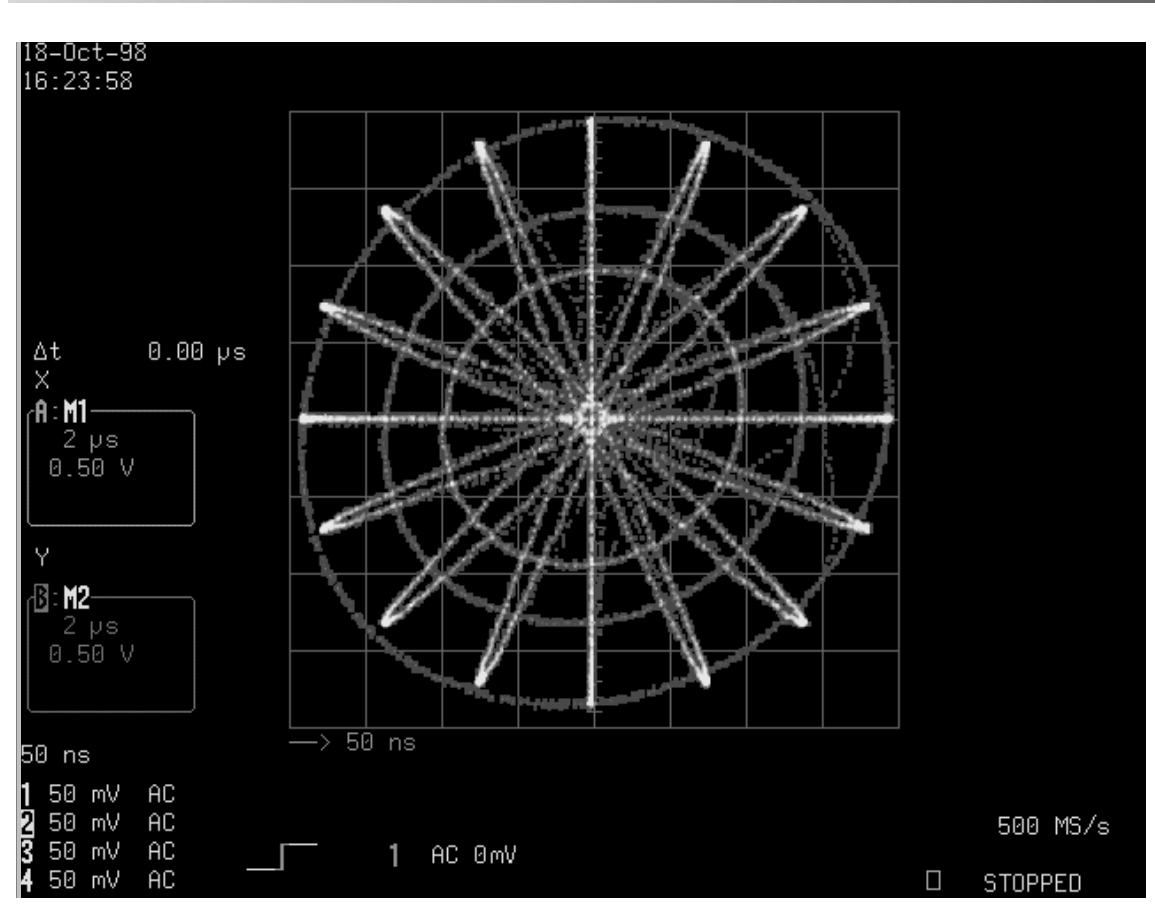

**Figure 9-3. Analog Persistence vector diagram on XY Only grid. Below: XY Only, Single and Dual grids.**

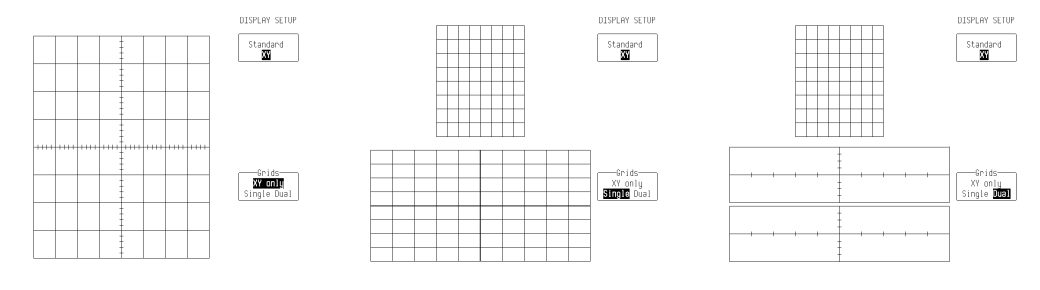

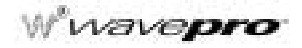

## **TO USE CURSORS IN XY DISPLAY**

Cursors are different in XY display (see Chapter 4, "Choose a Measure Tool," for cursors in general).

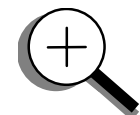

Absolute Amplitude cursors are horizontal and vertical bars that can be moved up and down and from side to side across the screen. XY Relative Amplitude cursors are pairs of bars that move in the same way.

Absolute and Relative Time cursors behave in XY as they do in Standard display.

Combinations of the amplitude values are shown on the left-hand side of the grid in the following top-tobottom order:

"∆Y value / ∆X value": **Ratio**

"20 ∗ log 10 (ratio)": **Ratio in dB units**

"∆Y value ∗ ∆X value": **Product**

"*f* = arc tan (∆Y / ∆X) range [–180° to +180°]": **Angle (polar)**

"r = sqrt (∆X ∗ ∆X + ∆Y ∗ ∆Y)": **Radius (distance to origin).**

# **Display More**

The definition of ∆X and ∆Y depends on which cursor you use. The table below shows how ∆X and ∆Y are defined for each type of cursor measurement.

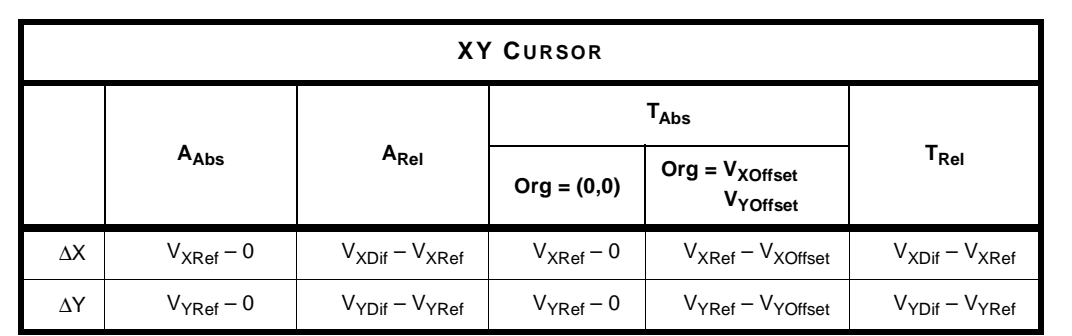

Where the terms signify:

**AAbs**: Absolute Amplitude cursors

A<sub>Rel</sub>: Relative Amplitude cursors

**TAbs**: Absolute Time cursors

**TRel**: Relative Time cursors

**Org**: Origin

V<sub>Xref</sub>: Voltage of the Reference cursor on the X trace

**VYref**: Voltage of the Reference cursor on the Y trace

V<sub>Xdif</sub>: Voltage of the Difference cursor on the X trace

V<sub>Ydif</sub>: Voltage of the Difference cursor on the Y trace

§§§

#### **C HAPTER T E N : Use Advanced Math Tools**

**You have seen how to use WavePro DSO math tools. Now look deeper into waveform processing and apply the scope's advanced math features.**

**In this chapter, see how**

- *•* **To process extrema waveforms**
- *•* **To perform enhanced resolution filtering**
- *•* **To rescale your waveform**
- *•* **To do more with FFT**
- *•* **To use a math function**
- *•* **To plot parameter trends**

## **COMPUTE EXTREMA WAVEFORMS**

Use extrema to view a trace envelope of numerous sweeps. Your WavePro DSO scope repeatedly compares the maxima (roof) and minima (floor) values of new waveforms with those of already accumulated extrema records. Whenever the oscilloscope finds that a given data point of a new waveform is greater than the corresponding roof record value, or less than the floor record value, it replaces that record value with the new one. The WavePro DSO thus accumulates the maximum and the minimum envelope of all waveform records.

**1.** Press to select CHANNEL 1 and display the WavePro DSO basic menus.

**SETUP** 

- **2.** Press to select and set up Trace A.
- **3.** Press the button for
- **4.** Press the button to select  $\begin{vmatrix} 0 & \text{Yes} \\ 0 & \text{Ans} \end{vmatrix}$  and display the SETUP OF **A** menus.

**5.** Then press the button to select "**Extrema**" from the "Math Type" scroll list menu.

use Math?

**TIP: You can change the view of the envelope** limits **at anytime without affecting the accumulated** Env **6.** Press the button to select **data.**Floor Roof

**Envelope** shows the entire envelope, while **Floor** and **Roof** show only the lower and upper parts of the envelope. Changing these limits will not restart the analysis.

for-1000 **7.** Turn the upper knob to set the number of sweeps: (sweeps) οF  $1234$ D BC **8.** Press the button to select the source trace: M1 M2 M3 M4

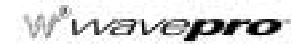

### **TO DO EXTREMA**

Your WavePro DSO scope will stop accumulating whenever the selected maximum number of sweeps is reached. You can interrupt this process by changing the trigger mode from NORMAL to STOP (by pressing the STOP button), or by turning off the function trace. Accumulation will continue when you perform the reverse action.

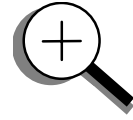

Reset the currently accumulated extrema waveform by either pressing CLEAR SWEEPS, or changing a parameter such as gain, offset, coupling, trigger condition, or your timebase or bandwidth limit. The WavePro DSO displays the number of currently accumulated waveforms in the displayed trace label of the zoom trace on which the extrema function is performed. You can display roof and floor records individually or together.

Whenever the maximum number of sweeps is reached, you can accumulate an even larger number simply by changing the value in the SETUP "for" menu. However, leave the other parameters unchanged, or the calculation will be restarted.

**TIP: The WavePro DSO avoids being slowed down by computing a particular math function only when that function's trace is turned on. Despite this, waveform processing can take some time when there are many data points. Cut this delay by limiting the number of data points used in the computation. The WavePro DSO will process the entire waveform by taking every nth point where n depends on the timebase and the desired maximum number of points. The first point taken is always the data value at the left-hand edge of the display.**

## **RESCALE AND ASSIGN UNITS**

This advanced math tool allows you to apply a multiplication factor  $(a)$ , and additive constant  $(b)$ , to your waveform. You can do it in the unit of your choice, depending on the type of application.

- **1.** Follow the steps for setting up to do math on Trace A, B, C, or D.
- **2.** Press the button to select **Rescale** from the Math Type menu.
- **3.** Select **a** or **b** from the next menu, below Math Type.
- **4.** Press the button to select the mantissa, exponent, or number of digits; turn the knob to set its value.
- **5.** If you wish, go back and select [**units**]. A new menu, called "units =" will then appear and allow you to define one of a wide range of units for your chosen value, including Amps, Celsius, Hertz, decibels, Kelvin, Ohms, Volts, and Watts.
- **6.** Press the button to select the source trace for filtering:

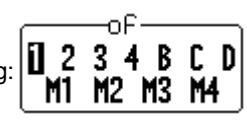

#### **TO DO AVERAGING: SUMMED**

Summed Averaging is the repeated addition, with equal weight, of successive source waveform records. If a stable trigger is available, the resulting average has a random noise component lower than that of a single-shot record. Whenever the maximum number of sweeps is reached, the averaging process stops.

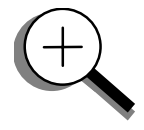

An even larger number can be accumulated simply by changing the number in the menu. However, the other parameters must be left unchanged or a new averaging calculation will be started. You can interrupt the averaging by changing the trigger mode from NORM to STOP, or by turning off the active trace. The WavePro DSO resumes averaging when you perform the opposite action to these. Reset the accumulated average by pushing the CLEAR SWEEPS button or changing an acquisition parameter such as input gain, offset, coupling, trigger condition, timebase, or bandwidth limit. The number of current averaged waveforms of the function, or its zoom, is shown in the displayed trace label. When summed averaging is performed, the display is updated at a reduced rate in order to increase the averaging speed (points and events per second).

**Continuous Averaging**, the default selection, is the repeated addition, with unequal weight, of successive source waveforms. It is particularly useful for reducing noise on signals that drift very slowly in time or amplitude. The most recently acquired waveform has more weight than all the previously acquired ones: the continuous average is dominated by the statistical fluctuations of the most recently acquired waveform. The weight of 'old' waveforms in the continuous average gradually tends to zero (following an exponential rule) at a rate that decreases as the weight increases.

Wwavepro

## **ENHANCE THE RESOLUTION**

ERES (Enhanced Resolution) filtering increases vertical resolution, allowing you to distinguish closely spaced voltage levels. The WavePro DSO ERES is similar to smoothing the signal with a simple, moving-average filter. However, it is more efficient in terms of bandwidth and pass-band filtering. Use ERES on single-shot waveforms, or where the data record is slowly repetitive (when you can't use averaging). Use it to reduce noise when your signal is noticeably noisy, but you don't need to perform noise measurements. Use it, too, when you perform high-precision voltage measurements: zooming with high vertical gain, for example.

- **1.** Follow the steps for setting up to do math on Trace A, B, C, or D.
- **2.** Then press the button to select **Enh. Res** from the Math Type menu:

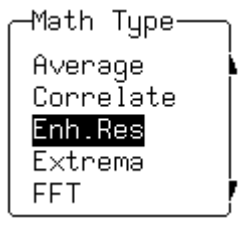

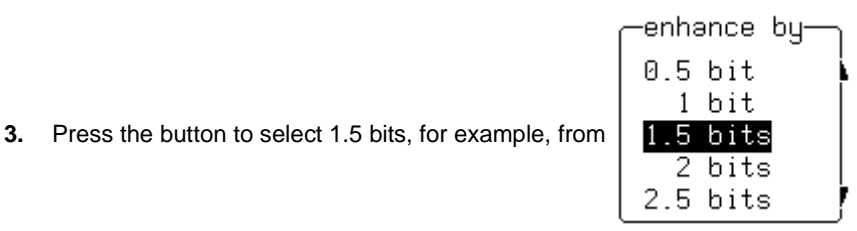

oF 3 4 B C

M2

2

This menu allows you to choose a filter that will enhance the resolution of the displayed signal by 0.5 to 3.0 bits, in steps of 0.5 bits.

**4.** Press the button to select the source trace for filtering:

**Result:** See illustration next page. **TIP: Depending on your sampling speed, the WavePro DSO digital filters can affect bandwidth. If you need bandwidth at slow timebases, use Averaging with repetitive sampling.**

D

# **Use Advanced Math Tools**

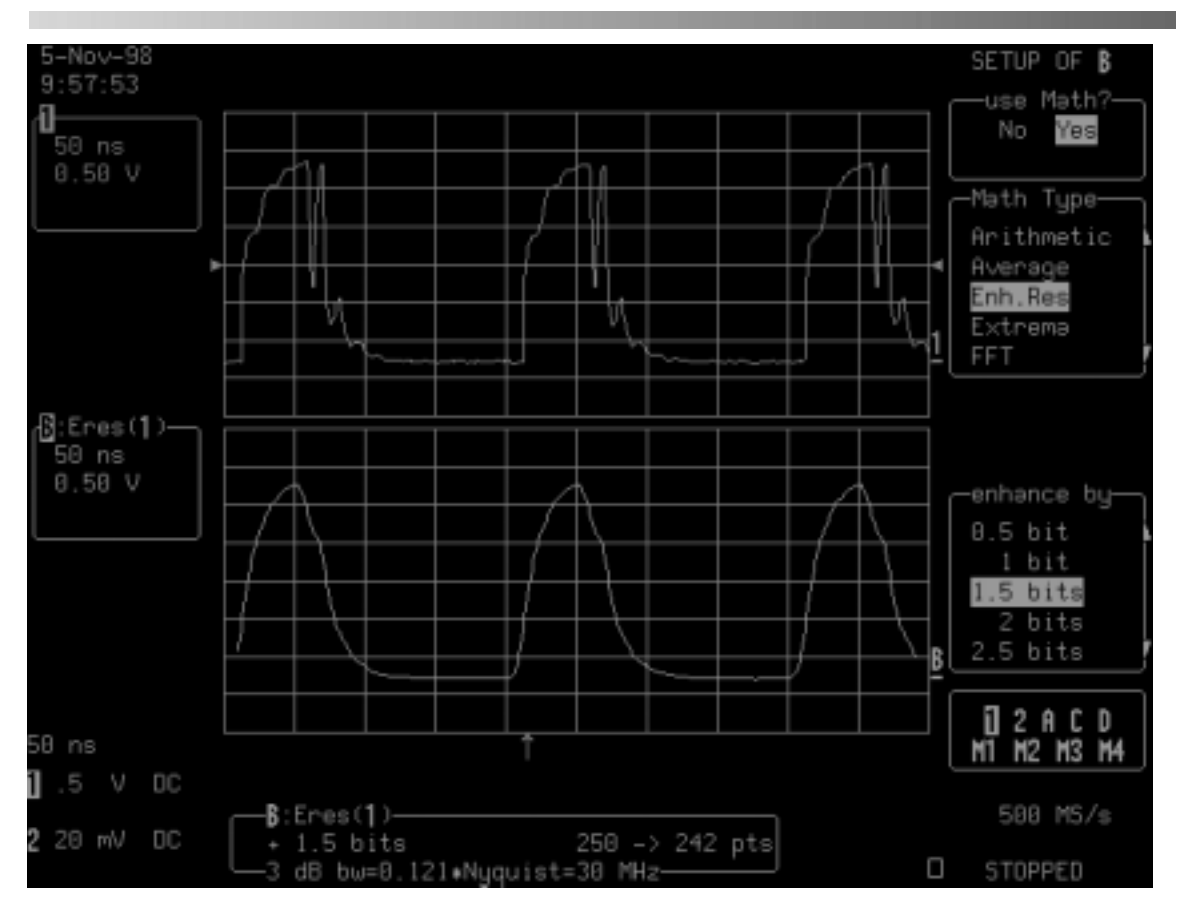

**Figure 10-1. The glitch in the waveform displayed on the top grid has been clearly eliminated by ERES: the result is the waveform on the lower grid. Trace B's label indicates this as the filtered waveform. And the information field below the grids tells you that Trace B is an ERES function of Channel 1, that the waveform has been enhanced by 1.5 bits, and that filtering has reduced the number of points from 250 to 242 (see NOTE on page 10-7) and the bandwidth to 30 MHz.**

## **HOW THE WAVEPRO DSO ENHANCES RESOLUTION**

The WavePro DSO's enhanced resolution feature improves vertical resolution by a fixed amount for each filter. This real increase in resolution occurs whether or not the signal is noisy, or your signal is single-shot or repetitive. The signal-to-noise ratio (SNR) improvement you gain is dependent on the form of the noise in the original signal. The enhanced resolution filtering decreases the bandwidth of the signal, filtering out some of the noise.

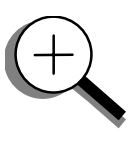

# wwepro

The WavePro DSO's constant phase FIR (Finite Impulse Response) filters provide fast computation, excellent step response in 0.5 bit steps, and minimum bandwidth reduction for resolution improvements of between 0.5 and 3 bits. Each step corresponds to a bandwidth reduction factor of two, allowing easy control of the bandwidth resolution trade-off. The parameters of the six filters are given in the following table.

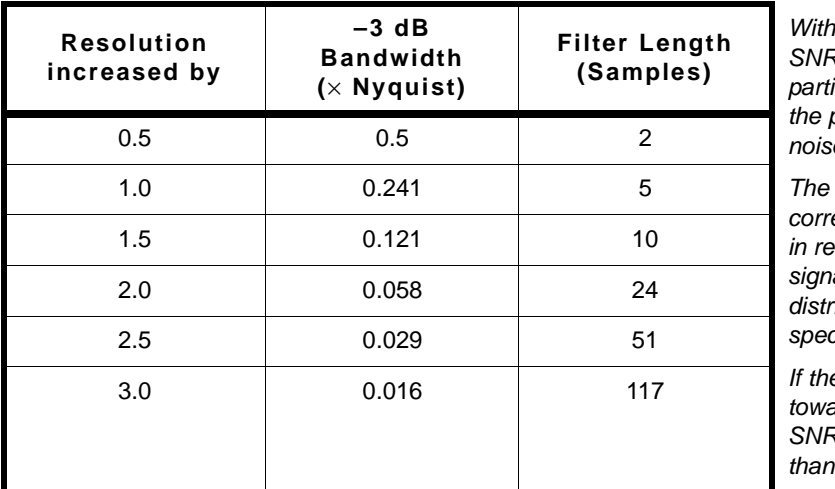

low-pass filters, the actual l increase obtained in any cular situation depends on the power spectral density of the e on the signal.

improvement in SNR esponds to the improvement solution if the noise in the al is white — evenly ibuted across the frequency ctrum.

e noise power is biased rds high frequencies, the I improvement will be better the resolution improvement.

The opposite may be true if the noise is mostly at lower frequencies. SNR improvement due to the removal of coherent noise signals — feed-through of clock signals, for example — is determined by the fall of the dominant frequency components of the signal in the passband. This is easily ascertained using spectral analysis. The filters have a precisely constant zero-phase response. This has two benefits. First, the filters do not distort the relative position of different events in the waveform, even if the events' frequency content is different. Second, because the waveforms are stored, the delay normally associated with filtering (between the input and output waveforms) can be exactly compensated during the computation of the filtered waveform.

The filters have been given exact unity gain at low frequency. Enhanced resolution should therefore not cause overflow if the source data is not overflowed. If part of the source trace were to overflow, filtering would be allowed, but the results in the vicinity of the overflowed data — the filter impulse response length — would be incorrect. This is because in some circumstances an overflow may be a spike of only one or two samples, and the energy in this spike may not be enough to significantly affect the results. It would then be undesirable to disallow the whole trace.

The examples on the following page illustrate how you might use the WavePro DSO's enhanced resolution function.
الماللان

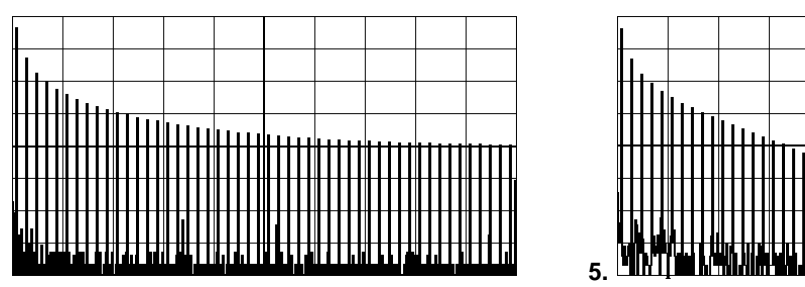

**In low-pass filtering:** The spectrum of a square signal before (above left) and after (above right) enhanced resolution processing. The result clearly illustrates how the filter rejects high-frequency components from the signal. The higher the bit enhancement, the lower the resulting bandwidth.

**To increase vertical resolution:** In the example at right, the lower ("inner") trace has been significantly enhanced by a three-bit enhanced resolution function.

**To reduce noise:** The example below shows enhanced resolution of a noisy signal.The original trace (below left) has been processed by a two-bit enhanced resolution filter. The result (below right) shows a "smooth" trace, where most of the noise has been eliminated.

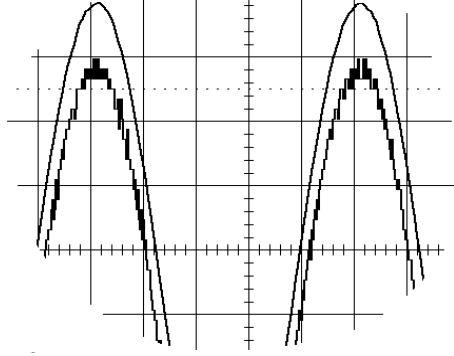

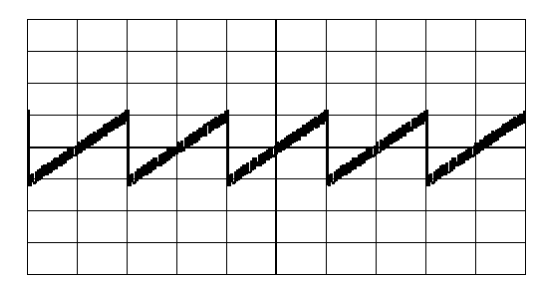

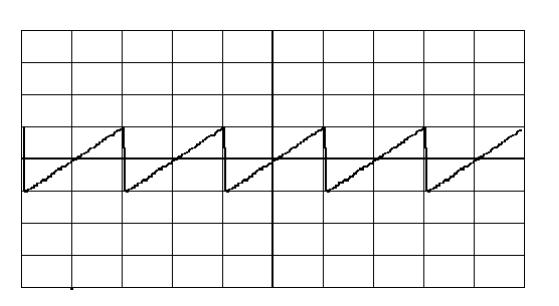

**NOTE: Enhanced resolution can only improve the resolution of a trace; it cannot improve the accuracy or linearity of the original quantization. The pass-band will cause signal attenuation for signals near the cut-off frequency. The highest frequencies passed may be slightly attenuated. Perform the filtering on finite record lengths. Data will be lost at the start and end of the waveform: the trace will be slightly shorter after filtering. The number of samples lost is exactly equal to the length of the impulse response of the filter used between 2 and 117 samples. Normally this loss — just 0.2 % of a 50 000 point trace — is not noticed. However, you might filter a record so short there would be no data output. In that case, however, the WavePro DSO would not allow you to use the ERES feature.**

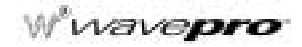

## **DO MORE WITH FFT SPECTRUM ANALYSIS**

In Part One (Chapter 5, "Use Math Tools") we looked at how to use Fast Fourier Transform (FFT) to display and measure signals in the frequency domain. Now see how to use the optional FFT Average feature, and how to set up an FFT span to improve resolution. Valuable hints on how to get even more from this tool are also given here.

#### **FFT Average**

- **1.** Follow the steps for setting up to do math on Trace A, B, C, or D.
- **2.** Press the button to select **FFT AVG** from the Math Type menu.
- **3.** Press the button to select an FFT function to average. Select **Power Spect**, for example, and you can define a function as the power average of FFT spectra, computed by another FFT function.

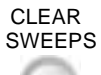

**4.** Press to reset FFT average and show the number of currently accumulated waveforms in the displayed trace field of the math trace or its zoom.

When FFT or FFT Averaging is used, the memory status field below the grid shows the parameters of the waveform descriptor.

 $C:$  PS(AVGP( $B$ ))— 

#### **Additional Signal Processing**

You can perform other math and waveform processing functions, such as averaging or arithmetic, before doing FFT. For example: if a stable trigger were available you could perform time-domain averaging to reduce random noise in the signal.

#### **TIP: To increase the FFT frequency range (span) the Nyquist frequency — raise the effective sampling frequency by increasing the maximum number of points or using a faster time base.**

**To increase the FFT frequency resolution, increase the length of the time-domain waveform record by using a slower timebase.**

#### **Use Cursors With FFT**

Move the absolute time cursor into the frequency domain to read the amplitude and frequency of a data point. Do this by moving it beyond the right-hand edge of a time-domain waveform. Then move the relative time cursors into the frequency domain to simultaneously indicate the frequency difference and the amplitude difference between two points on each frequency-domain trace. Use the absolute voltage cursor to read the absolute value of a point in a spectrum in the appropriate units. And adjust the relative Voltage cursors to indicate the difference between two levels on each trace.

**NOTE: The following FFT-related error messages may appear at the top of the screen:**

- **"Incompatible input record type" FFT Average done on a function not defined as FFT.**
- **"Horizontal units don't match" FFT of a frequency-domain waveform is not available.**
- **"FFT source data zero filled" If there are invalid data points in the source waveform (at the beginning or at the end of the record), these are replaced by zeros before FFT processing.**
- **"FFT source data over/underflow" The source waveform data has been clipped in amplitude, either in the acquisition — gain too high or inappropriate offset — or in previous processing. The resulting FFT contains harmonic components that would not be present in the unclipped waveform. The settings that define the acquisition or processing should be changed indirectly by means of another function or expansion. One of the definitions should be changed to eliminate the over/underflow condition.**
- **"Circular computation" A function definition is circular (i.e., the function is its own source).**

wavepro

#### **TO SET UP FFT SPAN AND RESOLUTION**

To set up an FFT correctly, start with the frequency resolution, or ∆f. This is the spacing of samples in the frequency domain display. Set the ∆f by inputting the time duration of the time domain signal to the FFT.

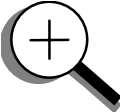

If an acquisition channel (Channel 1, 2, or 3 or 4) is the source, then the waveform duration is the capture time: the TIME/DIV setting multiplied by 10. If the source waveform is a zoom trace, the frequency resolution is the reciprocal of the displayed waveform's duration. The relationship between capture time and frequency resolution is illustrated below (Figure 10-2).

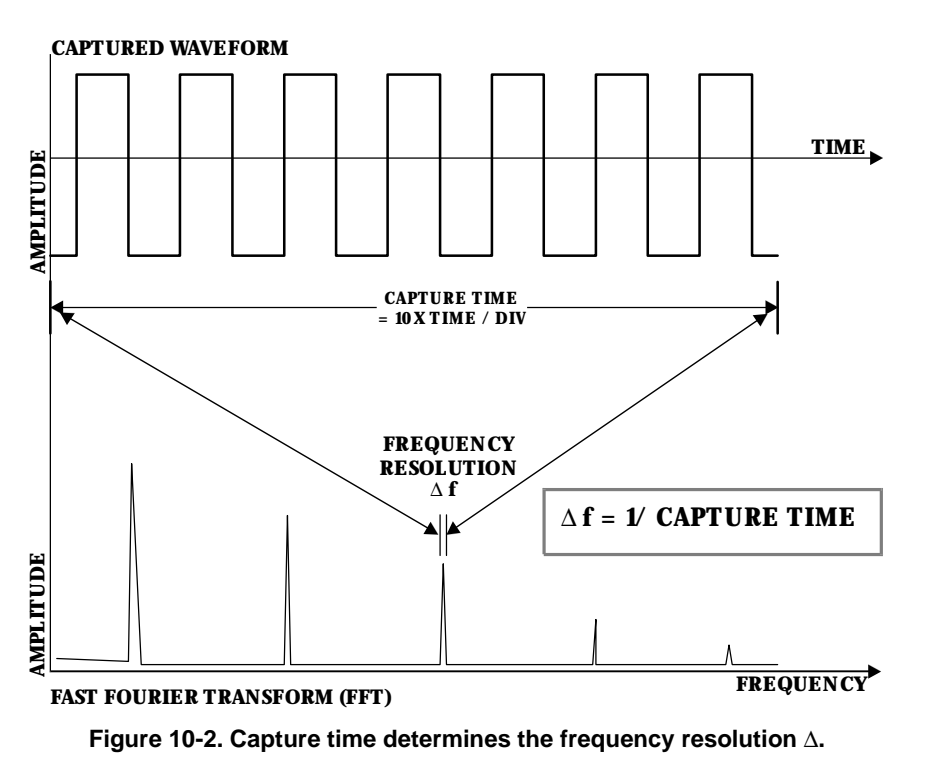

The frequency span of the FFT is called the Nyquist frequency, and is related to the sampling frequency of the time domain waveform. If the math memory size is identical to the number of samples in the acquired waveform, then the span will be half the sampling frequency. But if this "max points for math" number is less than the number of points, the waveform and the FFT span will be decimated. The relationship between the FFT span and the sampling rate (1/∆T) is illustrated on the next page (Figure 10-3).

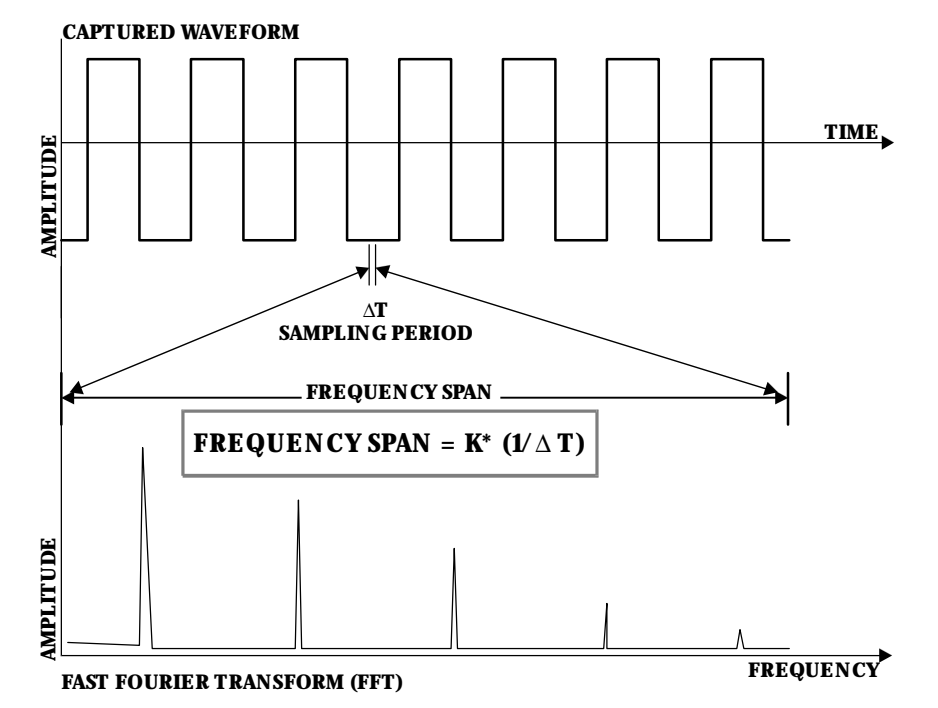

**Figure 10-3. The span of the FFT is related to the sampling rate (1/**∆**T).**

The WavePro DSO automatically adjusts the span and the FFT transform size to account for the "max points for math" you enter, as well as for the display scaling. The scope may also adjust the length of the displayed trace. You can read the span in the displayed trace label for the trace with FFT, with the horizontal calibration in Hz/div. It is also displayed as the Nyquist frequency in the information field that appears at the bottom of the screen when you set up for FFT.

#### **Set FFT Span**

**1.** To obtain the FFT span you want, first make sure that your sampling rate is more than twice the span desired. Control the sampling rate, then set the acquisition memory length. You could further adjust the sampling rate by limiting the number of points. For example, to analyze a continuous periodic waveform, you may wish to have a span of 10 MHz and frequency resolution of 10 kHz. That frequency resolution would require a capture time of 100 µs. You would therefore set the time per division to 10 µs to obtain the necessary ∆f of 10 kHz. You would need an effective sampling rate of greater than 20 MS/s in order to obtain the required 10 MHz span. On a WavePro DSO scope with a sampling rate of 500 MS/s and a 50000-sample default memory length, you would use a 10 µs time/div setting to first give a 250 MHz span.

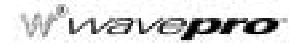

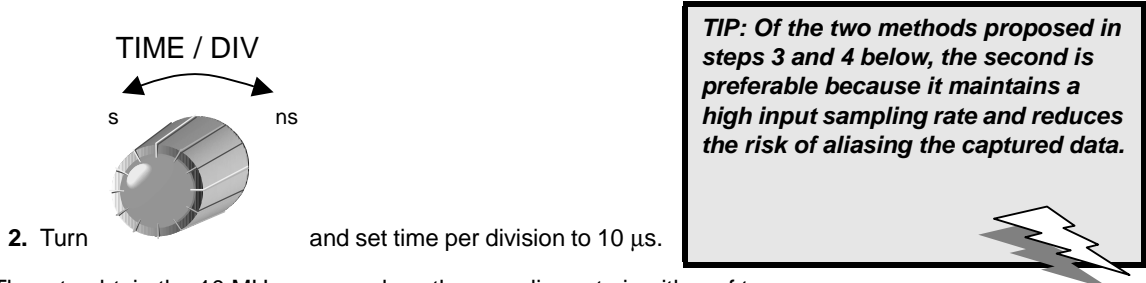

Then, to obtain the 10 MHz span, reduce the sampling rate in either of two ways:

**SETUP** 

**3.** Press and decrease the number of samples by setting the "record up to" menu to 2500 in a sampling rate of 25 MS/s.

> ror Math use⊦ max points

**4.** Alternatively, use  $\begin{bmatrix} 1000 \\ 1000 \end{bmatrix}$  to limit the number of points to 2500. Choosing this method would leave the sampling rate at 500 MS/s but decimate the waveform data before the FFT to reduce the effective sampling rate to 25 MS/s. This would in turn give a span of 12.5 MHz, the closest achievable span to >10 MHz.

A sampling rate of 25 MS/s would result in a full-scale range of 12.5 MHz (1.25 MHz per division). To maintain a display scale factor of 1, 2, or 5, your WavePro DSO scope would decimate the acquired waveform and calculate the FFT using a 2000-point transform. This would result in a scale factor of 2 MHz/Div. The display would be truncated at 6.25 divisions to retain the original 12.5 MHz span.

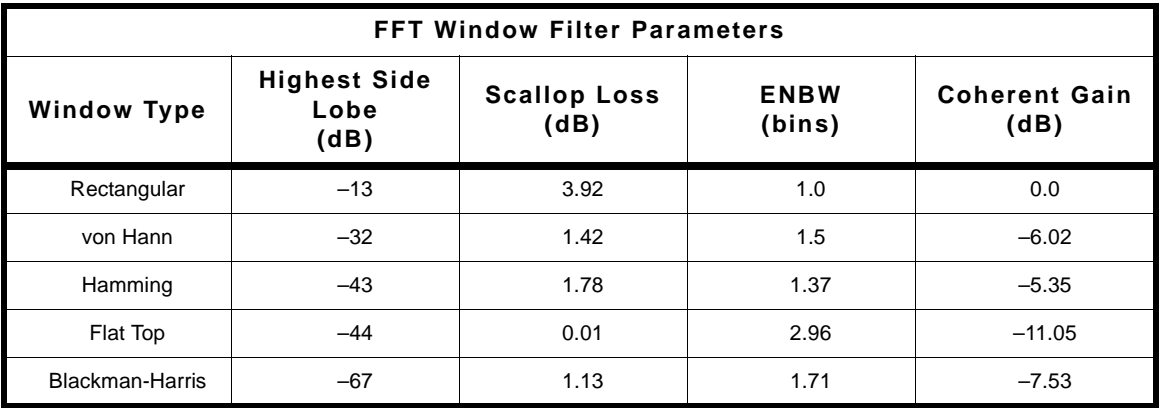

**NOTE: The WavePro DSO computes the square root on the absolute value of the waveform. For logarithmic and exponential functions, it**

#### **USE AN ADVANCED MATH FUNCTION**

These functions allow you to automatically carry out complex computations on your signal. See Chapter 5, "Use Math Tools," for the full range of standard and optional math functions. To choose and use a function:

- **1.** Follow the steps for setting up to do math on Trace A, B, C, or D.
- function.

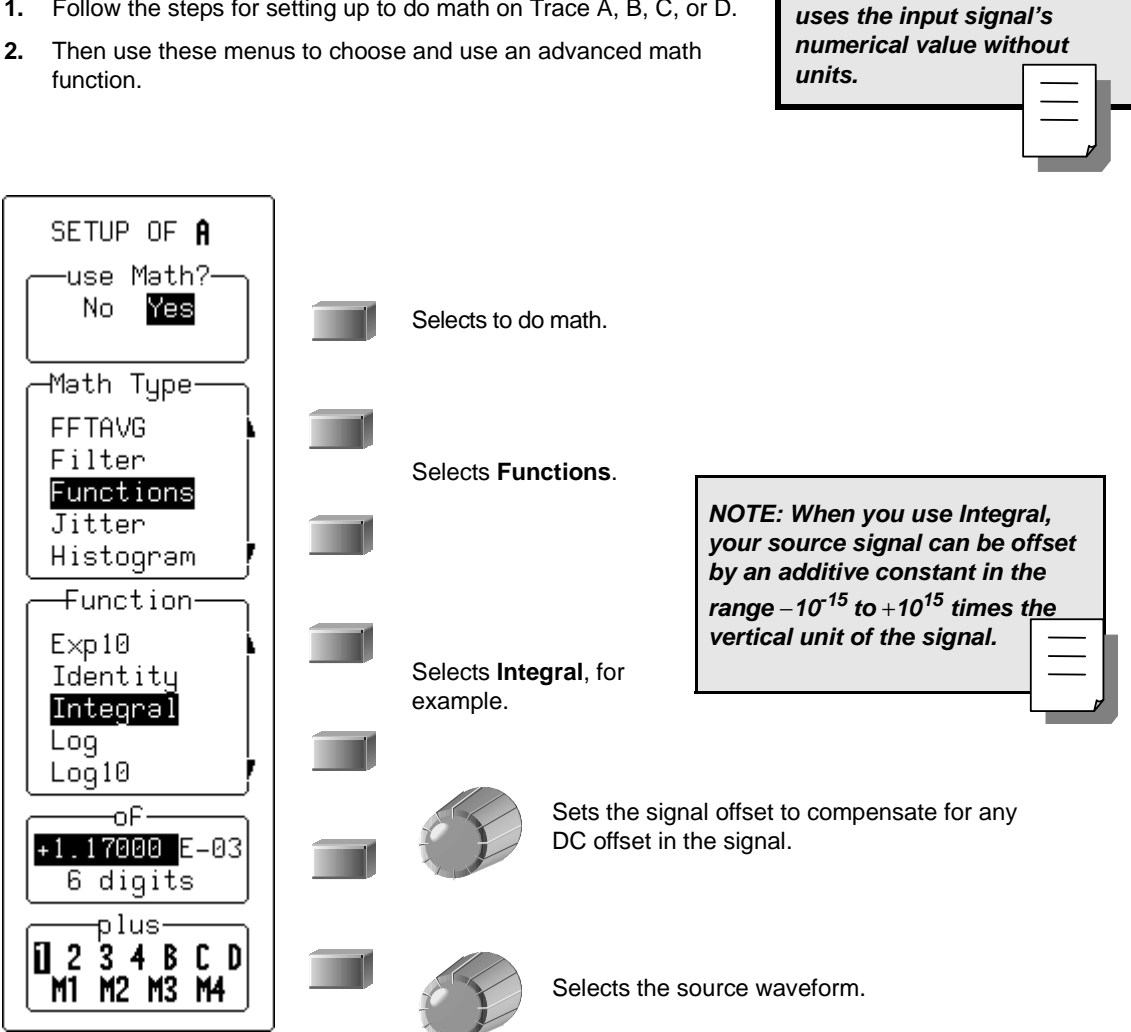

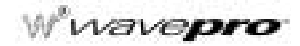

## **RESAMPLE TO DESKEW**

Deskew whenever you need to compensate for different lengths of cables, probes or anything else that causes timing mismatches between signals. Resample a signal on one channel and adjust it in time relative to a signal on another channel.

- **1.** Display the signals on two different channels.
- **2.** Press to make a zoom of the channel whose signal you wish to adjust in time. Then press **Setup**.

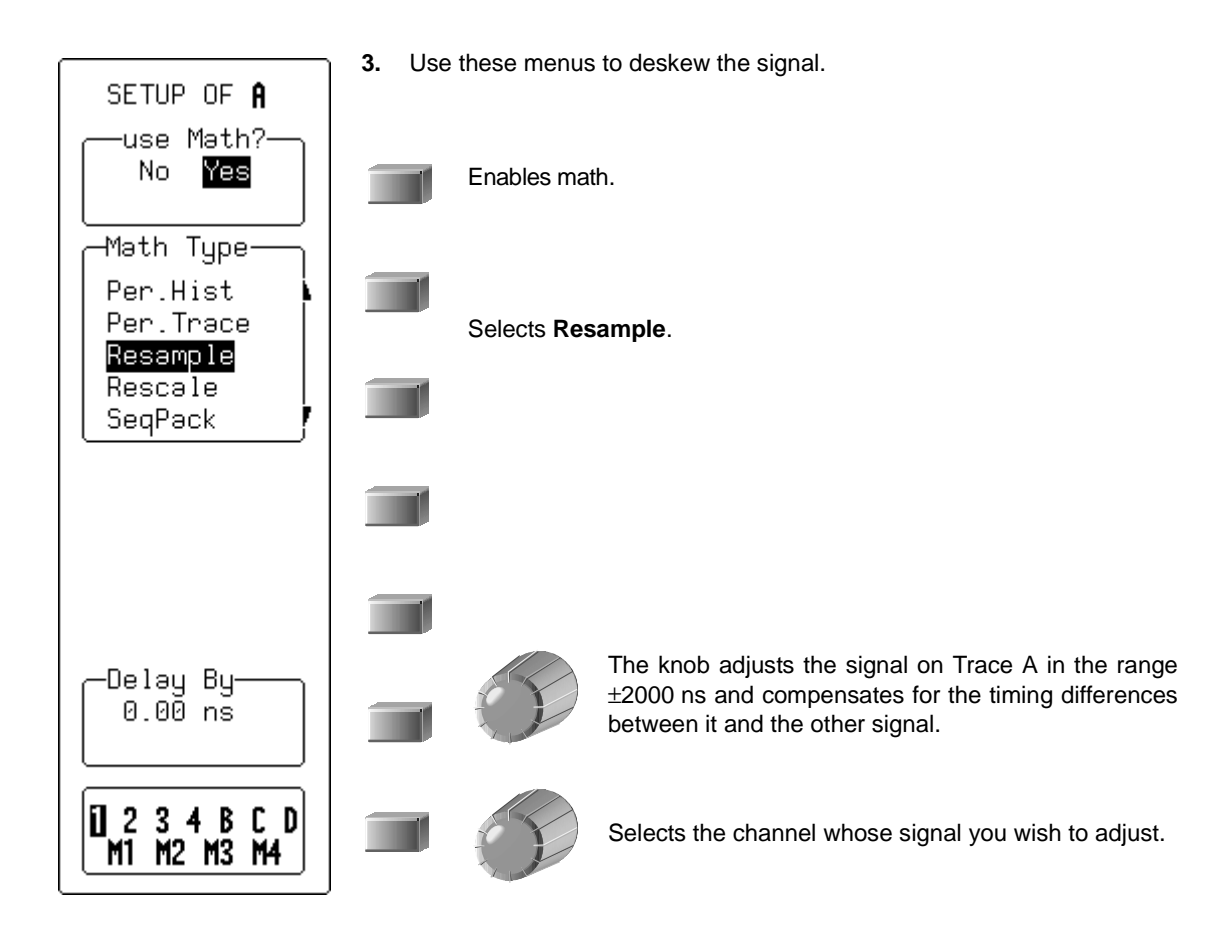

## **PLOT TRENDS**

Plot a line graph of a parameter's evolution over time using the Trend feature. And eliminate the need to make and record a large number of individual measurements. When you set up the trend plot, the WavePro DSO will generate it automatically as the scope takes data, making the measurements and plotting the values for you. The graph's vertical axis will be the value of the parameter, and its horizontal axis the order in which the values were captured. In this way you can graphically display up to 20 000 individual parameter measurements on each trace, using any of more than 100 available parameters as the trend source. You can also cross-plot two trends on an X-Y display and see the functional relationships between the two parameters.

- **1.** Set up a custom parameter for the trend. See Chapter 11, "Analyze with Parameters."
- **2.** Follow the steps for setting up to do math on Trace A, B, C, or D.

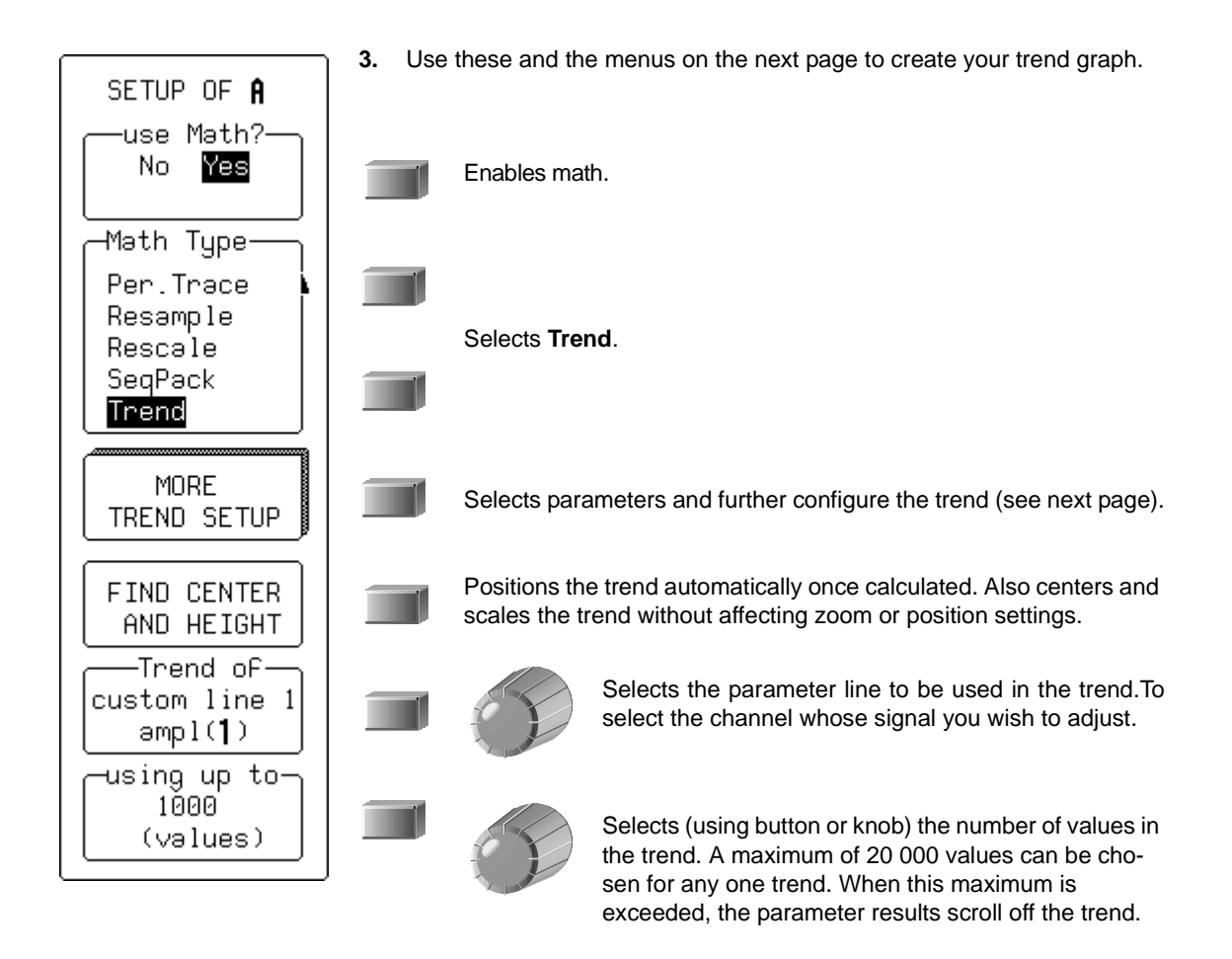

## wavepro

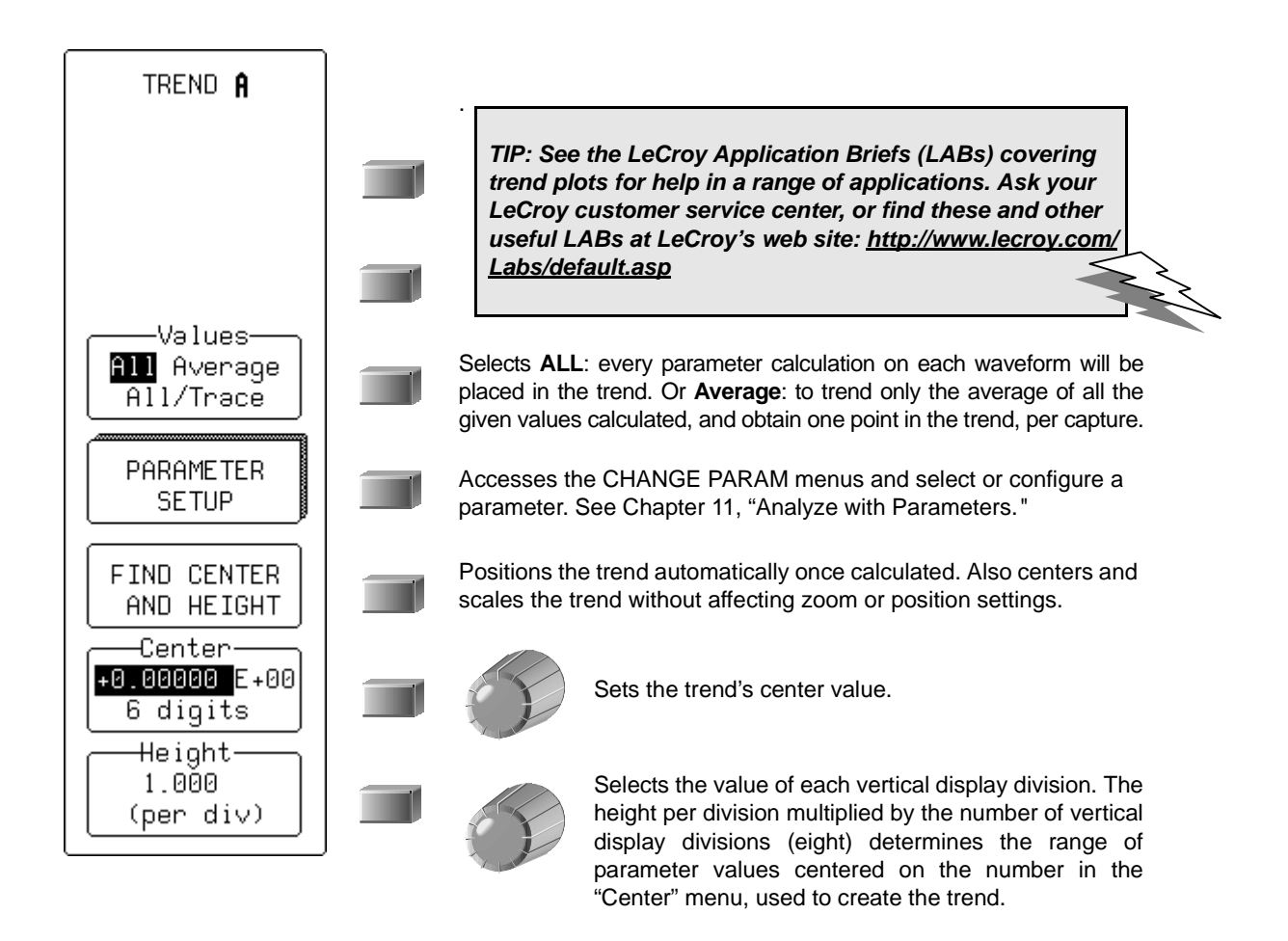

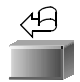

Returns to the previous menu group.

#### **Read Trends**

Once the trend plot is displayed, trace labels like the ones below — for Trace A in these examples — appear in their customary place on-screen, identifying the trace and the math performed, and giving horizontal and vertical information.

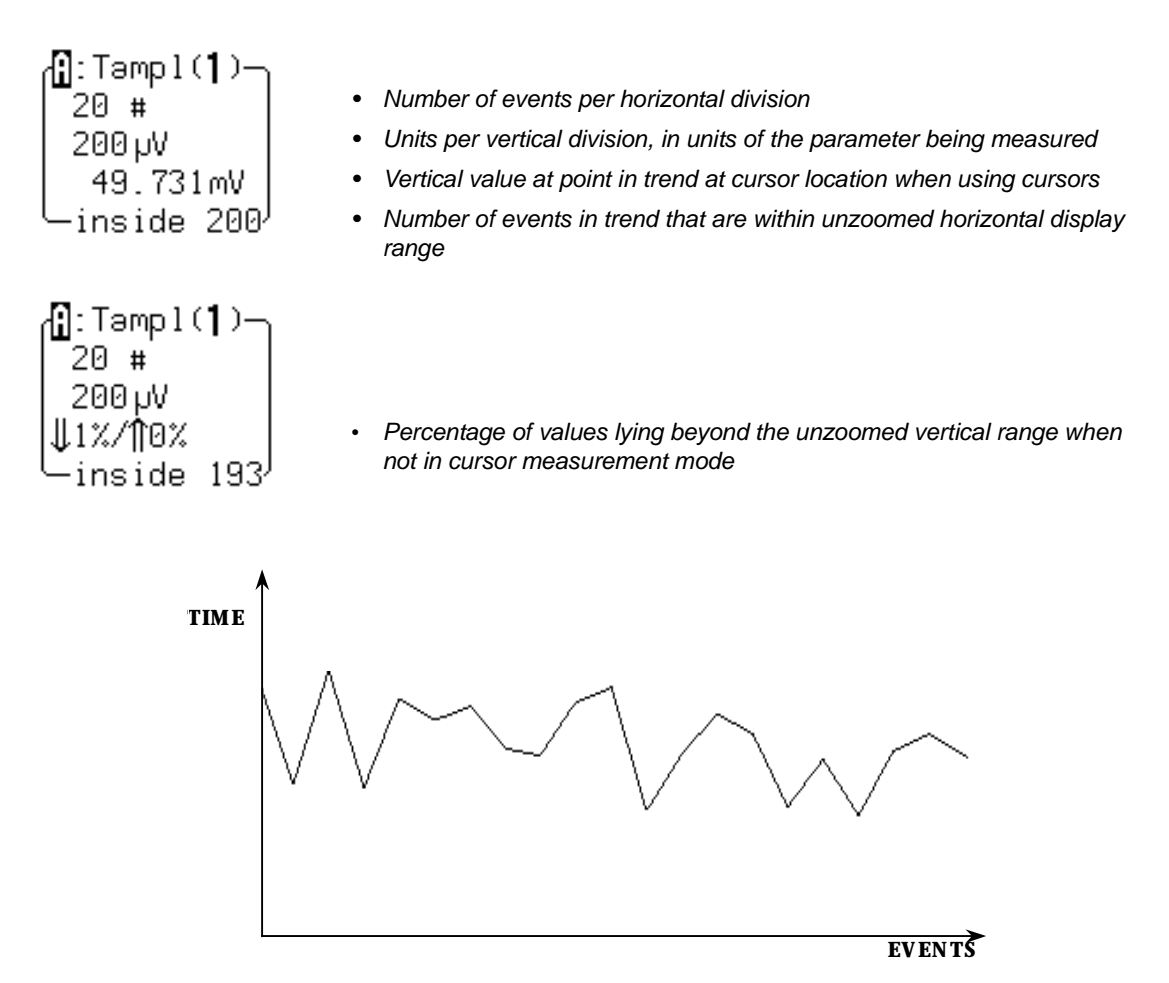

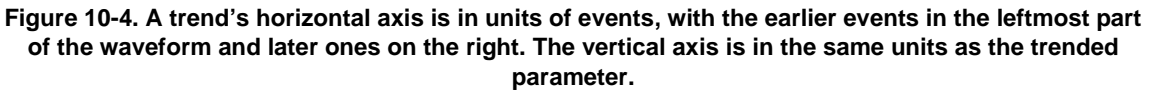

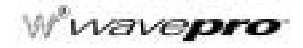

#### **TO CALCULATE TRENDS**

Once you have configured the trend, parameter values will be calculated and trended on each subsequent capture.

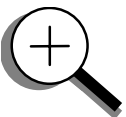

The trend values will be calculated immediately following the capture. The resulting trend is a waveform of data points that can be used in the same way as any other waveform. Parameters can be calculated on it, and it can be zoomed; it can serve as the x or y trace in an XY plot, or be used in cursor measurements.

The sequence for acquiring trend data is:

- A. Trigger
- B. Waveform capture
- C. Parameter calculation(s)
- D. Trend update
- E. Trigger re-arm

If you set the timebase in a mode other than sequence, a single acquisition occurs prior to parameter calculations. However, in sequence mode an acquisition for each segment occurs prior to parameter calculations. If the source of the trend data is a memory, when you save new data to memory, this acts as a trigger and acquisition. Because updating the screen can take significant processing time, the process occurs only once a second, minimizing trigger dead time (and under remote control the display can be turned off to maximize measurement speed).

The WavePro DSO oscilloscope maintains a circular parameter buffer of the last 20 000 measurements made, including values that fall outside the set trend range. If the maximum number of events to be used in a trend is a number 'N' less than 20000, the trend will be continuously updated with the last 'N' events as new acquisitions occur. If the maximum number is greater than 20000, the trend will be updated until the number of events is equal to 'N'. Then, if the number of bins or the trend range is modified, the scope will use the parameter buffer values to redraw the trend with either the last 'N' or 20000 values acquired — whichever is the lesser. This parameter allows trends to be redisplayed using an acquired set of values and settings that produce a distribution shape with the most useful information. Once it is in buffer, you can display the trend in different scaling ranges without reacquiring data.

In many cases the optimal range is not readily apparent. For this reason the scope has a powerful range finding function: FIND CENTER AND HEIGHT. If necessary, it will examine the values in the parameter buffer to calculate an optimal range, and use it to redisplay the trend. The WavePro DSO will also give a running count of the number of parameter values that fall within, below, and above the range. If any fall below or above the range, the range finder can then recalculate to include these parameter values, as long as they are still within the buffer.

The number of events captured per waveform acquisition or display sweep depends on the parameter type. Acquisitions are initiated by the occurrence of a trigger event. Sweeps are equivalent to the waveform captured and displayed on an input channel. For non-segmented waveforms a capture is the same as a sweep, whereas for segmented waveforms an acquisition occurs for each segment and a sweep is equivalent to captures for all segments. Only the section of a waveform between the parameter cursors is used in the calculation of parameter values and corresponding trend events.

m.

BLANK PAGE

#### **C HAPTER E LEVEN : Analyze with Parameters**

**Part One introduced the WavePro DSO Measure Tools. Now use their advanced aspects to troubleshoot and analyze your waveform.**

**In this chapter, see how**

- *•* **To customize parameters**
- *•* **To perform Pass/Fail tests**
- *•* **Parameters work**
- *•* **Each parameter plays a special role in measurement**

### **USE CUSTOM PARAMETERS**

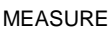

- **1.** Press **the U.S.** to display the MEASURE menus. See Part One, Chapter 4, "Choose a Measure" Tool.
- **2.** Press the button to select **Parameters**, and the button for **Custom** in the "mode" menu. Use statistics if desired, and set the starting and end point for the parameter measurements using the from and to menus.

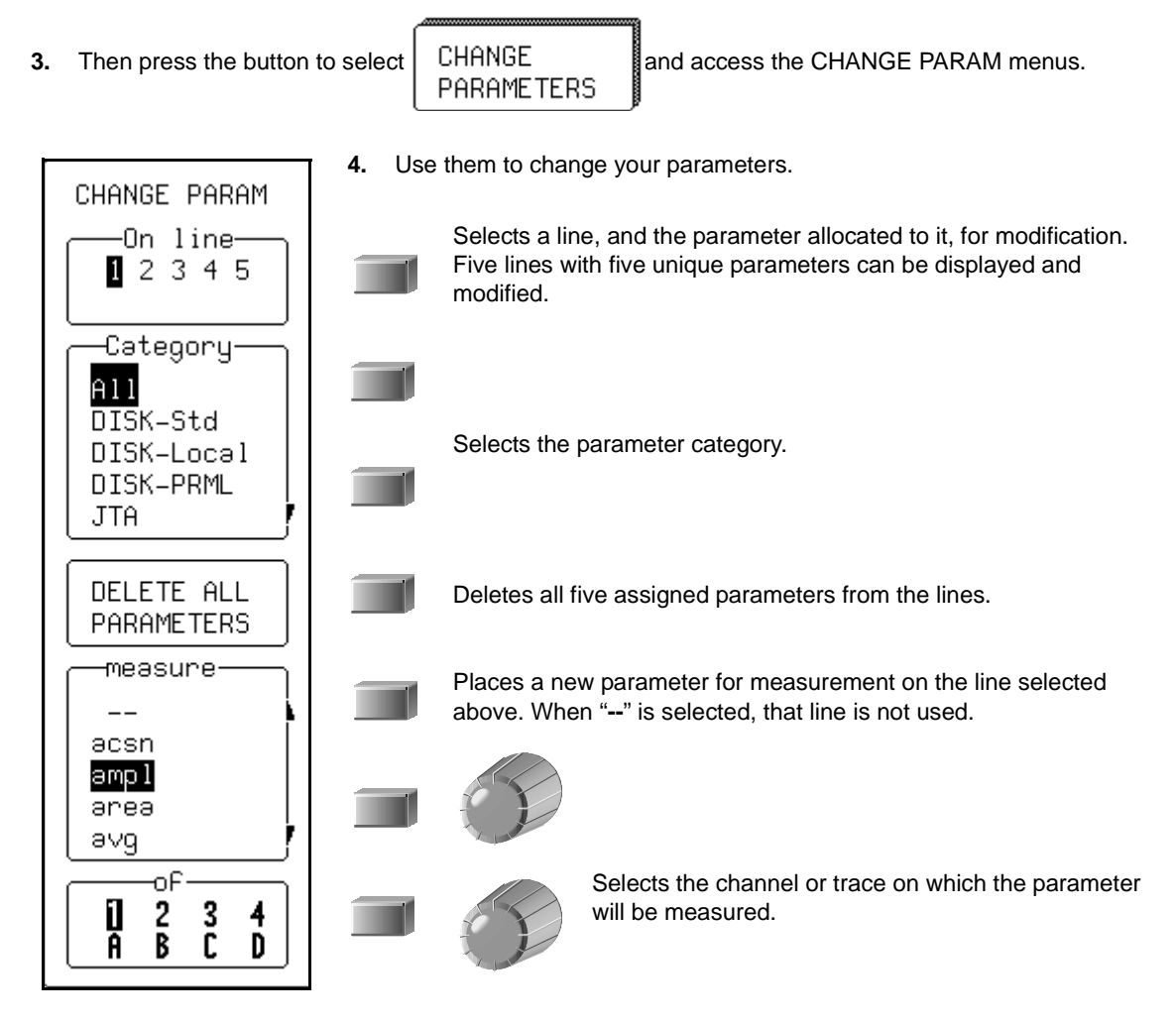

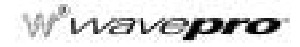

#### **Customize a Parameter**

You can customize certain parameters to meet special needs:

- **1.** Take, for example, ∆ time at level, a parameter that computes the transition between different levels of a waveform, or between different sources.
- **2.** Press the button to select **All** from the "category" menu, and the button to choose ∆t@lv from the measure menu.

source

hysteresis  $0.5$  2 2 5

**3.** Press the button to select channel or memory  $\begin{bmatrix} \text{From} & 1 \\ \text{to} & 2 \end{bmatrix}$  Turn the knob for **from** and **to**.

**4.** Then press the button to select

MORE At@lv **SETUP** 

From the SETUP of ∆t@lv menus then displayed:

**5.** Press the button to set levels in either absolute or peak-to-peak percent signal values:

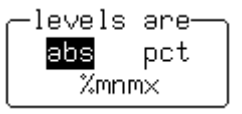

- **6.** Press the button to set the hysteresis in divisions  $\begin{bmatrix} \frac{d}{dx} & \frac{d}{dx} \\ \frac{d}{dx} & \frac{d}{dx} \end{bmatrix}$ . This is a voltage band that extends equidistantly above and below the selected level. In order for the signal to be considered valid, and not as noise, the signal must exceed, or cross, the upper or lower limits of this band by half the hysteresis division setting.
- **7.** Turn the knob to set the voltage or amplitude percent level in .

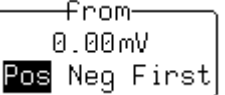

This determines where on the waveform the WavePro DSO will start the timing measurement.

- **8.** Press the button to make the measurement on a positive (rising) or negative (falling) edge. Or, with **First**, to make it on either edge.
- **9.** Finally, turn the knob to set the voltage or amplitude percentage in  $\begin{bmatrix} 0.00 \text{ mV} \\ \text{Pos} \text{Neg} \text{Fig} \end{bmatrix}$

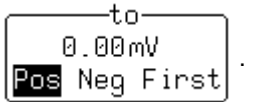

This determines the level on the waveform at which the timing is to end.

**10.** Press the button to end the measurement on a positive (rising) or negative (falling) edge. Or, with **First**, to end it on either edge.

## **TEST FOR PASS AND FAIL**

You can also use parameters to carry out Pass/Fail tests. These require a combination of measurements within chosen limits. The WavePro DSO invokes an action when the test passes or fails — depending on what you specify. You can also test signals against a tolerance mask. As with custom parameters, you can use as many as five parameters at the same time. Whether the tests pass or fail, any or all of the following actions can be invoked:

- Stop capturing further signals
- Dump the screen image to a hardcopy unit
- Store selected traces to internal memory, to an optional device in the PC Card slot, or to floppy disk
- Sound the buzzer
- Emit a pulse through the rear BNC connector

The display will show you the results on the current waveforms, the number of passing events, the total number of sweeps treated, and the actions for you to take.

#### **Set Up a Pass/Fail Test**

- **1.** Set up for parameters in the MEASURE menu as shown in Chapter 4 and on the preceding pages.
- **2.** Press the button to select **Pass** or **Fail** in the mode menu. Use statistics if desired, and set the starting and end points for the parameter measurements using the "from" and "to" menus.
- **3.** Then press the button to select

From the CHANGE TEST menus displayed:

- **4.** Press the button to set one or more of the five parameter lines.
- **5.** Press the button to select **Param** from the "Test on" menu to test using that parameter; select "**---**" for no test.
- **6.** Press the button to select **Param** from the choose menu.
- **7.** Set the other menus displayed as desired, according to the description on on page 11-1.
- **8.** Then if you wish to change the Pass/Fail test limit on the parameter, press the button to select **Limit** from the "choose" menu.
- **9.** Press the button to select the adequate relation smaller or greater than from:

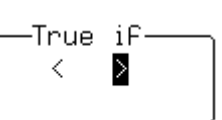

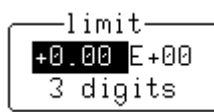

**10.** Then press the button to select from  $\begin{array}{|c|c|c|c|c|c|c|c|c|} \hline -0. & 0. & \text{if } 0 & \text{if } 0 & \text{if } 0 & \text{if } 0 & \text{if } 0 & \text{if } 0 & \text{if } 0 & \text{if } 0 & \text{if } 0 & \text{if } 0 & \text{if } 0 & \text{if } 0 & \text{if } 0 & \text{if } 0 & \text{if } 0 & \text{if } 0 & \text{if } 0 & \text{if }$ 

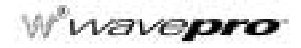

These are the limit's mantissa, exponent, and the number of digits to be represented in its mantissa.

- **11.** Turn the knob to set the value for these.
- **12.** Finally, press the bottom button to set the limit to the latest measured value a starting value for the final adjustment.

-Test on-

#### **Pass/Fail Test on a Mask**

- **1.** Follow the CHANGE TEST Steps 1 to 5 described above.
- **2.** Press the button to select Mask from  $\begin{bmatrix}$  Param Mask  $\begin{bmatrix} & m_{\text{max}} \\ -1 & m_{\text{max}} \end{bmatrix}$  to test using that parameter; select "---" for

no test.

**3.** Press the button to select the mask test condition from

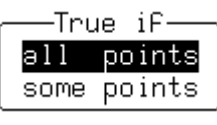

**4.** Press the button to select the mask test condition from

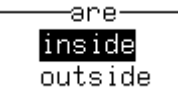

**5.** Press the button to select the channel or trace for testing from the "of" menu, and the button for the trace on which the mask is to be placed from the mask menu.

**NOTE: Pass/Fail testing against a mask is affected by horizontal and vertical zooming of the mask trace. The test will be made inside the area bordered by the parameter cursors. Timebases of the mask and the trace under test should be identical. For visual mask testing, use a single grid when performing a mask test on a single trace; dual-grid display for testing on two traces.**

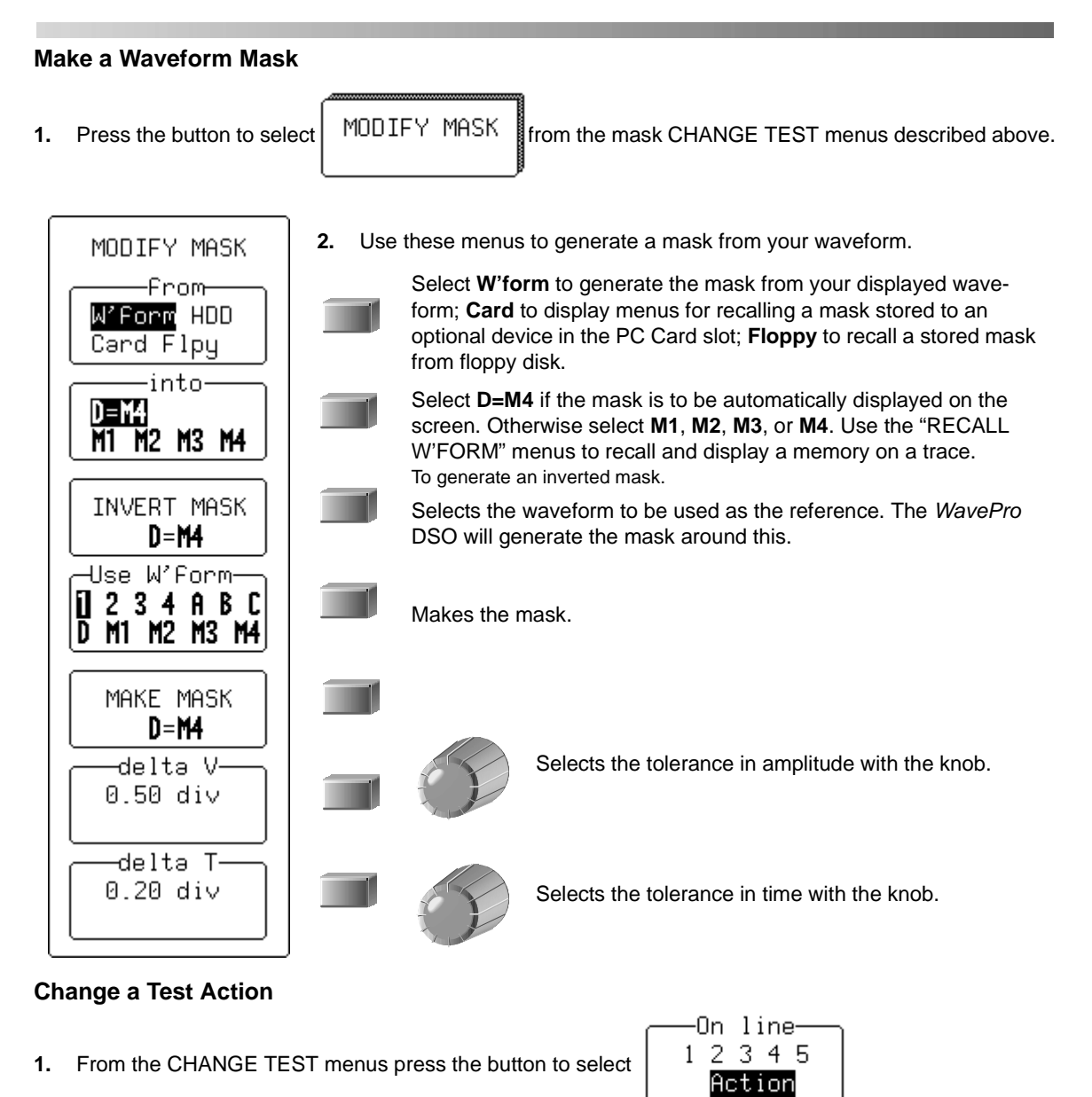

- 
- **2.** Press the button to determine if the action will be taken upon Pass or Fail:
- -IF Pass Fail
- **3.** Press the button to select the action in the "Then" menu. And press the button to activate (**Yes**) or disable (**No**) this action in the final menu, now named for the action chosen. This yes or no is in turn shown in "Then."

Wwavepro

#### **HOW THE WAVEPRO DSO PARAMETERS WORK**

Proper determination of the top and base reference lines is fundamental for ensuring correct parameter calculations. The analysis begins with WavePro DSO computing a histogram of the waveform data over the time interval spanned by the left and right time cursors.

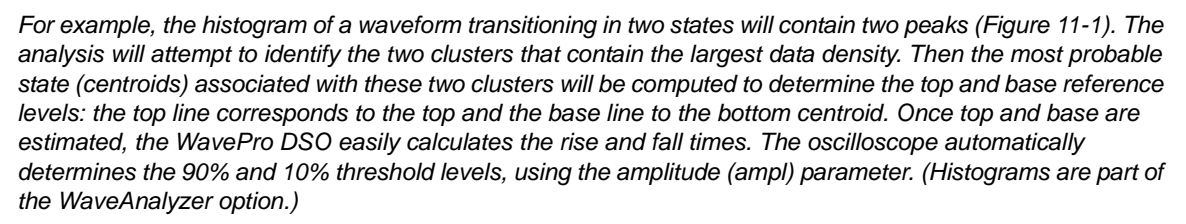

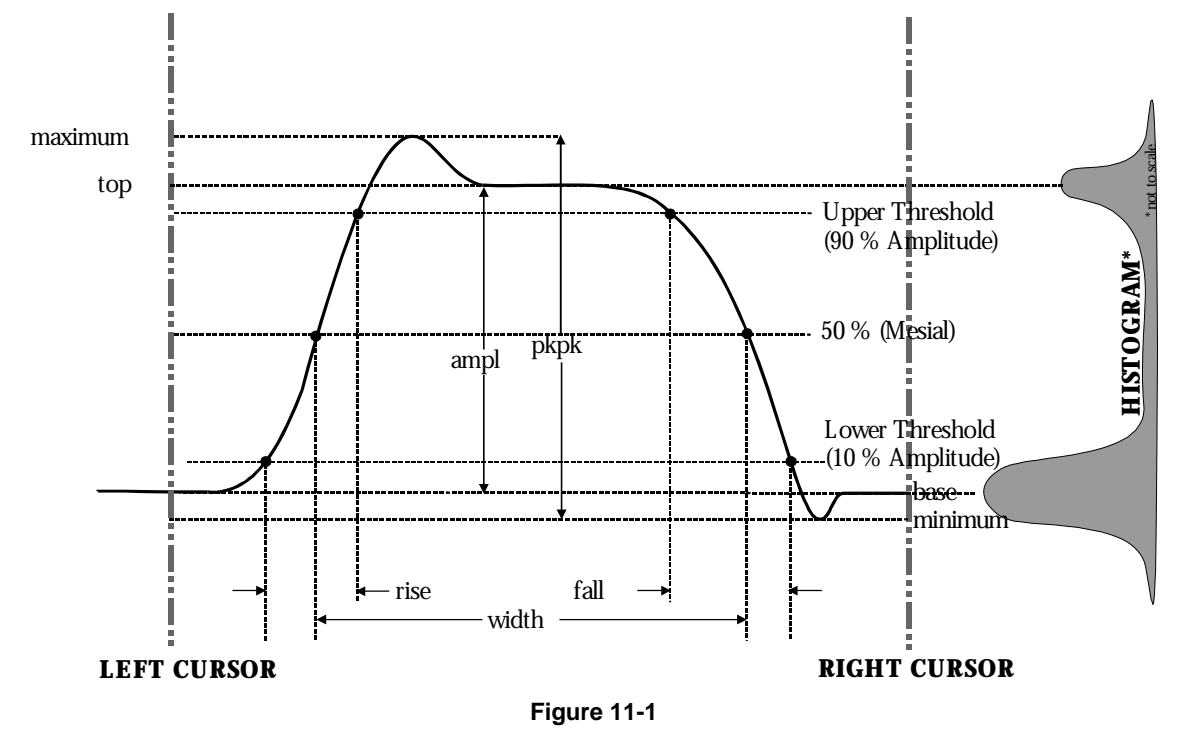

Threshold levels for rise or fall time can also be selected using absolute or relative settings (r@level, f@level). If absolute settings are chosen, the rise or fall time is measured as the time interval separating the two crossing points on a rising or falling edge. But when relative settings are chosen, the vertical interval spanned between the base and top lines is subdivided into a percentile scale (base =  $0\%$ , top =  $100\%$ ) to determine the vertical position of the crossing points.

## **Analyze with Parameters**

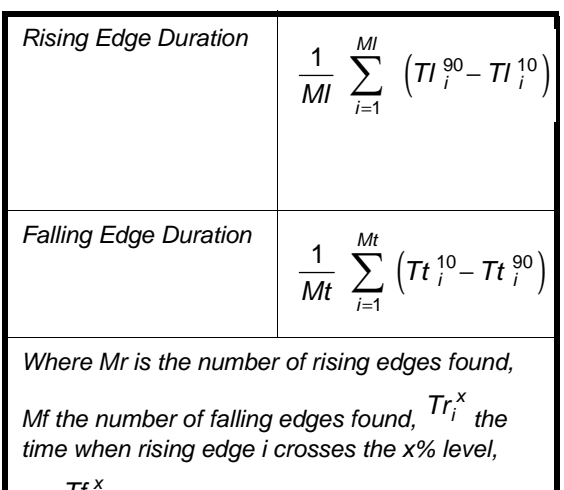

and  ${Tf_i}^{\times}$  the time when falling edge i crosses the x% level.

The time interval separating the points on the rising or falling edges is then estimated to yield the rise or fall time. These results are averaged over the number of transition edges that occur within the observation window.

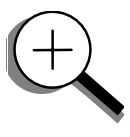

Time parameter measurements such as width, period and delay are carried out with respect to the mesial reference level (Figure 11-2), located halfway (50%) between the top and base reference lines. Time parameter estimation depends on the number of cycles included within the observation window. If the number of cycles is not an integer, parameter measurements such as rms or mean will be biased.

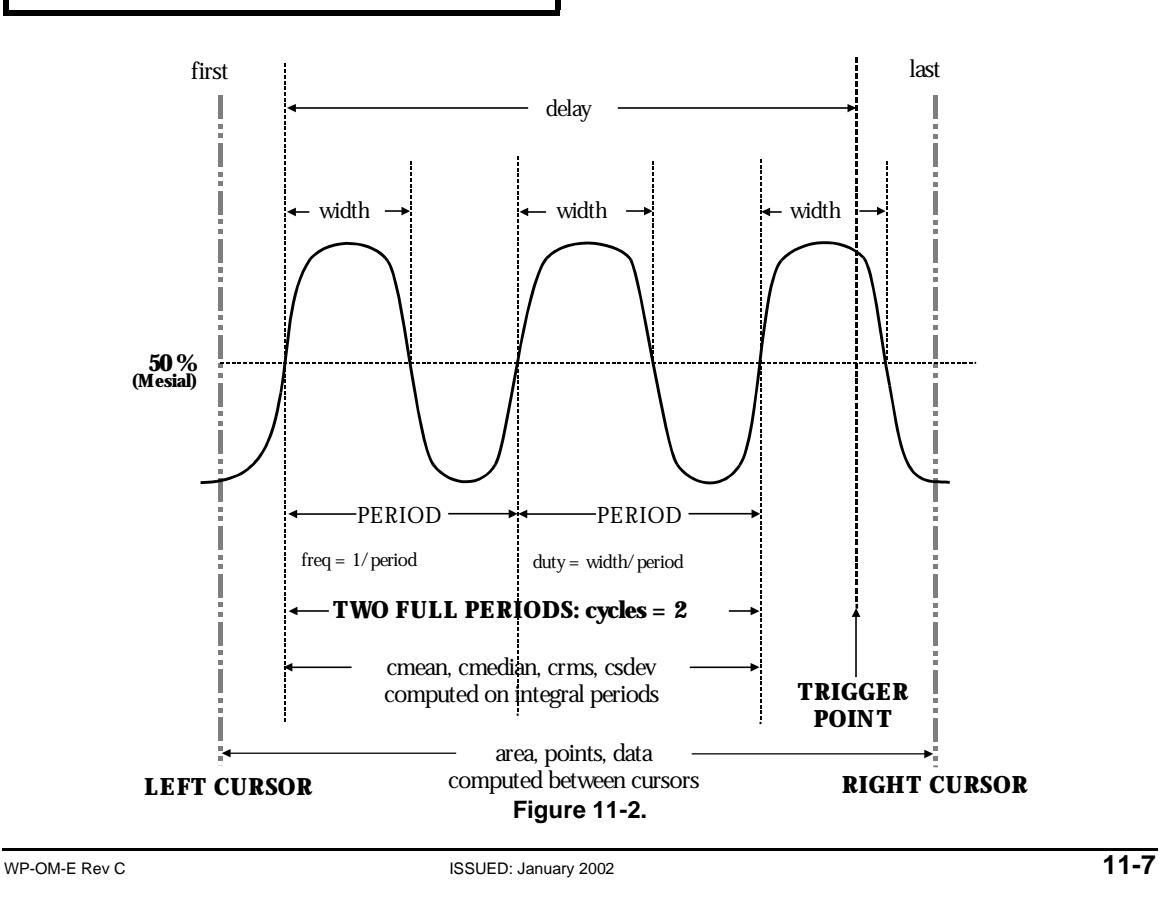

## wavepro

To avoid these bias effects, the instrument uses cyclic parameters, including crms and cmean, that restrict the calculation to an integer number of cycles. The WavePro DSO enables accurate differential time measurements between two traces — for example, propagation, setup and hold delays (Figure 11-3). Parameters such as ∆c2d± require the transition polarity of the clock and data signals to be specified.

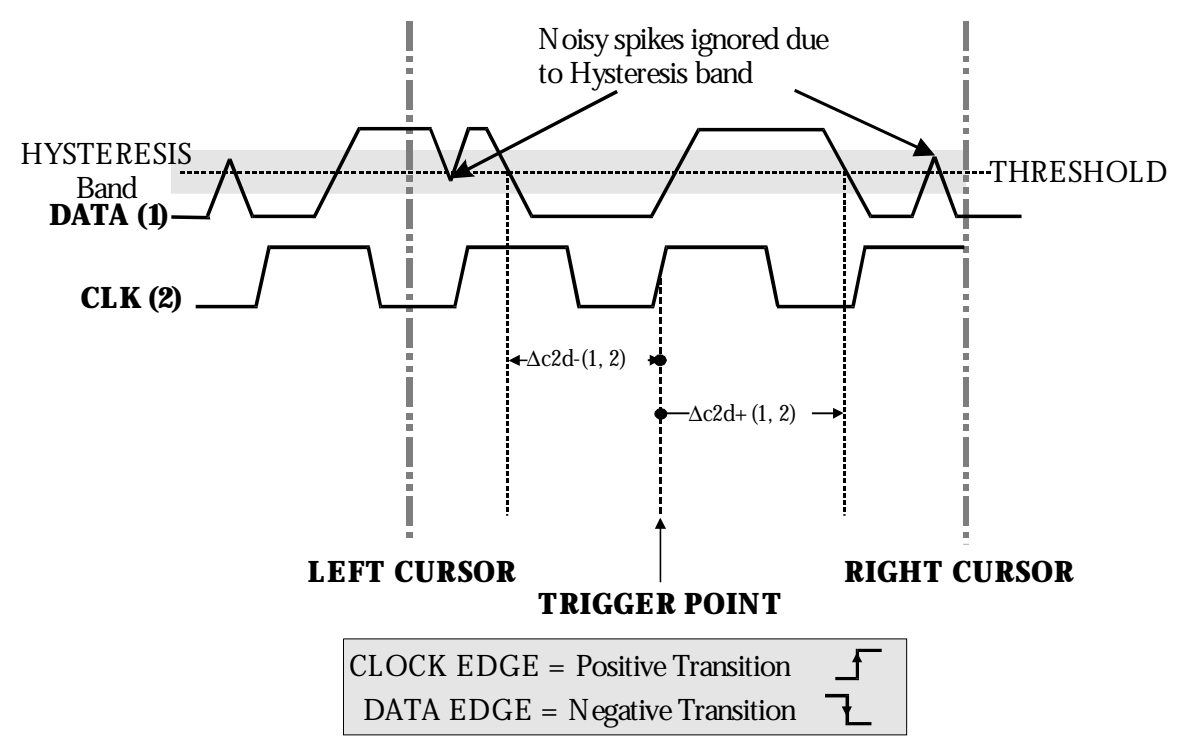

#### **Figure 11-3.**

Moreover, a hysteresis range can be specified to ignore any spurious transition that does not exceed the boundaries of the hysteresis interval. In Figure 11-3, ∆c2d− (1, 2) measures the time interval separating the rising edge of the clock (trigger) from the first negative transition of the data signal. Similarly, ∆c2d+ (1, 2) measures the time interval between the trigger and the next transition of the data signal.

٠

## **CHOOSE A PARAMETER**

The following table describes the WavePro DSO parameters. Those indicated by the  $\zeta \to \zeta$  symbol are in the WaveAnalyzer option (see Chapter 5, "Use Math Tools"). All other parameters listed here are standard.

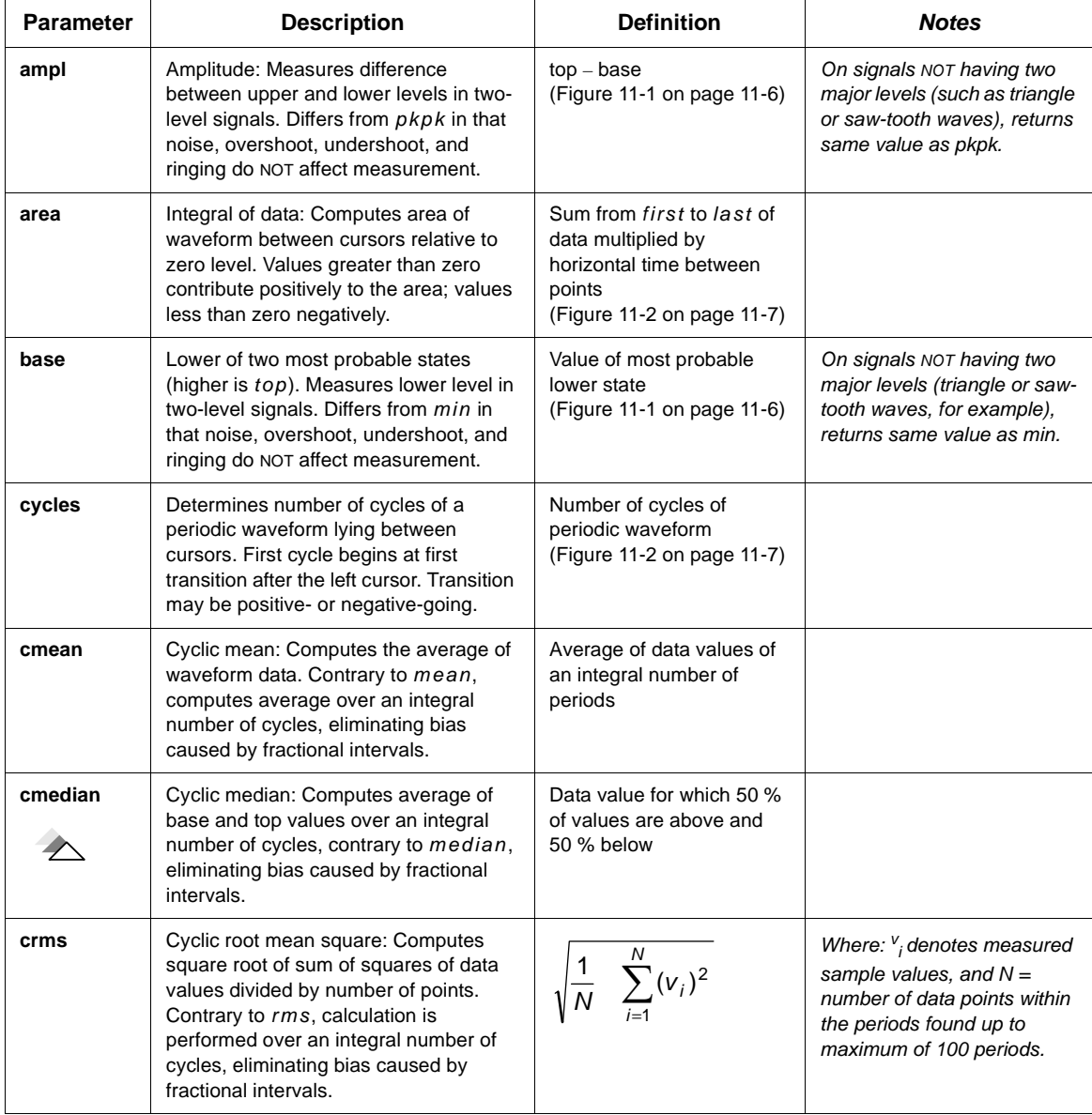

Wiwavepro

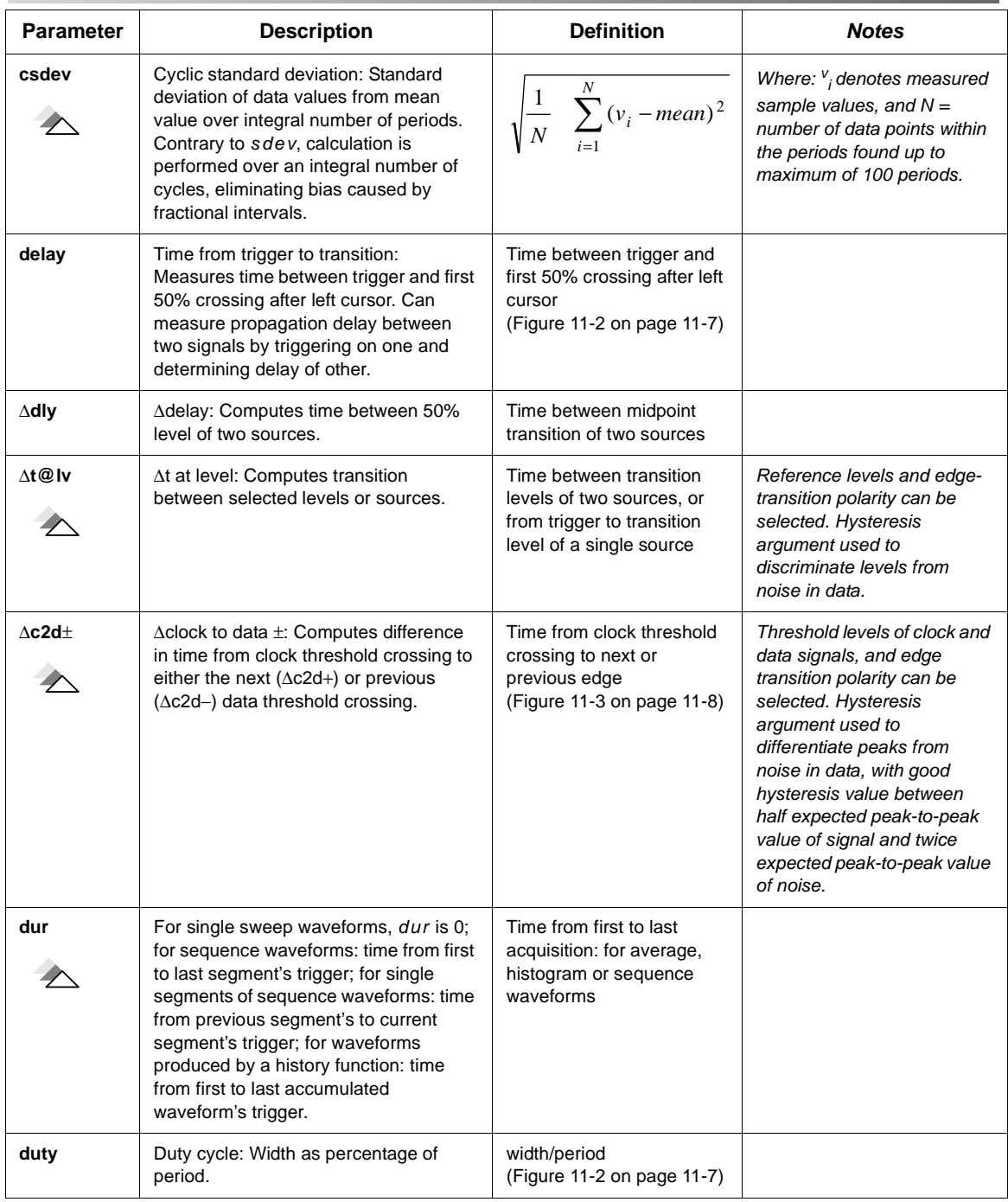

# **Analyze with Parameters**

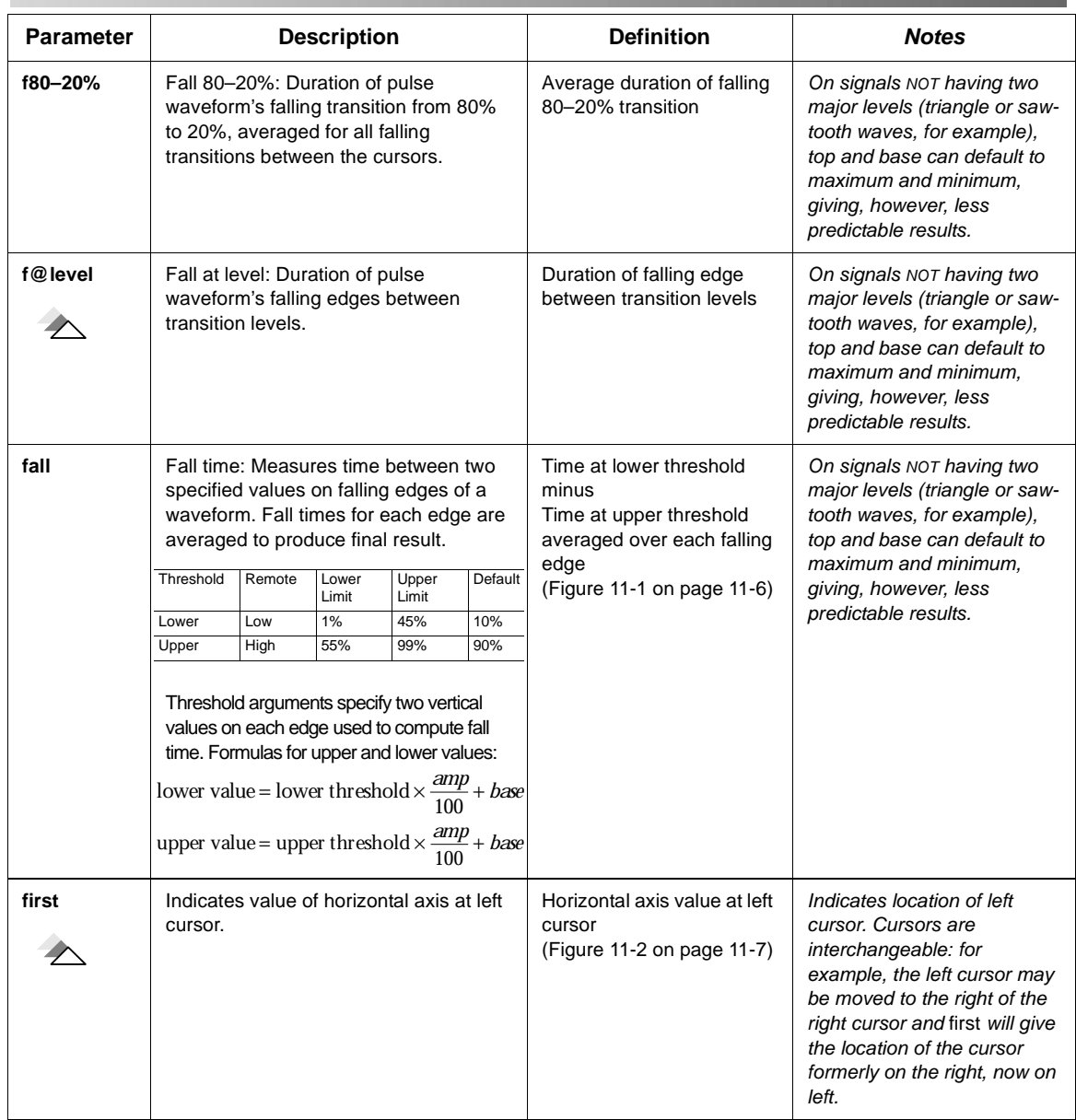

Winavepro

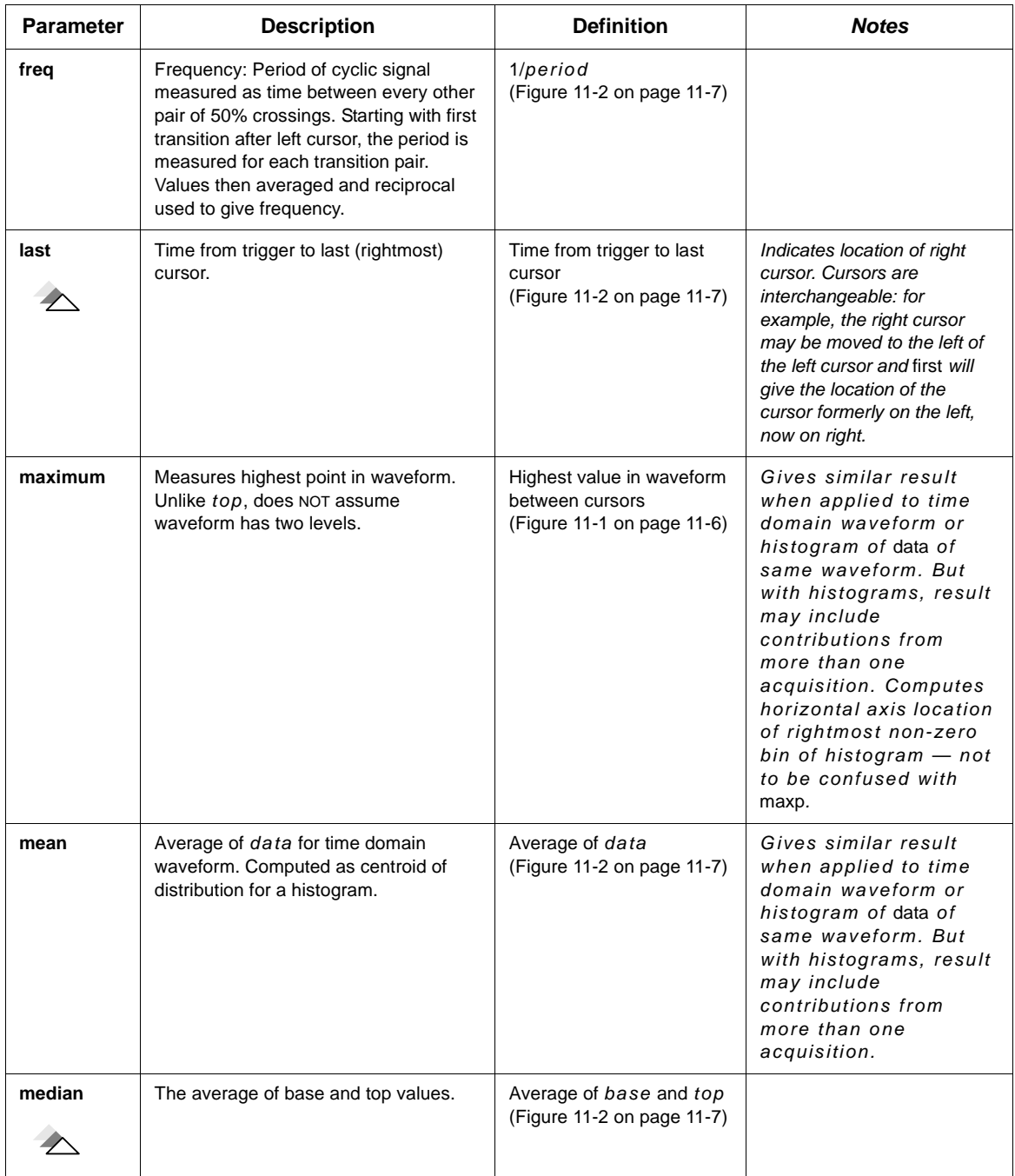

<u> Tanzania de la provincia de la provincia de la provincia de la provincia de la provincia de la provincia de la </u>

a an

# **Analyze with Parameters**

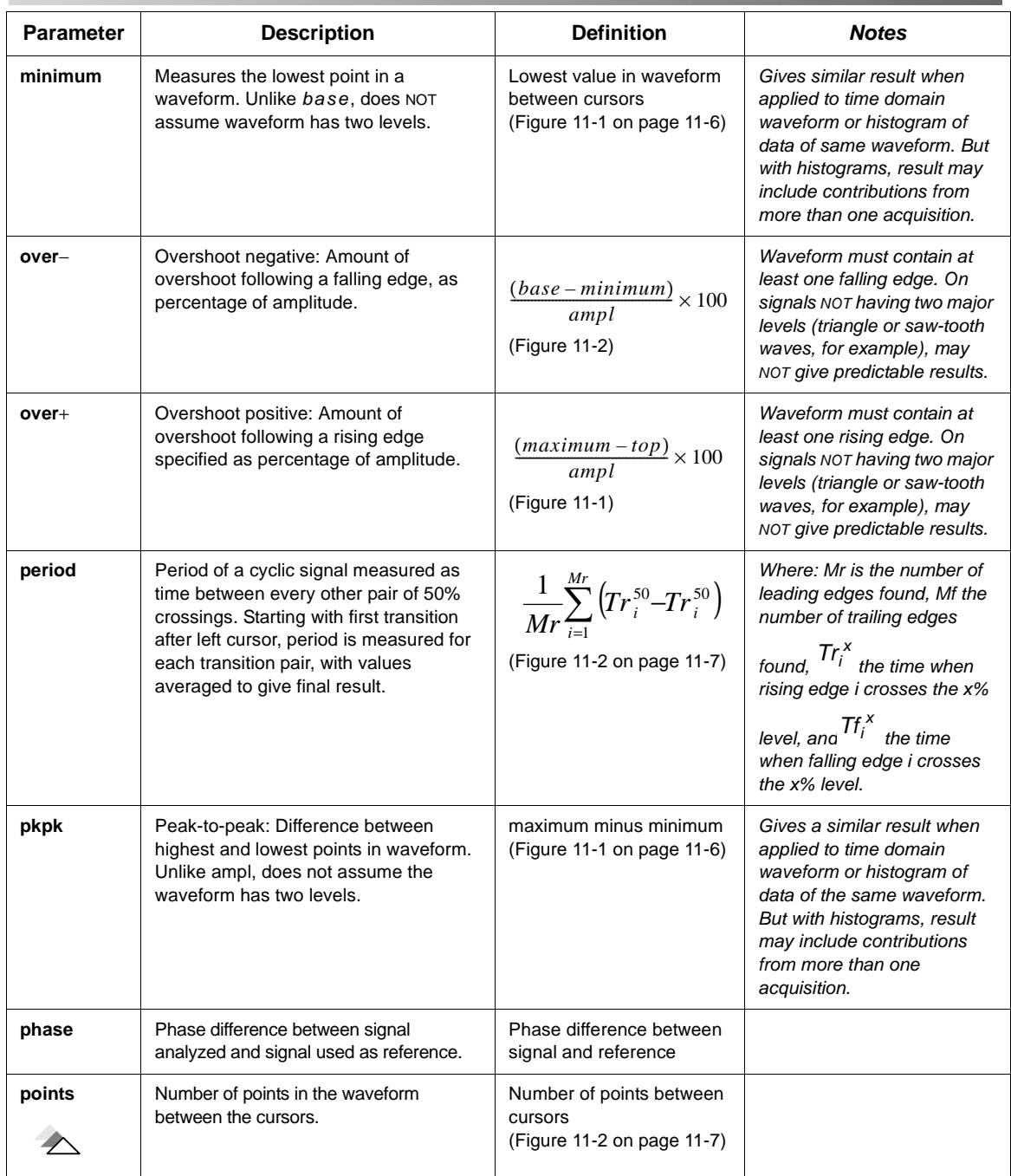

Wivavepro

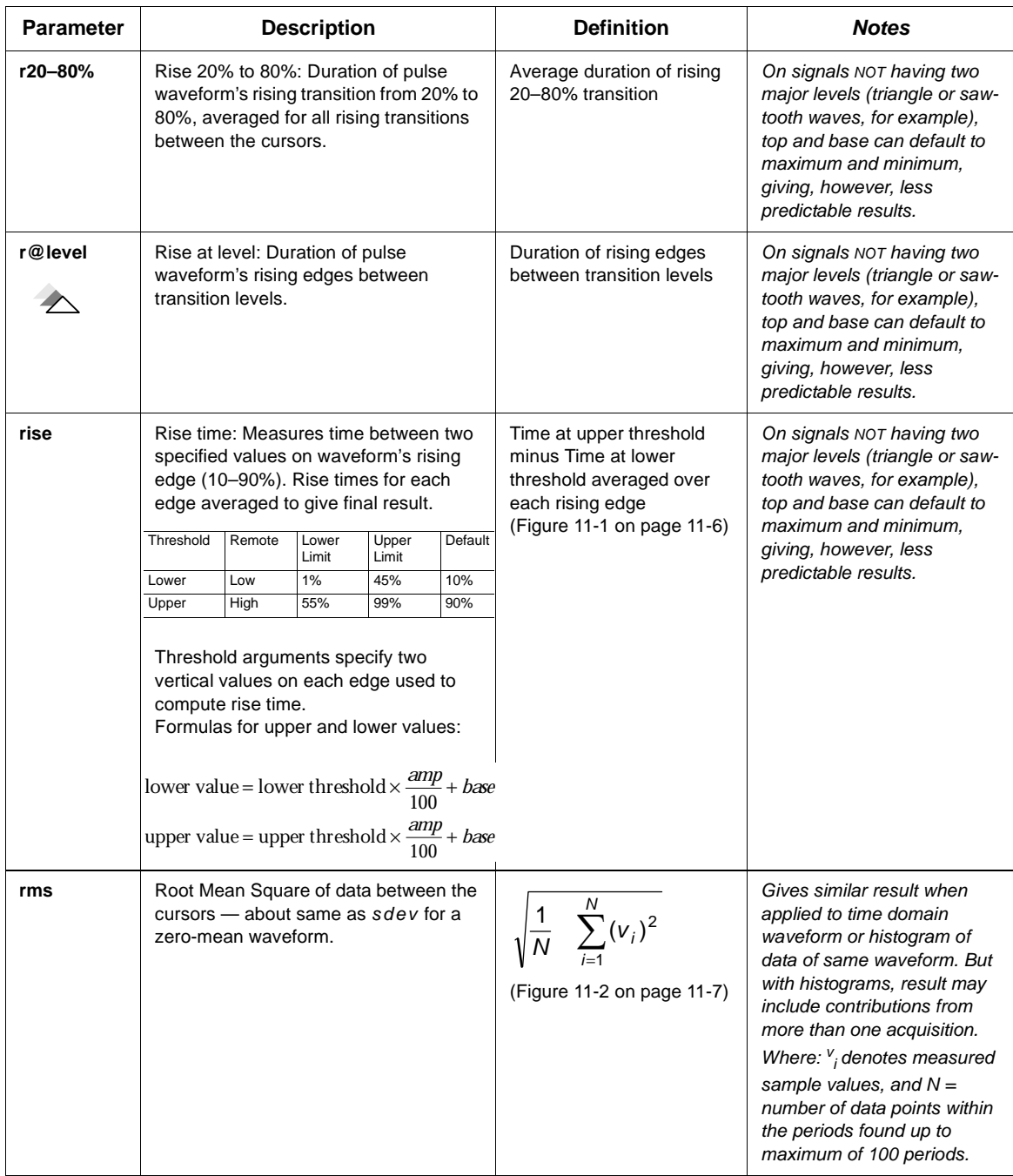

# **Analyze with Parameters**

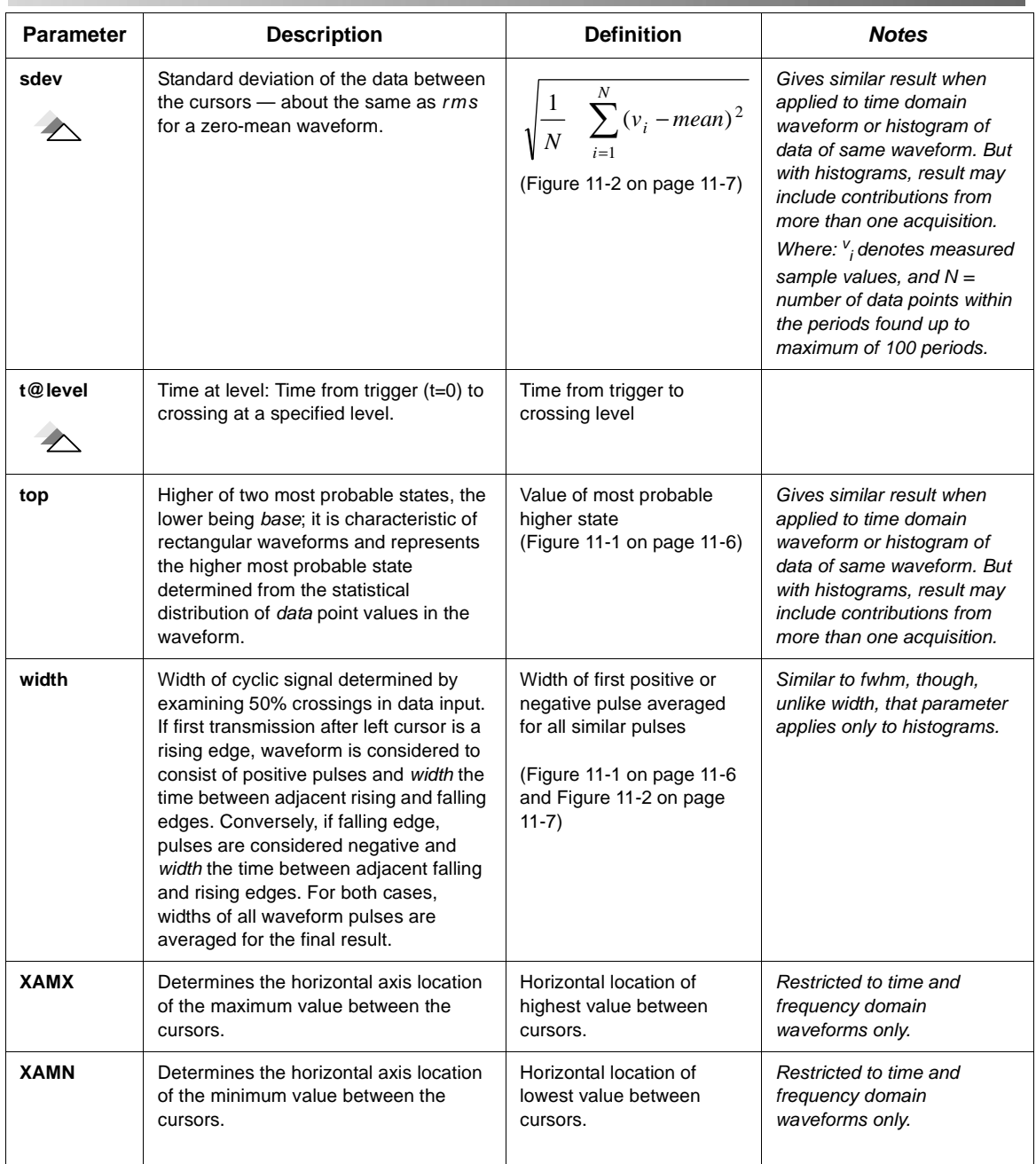

**C HAPTER T WELVE : Use the WavePro DSO with a PC**

**Operate your WavePro DSO scope using a personal computer.**

**In this chapter, see how**

- **To transfer waveforms and data from scope to computer**
- **To monitor WavePro DSO remote control operation**
- **To save in ASCII**
- **To use the WavePro DSO with Spreadsheet, Mathcad and MATLAB**

## **TRANSFER DATA AND IMAGES TO PC**

Connect the WavePro DSO to a personal computer (PC) through the oscilloscope's rear GPIB, RS-232-C, or optional LAN (Ethernet) port. Then use LeCroy's ScopeExplorer software (see next page) to save data or images to the PC's hard disk. At the same time, the WavePro DSO's Remote Control Assistant can monitor and debug all your remote control communications (see page 12-3). But first, follow these steps to set up the scope for communication with the PC.

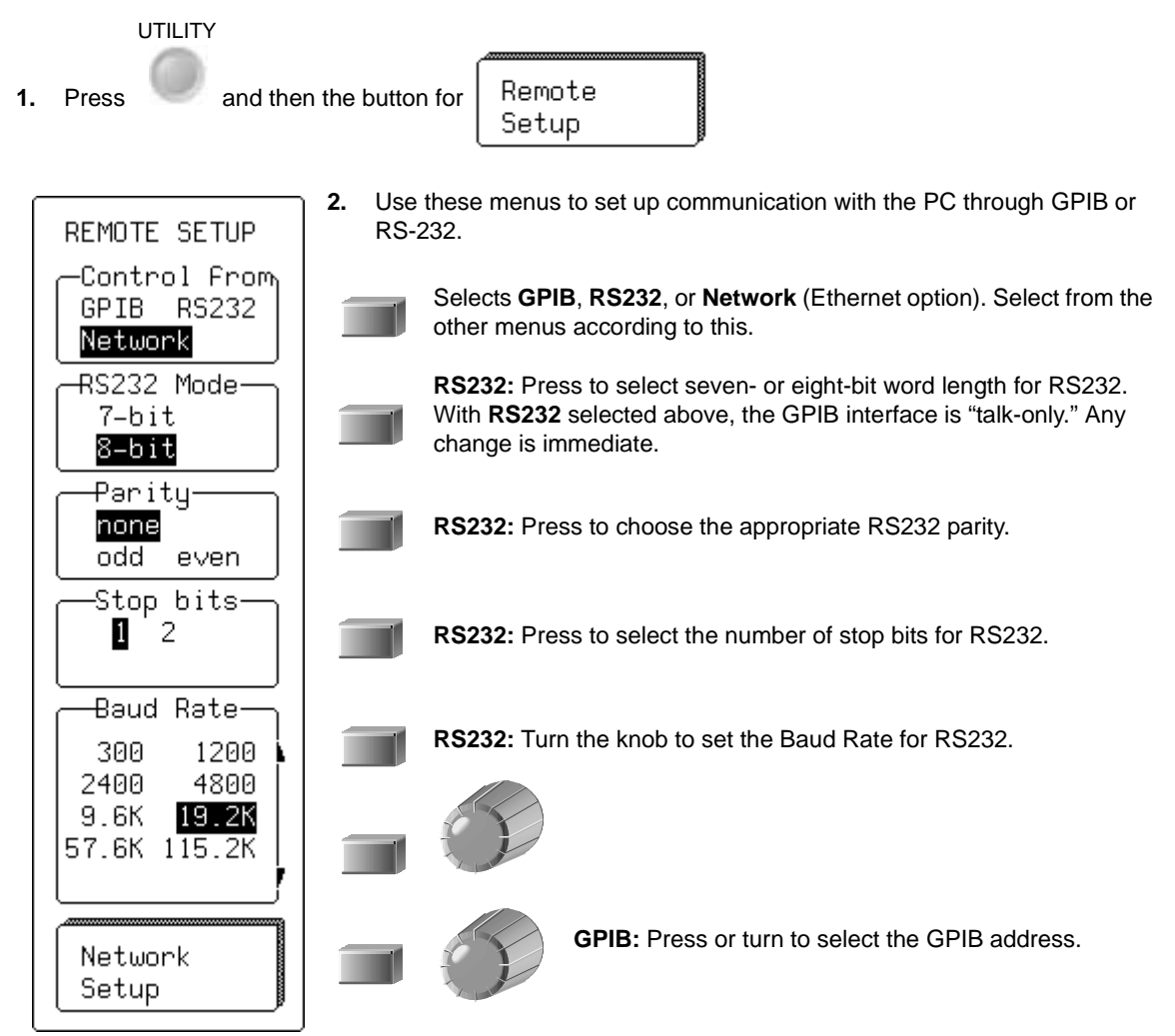

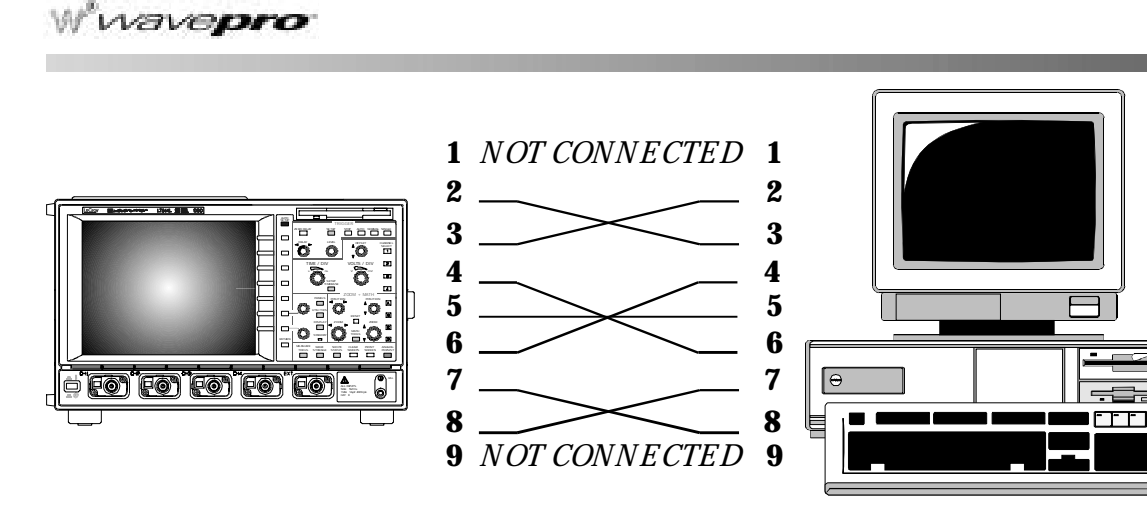

**Figure 12-1. RS-232 nine-pin communication cabling for connecting the WavePro DSO to PC.**

#### **Explore Your Scope**

ScopeExplorer is an easy-to-use and practical software tool for interfacing your WavePro DSO with computers running Windows. (See also "First Things" section.)

- **1.** Connect the scope to a PC by using either the GPIB (you'll need a PC with GPIB card installed), PC standard RS-232-C, or LAN (Ethernet) port on the scope's rear panel.
- **2.** Download ScopeExplorer free at http://www.lecroy.com/scopeexplorer. Or inquire at your LeCroy customer service center.
- **3.** Having installed ScopeExplorer, open it as you would any Windows program. Use its on-line help to:
	- Use the teletype-like terminal to send standard remote control commands from computer to oscilloscope. And display the WavePro DSO response on the PC.
	- Control the scope using an interactive, virtual scope front panel!
	- Pipe sequences of commands from a file to the scope, then send the scope's responses to another file. (See the Remote Control Manual for the commands.)
	- Transfer pixel-for-pixel copies of your WavePro DSO display to PC, view them, print them, or both from the computer. With a single press of a button or key, you can copy bitmap waveform images to the Windows Clipboard, ready to paste into any Windows application.
	- Capture WavePro DSO front panel setups and store them on the computer with a lengthy filename. You can then transfer them back into the scope to reproduce an identical setup.
	- Transfer, too, your waveforms to PC, and store them in either the compact LeCroy Binary format, or an ASCII version compatible with PC-based analysis products such as Microsoft's Excel or Mathsoft's Mathcad (see page 12-4).

#### **Monitor Your Remote Control Operations**

Use the WavePro DSO Remote Control (RC) Assistant to automatically monitor remote commands received through the GPIB, RS232, or LAN ports. RC Assistant helps debug communications with the PC. When activated, it displays a log of the dialog between oscilloscope and PC. And whenever a communication error occurs, it gives the additional message "Remote Control: problem detected and logged.

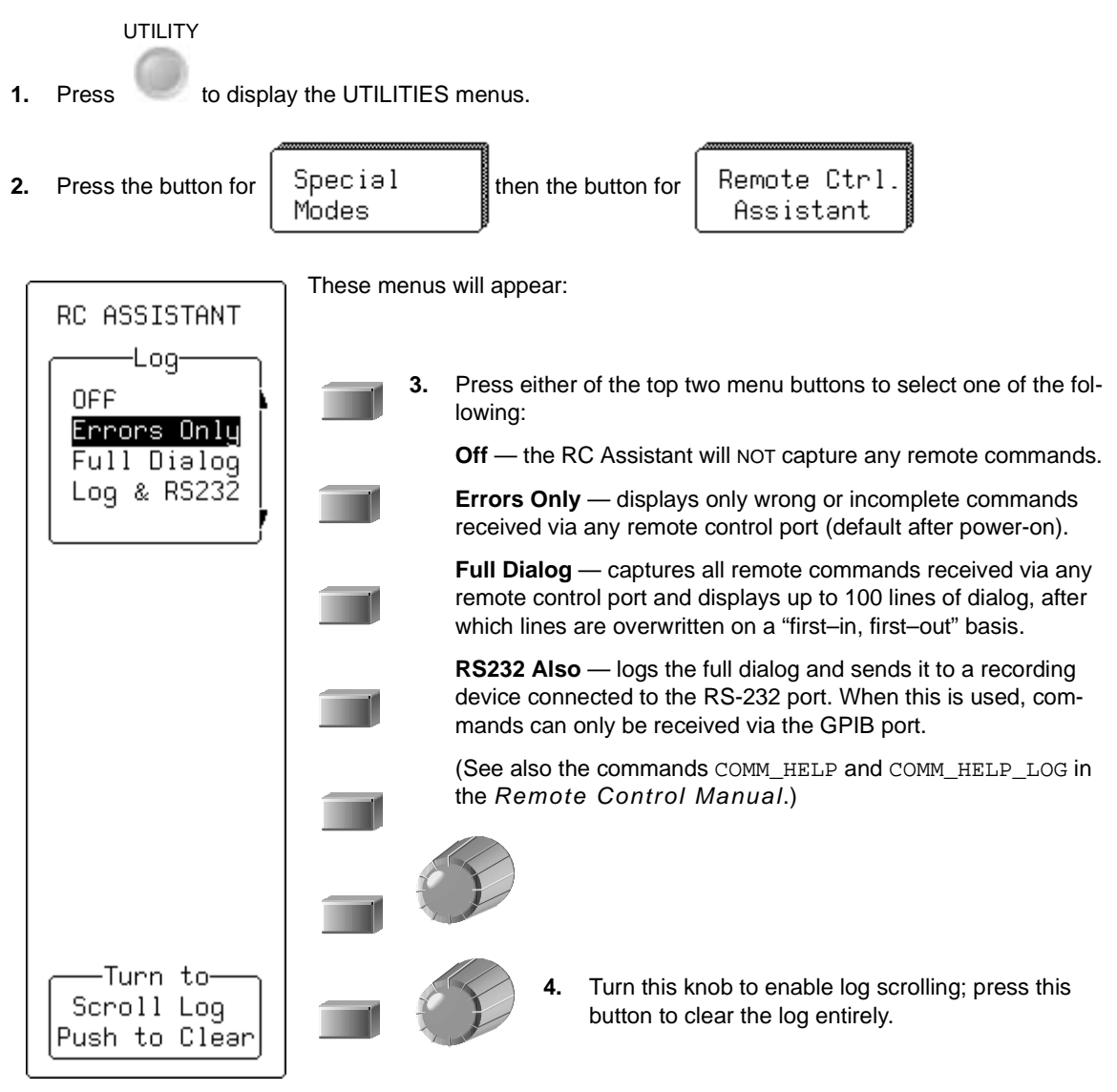

![](_page_213_Picture_0.jpeg)

### **SAVE WAVEFORMS IN ASCII**

When you save waveforms to a WavePro DSO internal memory (M1, M2, M3, or M4) you save them in LeCroy's special binary format. But you can also store your waveforms in ASCII format to a portable storage device such as floppy disk, PC memory card or hard disk card. You can then transfer the data to a PC for analysis with spreadsheet or math software.

In doing this you will create an output file requiring 10–20 times the disk space of the original LeCroy binary file. A one-megabyte record will typically take up 13–15 MB when stored in ASCII. And ASCII waveforms cannot be recalled back into the scope.

The WavePro DSO stores waveforms in any of three ASCII formats: Spreadsheet, Mathcad, or MATLAB. The following table summarizes the format of the three basic layouts. You'll see how to set up to save in ASCII on the next pages, followed by examples of the use of each format.

![](_page_213_Picture_223.jpeg)

#### **Save in an ASCII Format**

Store waveforms in ASCII and save them to a floppy disk or optional storage device in the PC Card slot. Save in an ASCII data format such as Spreadsheet. Then transfer the data to PC.

![](_page_214_Figure_3.jpeg)

![](_page_215_Picture_0.jpeg)

![](_page_215_Picture_1.jpeg)

![](_page_215_Picture_2.jpeg)

Press to go back to the STORE W'FORM menu and make other selections.
## **USE ASCII FORMATS**

### **Save to Spreadsheet**

To read a waveform stored in the Spreadsheet format into Microsoft Excel, use: File -> Open dialog:

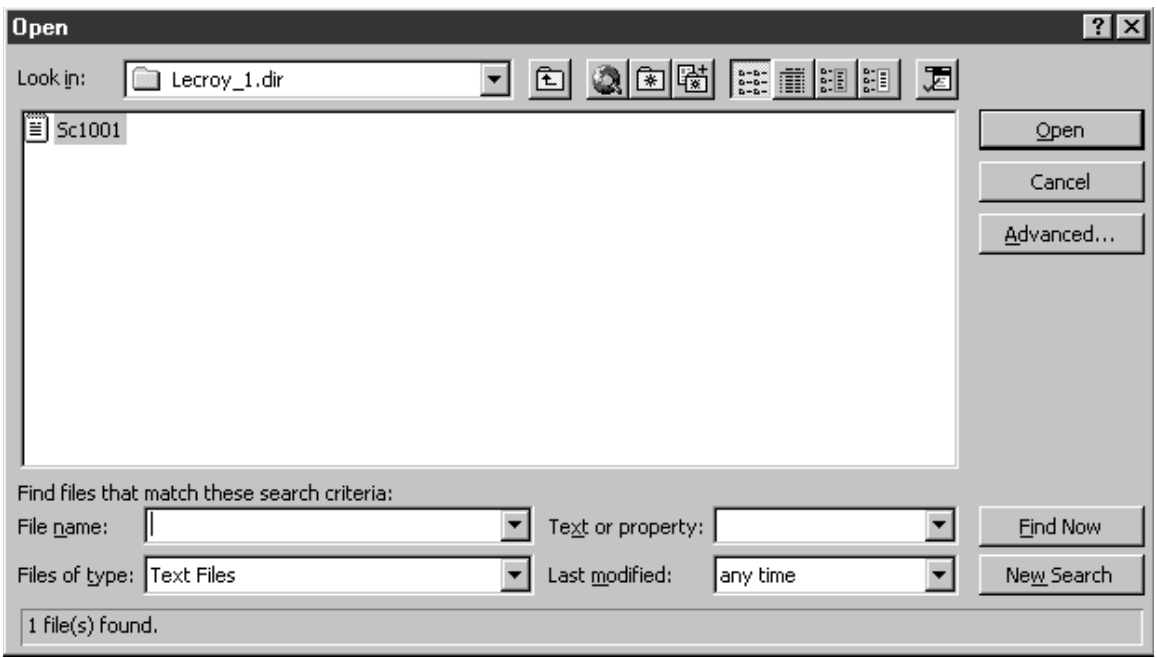

### **Figure 12-2.**

Excel's Text Import Wizard will take you through the following steps (the example shows a LeCroy scope, but operation is the same for the WavePro DSO):

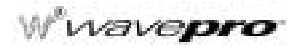

**1.** Select **Delimited**.

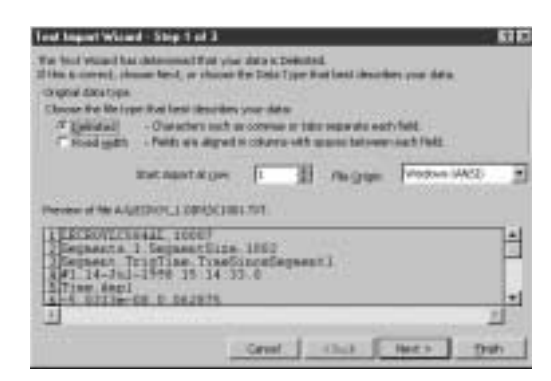

**2.** The Spreadsheet format generated by the WavePro DSO uses "," to delimit columns. Select **Comma**. as the delimiter.

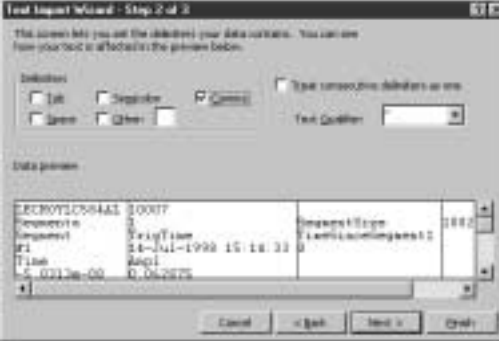

**3.** The third and final step allows you to specify the format of the columns. Select the **General** Column data format (the default).

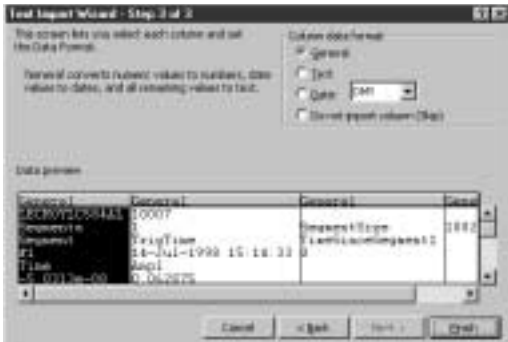

a p

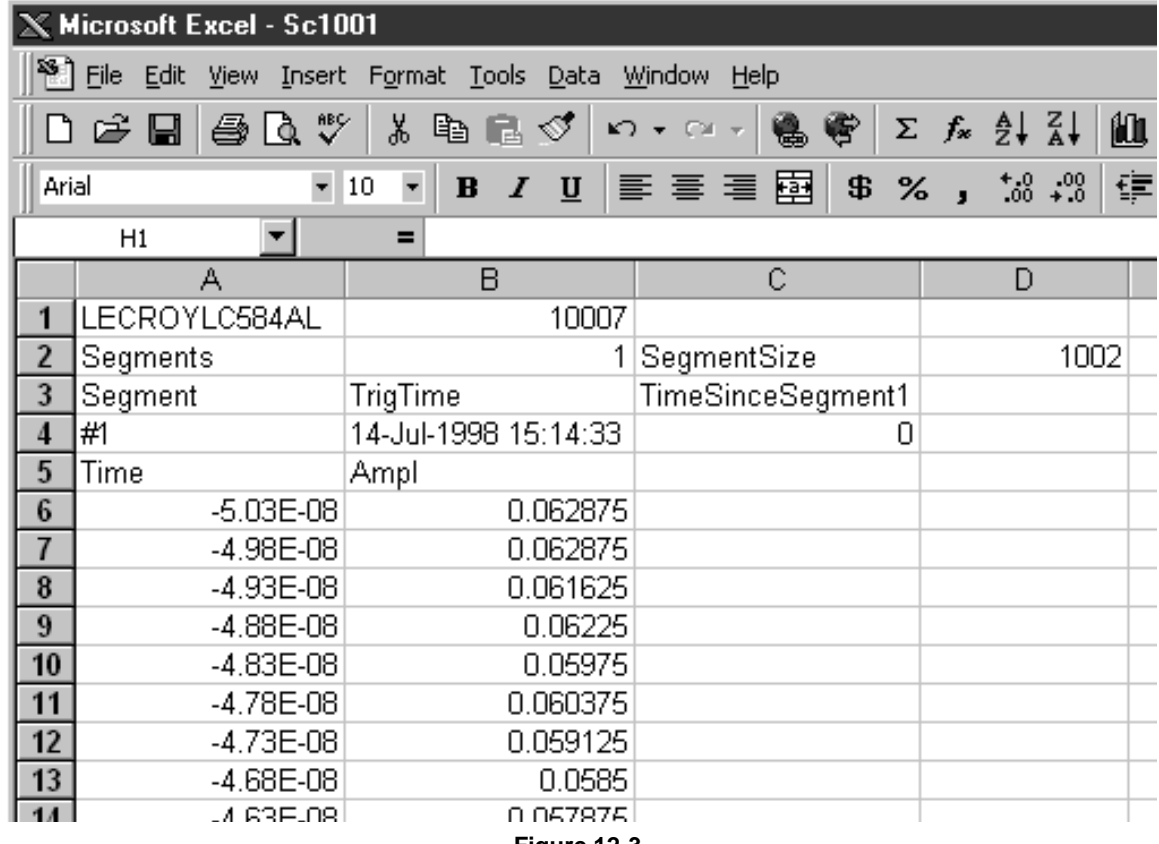

**4.** Click the **Finish** button: a display similar to this one will be shown:

**Figure 12-3.**

п

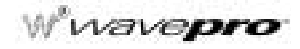

## **Plot a Waveform in Spreadsheet**

Plotting the data from a waveform will demand a scatter plot based on the data in the first two columns, with the first column used as the X values (from row 6 in this example):

| $\Box$ o[x]<br>X Microsoft Excel - Sc1001         |                        |                                                                   |                                                               |          |          |          |              |  |  |
|---------------------------------------------------|------------------------|-------------------------------------------------------------------|---------------------------------------------------------------|----------|----------|----------|--------------|--|--|
|                                                   |                        | <sup>38</sup> Elle Edit View Insert Format Tools Data Window Help |                                                               |          |          |          | $-10 \times$ |  |  |
|                                                   |                        |                                                                   | □ 6 日 4 B む 太 4 B 6 プ ロ - - - - 色 宇 ∑ 九 外 升 触 曾 4   100% × 2) |          |          |          |              |  |  |
|                                                   |                        |                                                                   |                                                               |          |          |          |              |  |  |
| *BIU 国事理国 B%,28倍 伊伊 田• 51 • △•<br>Arial<br>$= 10$ |                        |                                                                   |                                                               |          |          |          |              |  |  |
|                                                   | ×<br>330               |                                                                   |                                                               |          |          |          |              |  |  |
|                                                   | A                      | B                                                                 | Ĉ                                                             | D        | Ε        |          | G<br>Н       |  |  |
|                                                   | LECROYLC584AL          | 10007                                                             |                                                               |          |          |          |              |  |  |
|                                                   | Segments               |                                                                   | SegmentSize                                                   | 1002     |          |          |              |  |  |
| 3                                                 | Segment                | TrigTime                                                          | TimeSinceSegment1                                             |          |          |          |              |  |  |
|                                                   | 쾌                      | 14-Jul-1998 15:14:33                                              | Ö                                                             |          |          |          |              |  |  |
| 5                                                 | Time                   | Ampl                                                              |                                                               |          |          |          |              |  |  |
| 6                                                 | -5.03E-08 0.062875     |                                                                   | 0.08                                                          |          |          |          |              |  |  |
| 7                                                 |                        | -4.98E-08 0.062675                                                |                                                               |          |          |          |              |  |  |
| 8                                                 | -4.93E-08 0.061625     |                                                                   | 0.06                                                          |          |          |          |              |  |  |
| 9                                                 | -4.88E-08 0.06225      |                                                                   |                                                               |          |          |          |              |  |  |
| 10                                                | $-4.83E-08$ 0.05975    |                                                                   | 0.04                                                          |          |          |          |              |  |  |
| 11                                                |                        | -4.78E-08 0.060375                                                | 0.02                                                          |          |          |          |              |  |  |
| 12                                                |                        | -4.73E-08 0.059125                                                |                                                               |          |          |          |              |  |  |
| 13                                                | $-4.68E - 0810.0585$   |                                                                   | $0.00 -$                                                      |          |          |          |              |  |  |
| 14                                                |                        | -4.63E-08 0.057875                                                | $-3.00E - 10$<br>$-5.03E - 08$                                | 4.97E-08 | 9.978-08 | 1.50E-07 | 2.006-07     |  |  |
| 15                                                | $-4.58E - 0810.056625$ |                                                                   | $-0.02$                                                       |          |          |          |              |  |  |
| 16                                                | -4.53E-08 0.05475      |                                                                   | -0.06                                                         |          |          |          |              |  |  |
| 17                                                |                        | -4.48E-08 0.054125                                                |                                                               |          |          |          |              |  |  |
| 18                                                |                        | -4.43E-08 0.052875                                                | <b>\QJ06</b>                                                  |          |          |          |              |  |  |
| 19                                                |                        | -4.38E-08 0.051625                                                |                                                               |          |          |          |              |  |  |
| 20                                                |                        | -4.33E-08 0.049125                                                | $-0.08 -$                                                     |          |          |          |              |  |  |
| 21                                                | $-4.28E-08$ 0.0486     |                                                                   |                                                               |          |          |          |              |  |  |
| mm.<br>SU1001<br>$\vert \cdot \vert$<br>$4 + F$   |                        |                                                                   |                                                               |          |          |          |              |  |  |
| NUM<br>Ready                                      |                        |                                                                   |                                                               |          |          |          |              |  |  |
|                                                   |                        |                                                                   |                                                               |          |          |          |              |  |  |

**Figure 12-4.**

The header created for the spreadsheet contains all the information you'll need to extract various elements from a sequence waveform. Use the following formulae to extract information such as the start and end row of the data for a given segment, or the trigger time of a given segment:

SegmentStartRow := (DesiredSegment \* D2) + B2 + 5

SegmentEndRow := SegmentStartRow + D2 –1

TrigTime= INDIRECT(ADDRESS(DesiredSegment +3;2;4))

TimeSinceFirstTrig= INDIRECT(ADDRESS(DesiredSegment +3;3;4))

Plotting the data from all segments using a scatter plot will result in all segments overlaid, as in the WavePro DSO's persistence display of sequence traces.

#### **Use Mathcad**

These examples were created using MathSoft's Mathcad for Windows. Shown on this page is the procedure for reading and graphing a file for a single segment; the example on page 12-12 is for multiple segments. **This single-segment example** is valid for Mathcad Versions 3.1 to 7:

 $A := READPRN(file)$  $K := \text{last}(A^{\langle 0 \rangle})$  $A :=$ submatrix $(A, 2, K, 0, 1)$ Create a submatrix containing data but no header  $t := A^{\langle 0 \rangle}$ **Extract time vector**  $V := A^{\langle 1 \rangle}$ **Extract amplitude vector**  $K := last(t)$ Determine index of last point Create a ramp  $k := 0 : K - 1$ 

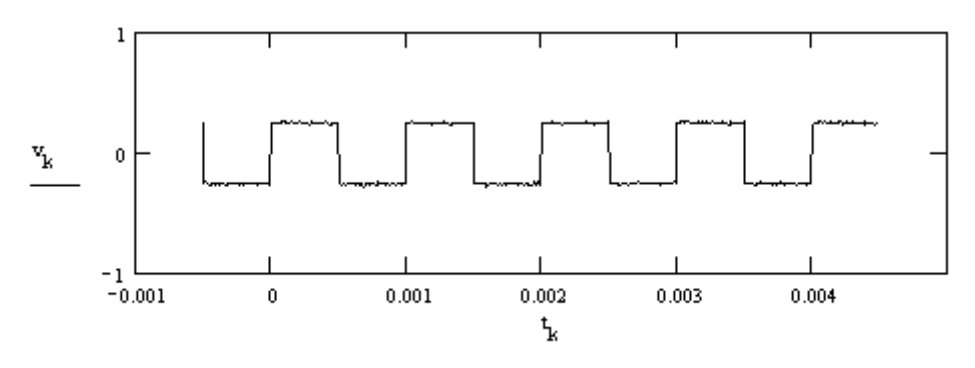

**Figure 12-5.**

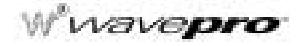

. This multi-segment Mathcad example demonstrates how to extract data from a given segment. The data consisted of two segments of three samples each, allowing the entire imported matrix to be shown.

#### Read data from file  $a$  := READPRN( $a$ c1000)  $\begin{bmatrix} 2 & 3 \end{bmatrix}$  $\mathbbm{1}=\mathbbm{0}$ Extracting the first segment only (ir inly segment if not sequence trace) 2 999  $n \coloneqq \left\langle 1 + a_{0,0} \right\rangle \ldots \left\langle a_{0,0} + a_{0,1} \right\rangle$  $\mathbf{r}_i$  $1\quad1$  $\frac{3}{5}$  $m := 0...1$  $_{\rm A} =$  1.1  $\,$  2  $\,$ first<br>seg\_  $_{\mid-\delta_{0,0},m}\simeq\delta_{n,m}$  $1.2 - 3$  $1\qquad1.1$  $\text{frutseg} = \begin{pmatrix} 1 & & 1 \\ 1.1 & 2 \\ 1.2 & 3 \end{pmatrix}$  $1.1 - 2.1$  $123.1$

#### Extracting a given segment

| numsegnents ≔a <sub>0.0</sub>                                               | Total number of segments in trace |                                                                   |  |  |  |
|-----------------------------------------------------------------------------|-----------------------------------|-------------------------------------------------------------------|--|--|--|
| seglen := a <sub>0 "1</sub>                                                 | Number of samples in each segment |                                                                   |  |  |  |
| pagment.:=0                                                                 | Desired segment number            |                                                                   |  |  |  |
| segstart ≔1 + numsegments + segment seglen<br>segend ≔segstart + seglen – 1 |                                   | Index of first point in segment<br>Index of last point in segment |  |  |  |
| segtime == a segment +1,1                                                   |                                   | Segment trigger time                                              |  |  |  |
| $x := a^{CQ > 0}$<br>$y := a^{<1>}{ }$<br>i := segstart segend              |                                   |                                                                   |  |  |  |
| 7<br>$r_{\rm i}$<br>ı<br>1.1<br>ı<br>ř                                      | 1.2                               |                                                                   |  |  |  |

**Figure 12-6.**

#### **Use MATLAB**

This example was created using MathWorks' MATLAB Version 4.2c.1 for Windows. You can read and graph a waveform in MATLAB by using two simple commands: the first loads the file into a matrix automatically named after the file (command window); the second plots this matrix ("Figure No. 1"):

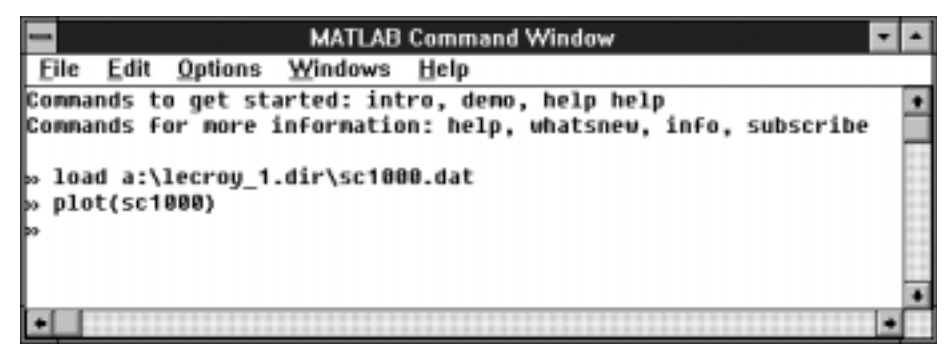

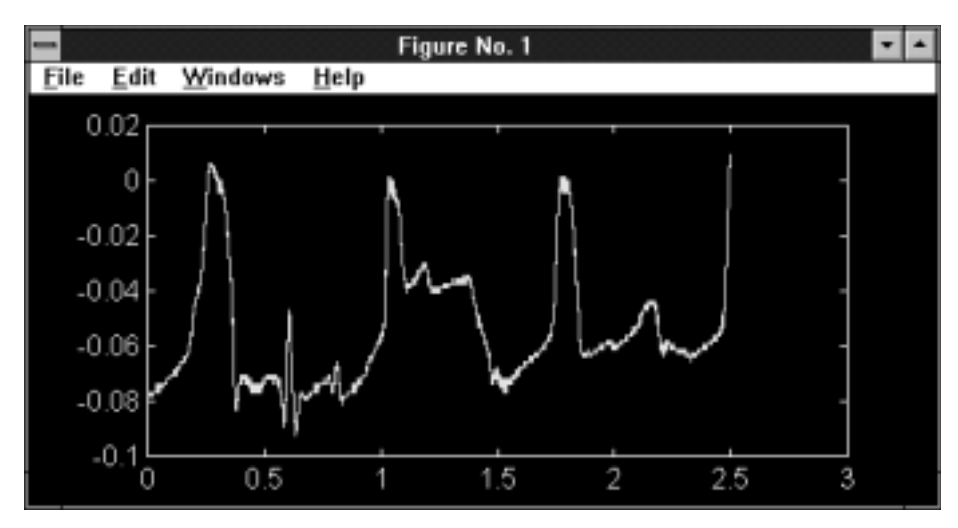

The MATLAB format is simple: it has no header information, only amplitude values. Multiple segments will be appended without a separator. Only one value from the pair of amplitude values present in a dual-array will be stored.

§§§

## Wiwavepro

BLANK PAGE

a i

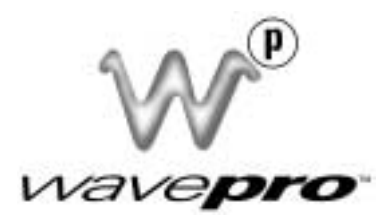

## **PART THREE**

## **WAVE ANALYZER PRO**

# **(WAVAPRO OPTION)**

WP-OM-E Rev C **ISSUED:** January 2002

## **C HAPTER T HIRTEEN : Parameters**

**In this chapter, see how**

*•* **To set up for histograms**

ISSUED: January 2002 WP-OM-E Rev C

## **A VALUABLE TOOL FOR WAVEFORM ANALYSIS**

The WaveAnalyzer Pro option added to your WavePro DSO provides a valuable tool for data analysis and the interpretation of measurement results. WAVAPRO combines three signal analysis capabilities: WaveAnalyzer, Jitter and Timing Analysis (JTA), and Digital Filter Package (DFP). Additional information can be found in the dedicated manuals for the JTA and DFP options.

With WAVAPRO, histograms of waveform parameter measurements can be created, statistical parameters determined, and graphic features quantified for analysis.

Statistical parameters such as mean, standard deviation and median are extremely useful, but alone are usually insufficient for determining whether measured data distribution is as expected (see Chapters 4 and 11). Histograms expand the use of parameters to enhance your understanding by offering visual assessment of this distribution and revealing: **distribution type**, such as normal or non-normal — helpful for determining whether the signal behaves as expected; **distribution tails and extreme values**, which can be observed, and which may be related to noise or other infrequent and non-repetitive sources; and **multiple modes**, observable and possibly indicative of multiple frequencies or amplitudes, which can be used to differentiate from other sources such as jitter and noise.

## **Set Up for Histograms**

Histograms are based on settings that include bin width and number of parameter events. The WavePro DSO with WAVAPRO uses special parameters for determining histogram characteristics such as mean, median, standard deviation, number of peaks and most populated bin.

But before you can create a histogram, you must first set up the parameters you have chosen:

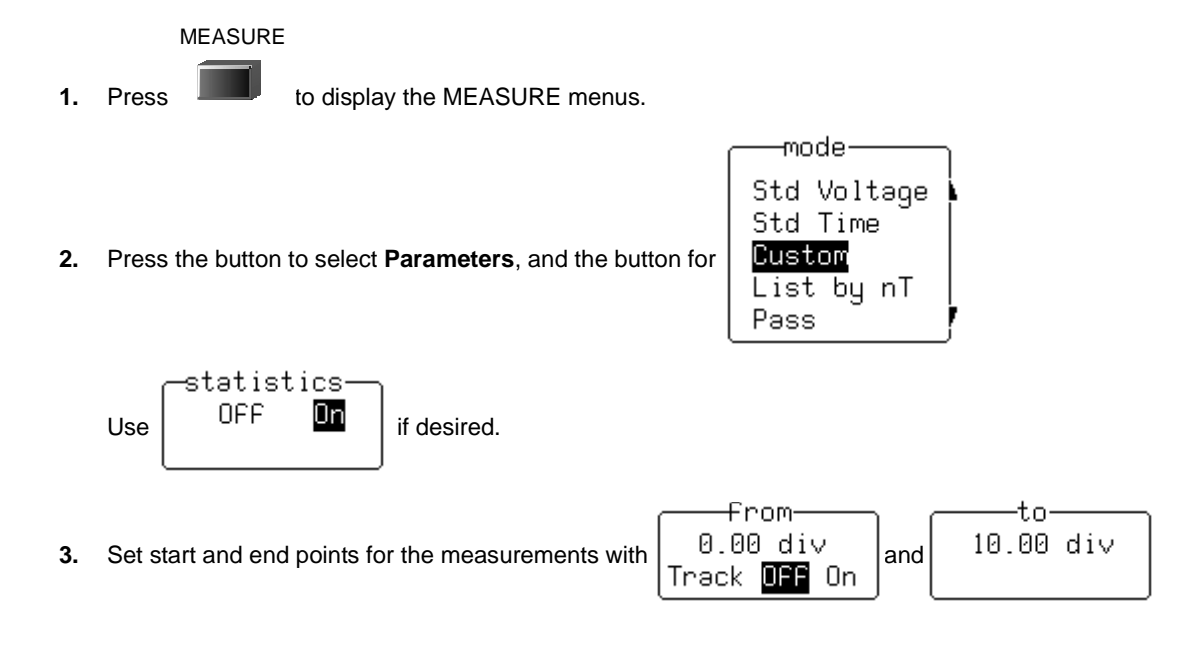

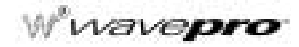

Parameters are used to perform waveform measurements for the section of a waveform lying between the parameter cursors (Figure 13-1, item 1). The position of the parameter cursors is set using the **from** and **to** menus, and controlled by the associated menu knobs. The top trace in the figure below shows a sine wave on which a **freq** parameter measurement (2) is being performed, with a value of 202.442 kHz as the average frequency. The bottom trace shows a histogram of this parameter and a value of 201.89 kHz (3) — the average frequency of the data contained within the parameter cursors.

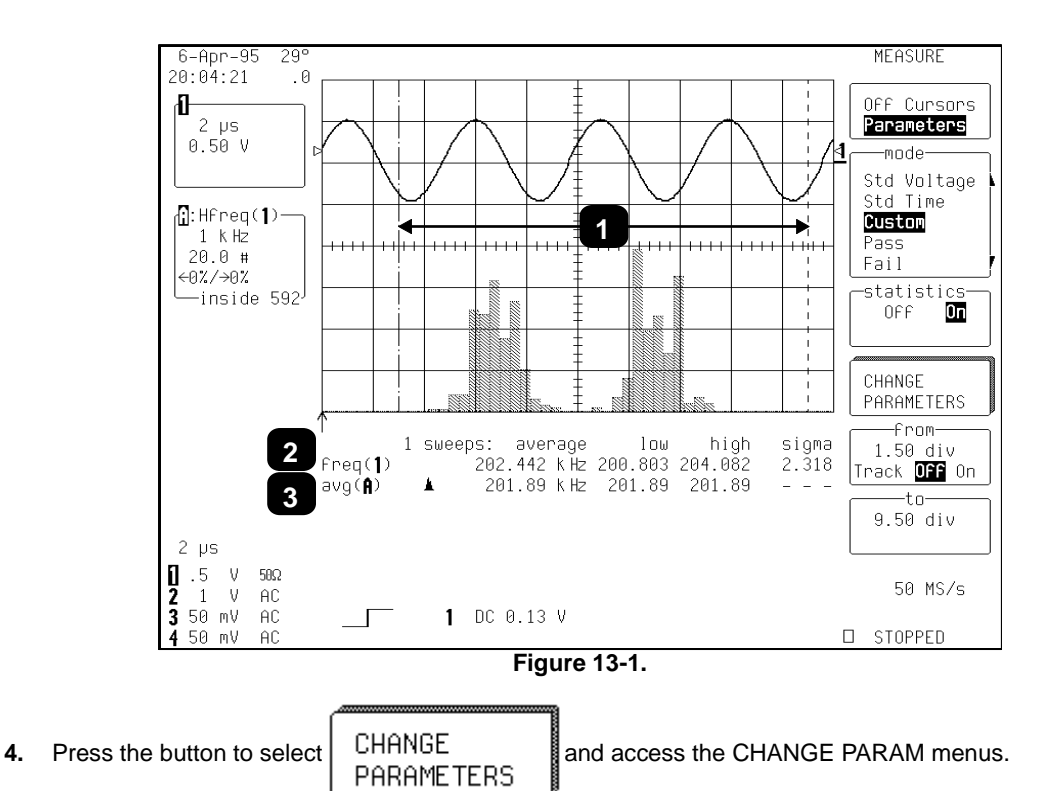

As shown in Figure 13-2, up to five parameters can now be selected, each displayed on its own line below the grid. Categories are provided for related groups of parameter measurements. The freq measure parameter from the "Cyclic" category for Trace 1, previously selected, is displayed on Line 1 as **freq(1)** (Item 1). The **avg** measure parameter from the "Statistics" category for Trace A is displayed on Line 2. This category provides histogram parameters, while avg offers the mean value of the underlying measurements for the Trace A histogram section within the parameter cursors (2), shown as "avg(A)" in 3. Additional parameter measurements can be selected from "Category" and "measure". No parameters have been selected for Lines 3 to 5.

**5.** After selecting a category, choose a parameter from the "measure" menu. Then select the parameter display line from the "On line" menu.

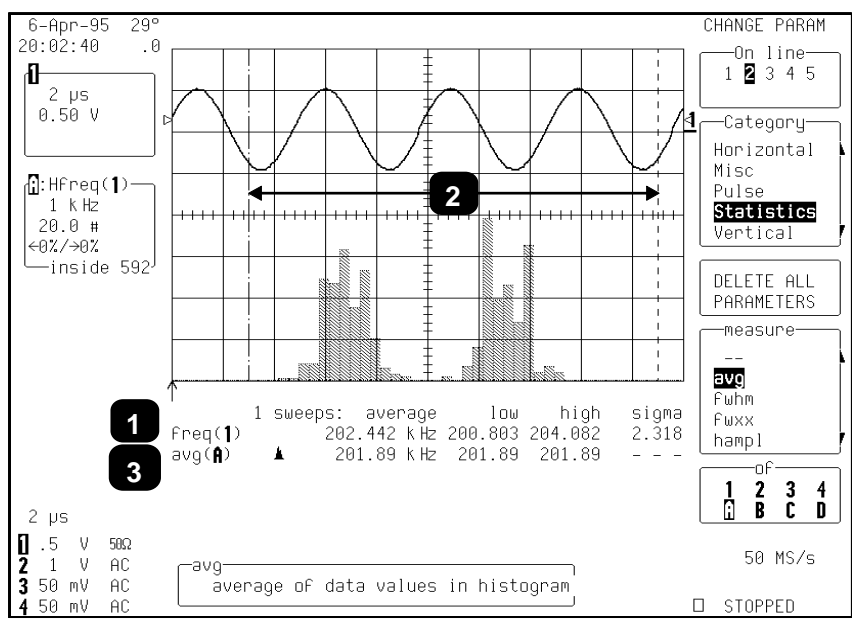

**Figure 13-2.**

If a parameter has additional settings that you must supply in order to perform measurements, the **MORE 'xxxx' SETUP** menu appears. But if no additional settings are required the **DELETE ALL PARAMETERS** menu appears, as shown here: pressing the associated menu button clears the results in all five lines of parameters.

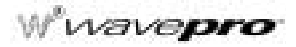

#### **PARAMETER VALUE CALCULATION AND DISPLAY**

When you are not using persistence, the display for input channels shows the captured waveform of a single sweep. For non-segmented waveforms, the display is identical to a single acquisition. But with segmented waveforms, the result of a single acquisition for all segments is displayed.

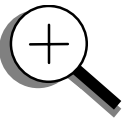

The value displayed for a chosen parameter depends on whether "statistics" is on or off. And on whether the waveform is segmented. These two factors in addition to the parameter chosen determine whether results are provided for a single acquisition (trigger) or multiple acquisitions. In either case, only the waveform section between the parameter cursors is used.

If the waveform source is a memory (M1, M2, M3, or M4) then loading a new waveform into memory acts as a trigger and sweep. This also applies when the waveform source is a zoom of an input channel, and when a new segment or the "All Segments" menu is selected.

With "statistics" off, the parameter results for the last acquisition are displayed. This corresponds to results for the last segment for segmented waveforms with all segments displayed. For zoom traces of segmented waveforms, selection of an individual segment gives the parameter value for the displayed portion of the segment between the parameter cursors. Selection of "All Segments" provides the parameter results from the last segment in the trace.

With "statistics" on, and where the parameter does not use two waveforms in calculating a result (∆dly, ∆t@lv), results are shown for all acquisitions since the CLEAR SWEEPS button was last pressed. If the parameter uses two waveforms, the result of comparing only the last segment per sweep for each waveform contributes to the statistics.

The statistics for the selected segment are displayed for zoom traces of segmented waveforms. Selection of a new segment or "All Segments" acts as a new sweep and the parameter calculations for the new segment(s) contribute to the statistics.

Depending on the parameter, single or multiple calculations can be performed for each acquisition. For example, the period parameter calculates a period value for each of up to the first 50 cycles in an acquisition. When multiple calculations are performed, with "Statistics" Off the parameter result shows the average value of these calculations. Whereas On displays the average, low, high, and sigma values of all the calculations.

## **Parameters**

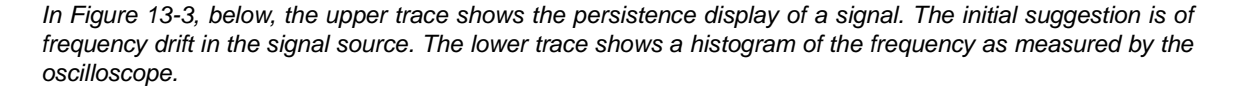

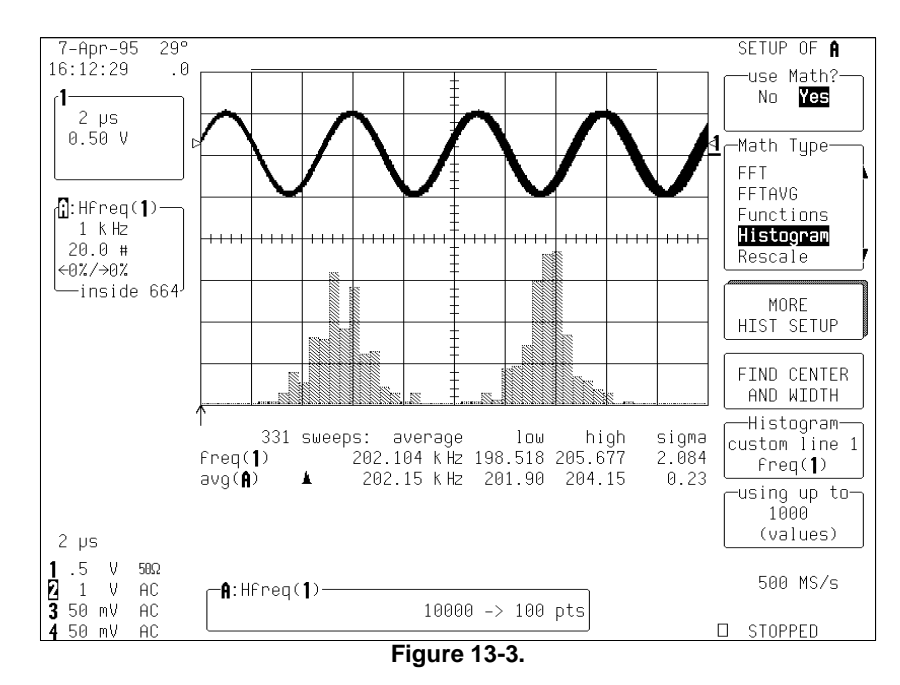

This histogram indicates two frequency distributions with dominant frequencies separated by 4000 Hz. There are two distinct and normal looking distributions, without wide variation, within each of the two. We can conclude that there are two dominant frequencies. If the problem were related to frequency drift, the distribution would have a tendency to be broader, non-normal in appearance, and normally there would not be two distinct distributions.

After a brief visual analysis, the measurement cursors and statistical parameters can be used to determine additional characteristics of distribution, including the most common frequency in each distribution and the spread of each distribution.

Wwavepro

Figure 13-4, below, shows the use of the measurement cursor (Item 1), to determine the frequency represented by one bin of the distribution. The value of the bin, inside the Displayed Trace Field is indicated by 2.

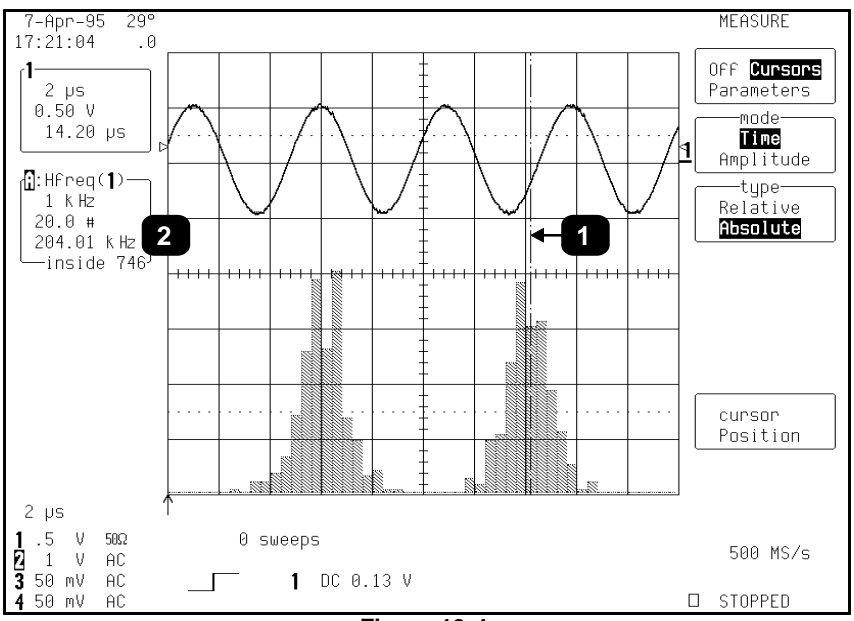

**Figure 13-4.**

## **Parameters**

Figure 13-5, below, shows the use of the parameter cursors (Items 1 and 2) in determining the average frequency of the distribution located between the cursors. The average value of the measurements in the right-hand distribution is indicated by 3.

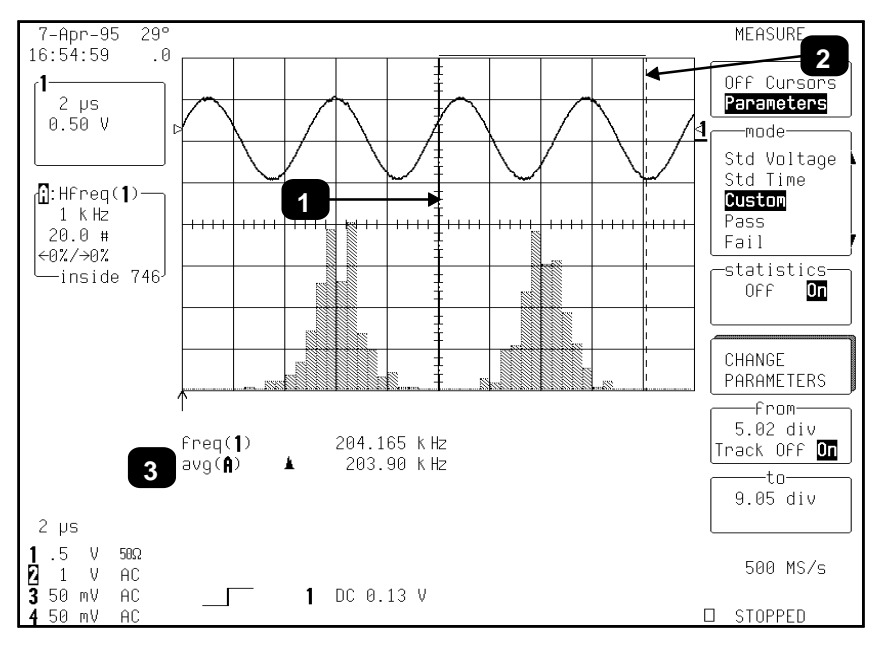

**Figure 13-5.**

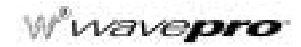

Finally, Figure 13-6 shows the use of the measurement cursors (Items 1 and 2) in determining the difference in frequency between a bin in the center of each distribution. The value in kHz, in the Displayed Trace Field, is indicated by 3.

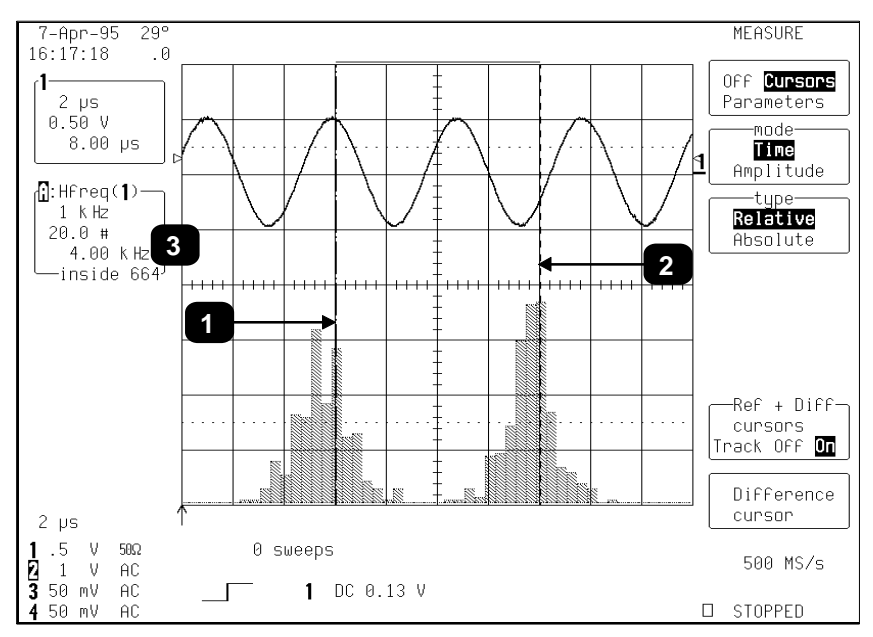

**Figure 13-6.**

## **PARAMETER MATH**

LeCroy's WaveAnalyzer option also gives you the ability to perform arithmetic operations (addition, subtraction, multiplication, division) on the results of two parameter measurements. By customizing parameters in this way, you can effectively extend the range of parameter measurements based on your particular needs.

For example, suppose you need to measure the crest factor of a waveform. Traditionally, you would select the peak-to-peak and rms parameters, then manually compute the ratio of peak-to-peak to rms. Figure 13-7, on the other hand, shows how parameter math was used to configure crest factor as a calculated parameter. The list of custom parameters comprises 5 calculated parameters labeled **calc1** through **calc5**.

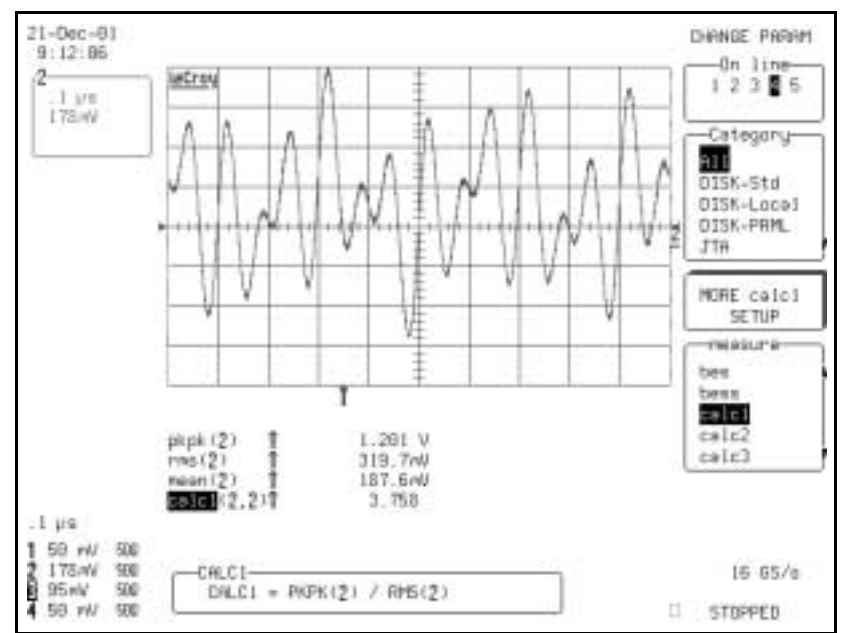

**Figure 13-7. Calculated parameters allow the creation of custom parameters. Here calc1 is set up to measure crest factor (peak-to-peak/rms).**

Selecting the calculated parameter **calc1** from the "measure" parameter menu allows you to set it up, as shown in Figure 13-8. Here the parameters, source waveforms, and arithmetic operator can be selected. The calc1 parameter has been set up to display the ratio of peak-to-peak to rms for channel 2. This is shown in the "calc1" summary box under the grid.

## Wwavepro

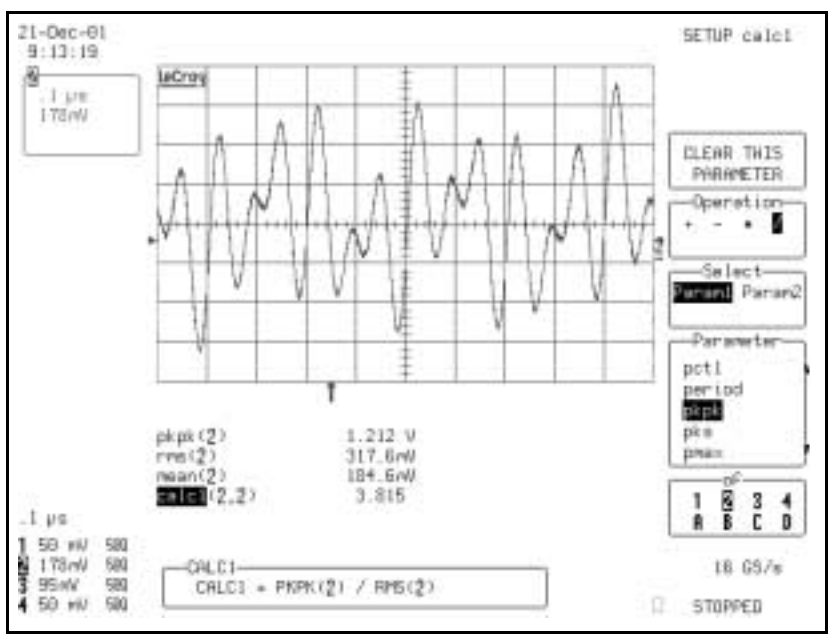

**Figure 13-8. Defining Calc1 to Read the Crest Factor of Channel 2**

The five calculated parameters compute new parameters based on any two parameters operating on any combination of the acquisition channels or math/zoom traces. The source parameters do not have to be displayed.

Figure 13-9 is an example of setting up a direct measurement of the modulation index of an FM signal. Phase modulation has been performed using the JitterTrack™ of time interval error (TIE) of the input signal from channel 2. Differentiation and rescaling convert the TIE function into the demodulated FM signal. The TIE function is multiplied by the carrier frequency of 400 MHz. This results in a display of frequency deviation versus time. Because the ratio of  $\frac{1}{2}$  the peak-to-peak frequency deviation is required for the FM modulation

index, TIE must also be divided by 2. All this is done in Trace D, using the rescale function to multiply by  $2^*E^8$ (400 MHz/2). In general, all additive or multiplicative constant operations in the calculated parameters require the rescale function. (In this example the rescale operation was required anyway.)

Figure 13-10 shows the setup of calculated parameter **calc5** to read the FM modulation index by taking  $\frac{1}{2}$ the peak-to-peak frequency deviation divided by the modulation frequency. Both parameters are derived from trace D.

## **Parameters**

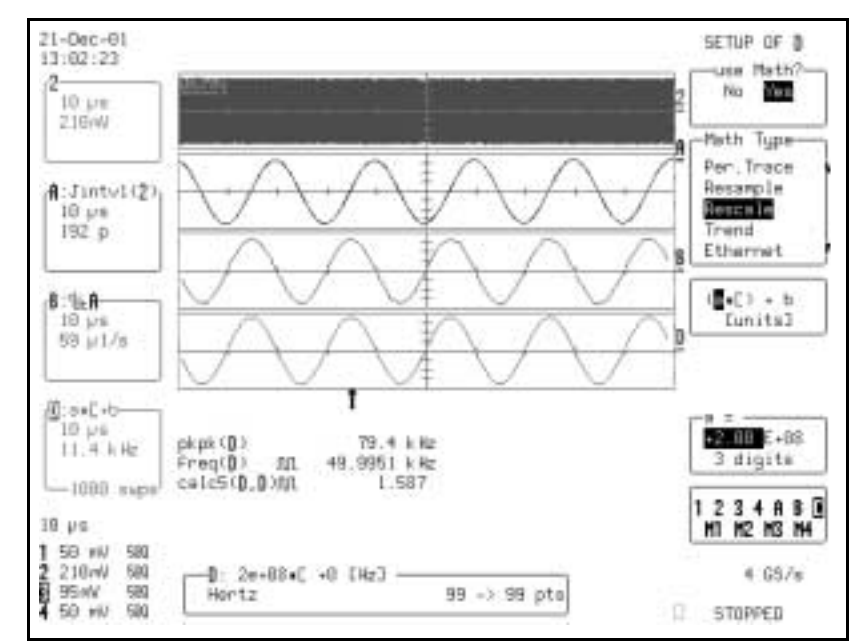

**Figure 13-9. Using Rescaling to Convert TIE to a Display of Frequency Deviation**

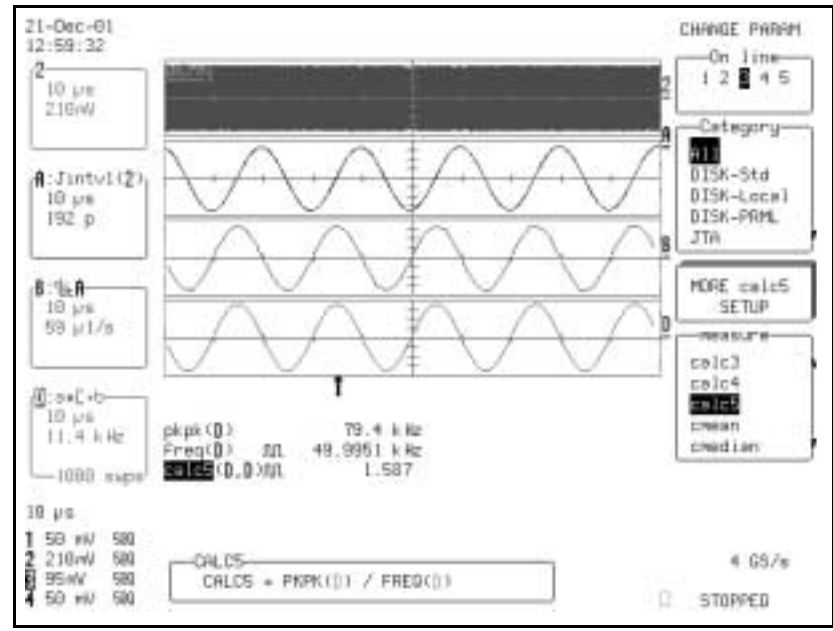

**Figure 13-10. Setting Calc5 to Measure FM Modulation Index**

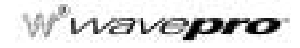

## **Logarithmic Parameters**

The Parameter Math option prevents multiplication and division of parameters that return logarithmic values. These parameters are as follows:

- **•** auto-correlation signal-to-noise ratio (ACSN)
- **•** narrow-band power (NBPW)
- **•** media signal-to-noise ratio (MSNR)
- **•** residual signal-to-noise ratio (RSNR)
- **•** top-to-base ratio when the units are in dB (TBR)

## **Excluded Parameters**

Parameters that are already the result of parameter math operations are excluded, and will not appear in the parameter menu. If they are included in a remote control setup command, an error message is generated and the setup canceled.

Excluded parameters are as follows:

- **•** beginning edge shift (BES)
- **•** beginning edge shift list (BES)
- **•** beginning edge shift sigma (BESS)
- **•** beginning edge shift sigma list (BESS)
- **•** delta clock-to-data near (DC2D)
- **•** delta clock-to-data next (DC2DPOS)
- **•** delta clock-to-data previous (DC2DNEG)
- **•** delta delay (DDLY)
- **•** delta pit-to-clock (DP2C)
- **•** delta pit-to-clock list (DP2C)
- **•** delta pit-to-clock sigma (DP2CS)
- **•** delta pit-to-clock sigma list (DP2CS)
- **•** delta time at level (DTLEV)
- **•** end edge shift (EES)
- end edge shift list (EES)
- **•** end edge shift sigma (EESS)
- **•** end edge shift sigma list (EESS)
- **•** phase (PHASE)
- **•** resolution (RES)
- **•** apparent power (APWR)
- **•** mTnTmT shift (BEES)
- **•** mTnTmT shift sigma (BEESS)
- **•** mTnTmT shift sigma list (BEESS)
- **•** power factor (PF)
- **•** real power (RPWR)

#### **To Set Up Parameter Math**

- **1.** In the Wavepilot group of front panel buttons, press **MEASURE**. The MEASURE menu panel appears.
- **2.** From the "mode" menu, select **Custom**.
- **3.** Press the button for "Change Parameters." The CHANGE PARAM menu panel appears.
- **4.** From the "On line" menu, select the line (**1** through **5**) below the grid on which you want to show the calculation result.
- **5.** From the "Category" menu, select **All**.
- **6.** From the "measure" menu select, **calcx** (**calc1** through **calc5**).
- **7.** Press the button for "More Calcx Setup." The SETUP CALCx menu panel appears.
- **8.** If the current calc parameter is already defined and you want to redefine it, press the button for "CLEAR THIS PARAMETER."
- **9.** From the "Operation" menu, select an arithmetic operator (**+**, **–**, **\***, **/**).
- **10.** To set the first parameter in the equation, select **Param1** from the "Select" menu. Then choose a parameter from the "Parameter" menu.
- **11.** Set the second parameter in the equation by selecting **Param2** from the "Select" menu. Then choose a parameter from the "Parameter" menu.

§§§

**C HAPTER F OURTEEN : Making Histograms**

**In this chapter, see how**

- *•* **To create and view a histogram**
- *•* **To set binning and scale**
- *•* **To choose histogram parameters**
- *•* **To use measurement cursors**
- *•* **To zoom segmented traces**

ISSUED: January 2002 WP-OM-E Rev C

## **CREATE AND VIEW A HISTOGRAM**

Create your histogram as you would any other Math function: by defining trace A, B, C, or D as the function. A quick way to set up Trace A is a follows:

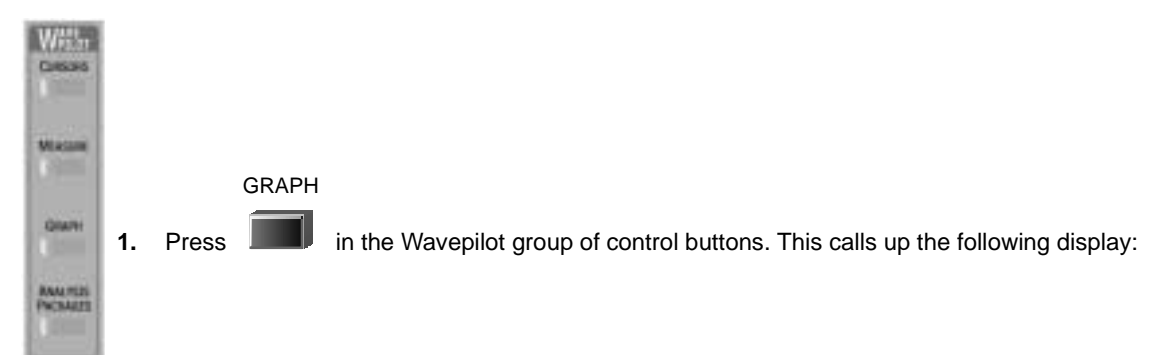

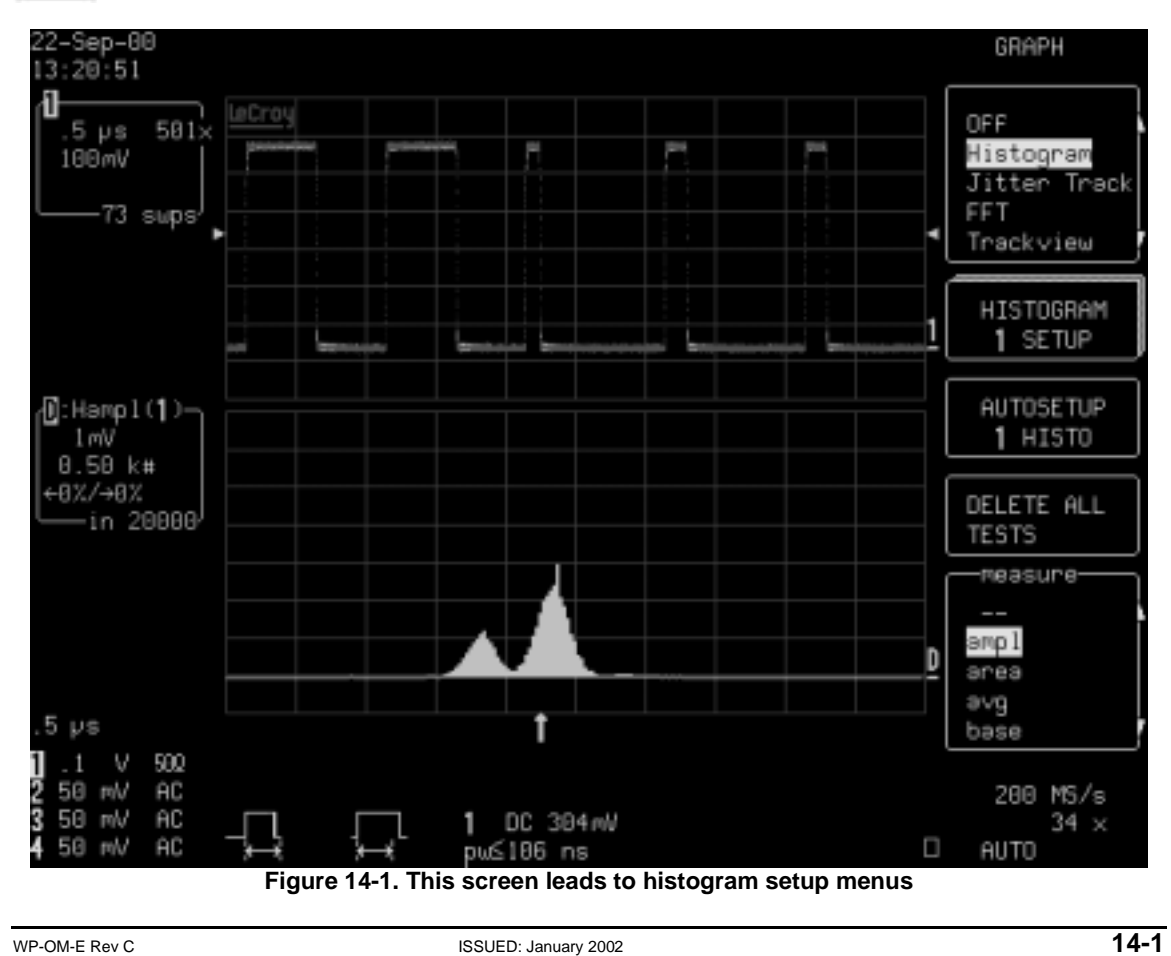

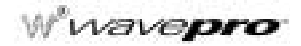

Alternatively, having connected your signal to a WavePro DSO channel (Channel 1 in this example), do the following:

**1.** Press to select CHANNEL 1 and display the basic WavePro DSO menus.

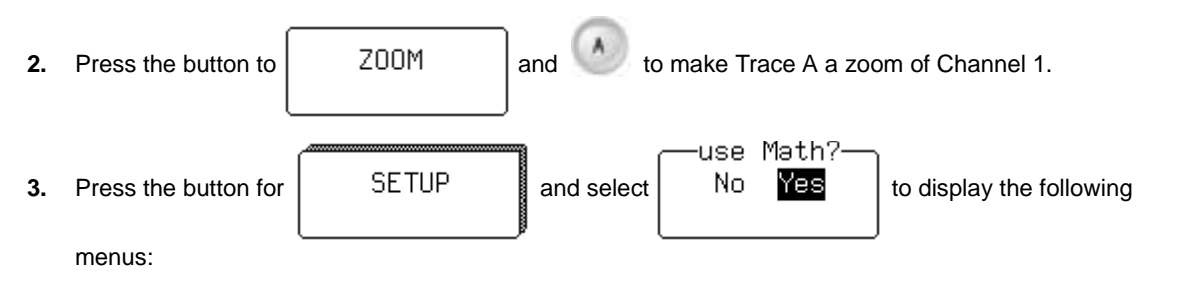

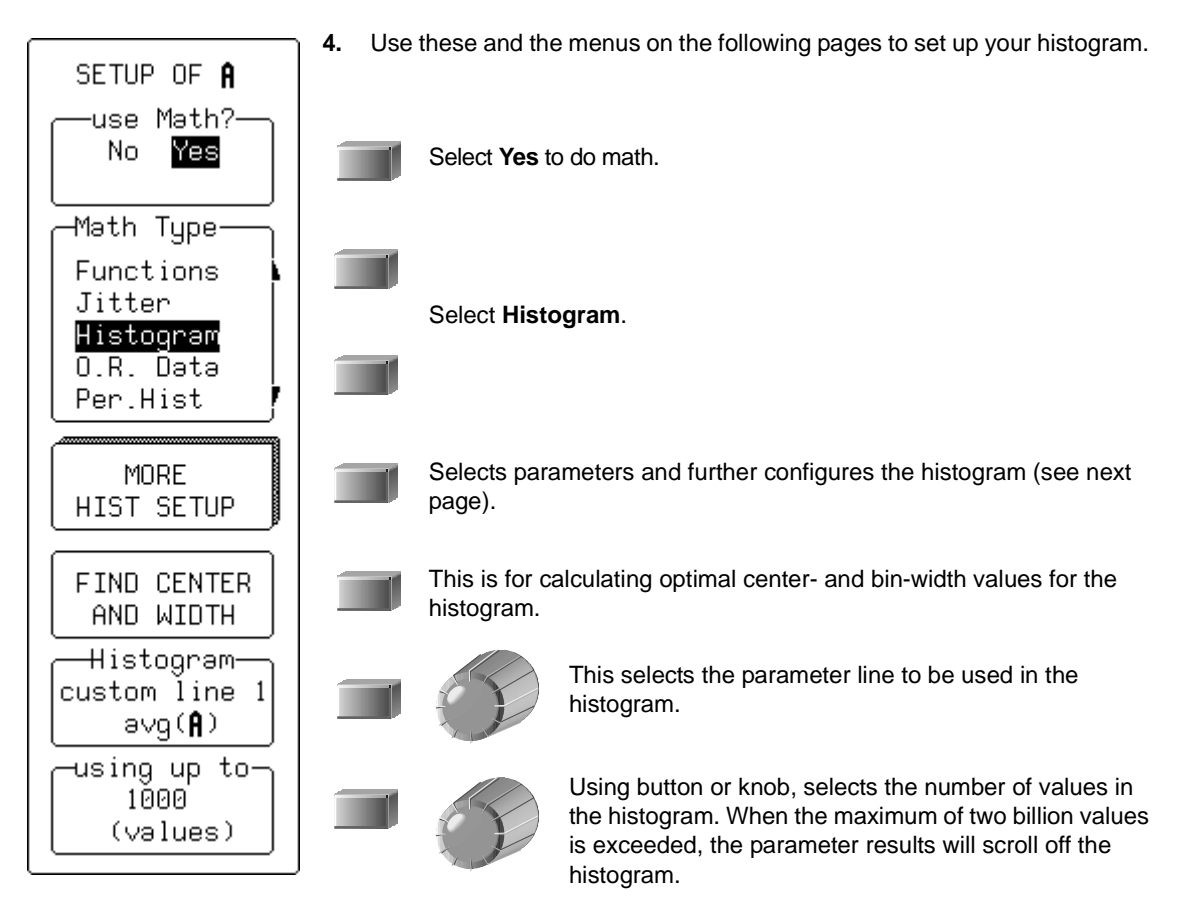

## **Making Histograms**

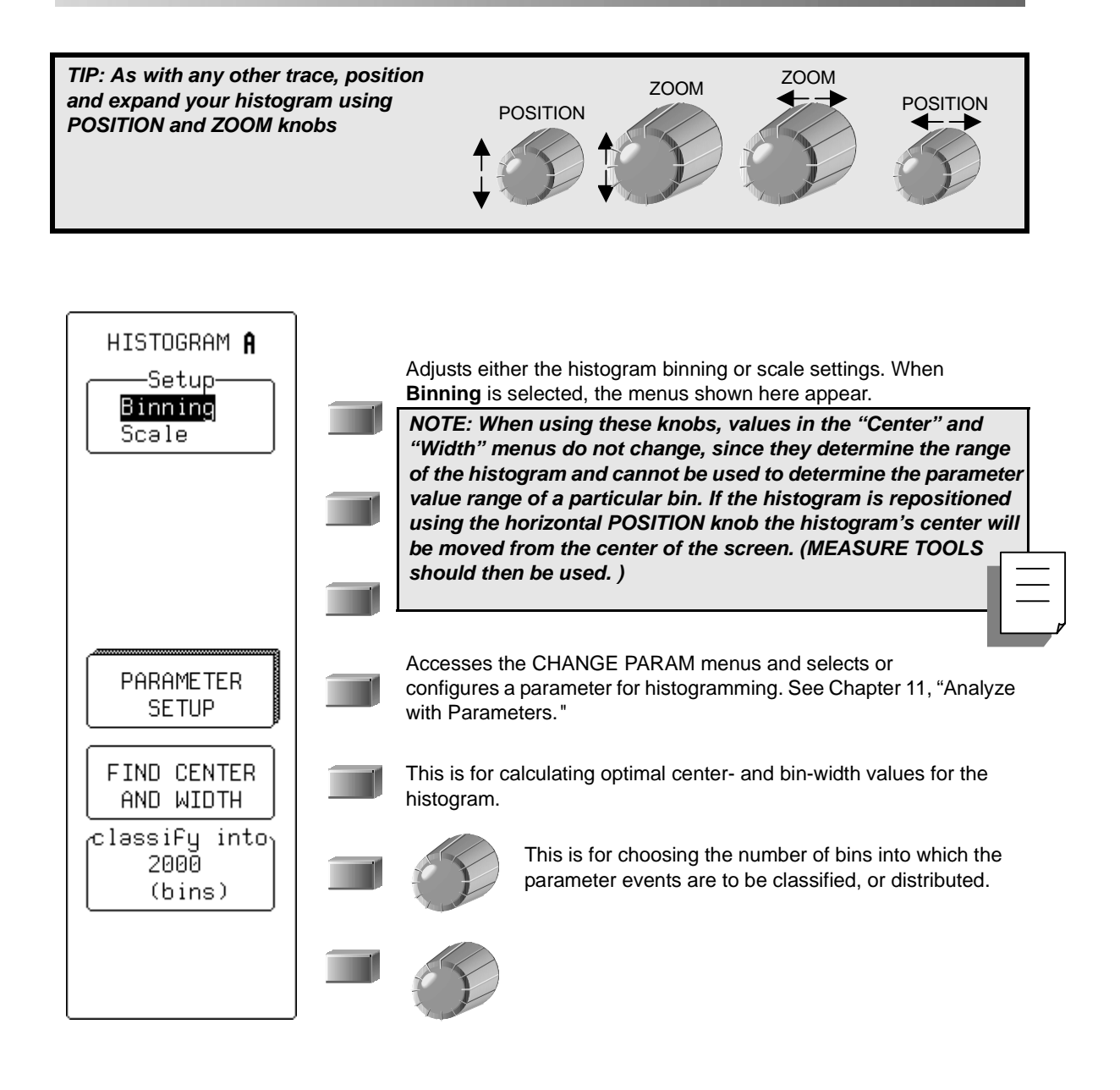

## wavepro

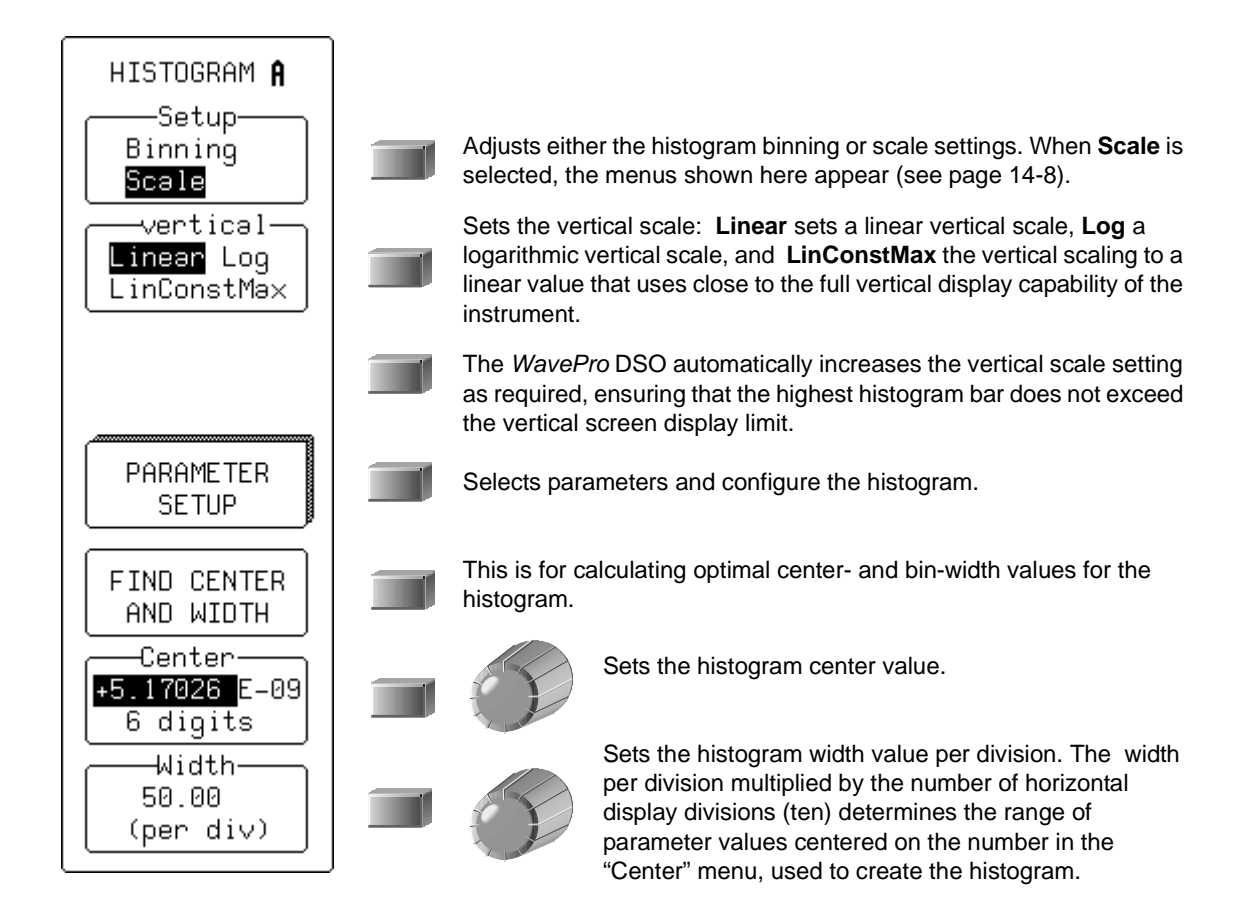

## **Making Histograms**

Figure 14-2, below, shows the display when "Histogram" is selected from the "Math Type" menu. The freq parameter only has been defined. To define additional parameters, select from the "Histogram custom line" menu.

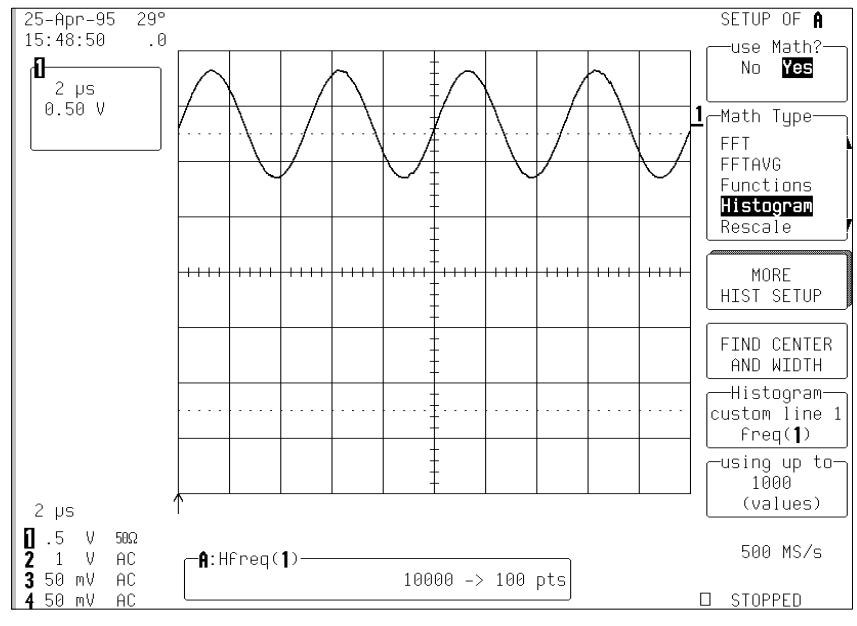

#### **Figure 14-2.**

Each time a waveform parameter value is calculated you can place it in a histogram bin. The maximum number of such values is selected from the "using up to" menu. Pressing the associated menu button or turning the knob allows you to select a range from 20 to two billion (WAVAPRO option) parameter value calculations for histogram display.

## wavepro

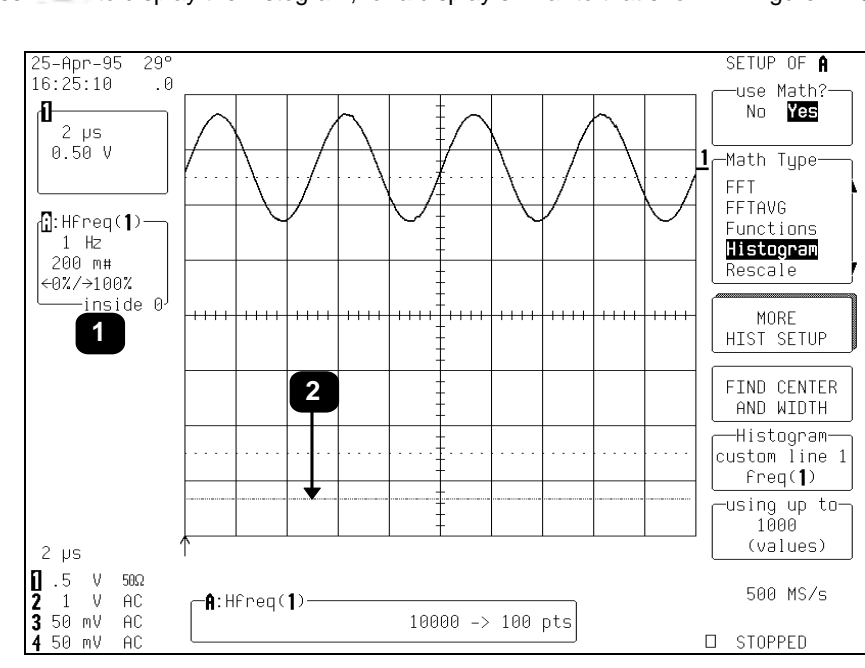

**5.** Now, press to display the histogram, for a display similar to that shown in Figure 14-3.

**Figure 14-3.**

Each histogram is set to capture parameter values falling within a specified range. As the scope captures the values in this range the bin counts will increase. Those values not falling within the range are not used in the histogram.

Information on the histogram is provided in the Displayed trace field (Item 1) for the selected trace, which shows:

- *•* The current horizontal per division setting for the histogram ("1 Hz" in this example). The unit type used is determined by the waveform parameter type on which the histogram is based.
- *•* The vertical scale in #bin counts per division (here, "200 m").
- *•* The number of parameter values that fall within the range ("inside 0")
- The percentage that fall below ("←0%")
- *•* The percentage of values above the range ("100%→").

The previous figure shows that 100% of the captured events are above the range of bin values set for the histogram. As a result, the baseline of the histogram graph (2) is displayed, but no values appear.

Selecting the "FIND CENTER AND WIDTH" menu calculates the optimal center and bin-width values, based on the up-to-the-most-recent parameter values calculated. Choose the number of parameter calculations with the "using up to" menu (or 20000 values if this is greater than 20000). Figure 14-4 shows a typical result.

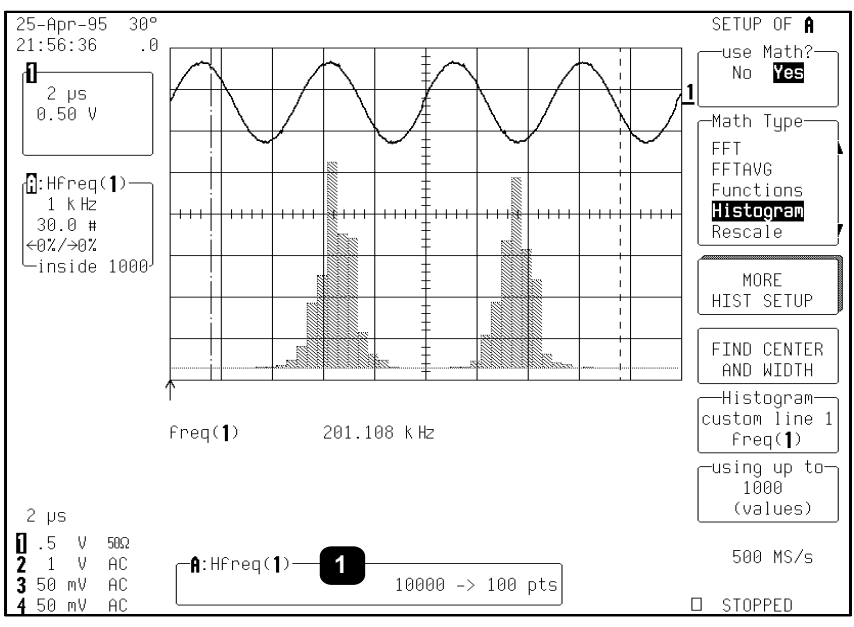

**Figure 14-4.**

If the trace on which you have made the histogram is not a zoom, all bins with events will be displayed.

#### RESET

Otherwise, you can press to reset the trace and display all histogram events.

The Information Window (Item 1) at the bottom of the previous figure shows a histogram of the freq parameter for Channel 1 (designated as "A:Hfreq(1)") for Trace A. The "1000  $\rightarrow$  100 pts" in the window indicates that the signal on Channel 1 has 1000 waveform acquisition samples per sweep and is being mapped into 100 histogram bins.

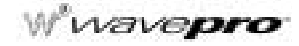

#### **Setting Binning and Scale**

The "Setup" menu allows modification of either the "Binning" or the histogram "Scale" settings. If "Binning" is selected, the "classify into" menu appears, as shown in the figure above.

The number of bins used can be set from a range of 20 to 2000 in a 1-2-5 sequence, by pressing the corresponding menu button or turning the associated knob.

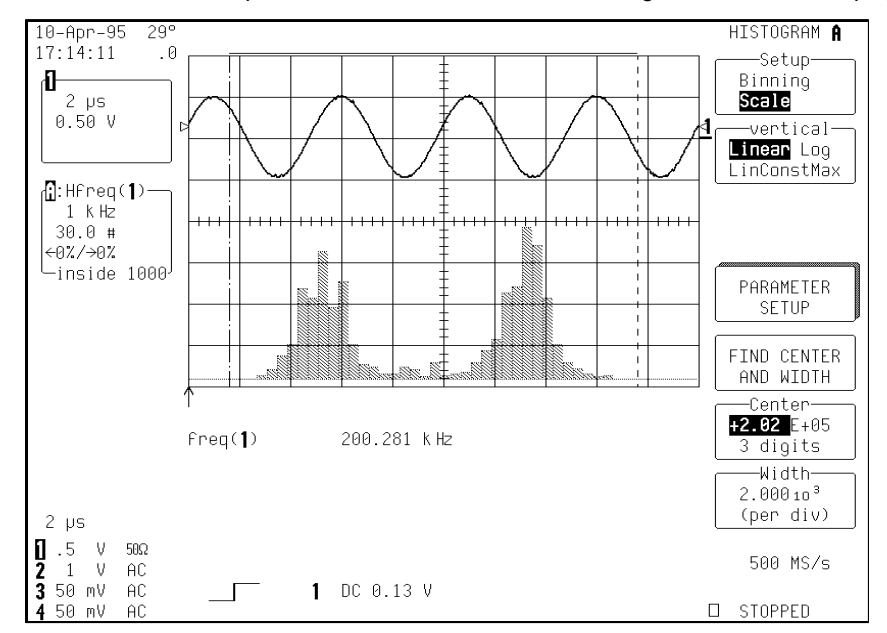

If "Scale" is selected from the "Setup" menu, a screen similar to that of Figure 14-5 will be displayed.

#### **Figure 14-5.**

The following options are offered by the "vertical" menu for setting the vertical scale:

**Linear** sets the vertical scale as linear. The baseline of the histogram designates a bin value of 0. As the bin counts increase beyond that which can be displayed on screen using the current vertical scale, this scale is automatically increased in a 1-2-5 sequence.

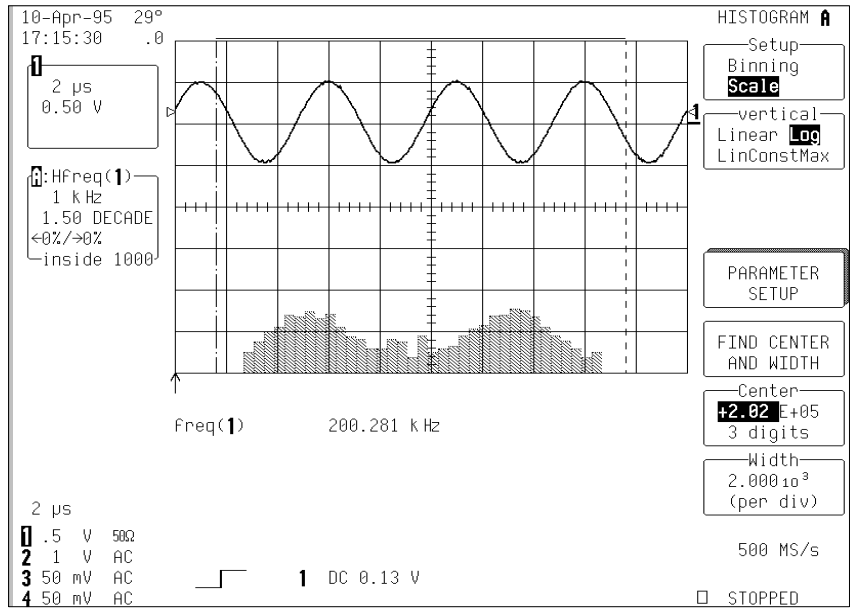

**Log** sets the vertical scale as logarithmic (Figure 14-6). Because a value of '0' cannot be specified logarithmically, no baseline is provided.

**Figure 14-6.**

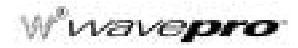

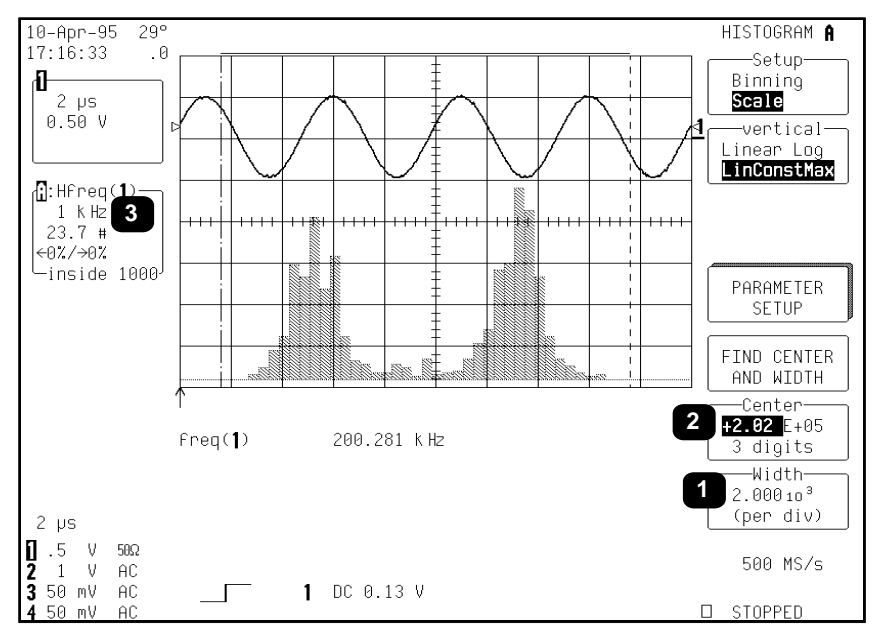

**LinConstMax** sets the vertical scaling to a linear value that uses nearly the full vertical display capability of the scope (Figure 14-7). The height of the histogram will remain almost constant.

**Figure 14-7.**

For any of these options, the scope automatically increases the vertical scale setting as required, ensuring the highest histogram bin does not exceed the vertical screen display limit.

The "Center" and "Width" menus allow you to specify the histogram center value and width per division. The width per division times the number of horizontal display divisions (10) determines the range of parameter values centered on the number in the **Center** menu, used to create the histogram.

In the previous figure, the width per division is  $2.000 \times 10^3$  (Item 1). As the histogram is of a frequency parameter, the measurement parameter is in hertz.

The range of parameter values contained in the histogram is thus (2 kHz/division) x (10 divisions) = 20 kHz, with a center of 2.02 E+05 Hz (2).

In this example, all freq parameter values within 202 kHz  $\pm$ 10 kHz — from 192 kHz to 212 kHz — are used in creating the histogram. The range is subdivided by the number of bins set by the user. Here, the range is 20 kHz, as calculated above, and the number of bins is 100. Therefore, the range of each bin is:

- *•* 20 kHz / 100 bins, or
- *•* 0.2 kHz per bin.

The "Center" menu allows you to modify the center value's mantissa — here 2.02 — exponent (E+05), or the number of digits used in specifying the mantissa (three). The display scale of 1 kHz/division, shown in the Trace Display Field, is indicated by 3. This scale has been set using the horizontal zoom control and can expand the scale for visual examination of the histogram trace.

## **Making Histograms**

The use of zoom in this way does not modify the range of data acquisition for the histogram, only the display scale. The range of measurement acquisition for the histogram remains based on the center and width scale, resulting in a range of 202 kHz ±10 kHz for data acquisition.

The width or division can be incremented in a 1-2-5 sequence by selecting "Width."

#### **Choosing Histogram Parameters**

Once you have created the histogram, you can select additional parameter values for measuring particular attributes of the histogram itself.

MEASURE

**1.** Press **in the Wavepilot control group, then select Custom from the "mode" menu.** 

**1.** Press the button to select CHANGE **and access the CHANGE PARAM menus (Figure 14-8).**<br>PARAMETERS

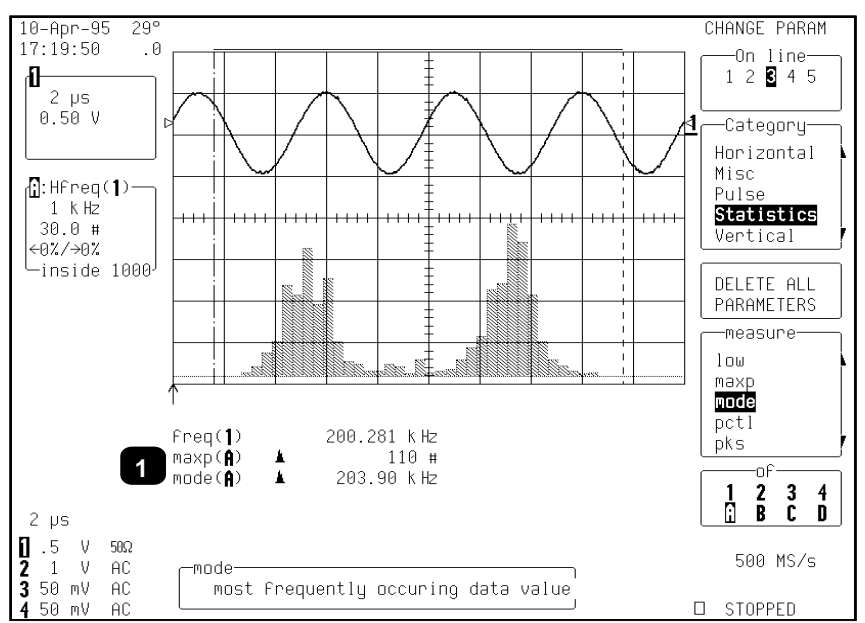

**Figure 14-8.**

You can now select new parameters modify those already selected. In the figure on the previous page, the histogram parameters maxp and mode (item 1) have been selected. These determine the count for the bin with the highest peak, and the corresponding horizontal axis value of that bin's center.

Note that both "maxp" and "mode" are followed by "(A)" on the display. This designates the measurements as being made on the signal on Trace A. Also of note:

• The value of "maxp(A)" is "110 #", indicating the highest bin has a count of 110 events.

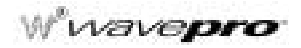

- The value of mode(A) is "203.90 kHz", indicating that this bin is at 203.90 kHz.
- The  $\blacktriangle$  icon to the left of "mode" and "maxp" parameters indicates that the parameter is being made on a trace defined as a histogram.

However, if these parameters were to be inadvertently set for a trace with no histogram they would show '---'.

#### **Using Measurement Cursors**

You can use cursors (see Chapter 4) to select a section of a histogram on which a parameter is to be calculated. Figure 14-9 below shows the average, "avg(A)" (Item 1) of the distribution between the parameter cursors for a histogram of the frequency ("freq") parameter of a waveform. The parameter cursors (2) are set "from" 4.70 divisions (3) "to" 9.20 divisions (4) of the display.

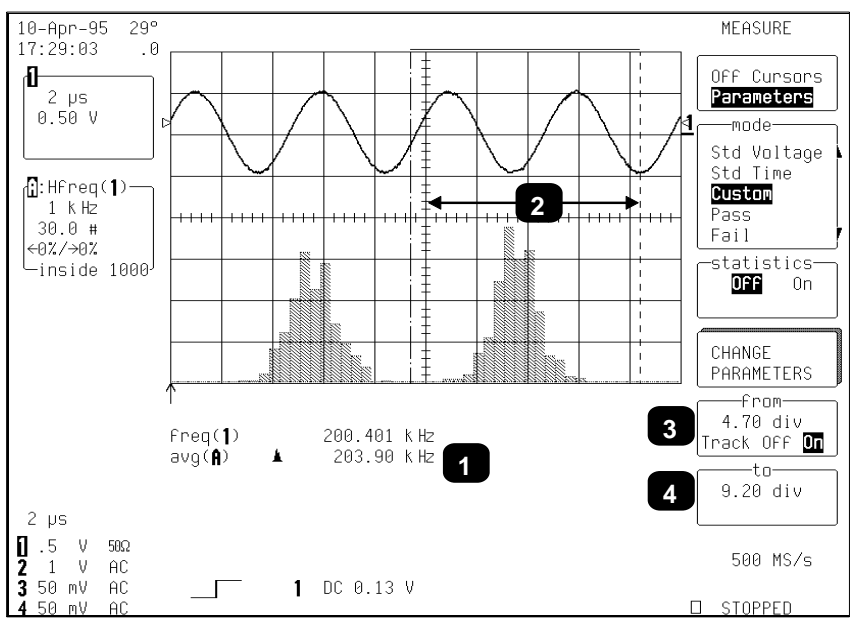

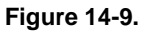

**NOTE: It is recommended that you use cursors only after the input waveform acquisition has been completed. Otherwise, the cursors will also select the portion of the input waveform used to calculate the parameter during acquisition, creating a histogram with only the local parameter values for the selected waveform portion.**
## **Making Histograms**

Cursors are useful for determining the value and population of selected bins. Figure 14-10 shows an absolute time cursor (Item 1) positioned on a selected histogram bin. The value of the bin (2) and the population of the bin (4) are also shown.

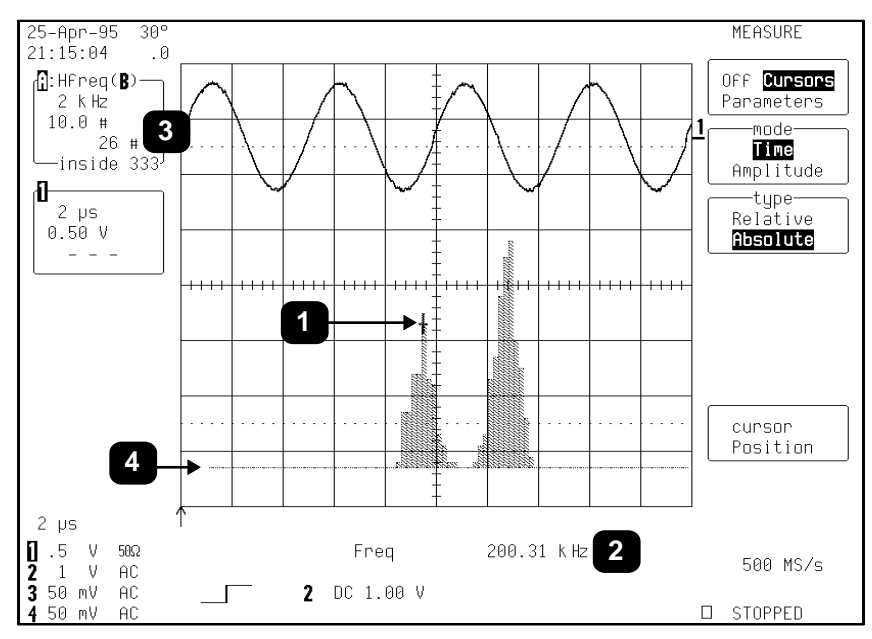

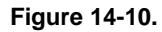

A histogram's range is represented by the horizontal width of the histogram baseline. As the histogram is repositioned vertically the left and right sides of the baseline can be seen. In the above figure, the left edge of the range is visible (4).

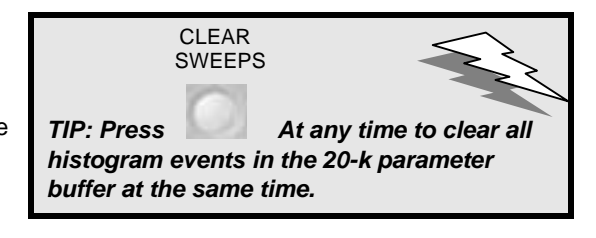

## **Zooming Segmented Traces**

You can also display histograms of traces that are zooms of segmented waveforms. When a segment from a zoomed trace is selected, the histogram for that segment will appear. Only the portion of the segment displayed between the parameter cursors will be used in creating the histogram. The respective displayed trace field will show the number of events captured for the segment.

§§§

## **C HAPTER F IFTEEN : Theory of Operation**

**In this chapter, learn about**

- *•* **DSO Process**
- *•* **Parameter Buffer**
- *•* **Capture of Parameter Events**
- *•* **Histogram Parameters**
- *•* **Zoom Traces and Segmented Waveforms**
- *•* **Histogram Peaks**
- *•* **Binning and Measurement Accuracy**

ISSUED: January 2002 WP-OM-E Rev C

## **THEORY OF OPERATION**

An understanding of statistical variations in parameter values is needed for many waveform parameter measurements. Knowledge of the average, minimum, maximum, and standard deviation of the parameter may often be enough, but in many cases you may need a more detailed understanding of the distribution of a parameter's values.

Histograms allow you to see how a parameter's values are distributed over many measurements. They do this by dividing a range of parameter values into sub-ranges called bins. A count of the number of parameter values — events — that fall within ranges of the bin itself is maintained for each bin.

While such a value range can be infinite, for practical purposes it need only be defined as large enough to include any realistically possible parameter value. For example, in measuring TTL high-voltage values a range of  $\pm$ 50 V is unnecessarily large, whereas one of 4 V  $\pm$ 2.5 V is more reasonable. It is the 5 V range that is then subdivided into bins. And if the number of bins used were 50, each would have a range of 5 V/50 bins or 0.1 V/bin. Events falling into the first bin would then be between 1.5 V and 1.6 V. While the next bin would capture all events between 1.6 V and 1.7 V, and so on.

After a process of several thousand events, the bar graph of the count for each bin — its histogram — provides a good understanding of the distribution of values. Histograms generally use the 'x' axis to show a bin's sub-range value, and the 'y' axis for the count of parameter values within each bin. The leftmost bin with a non-zero count shows the lowest parameter value measurement(s). The vertically highest bin shows the greatest number of events falling within its sub-range.

The number of events in a bin, peak or a histogram is referred to as its *population*. Figure 15-1 shows a histogram's highest population bin as the one with a sub-range of 4.3 to 4.4 V (which is to be expected of a TTL signal).

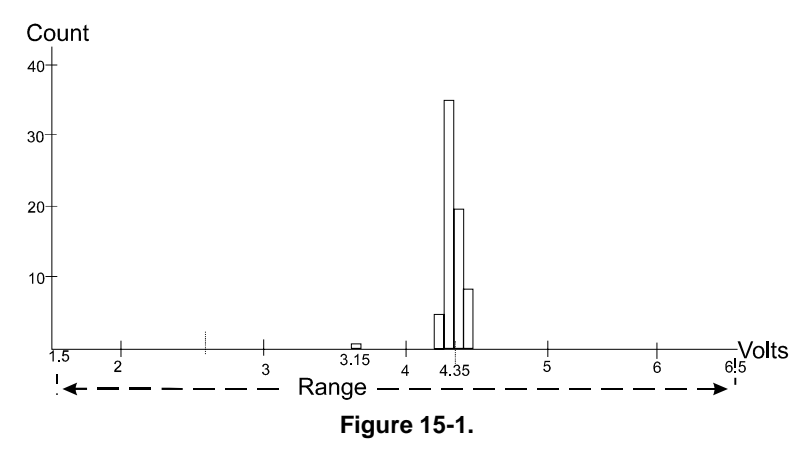

The lowest-value bin with events is that with a sub-range of 3.0 to 3.1 V. As TTL high voltages need to be greater than 2.5 V, the lowest bin is within the allowable tolerance. However, because of its proximity to this tolerance and the degree of the bin's separation from all other values, additional investigation may be required.

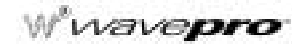

## **DSO Process**

The WavePro digital storage oscilloscope (DSO) with WAVA generates histograms of the parameter values of input waveforms. But first, you must define the following:

- **1.** The parameter to be histogrammed
- **2.** The trace on which the histogram is to be displayed
- **3.** The maximum number of parameter measurement values to be used in creating the histogram
- **4.** The measurement range of the histogram
- **5.** The number of bins to be used

Once these are defined, the oscilloscope is ready to make the histogram. The sequence for acquiring histogram data is as follows:

- **6.** Trigger
- **7.** Waveform acquisition
- **8.** Parameter calculation(s)
- **9.** Histogram update
- **10.** Trigger re-arm.

If you set the timebase for non-segmented mode, a single acquisition occurs prior to parameter calculations. However, in Sequence mode an acquisition for each segment occurs prior to parameter calculations. If the source of histogram data is a memory, saving new data to memory effectively acts as a trigger and acquisition. Because updating the screen can take much processing time, it occurs only once a second, minimizing trigger dead time. Under remote control the display can be turned off to maximize measurement speed.

## **Parameter Buffer**

The oscilloscope maintains a circular parameter buffer of the last 20000 measurements made, including values that fall outside the set histogram range. If the maximum number of events to be used for the histogram is a number 'N' less than 20000, the histogram will be continuously updated with the last 'N' events as new acquisitions occur. If the maximum number is greater than 20 000, the histogram will be updated until the number of events is equal to 'N.' Then, if the number of bins or the histogram range is modified, the scope will use the parameter buffer values to redraw the histogram with either the last 'N' or 20000 values acquired whichever is the lesser. The parameter buffer thereby allows histograms to be redisplayed, using an acquired set of values and settings that produce a distribution shape with the most useful information.

In many cases the optimal range is not readily apparent. So the scope has a powerful range finding function. If required it will examine the values in the parameter buffer to calculate an optimal range and redisplay the histogram using it. The WavePro DSO will also give a running count of the number of parameter values that fall within, below, or above the range. If any values fall below or above the range, the range finder can then recalculate to include these parameter values, as long as they are still within the buffer.

## **Capture of Parameter Events**

The number of events captured per waveform acquisition or display sweep depends on the parameter type. Acquisitions are initiated by the occurrence of a trigger event. Sweeps are equivalent to the waveform captured and displayed on an input channel (1, 2, or 3 or 4). For non-segmented waveforms an acquisition is identical to a sweep. Whereas for segmented waveforms an acquisition occurs for each segment and a sweep is equivalent to acquisitions for all segments. Only the section of a waveform between the parameter cursors is used in the calculation of parameter values and corresponding histogram events.

The following table provides a summary of the number of histogram events captured per acquisition or sweep for each parameter, and for a waveform section between the parameter cursors.

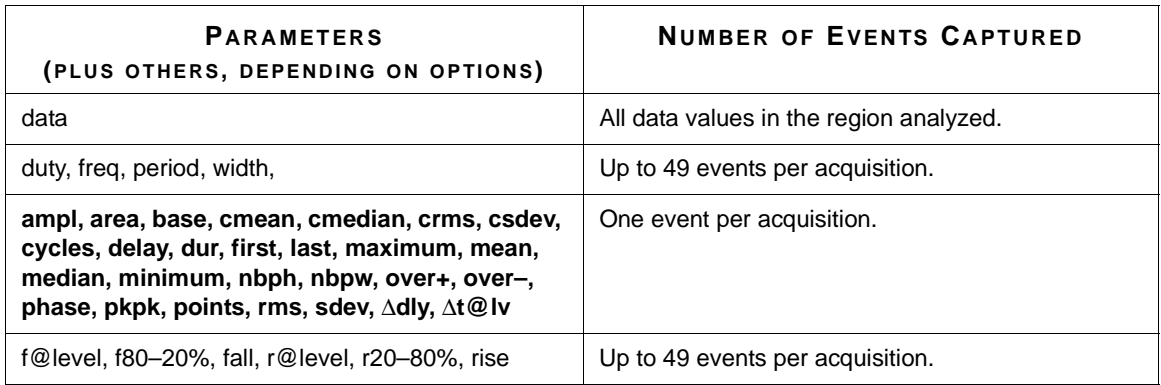

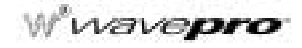

## **Histogram Parameters**

Once a histogram is defined and generated, measurements can be performed on the histogram itself. Typical of these are the histogram's

- average value, standard deviation
- most common value (parameter value of highest count bin)
- leftmost bin position (representing the lowest measured waveform parameter value)
- rightmost bin (representing the highest measured waveform parameter value)

Histogram parameters are provided to enable these measurements. Available through selecting "Statistics" from the "Category" menu, they are calculated for the selected section between the parameter cursors (for a full description of each parameter, see Chapter 4):

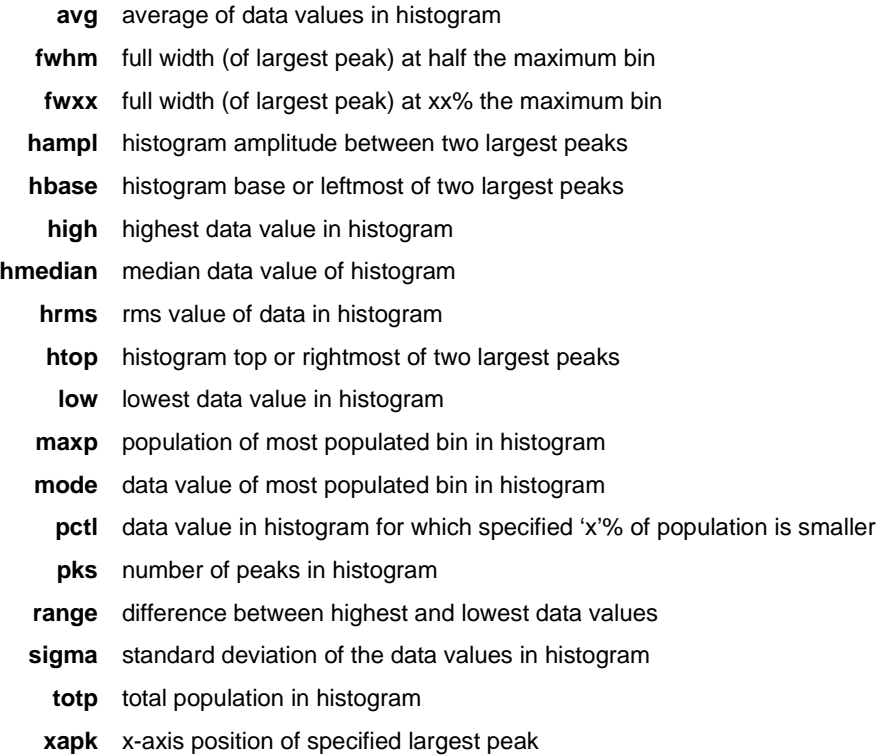

## **Zoom Traces and Segmented Waveforms**

Histograms of zoom traces display all events for the displayed portion of a waveform between the parameter cursors. When dealing with segmented waveforms, and when a single segment is selected, the histogram will be recalculated for all events in the displayed portion of this segment between the parameter cursors. But if "All Segments" is selected, the histogram for all segments will be displayed.

## **Histogram Peaks**

Because the shape of histogram distributions is particularly interesting, additional parameter measurements are available for analyzing these distributions. They are generally centered around one of several peak value bins, known, with its associated bins, as a histogram peak.

**Example:** In Figure 15-2, a histogram of the voltage value of a five-volt amplitude square wave is centered around two peak value bins: 0 V and 5 V. The adjacent bins signify variation due to noise. The graph of the centered bins shows both as peaks.

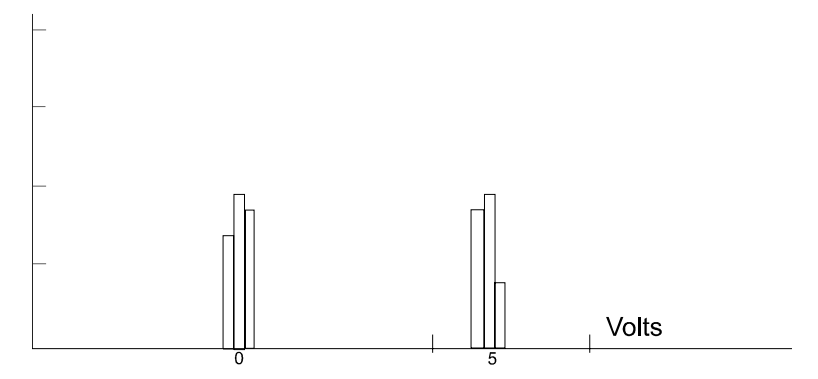

## **Figure 15-2.**

Determining such peaks is very useful because they indicate dominant values of a signal.

However, signal noise and the use of a high number of bins relative to the number of parameter values acquired, can give a jagged and spiky histogram, making meaningful peaks hard to distinguish. The scope analyzes histogram data to identify peaks from background noise and histogram definition artifacts such as small gaps, which are due to very narrow bins.

For a detailed description on how the scope determines peaks see the pks parameter description in Chapter 4.

## **Binning and Measurement Accuracy**

Histogram bins represent a sub-range of waveform parameter values, or events. The events represented by a bin may have a value anywhere within its sub-range. However, parameter measurements of the histogram itself, such as average, assume that all events in a bin have a single value. The scope uses the center value of each bin's sub-range in all its calculations. The greater the number of bins sed to subdivide a histogram's range, the less the potential deviation between actual event values and those values assumed in histogram parameter calculations.

Nevertheless, using more bins may require that you perform a greater number of waveform parameter measurements, in order to populate the bins sufficiently for the identification of a characteristic histogram distribution.

In addition, very fine grained binning will result in gaps between populated bins that may make it difficult to determine peaks.

The oscilloscope's 20000-parameter buffer is very effective for determining the optimal number of bins to be used. An optimal bin number is one where the change in parameter values is insignificant, and the histogram distribution does not have a jagged appearance. With this buffer, a histogram can be dynamically redisplayed

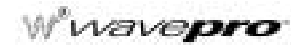

as the number of bins is modified by the user. In addition, depending on the number of bins selected, the change in waveform parameter values can be seen.

§§§

**Theory of Operation**

٠

BLANK PAGE

**C HAPTER S IXTEEN : Histogram Parameters**

**In this chapter, see how**

*•* **To use histogram parameters**

ISSUED: January 2002 WP-OM-E Rev C

m.

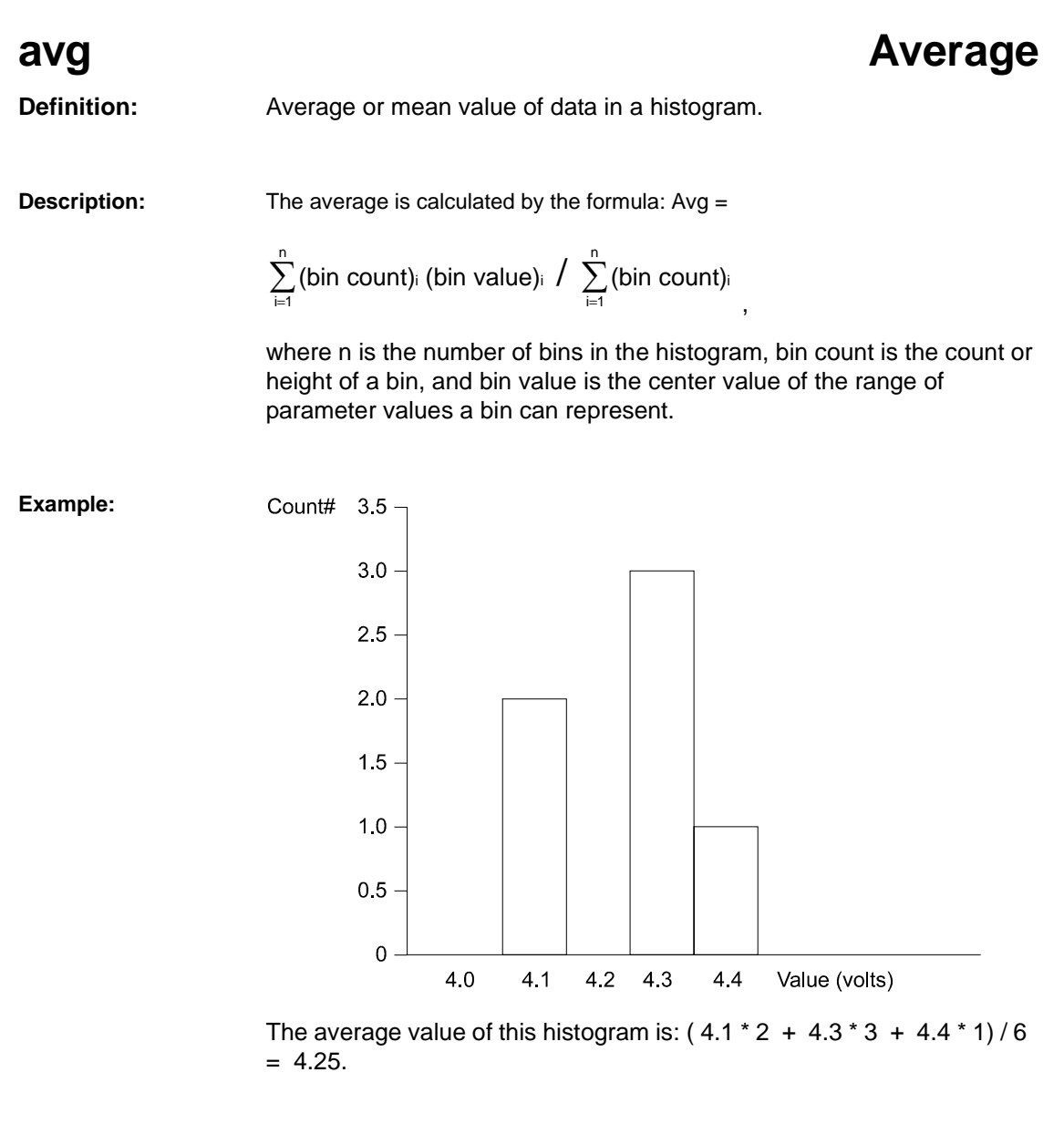

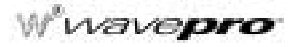

# **fwhm Full Width at Half Maximum**

**Definition:** Determines the width of the largest area peak, measured between bins on either side of the highest bin in the peak that have a population of half the highest's population. If several peaks have an area equal to the maximum population, the leftmost peak is used in the computation.

**Description:** First, the highest population peak is identified and the height of its highest bin (population) determined (for a discussion on how peaks are determined see the pks parameter Description). Next, the populations of bins to the right and left are found, until a bin on each side is found to have a population of less than 50% of that of the highest bin's. A line is calculated on each side, from the center point of the first bin below the 50% population to that of the adjacent bin, towards the highest bin. The intersection points of these lines with the 50% height value is then determined. The length of a line connecting the intersection points is the value for **fwhm**.

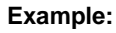

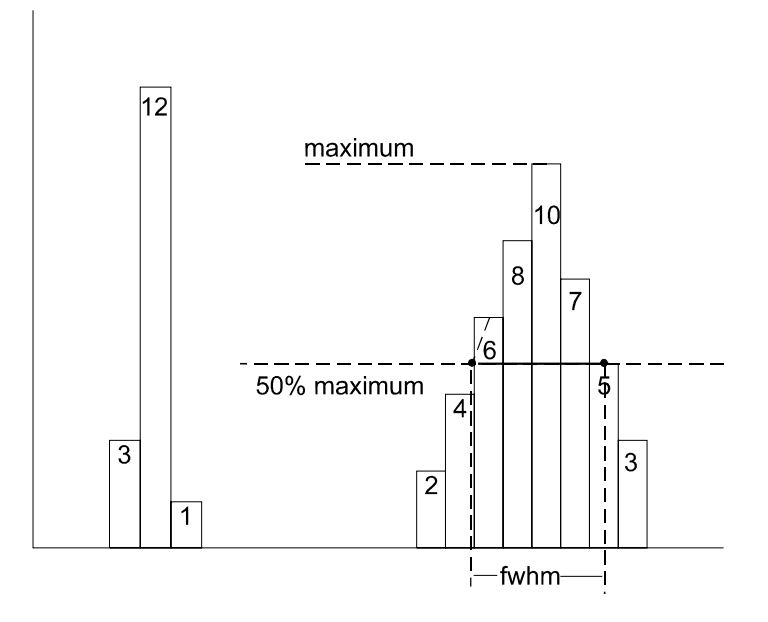

m.

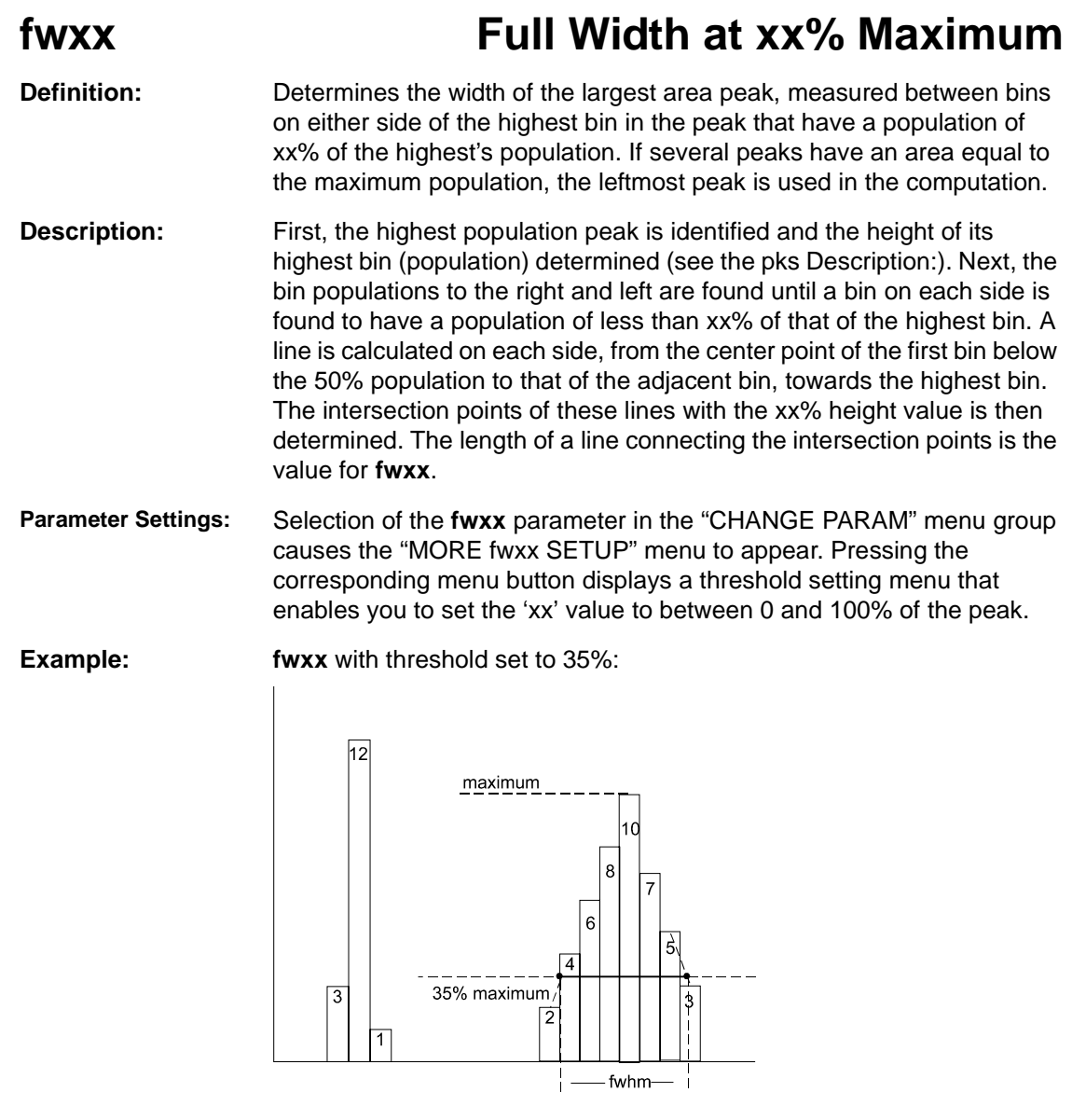

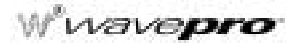

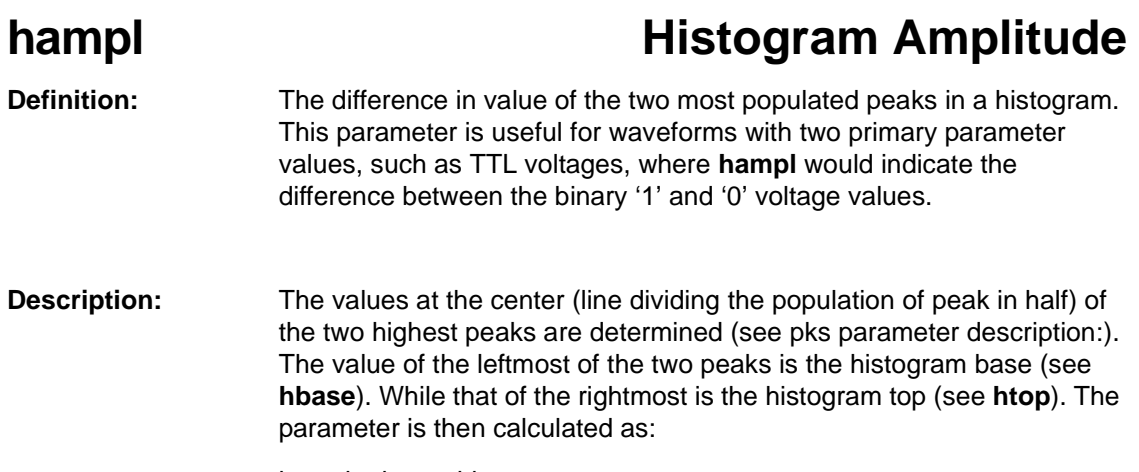

hampl = htop - hbase

## **Example:**

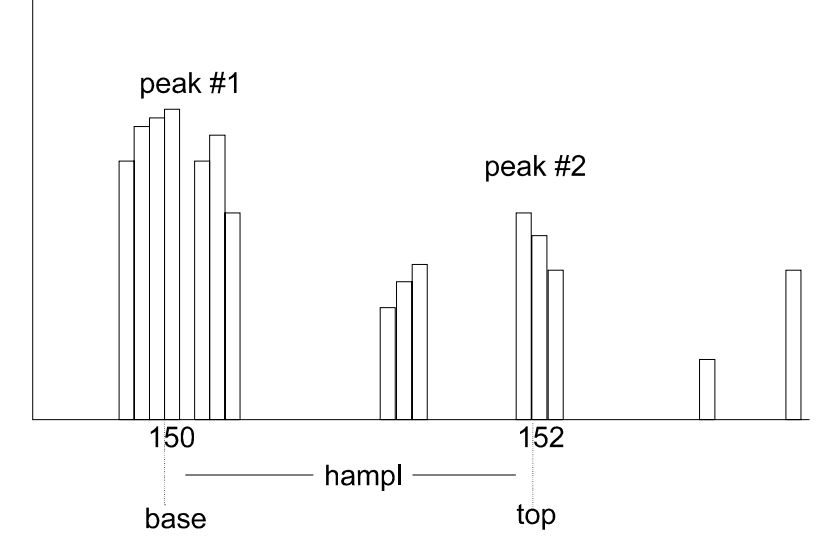

In this histogram, **hampl** is 152 mV - 150 mV = 2 mV.

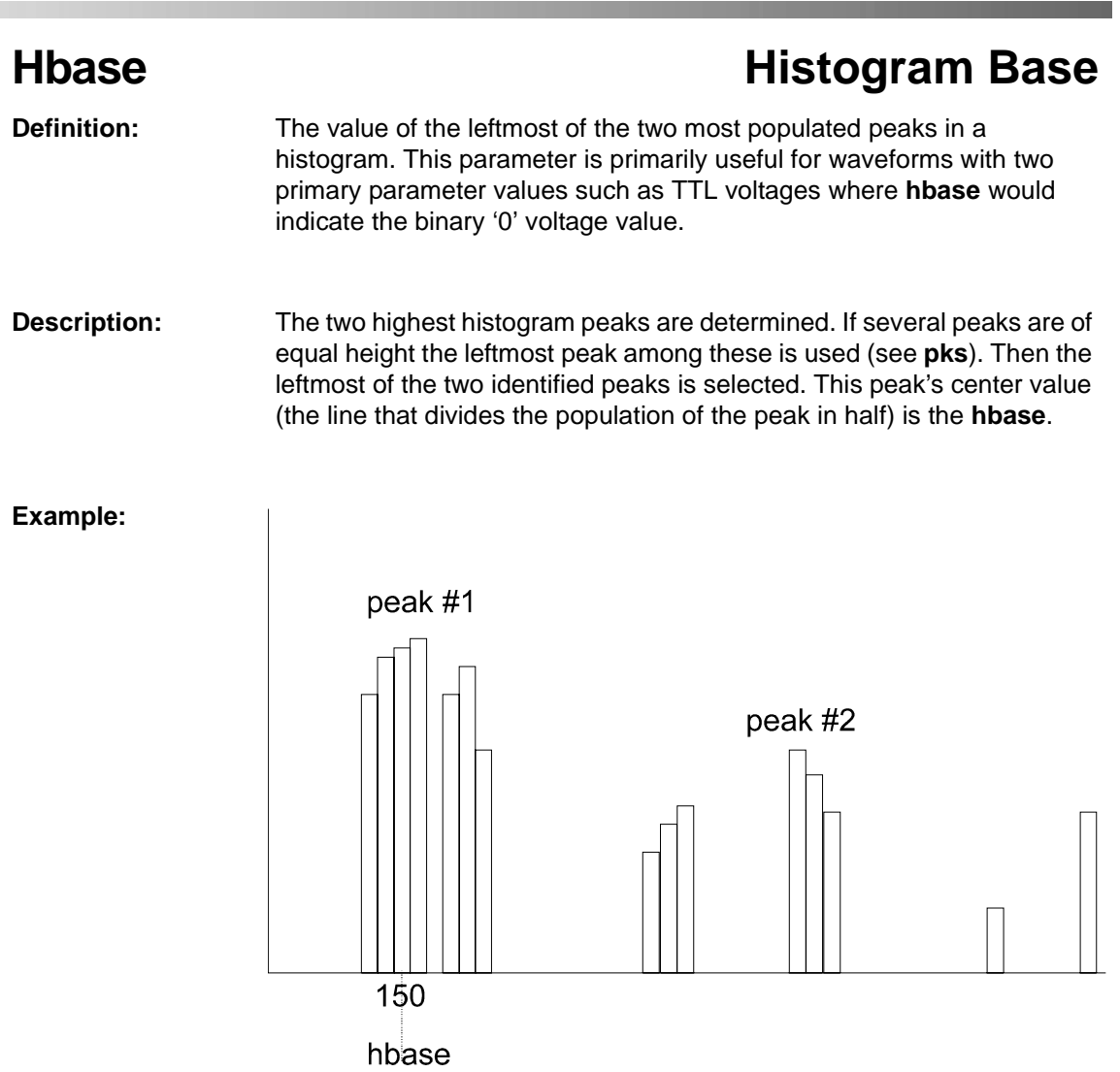

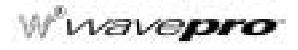

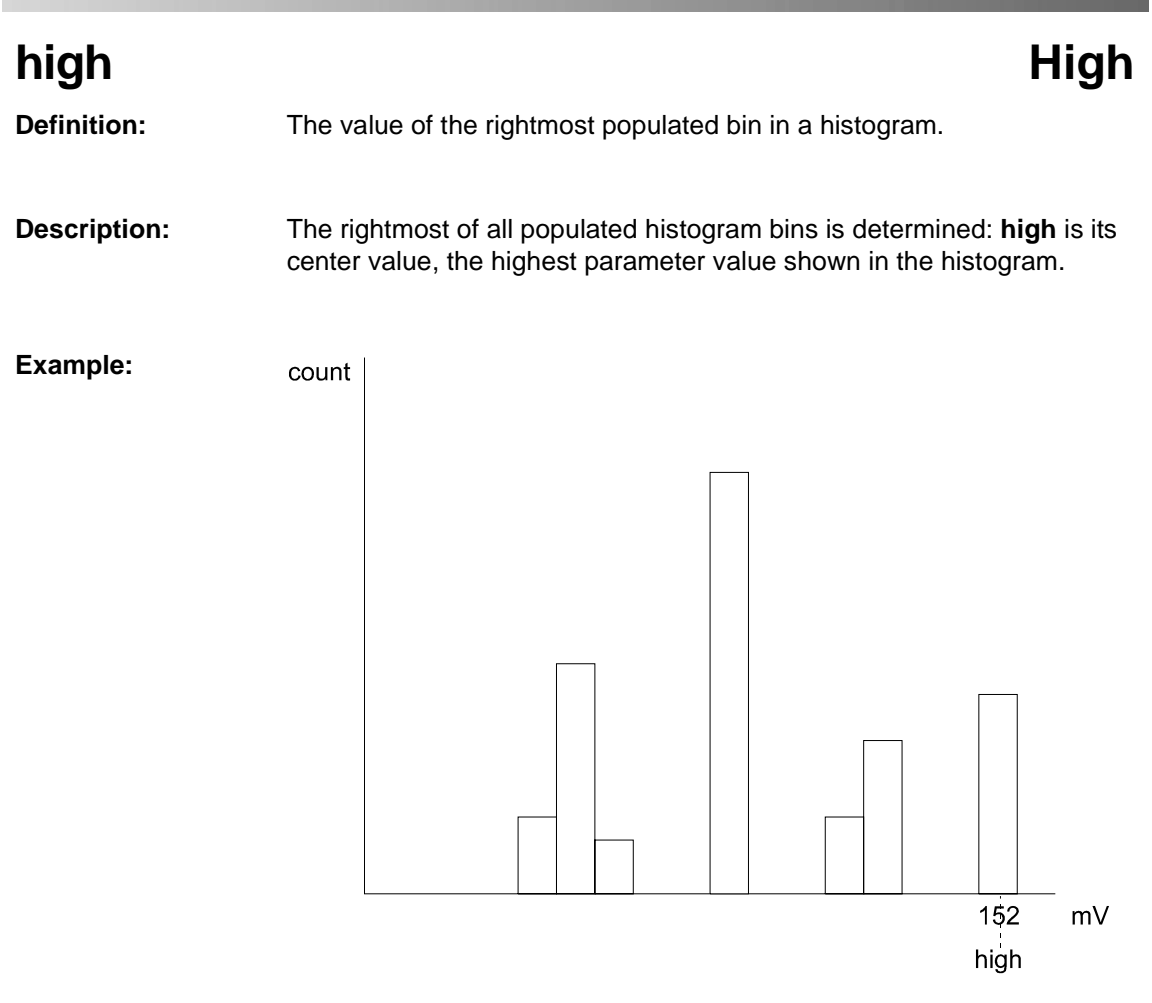

In this histogram **high** is 152 mV.

m.

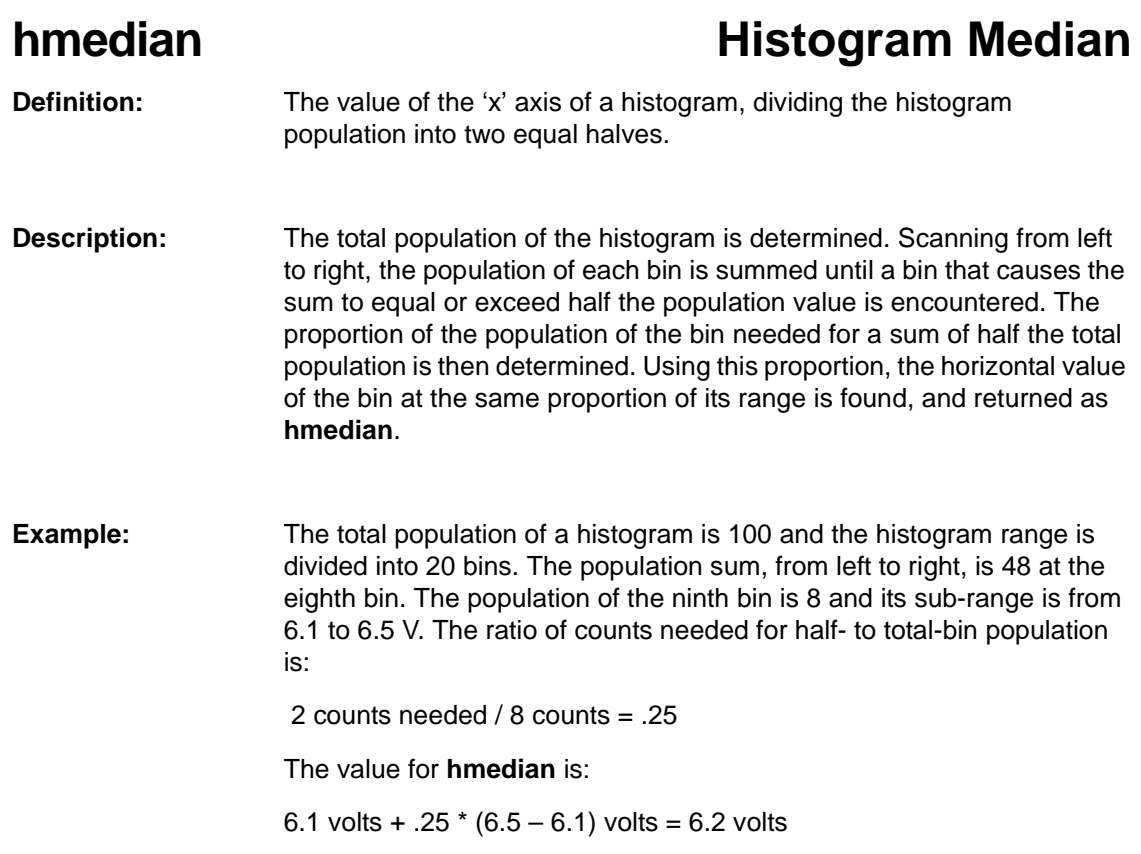

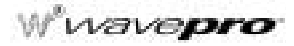

## **hrms Histogram Root Mean Square**

**Definition:** The rms value of the values in a histogram.

**Description:** The center value of each populated bin is squared and multiplied by the population (height) of the bin. All results are summed and the total is divided by the population of all the bins. The square root of the result is returned as **hrms**.

**Example:** Using the histogram shown here, the value for **hrms** is:

hrms = 
$$
\sqrt{(3.5^2 \times 2 + 2.5^2 \times 4)/6}
$$
 = 2.87

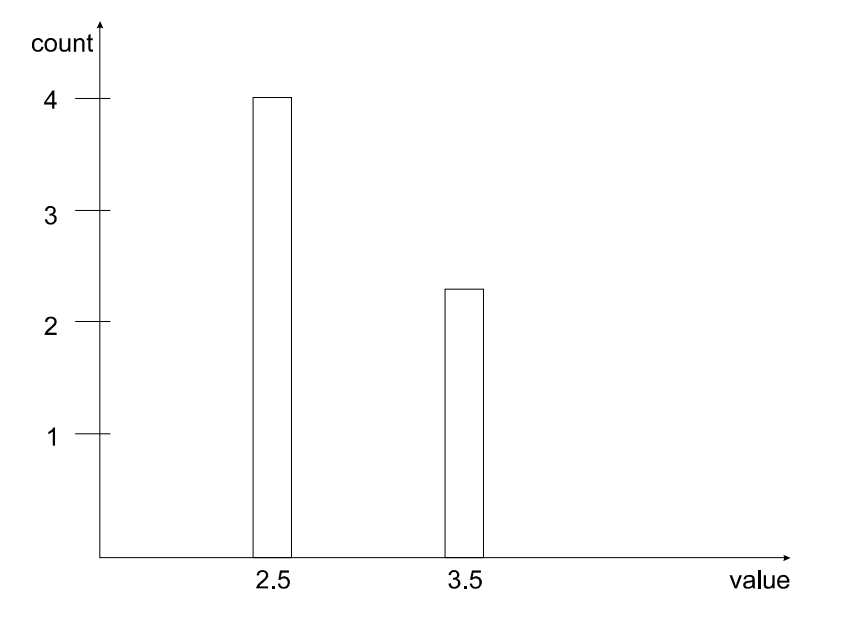

 $\overline{152}$ 

htop

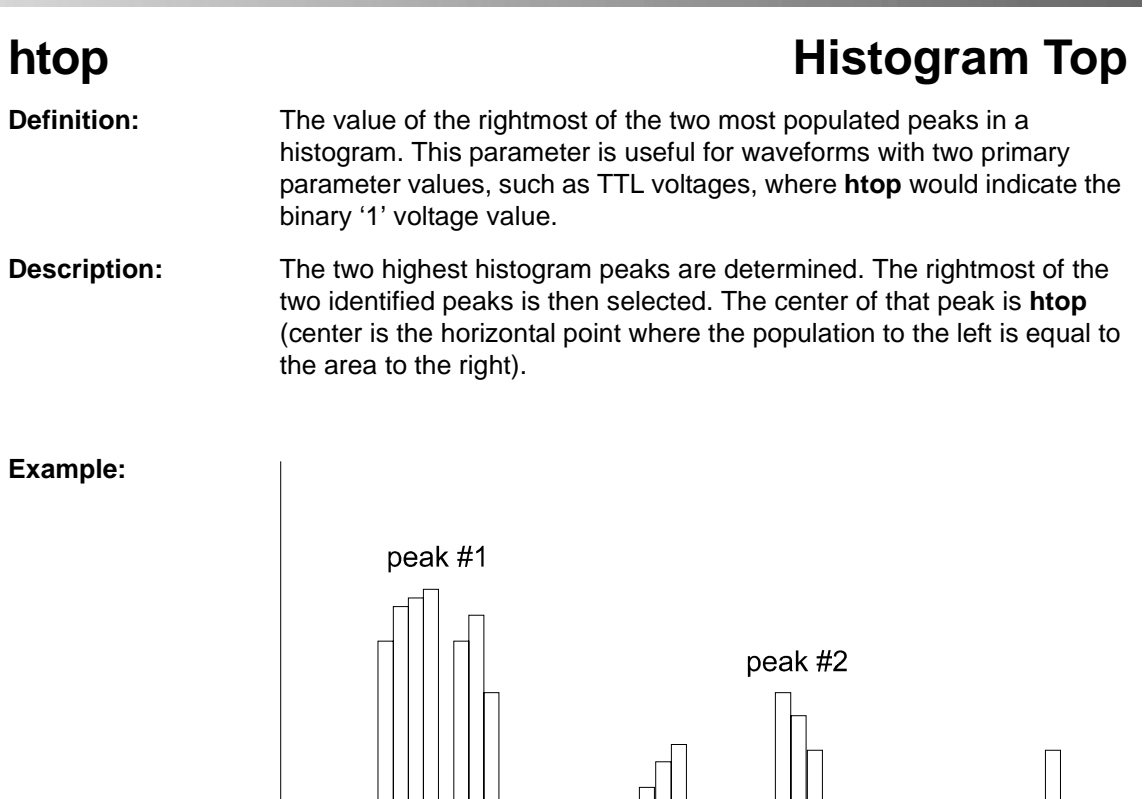

 $\bar{m}$ V

Wwavepro

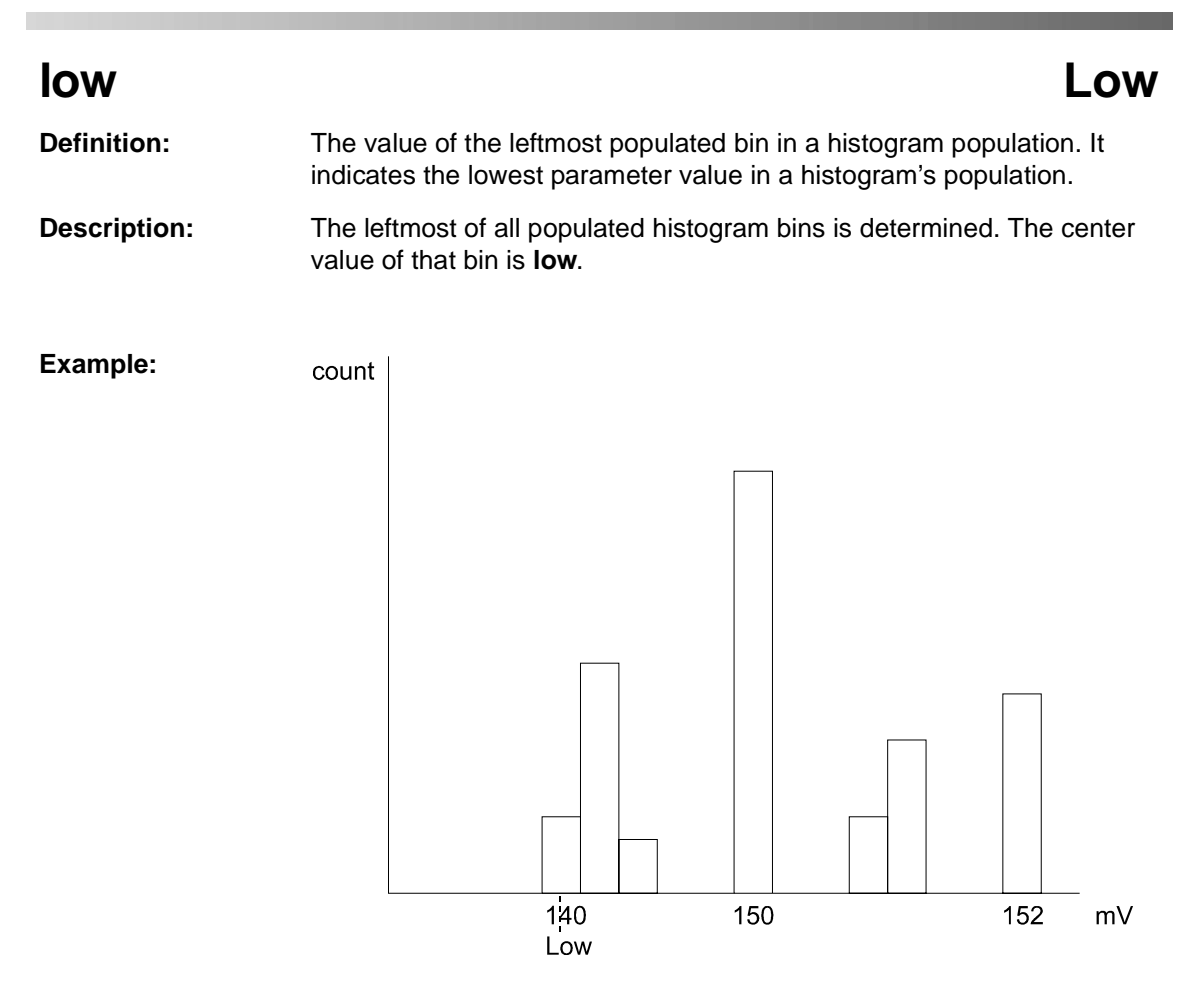

In this histogram **low** is 140 mV.

m.

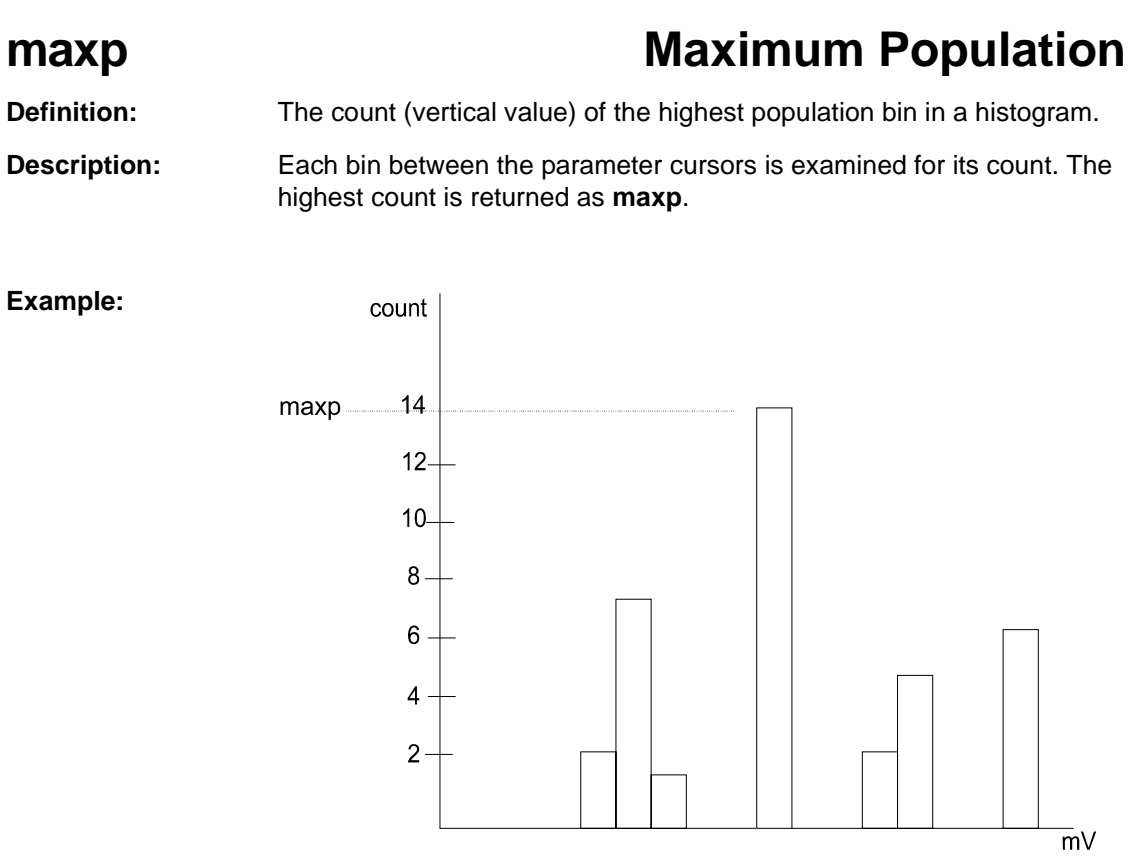

Here, **maxp** is 14.

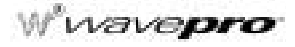

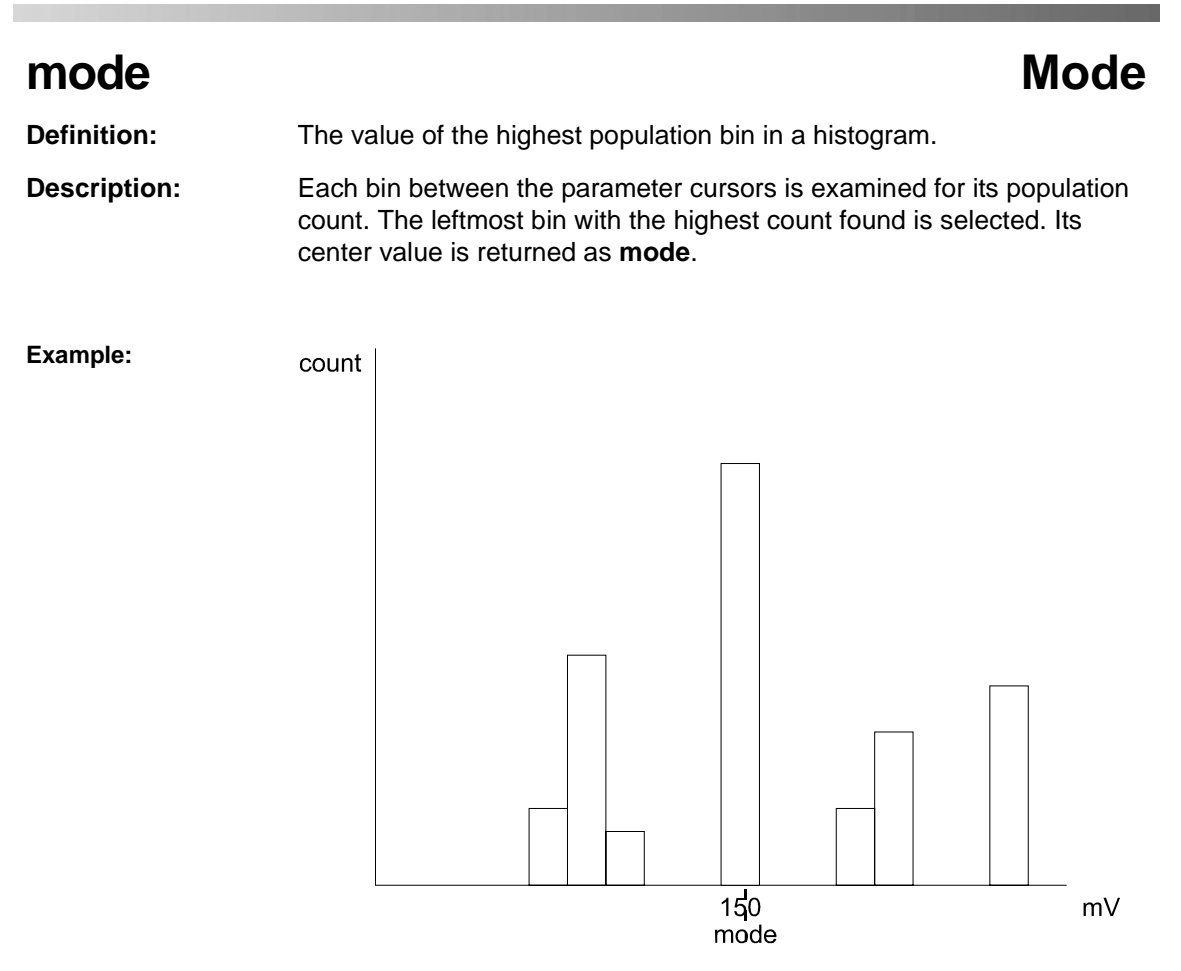

Here, **mode** is 150 mV.

m.

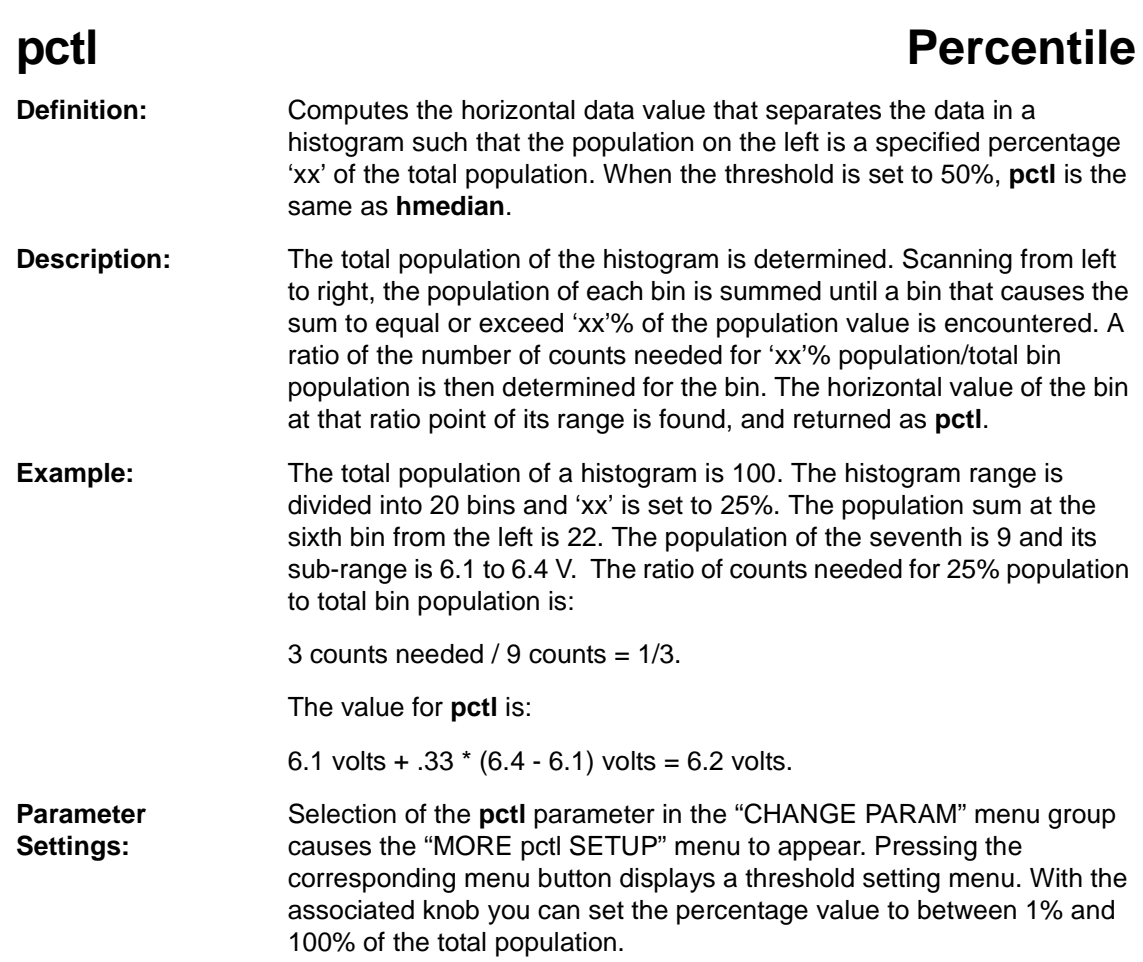

 $W^b$ wavepro

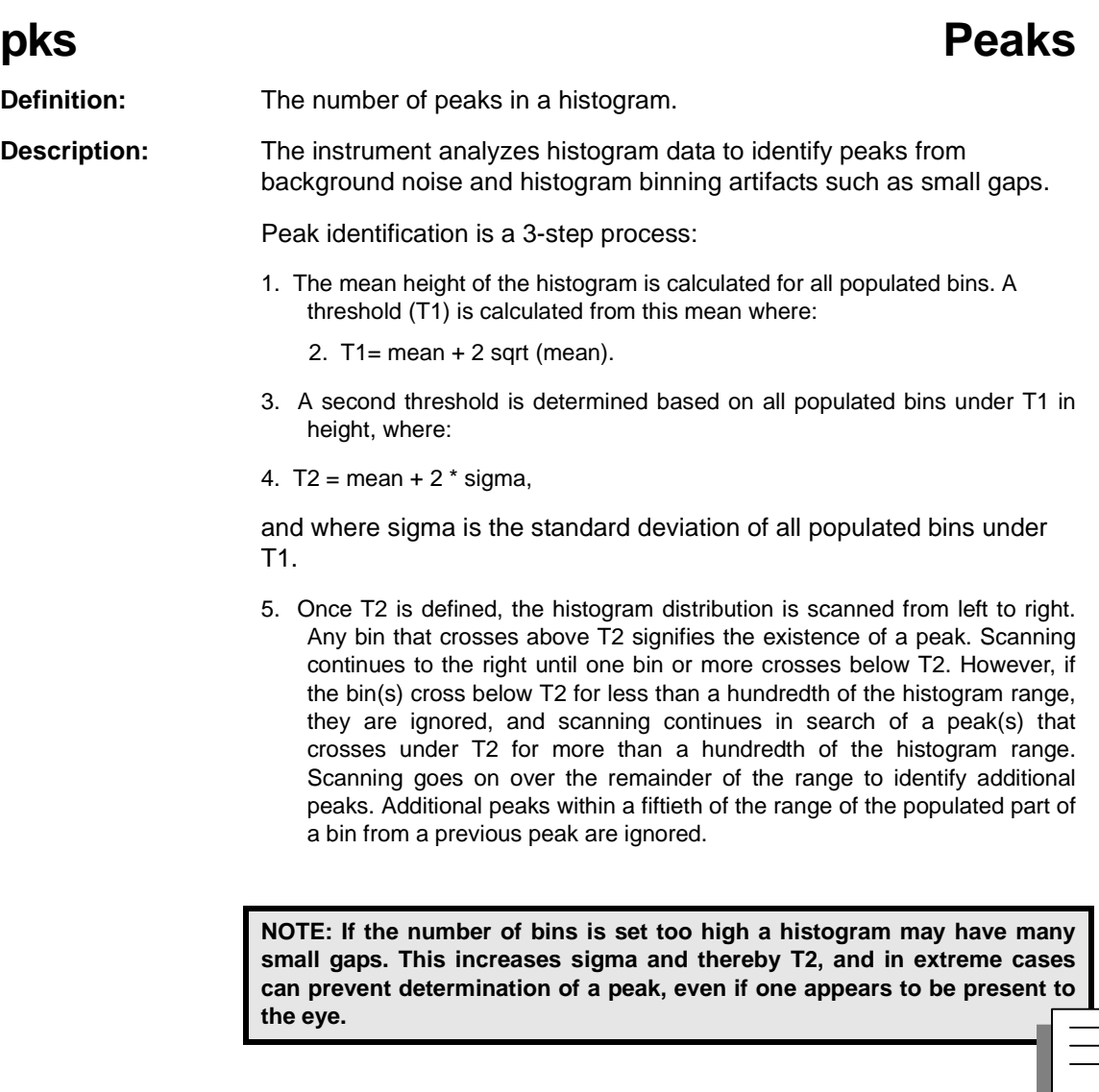

## **Histogram Parameters**

Ŧ

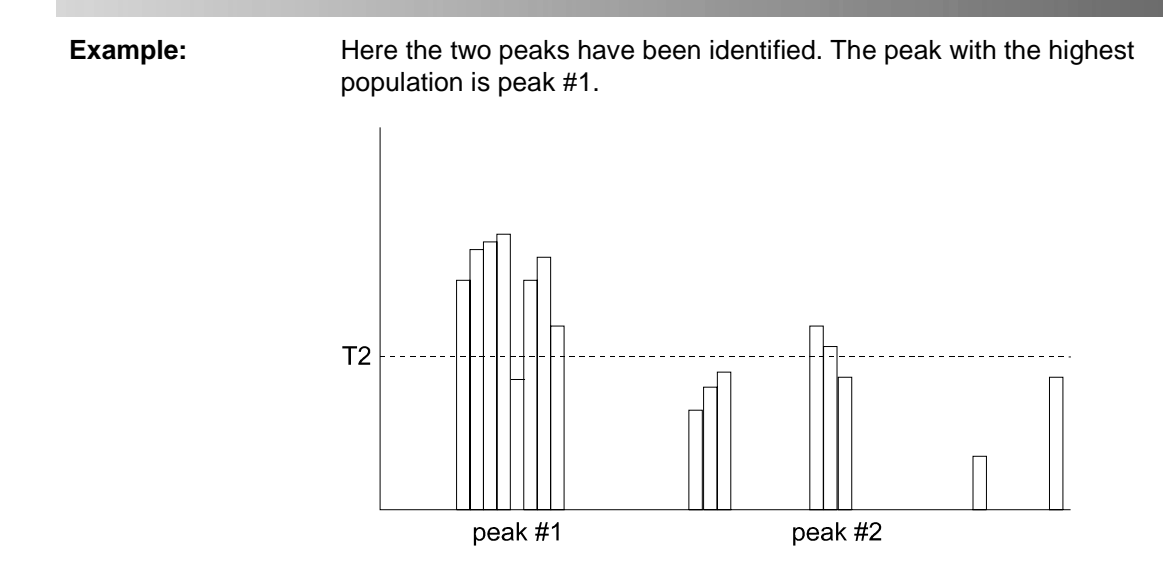

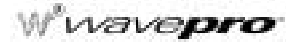

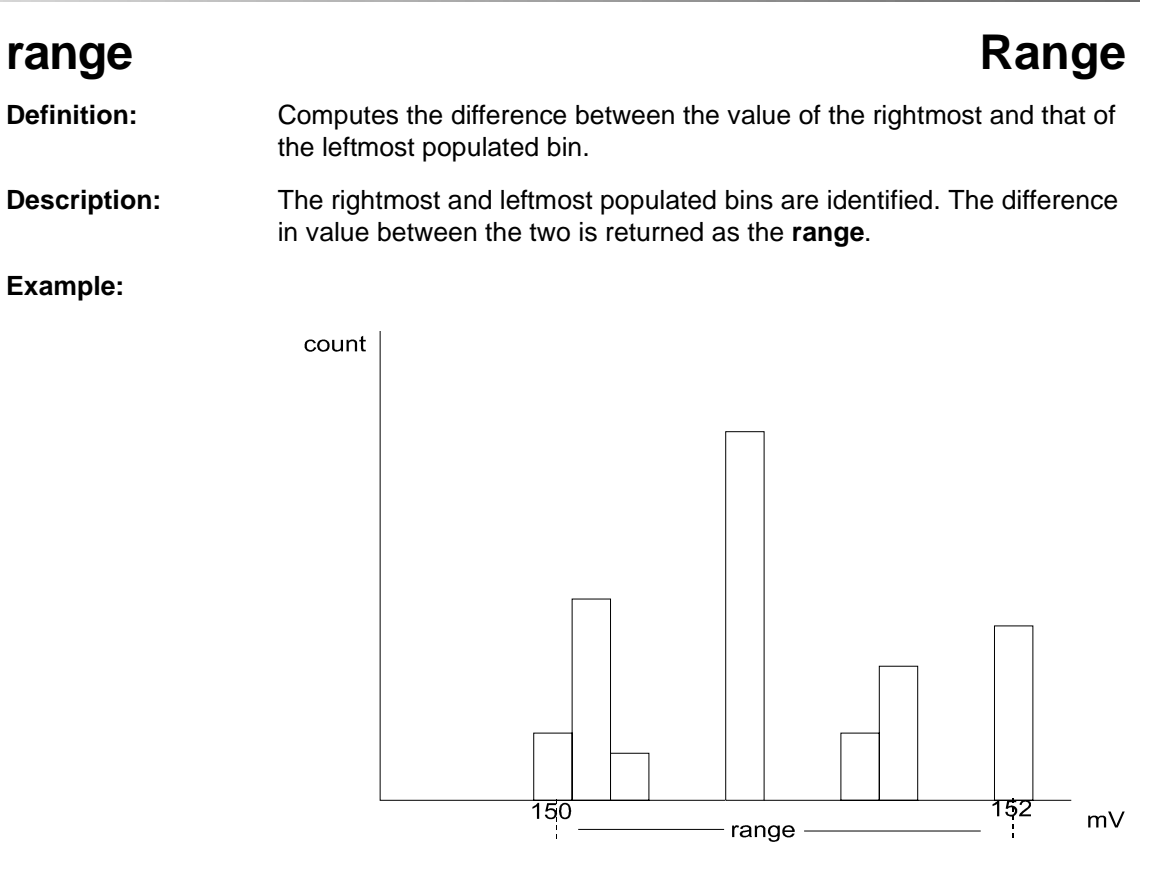

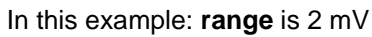

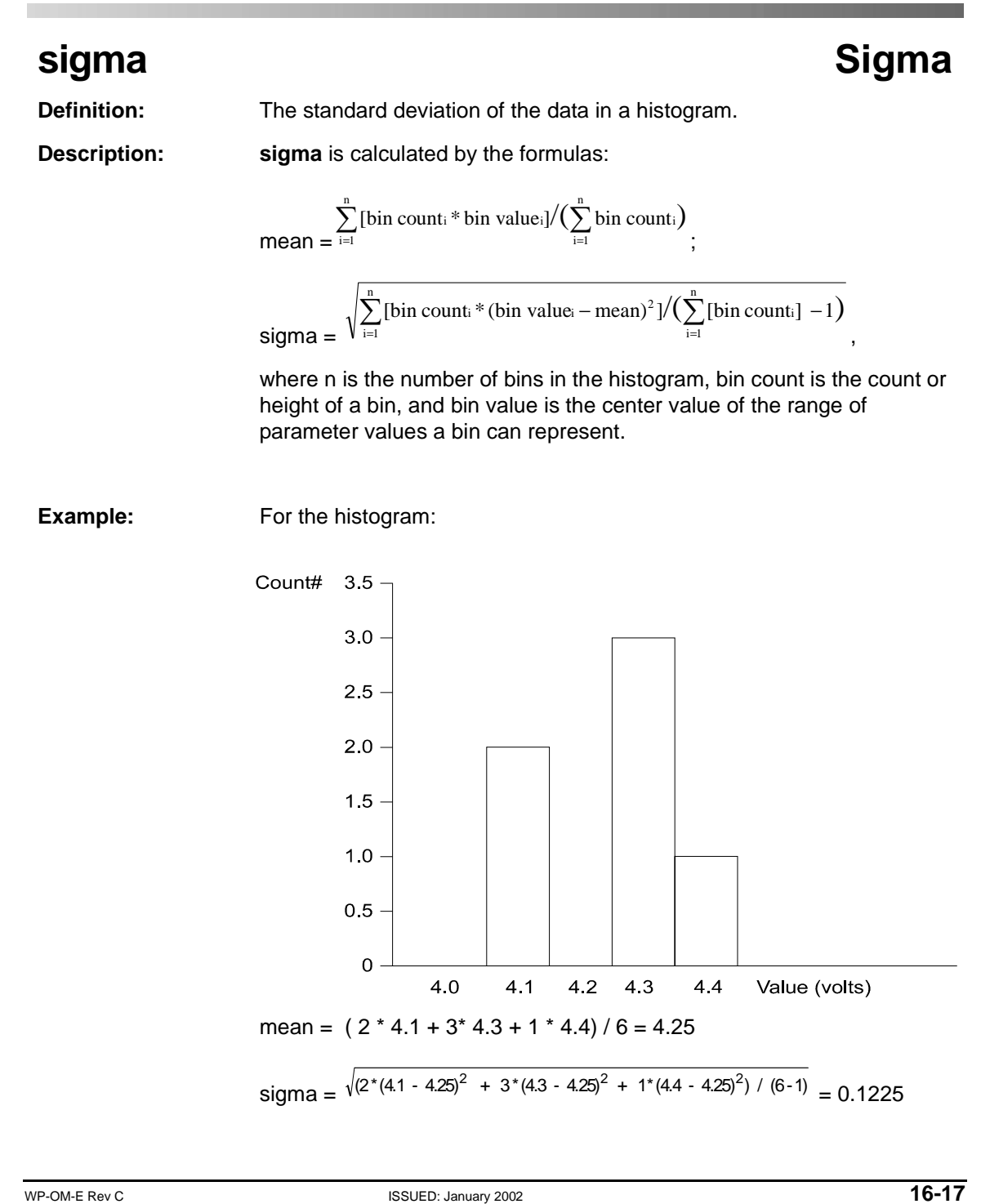

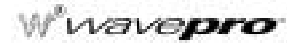

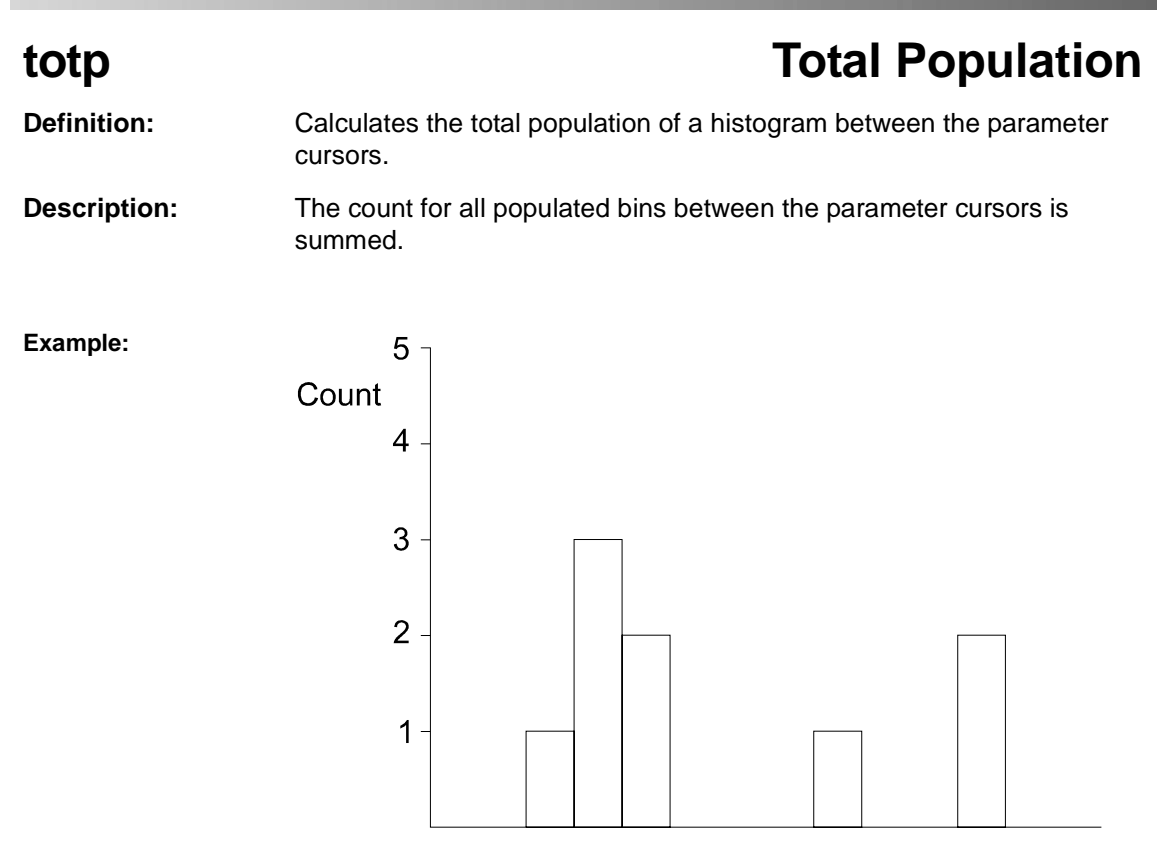

The total population of this histogram is 9.

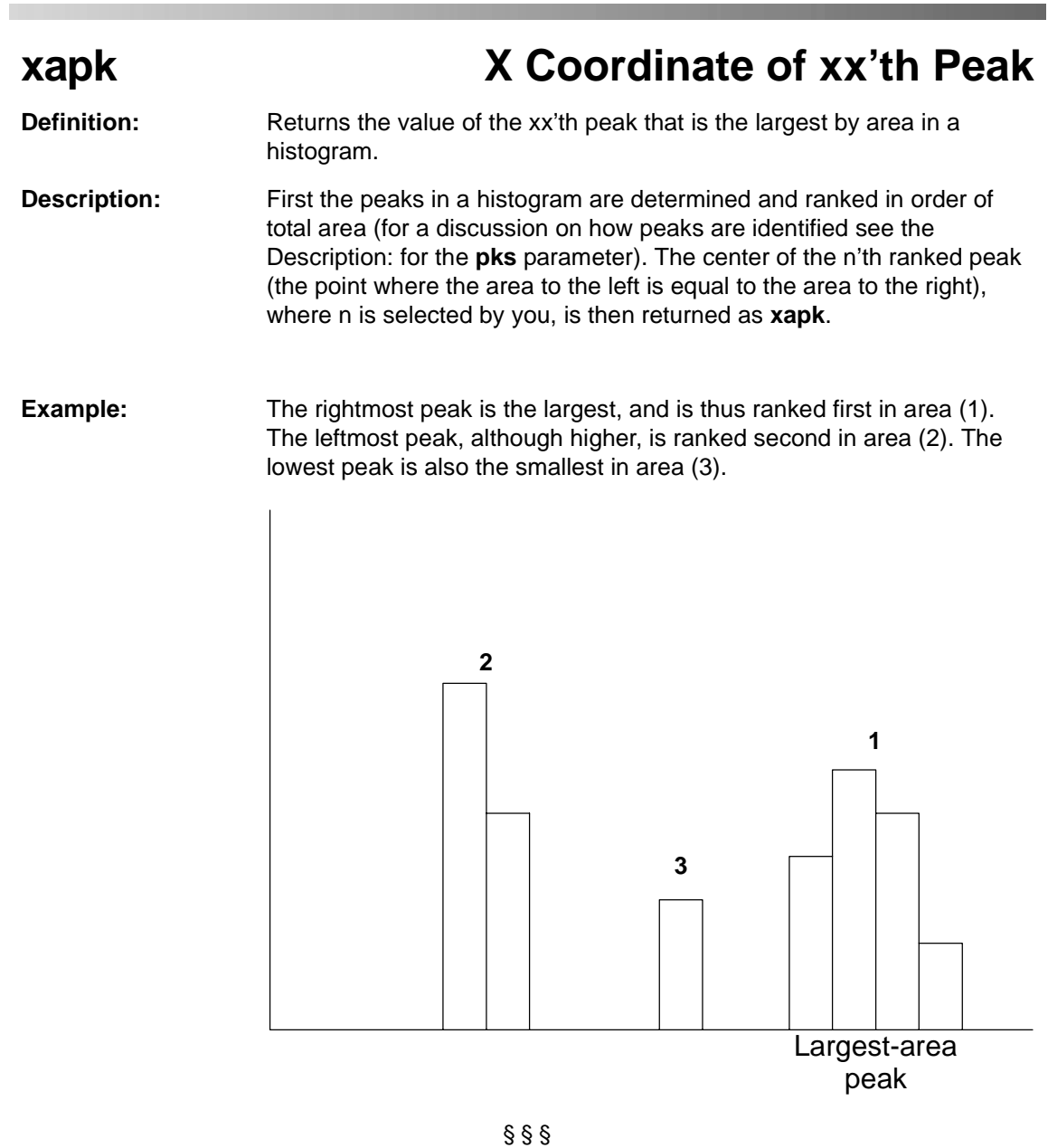

## Wivavepro

BLANK PAGE

a i

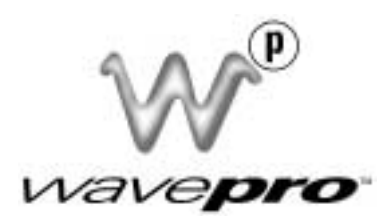

# **PART FOUR ETHERNET OPTION**

WP-OM-E Rev C<br>
ISSUED: January 2002

## **C HAPTER S EVENTEEN : Overview**

**In this chapter, learn about**

- *•* **Implementation Standard**
- *•* **Connections**
- *•* **ScopeExplorer**
- *•* **ActiveDSO**

ISSUED: January 2002 WP-OM-E Rev C

## **INTRODUCTION**

The 10BaseT Ethernet option allows you to control the LeCroy WavePro DSO over a network, or through a direct connection between the oscilloscope and a computer. The connection is made through the Ethernet port located at the rear of the oscilloscope.

This chapter introduces the basic capabilities for control of the WavePro DSO over the Ethernet interface.

The WavePro DSO Remote Control Manual gives a complete description of the GPIB commands. These commands apply to control of the oscilloscope via Ethernet, as well as through the GPIB interface.

## **Implementation Standard**

To the greatest extent possible, these remote commands conform to the IEEE 488.2<sup>1</sup> standard, which may be considered as an extension of the IEEE 488.1 standard, dealing mainly with electrical and mechanical issues.

## **Connections**

The oscilloscope can be connected to the PC via Ethernet using a TCP/IP network protocol. This connection can be made through a network, or directly between the oscilloscope's Ethernet interface and a computer using a crossover network cable. One crossover cable is supplied with the Ethernet option. This cable cannot be used to connect to a network, only directly between the scope and a computer.

<sup>1.</sup> ANSI/IEEE Std. 488.2–1987, IEEE Standard Codes, Formats, Protocols, and Common Commands. The Institute of Electrical and Electronics Engineers Inc., 345 East 47th Street, New York, NY 10017, USA.

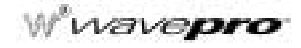

## **ScopeExplorer**

This is a free PC-based connectivity tool that interfaces a LeCroy Digital Oscilloscope to the Windows 95/98 or Windows NT/2000/Me desktop. It is available on CD-ROM as well as from the internet at www.lecroy.com.

## **ScopeExplorer provides the following connectivity features:**

#### **Remote control terminal**

This provides a teletype-like terminal that allows standard remote control commands to be sent to the scope, and the scope's response to be displayed. Features are provided to allow sequences of commands to be piped to the scope from a file, and the scope's responses to be piped into another file.

#### **Image capture and storage**

This feature allows a pixel-for-pixel copy of the scope's display to be transferred to the PC, and displayed and/or printed. Transfer this image to the Windows Clipboard and paste it into any Windows application. It also supports automatic refresh of the captured image at periodic intervals.

## **Panel file (scope setup) capture, storage, and playback**

The entire front panel setup of the scope can be captured with this feature and stored on the PC with a long descriptive filename. The captured panel can then be transferred back to the scope at a later date to reproduce the setup. Annotate displayed scope screens and save them to files or print them.

## **Trace capture, storage, playback, and conversion to ASCII**

Waveforms acquired by the WavePro DSO can be transferred to the PC and stored in either the compact LeCroy Binary format, or an ASCII version that allows compatibility with PC-based analysis products, such as Microsoft's Excel or Mathsoft's MathCad. Pre-captured LeCroy Binary waveforms can be converted into ASCII files individually or in batches.

## **Drag-and-drop files**

Use this technique to move files between the scope and a computer, including floppy disk, PC cards, and virtual disk (VDisk). Operate over GPIB and the Ethernet option.

## **Virtual Front Panel**

The WavePro DSO can be controlled remotely using the virtual front panel feature. A virtual panel with front panel knobs and buttons is presented on the Windows display, and may be used to control the scope. (**Note:** The virtual front panel may not reflect exactly the front panel of the WavePro DSO, but is still useful for control.)

## **ActiveDSO**

This ActiveX<sup>TM</sup> control enables LeCroy oscilloscopes to be controlled by, and to exchange data with, a variety of Windows applications that support the ActiveX standard. MS Office programs, Internet Explorer, Visual Basic, Visual C++, Visual Java, and Matlab (v5.3) are a few of the many applications that support ActiveX controls. ActiveDSO is available on CD-ROM or on the internet at www.lecroy.com

With ActiveDSO you can develop your test program using standard GPIB commands. For easy integration of your scope data with your Windows Application (through GPIB, RS-232, or Ethernet 10BaseT) ActiveDSO, helps you:

- Generate a report by importing scope data right into Excel or Word.
- Archive measurement results on the fly in a Microsoft Access Database.
- Automate tests using Visual Basic, Java, C++, Excel (VBA).

The ActiveDSO control hides the intricacies of programming and provides a simple and consistent interface to the controlling application. With less than 10 lines of VBA (Visual Basic for Applications) code in an Excel macro the spreadsheet can recover pre-scaled waveform data from a remote instrument.

The ActiveDSO control can also be embedded visually in any OLE automation compatible client, and can be used manually without any need for programming. It will run on any PC running Windows 95, Windows 98, or Windows NT.

There are two fundamental ways to use the control:

- *•* As a visible object embedded in an OLE Automation compatible Client (PowerPoint for example) showing a captured display image. See Embedded Control Example for more details.
- *•* As an invisible object accessed via a scripting language (Visual Basic for Applications, for example) to remotely control an instrument. See Accessing from VBA for more details.

VBA (Visual Basic for Applications) is the programming language built into many of the more recent Windows applications. It is a subset of Visual Basic that makes it very simple to utilize the services of OLE Automation Servers and ActiveX Controls.

The following VBA subroutine demonstrates how easy it is to connect to a WavePro DSO Oscilloscope and send remote commands to it.

```
Sub LeCroyDSOTest()
```

```
Dim o As Object
```

```
Set o = CreateObject("LeCroy.ActiveDSOCtrl.1")
   Call o.AboutBox ' Present the control's About box
   Call o.MakeConnection("IP: 172.28.11.26) 'Connect to device on LAN
   Call o.WriteString("BUZZ BEEP", True) ' Make the DSO beep
End Sub
```
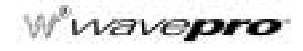

## **Example Syntax:**

Boolean controlName.WriteString

The WriteString method has the following arguments.

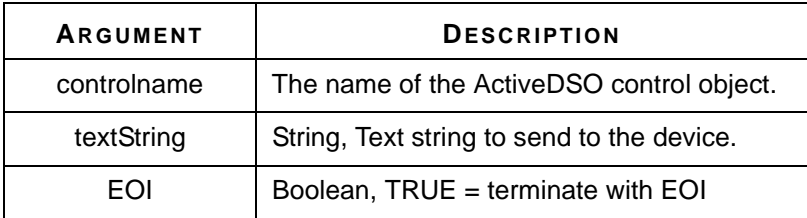

**Returns:** True on success, False on failure.

**Remarks:** This method sends a string command to the instrument.

If EOI is set to TRUE then the device will start to interpret the command immediately. This is normally the desired behavior.

If EOI is set to FALSE then a command may be sent in several parts with the device starting to interpret the command only when it receives the final part which should have EOI set TRUE.

§§§
**Overview**

**The Common** 

BLANK PAGE

п

# **C HAPTER EIGHTEEN : Connecting to PC or Network**

**In this chapter, see how**

- *•* **To configure the WavePro to communicate with a PC connected to the network**
- *•* **To configure a PC that is not connected to the network**
- *•* **To make physical connections**
- *•* **To verify your connection**
- *•* **To change an IP address**

# **CONNECTING THE WAVEPRO DSO TO ITS HOST**

**This chapter describes connecting the WavePro DSO oscilloscope to the host PC or network over the standard 10BaseT Ethernet. Windows 95, NT, 2000, and Me operating systems are supported.**

# **Scope Rear Panel**

The LAN connector is shown in Figure 18-1.

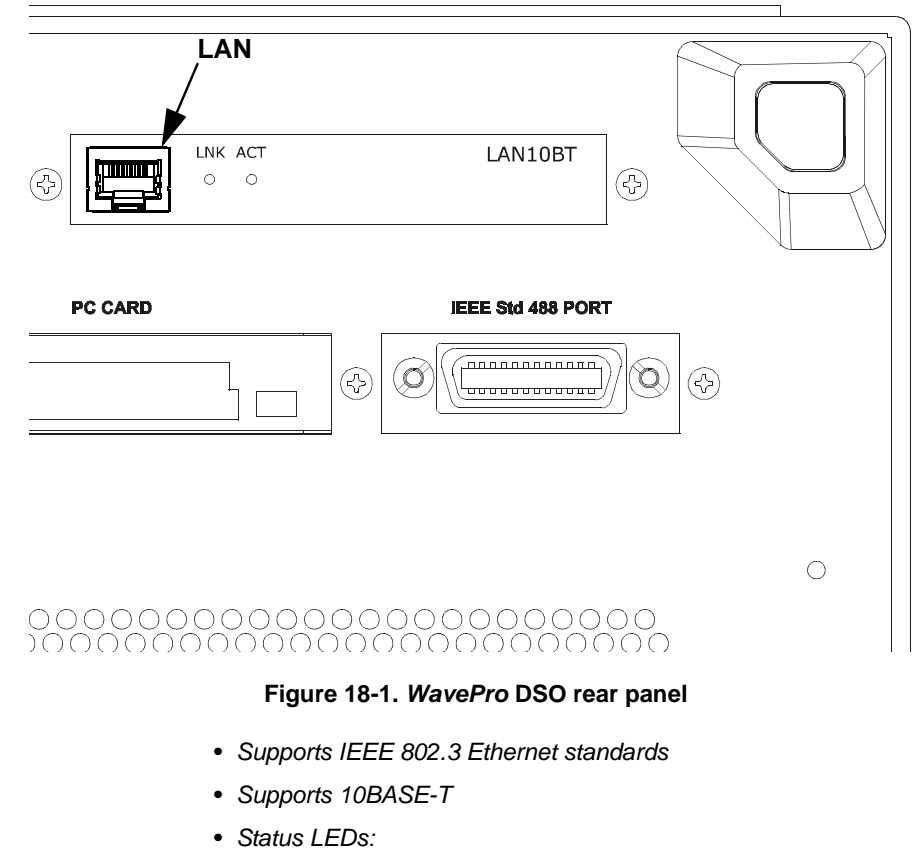

**LNK** shows the status of the link integrity

**ACT** shows receive or transmit activity

• Adapted to the WavePro DSO's small peripherals connector

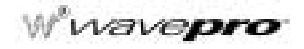

# **PC Requirements**

For acceptable performance with the WavePro DSO, the following are the minimum PC requirements:

- *•* Pentium class PC
- *•* 32 MB RAM
- *•* 10 MB free disk space
- *•* Windows 95 or Windows NT
- *•* Ethernet Adapter supporting 10BaseT, with a standard RJ45 connection

# **Ethernet Connection**

The WavePro DSO operates over a standard 10BaseT Ethernet connection. The instrument can be plugged into a network or operated from a direct connection to a host computer. A different type of cable is required for each of these connections. For a direct connection to the PC, a crossover cable is required, whereas the network connection is made using a straight cable.

The WavePro DSO has an IP address assigned to it at the factory: it does not support Dynamic Host Configuration Protocol (DHCP) or any other automatic address resolution scheme. You may change this IP address to accommodate your network setting.

The factory-assigned IP address is: **172.25.1.26**

The factory-assigned Mask is: **255.255.0.0**

The factory-assigned Gateway is: **172.25.0.1**

# **Configuring the WavePro DSO to Communicate with a PC Connected to the Network**

If your computer is already configured, obtain the following settings for the WavePro DSO from your network administrator:

IP address

Subnet Mask

Default Gateway

**1.** Press the UTILITIES button on the oscilloscope's front panel. The "Utilities" menu is displayed.

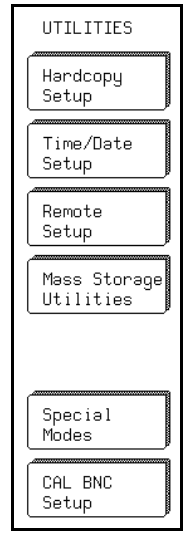

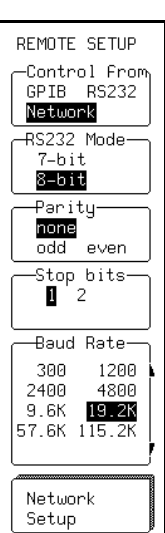

The "REMOTE SETUP" menu is displayed.

**2.** Select **Remote Setup** by pressing its front panel menu button.

**3.** Select **Network Setup** with its front panel menu button; "TCP/IP Network Setup" is displayed. Verify or modify the Ethernet settings via the oscilloscope's front panel controls.

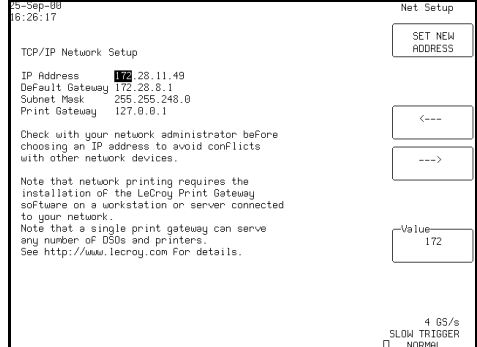

Wwavepro

# **Configuring a PC That Is Not Connected to the Network**

**Note: The following example is based on the assumption that the host PC operates from Windows™ 95. The connection procedure for Windows NT is similar.**

Before establishing a direct connection between the oscilloscope and the host computer, the PC must first be properly configured. A specific TCP/IP address must be assigned — known as "static addressing." But this means that the PC cannot be set up to obtain its IP address from a DHCP server. To set the host PC's static address with Windows 95:

- **1.** Select Start → Settings → Control Panel.
- **2.** Double-click the Network icon in the Control Panel. A network dialog box similar to this one appears:

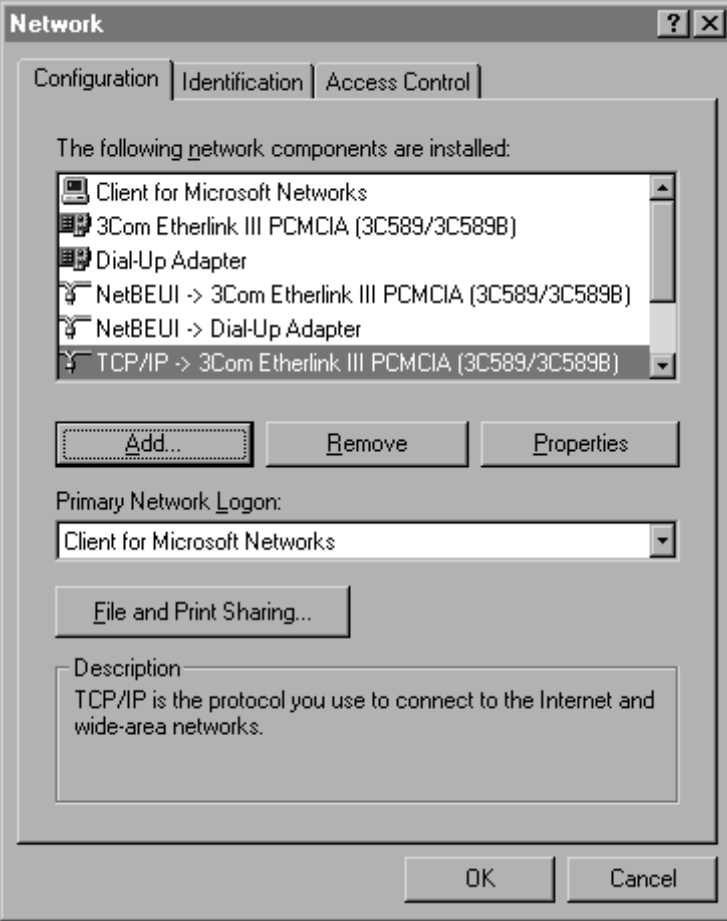

**3.** If the TCP/IP protocol is not listed, you will have to add it. Follow your operating system user guide to add the TCP/IP protocol and bind it to the Ethernet adapter.

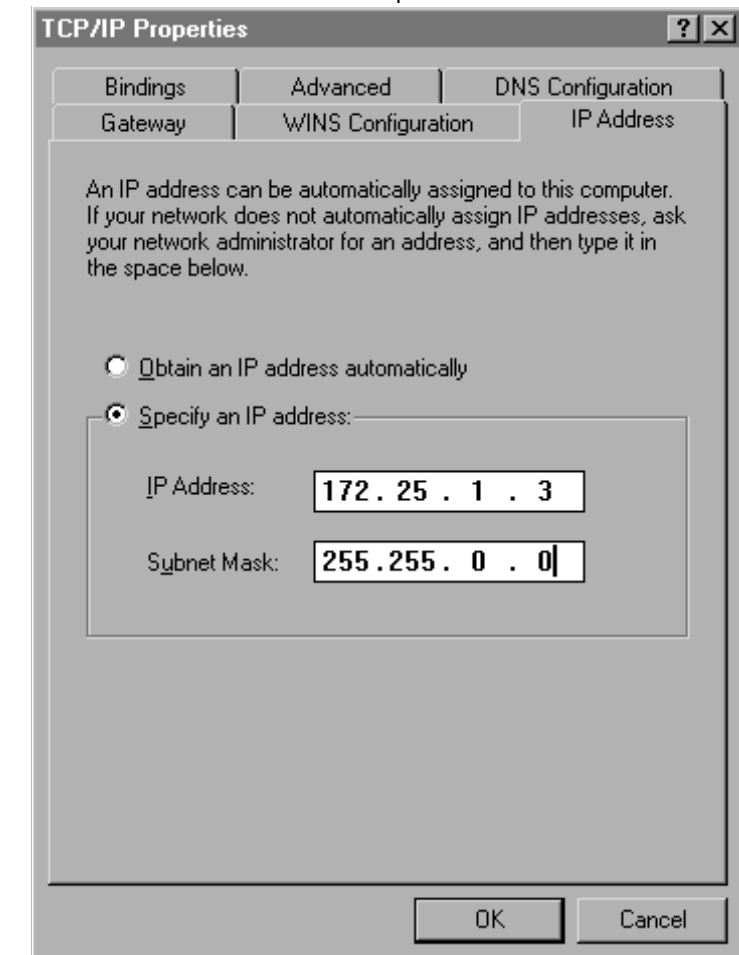

- **4.** Double-click the **IFT CP/IP** > line. A dialog box similar to the one below appears. Select Specify an IP address:
- **5.** If this has already been selected, the computer's static address is set and nothing more needs to be done. Cancel out of the TCP/IP and network dialog boxes, and close the control panel.
- **6.** If the address has not already been selected, fill in the IP address and subnet mask as shown above. The subnet mask for 172.25.x.x is 255.255.0.0. If the computer will not be plugged into a network, the above address (or almost any address within the chosen subnet) will do. The only address that will not work is the same one as that of the oscilloscope to be controlled.

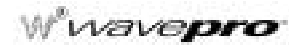

**7.** Now click **in the TCP/IP Properties dialog box.** Depending on the operating system and version, you may need to reboot the computer. If so, a dialog box should alert you to this.

# **Making Physical Connection**

To make the physical connection between the oscilloscope and the host computer:

- **1.** Connect the oscilloscope to the PC using a crossover cable (for direct connection).
- **2.** Power the oscilloscope unit on.

# **Verifying Connection**

**Note: If your PC does not have TCIP/IP, see the dedicated Windows™ 95 or NT User's Manual for installation instructions.**

The physical connection and the PC's TCP/IP configuration can be verified using the "ping" command, available on both Windows™ 95 and Windows™ NT with TCP/IP network protocol installed. In order to check the network connection between the PC and the oscilloscope:

- **3.** Start MS-DOS Prompt.
- **4.** Type ping <ip\_address>, where <ip\_address> is the static address assigned to the oscilloscope. The dialog box on the next page illustrates the result of a successful "ping", with the Ethernet connection shown established. The IP address of the oscilloscope in this case is 172.25.1.2, the factory default address.

# **Connecting to PC or Network**

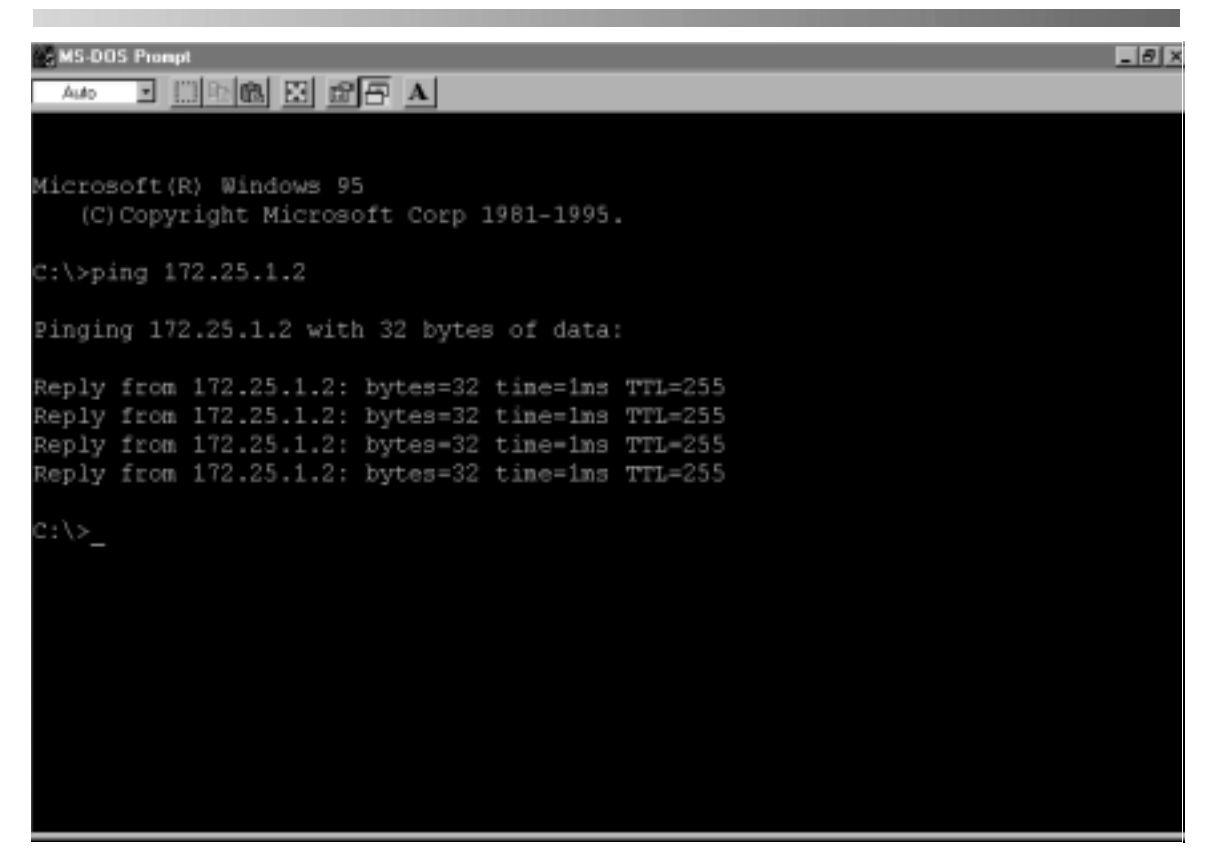

**The ping command has sent a message to the instrument and waited for a response. If a timeout occurs, as is shown in the box on the next page, the IP address used for the destination (the oscilloscope) is incorrect or not within the subnet mask of the PC's IP address.**

Wwavepro

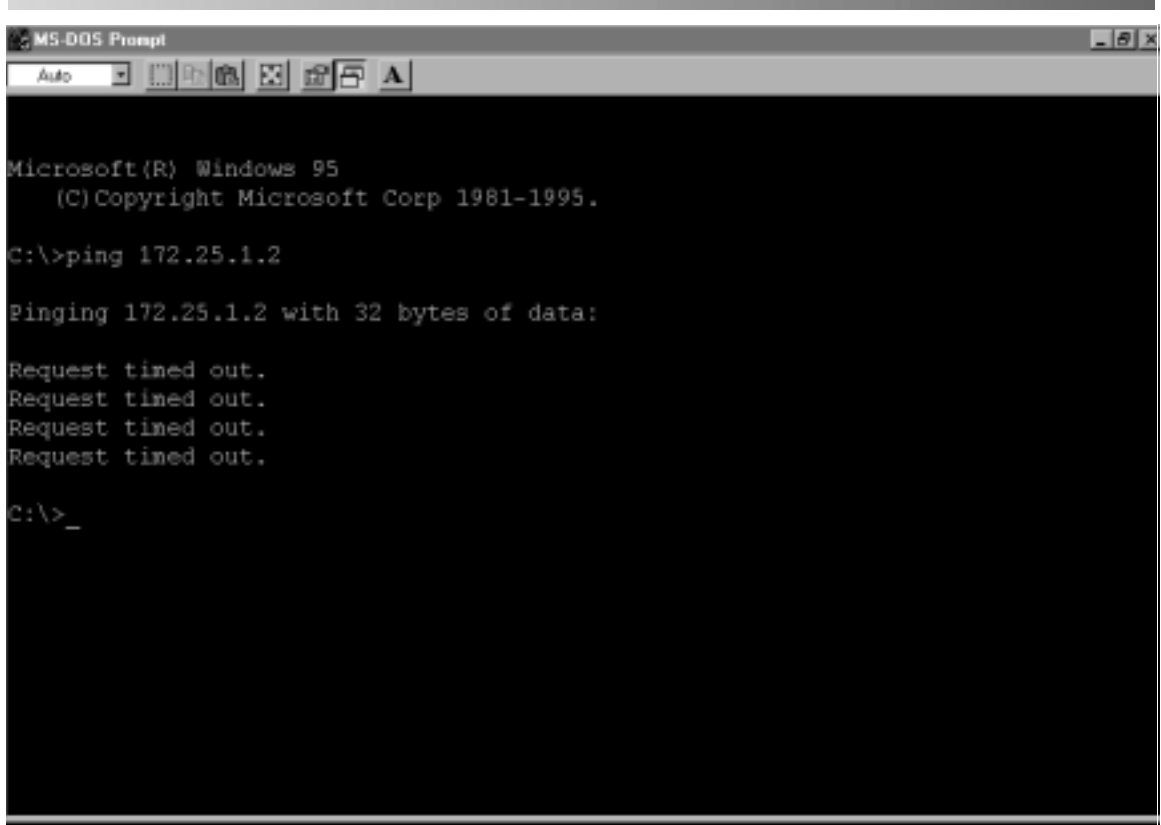

# **Network Connection**

Check with your network administrator before connecting the oscilloscope to a network. Incorrect addresses on a network can cause both the network and the oscilloscope to behave strangely. However, a network connection ought to be as simple as plugging the oscilloscope into the network. Proper connection can be verified by following the verification instructions in the previous section.

#### **If you are concerned mainly with system throughput, network connection is not recommended because the network traffic will slow down the oscilloscope's data transfer rate.**

Note: The default Gateway is assigned as "172.25.0.1". Unless your network has this Gateway available, you must ensure the computer and the oscilloscope are on the same subnet.

# **Changing IP Address**

Once the IP address is changed, the unit will no longer respond to the original address.

If the network settings are unknown or accidentally set to invalid values, they can be recovered by following the procedure above.

**Connecting to PC or Network**

m.

BLANK PAGE

**C HAPTER N INETEEN : Software Tools**

**In this chapter, learn about**

- *•* **ActiveDSO**
- *•* **ScopeExplorer**

ISSUED: January 2002 WP-OM-E Rev C

# **INTRODUCTION TO SOFTWARE TOOLS**

**The WavePro DSO software tools allow you to develop your own application specific programs quickly and easily. These tools are ActiveDSO™ and ScopeExplorer™. The files for all software described here are to be found on the CD-ROM.**

# **ActiveDSO**

Based on Microsoft's ActiveX control technology, ActiveDSO gives leverage to widely available Microsoft software tools, and makes programming within the Microsoft environment easier. ActiveDSO simplifies the computer's interface with the WavePro DSO and programming within Visual C++, Visual Basic, or any other ActiveX compatible applications. For example, Microsoft Excel can even be used to control and retrieve data directly from the WavePro DSO. This tool becomes part of the target application and provides seamless access to the full power of the WavePro DSO.

# **ScopeExplorer**

This PC-based connectivity tool integrates LeCroy instruments with Windows 95 or Windows NT PCs. Connected to the PC through the Ethernet port and using ScopeExplorer, the WavePro DSO stores data and images in the computer. Because it is designed specifically for use with LeCroy instruments, ScopeExplorer allows these tasks to be completed with only a few keystrokes or mouse clicks.

# **USING ActiveDSO**

# **ActiveDSO is highly suitable for fast program development in the Microsoft environment. This program is a control of ActiveX, the software technology developed by Microsoft as a subset of its COM model.**

ActiveDSO facilitates programming with the WavePro DSO by providing a ready interface between the instrument and the host computer. Programs such as Visual C++, Visual Basic, or Visual Basic for Applications (VBA) can be used under remote control without concern for interfacing complications. ActiveDSO acts as the key design structure allowing effective integration of software from the different manufacturers supporting ActiveX containment.

# **Control Instantiation**

This ActiveX component can be instantiated more than once by using the Visual Basic function CreateObject. Once the object is created, invoking the connection method will initialize it. ActiveDSO enables control of the WavePro DSO from a variety of PC desktop applications. The complexities of programming with Ethernet are fully encapsulated in this control. For example, with less than 10 lines of VBA code in an Excel macro the spreadsheet can recover pre-scaled waveform data from the WavePro DSO (see the on-line Excel example in ActiveDSO).

ActiveDSO control can be used in two fundamental ways:

**1.** As a visible object embedded in an OLE automation compatible client (PowerPoint, for example) showing a captured WavePro DSO display image. See the Embedded Control example below for more details.

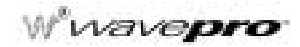

**2.** As an invisible object accessed through a scripting language (VBA, for example) to remotely control the WavePro DSO. See VBA example below for more details.

The ActiveDSO control may be embedded in any ActiveX containment-capable client, and may be used manually without need of any programming or scripting.

# **Example: PowerPoint**

**Note: This example is based on the assumption that PowerPoint 97 is being used. Earlier versions may not behave in the same manner.**

This example shows the control being embedded in a Microsoft PowerPoint slide. The waveform captured by the WavePro DSO can be easily imported into PowerPoint with just a few mouse clicks:

- **1.** Ensure that the ActiveDSO files from the CD-ROM are installed on the PC.
- **2.** Verify that the PC and WavePro DSO are properly connected to the Ethernet.
- **3.** Open a new blank presentation in PowerPoint.
- **4.** Select "Insert," then **Object**, as shown here:

# **Software Tools**

- Insert Object  $|?| \times$ Object type: OK C Create new Adobe Acrobat Document A Bitmap Image Cancel C Create from file ounap Image<br>LeCroy ActiveDSO Cantrol<br>LeCroy VICP Control<br>Media Cip Microsoft Cip Gallery<br>Microsoft Equation 3.0 □ Display as icon 븨 **Result** Inserts a new LeCroy ActiveDSO Control object into your presentation. la⊾∣ka
- **5.** From the pop-up window, select LeCroy ActiveDSO object as shown here:

**6.** Right-click the object and select "Make Connection."

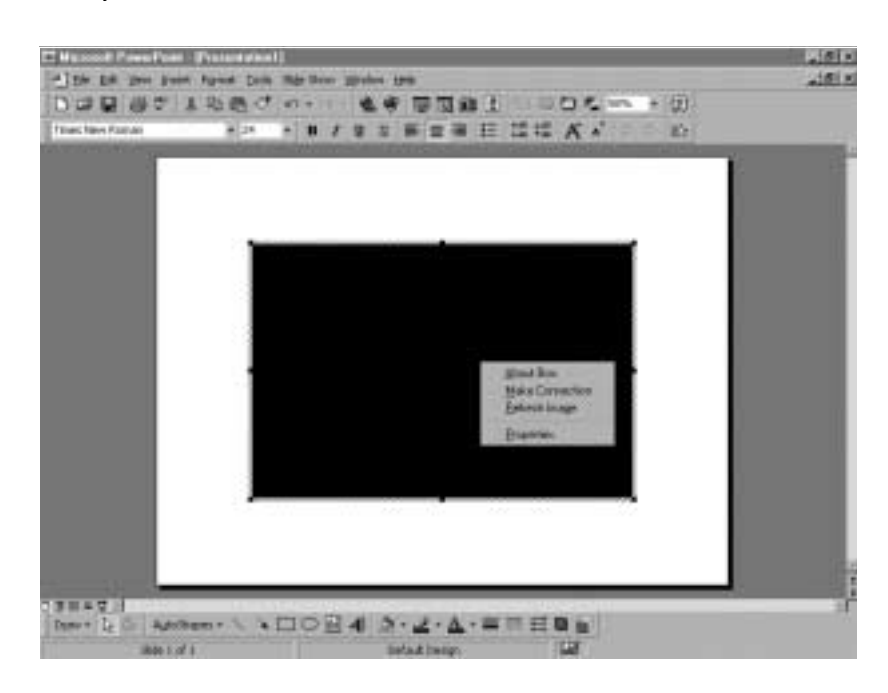

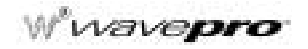

**COL** 

**7.** Select "Network TCP/IP connection" as shown here ("scope" = WavePro DSO):

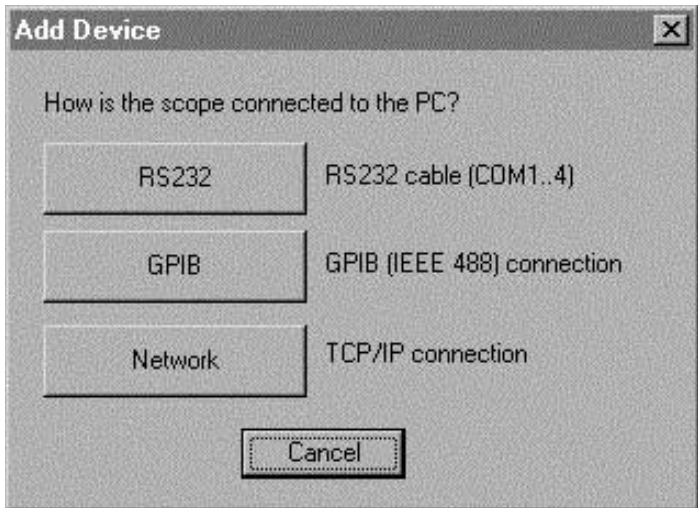

**8.** Enter the WavePro DSO's IP address and click "OK."

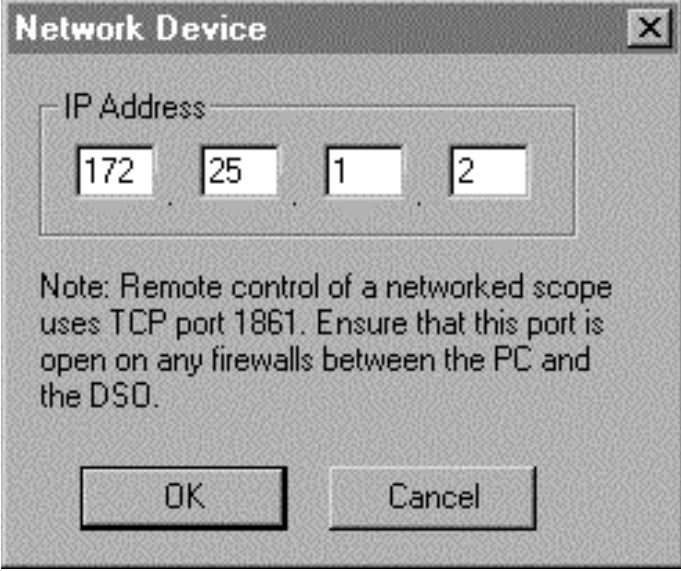

# **Software Tools**

**9.** Right-click the object again and select the Refresh Image menu item. A captured waveform will be displayed similar to the one shown here:

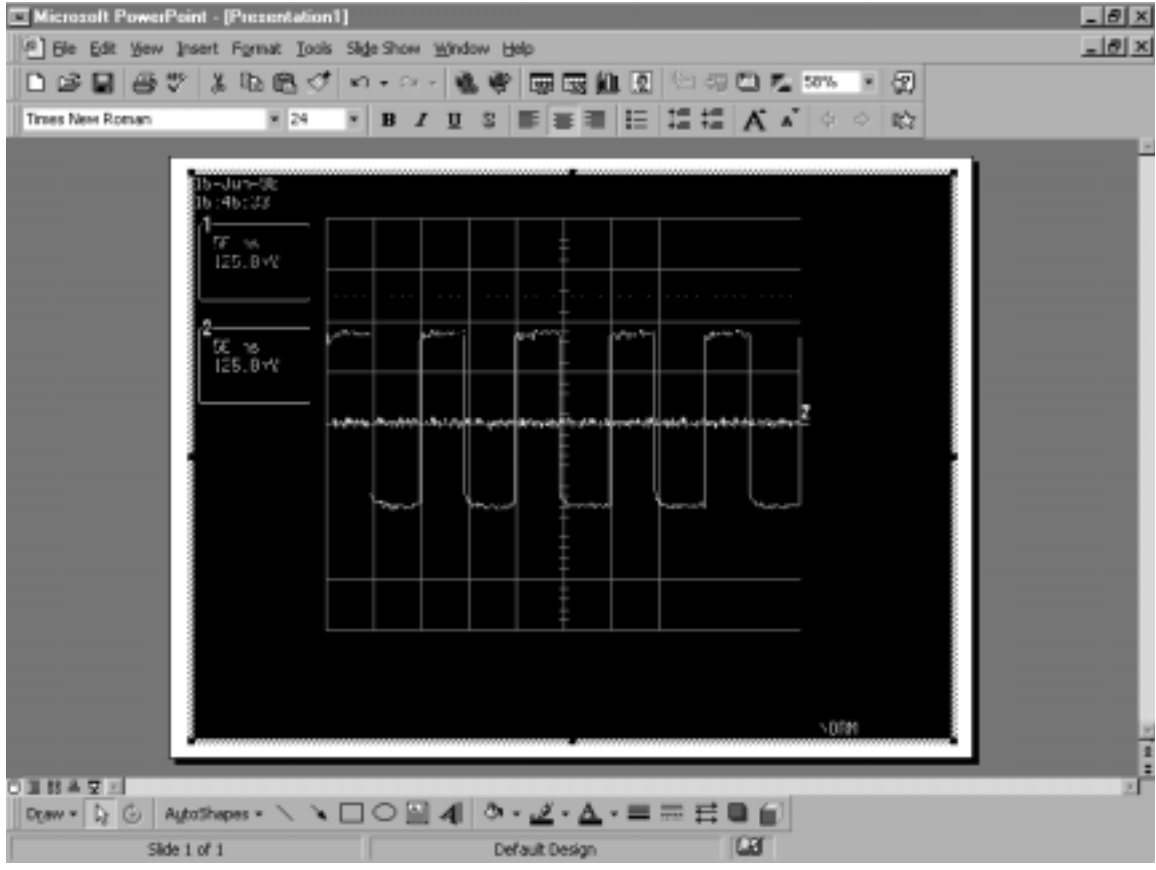

**WavePro DSO's captured waveform imported into PowerPoint.**

Once the ActiveDSO™ object has been properly set within the application, a macro script can be created utilizing an object method such as WriteString() to send DISP ON, C1:TRA ON, TRMD AUTO (see the Remote Control Manual). Then RefreshImage() method can be used to update the screen.

Wwavepro

# **Example: VBA**

VBA is the programming language built in to many of the more recent Windows applications. It is a subset of Visual Basic that makes using OLE Automation Servers and ActiveX Controls very simple. The following VBA subroutine demonstrates how easy it is to connect to a WavePro DSO and send remote commands to it.

```
_______________________________________________________
Sub LeCroyDSOTest()
      Dim dso As Object
      Set dso = CreateObject("LeCroy.ActiveDSO.1")
      Call dso.AboutBox Present the control's About box
      Call dso.MakeConnection("IP:172.25.1.2") Connect to the unit
      Call dso.WriteString("DISP ON", 1) Enable the internal display
routine
      Call dso.WriteString("TRMD AUTO", 1) Set the trigger mode to AUTO
End Sub
```
To enter the VBA editor in members of the Microsoft Office suite:

**\_\_\_\_\_\_\_\_\_\_\_\_\_\_\_\_\_\_\_\_\_\_\_\_\_\_\_\_\_\_\_\_\_\_\_\_\_\_\_\_\_\_\_\_\_\_\_\_\_\_\_\_\_**

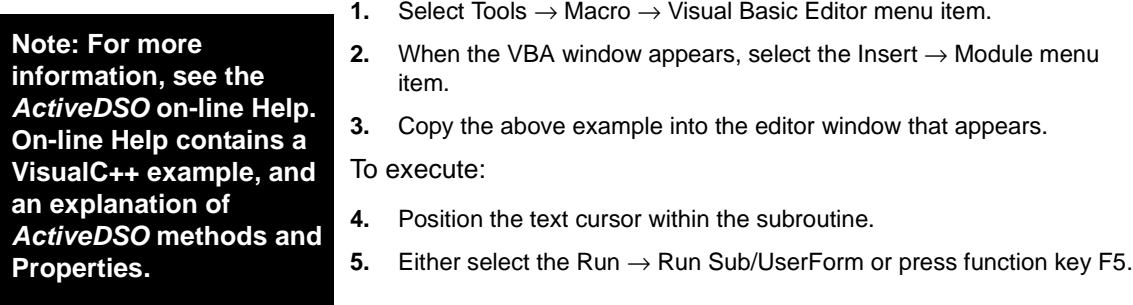

# **USING ScopeExplorer**

- **1.** Start ScopeExplorer.
- **2.** Click on **Scope** → Scope Finder.
- **3.** In the "Scope Selector" window, click "OK," as shown below.
- **4.** When the ADD DEVICE window opens, select "Network." (If you don't see a "Network" button, press "ALT + N" simultaneously.)
- **5.** A "Network Device" window will appear, as shown here:

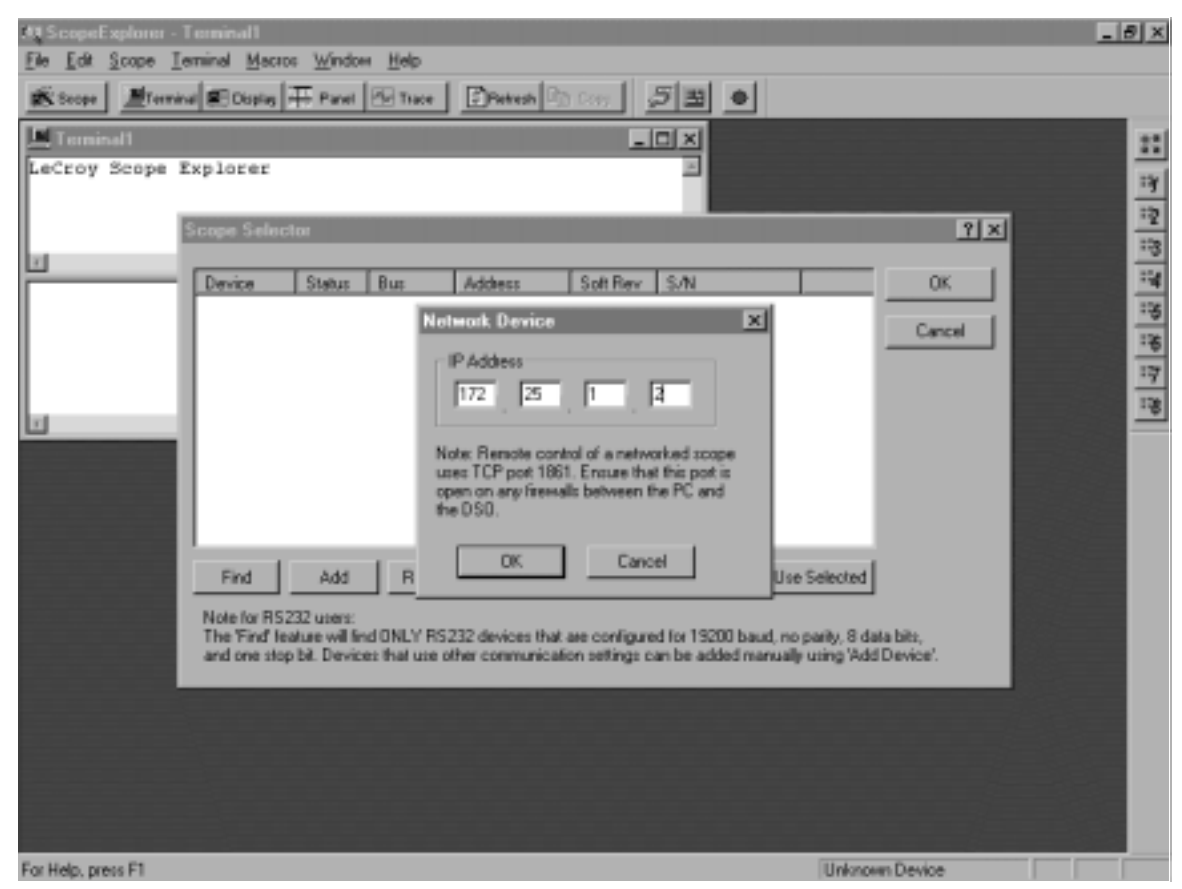

**6.** Enter the IP address of the WavePro DSO in the "NETWORK DEVICE" window.

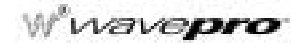

# **ScopeExplorer features:**

- *•* Terminal Remote control commands can be sent and data can be retrieved using Terminal.
- Image capture Internal scope-like "screen" representation of the acquired waveform can be viewed with the Display button. Use the Refresh button to refresh the "screen" dump image.
- *•* IP address change ScopeExplorer can be used to change the IP address of the WavePro DSO.

ScopeExplorer is supported for all LeCroy instruments. Additional information can be found on the LeCroy web site: www.lecroy.com

§§§

# **INSTRUMENT ARCHITECTURE OVERVIEW**

# **Processors**

The WavePro DSO's central processing unit (CPU), a PowerPC™ microprocessor, performs the oscilloscope's computations, and controls its operation. A range of peripheral interfaces allow you to control remotely, store waveforms and other data, and make hard copies. A support processor constantly monitors the front panel controls. The WavePro DSO transfers data to display memory for direct waveform display, or stores it in reference memories for fast data processing.

# **ADCs**

The instrument's ADC architecture is designed to give excellent amplitude and phase correlation, maximum analog-to-digital conversion performance, large record lengths, and superior time resolution.

# **Memories**

WavePro DSO acquisition memories simplify signal acquisition by producing waveform records that allow detailed analysis over large time intervals. There are four memories for temporary storage, and four more for waveform zooming and processing.

# **RIS**

The WavePro DSO captures and stores repetitive signals at a maximum Random Interleaved Sampling (RIS) rate of 50 GS/s. This advanced digitizing technique enables measurement of repetitive signals with an effective sampling interval of 20 ps, and a resolution of up to 5 ps.

# **Trigger System**

You can control WavePro DSO triggering to a highly specialized degree in accordance with waveform characteristics and chosen trigger conditions. The trigger source can be any of the input channels, line (synchronized to scope's main input supply) or external. The coupling is selected from AC, LF REJect, HF REJect, HF, and DC; the slope from positive and negative. The WavePro DSO SMART Trigger offers a wide range of sophisticated trigger modes matched to special trigger conditions and sets of conditions.

# **Automatic Calibration**

The WavePro DSO's automatic calibration ensures the overall vertical accuracy. Vertical gain and offset calibration, and horizontal (time) resolution take place each time you change the volts per division setting. Periodic and temperature dependent auto-calibration ensures long-term stability at the current setting.

# **Display System**

You control the display's interactive, user-friendly interface using push buttons and knobs. Display as many as eight different waveforms at once on eight separate grids. The parameters controlling signal capture are simultaneously reported. The WavePro DSO displays internal status and measurement results, as well as operational, measurement, and waveform analysis menus.

The 10.4-inch color flat panel TFT LCD screen displays waveforms and data by means of advanced color

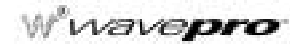

management. Overlap mixing and contrast enhancement functions ensure that overlapping waveforms remain distinct at all times. Preset and personal color schemes are available.

The Analog Persistence function offers display attributes of an analog instrument with all the advantages of digital technology. The Full Screen function expands waveform grids to fill the entire screen.

A hard copy of the screen can be easily produced by pressing the front panel PRINT SCREEN button.

# **Interface and Panel Setups**

Although the WavePro DSO is a truly digital instrument, the front panel layout and controls are similar to those of an analog oscilloscope. Rapid response and instant representation of waveforms on the high resolution screen add to this similarity. Four front panel setups can be stored internally, and recalled directly or by remote control, thus ensuring rapid front panel configuration. When power is switched off, the front panel settings are automatically stored for recall when the scope is next powered on.

# **Remote Control**

The WavePro DSO has also been designed for remote control operation in automated testing and computer aided measurement applications. You control the entire measurement process — cursor and pulse-parameter settings, dynamic modification of front panel settings, and display organization — through the rear panel industry standard GPIB (IEEE-488), standard RS-232-C, and optional LAN (Ethernet) ports. See Chapter 12, "Use the WavePro DSO with a PC," in this manual; see also the Remote Control Manual.

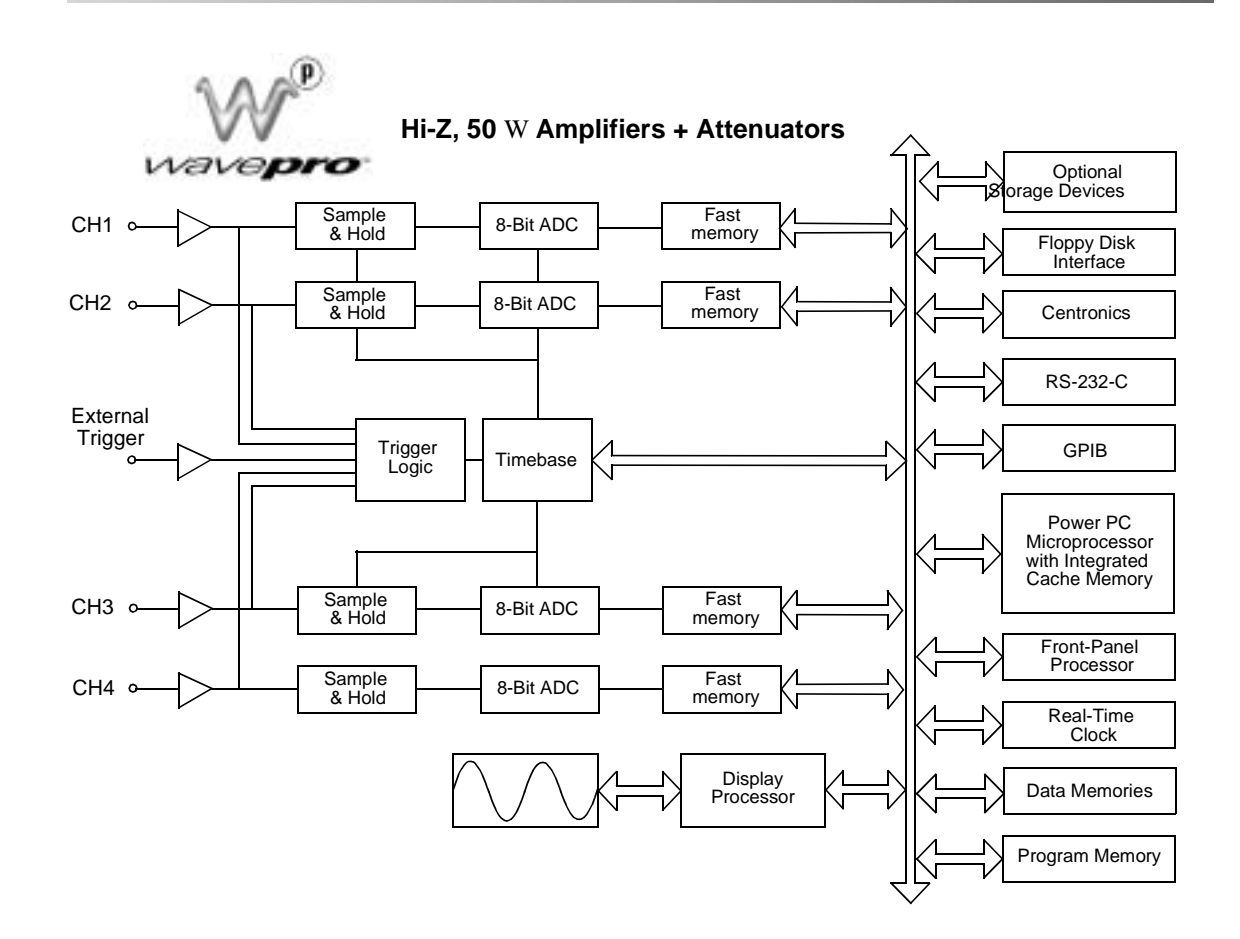

WAVEPRO-960, WAVEPRO-950, WAVEPRO-940 models

wwavepro

# **SPECIFICATIONS**

**change without notice. WavePro 960/950/940:** Four channels

**Models NOTE: Specifications are subject to**

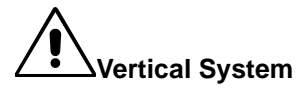

**Bandwidth (**−3dB): **WavePro 960:** 2 GHz\* @ 50 Ω; **WavePro 950:** 1 GHz @ 50 Ω; **WavePro 940:** 500 MHz  $@$  50  $\Omega$  and at probe tip with PP005. **Bandwidth Limiter:** 20 MHz or 200 MHz. **Input Impedance:** 50  $\Omega$  ±1.5%; 10 M $\Omega$  // 11 pF typical (using PP005 probe) **Input Coupling:** 1 MΩ: AC, DC, GND; 50 Ω: DC, GND

**Max Input:** 50  $\Omega$ : 5 V rms; 1 M $\Omega$ : 100 V max (peak AC  $\leq$  5 kHz + DC) **Vertical Resolution:** 8 bits; up to 11 bits with enhanced resolution (ERES) **Sensitivity:** 50 Ω: 1 mV to 1 V/div fully variable; 1 MΩ: 1 mV to 2 V/div fully variable **DC Accuracy:** ±2.0% of full scale +1.5% offset value @ gain > 10 mV **Offset Accuracy:**  $\pm(1.5\% + 0.5\% \text{ of full scale} + 1 \text{ mV})$ **Offset Range:** 50 Ω or 1 MΩ: 1 mV to 4.99 mV/div: ±400 mV 50 Ω: 5 mV to 99 mV/div: ±1 V; 0.1 V to 1 V/div: ±10V 1 MΩ: 5 mV to 100 mV/div: ±1 V; 101 mV to 2 V/div: ±20 V **Isolation – channel to channel:** > 250:1 at same V/div settings

# **Timebase System**

**Timebases:** Main and up to four zoom traces simultaneously **Time/Div Range:** 200 ps/div to 1000 s/div **Clock Accuracy:** ≤ 10 ppm **Interpolator Resolution:** 5 ps **External Clock Frequency:** 500 MHz max., 50 Ω, or 1 MΩ impedance **Roll Mode – Operating Range:** time/div 500 ms to 1000 s/div or sample rate < 100 kS/s max.

<sup>\*</sup> at sample speeds > 4 GS/s and @ 10 mV or greater volts/division settings

# **Architecture & Specifications**

**The Co** 

**External Reference (Optional):** 10 MHz timebase reference clock available with input on rear panel **External Timebase Clock:** 500 MHz maximum external sample clock input on front panel EXT BNC

# **Acquisition System**

п

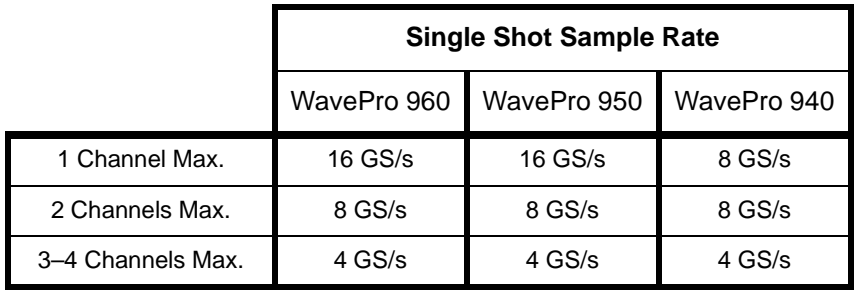

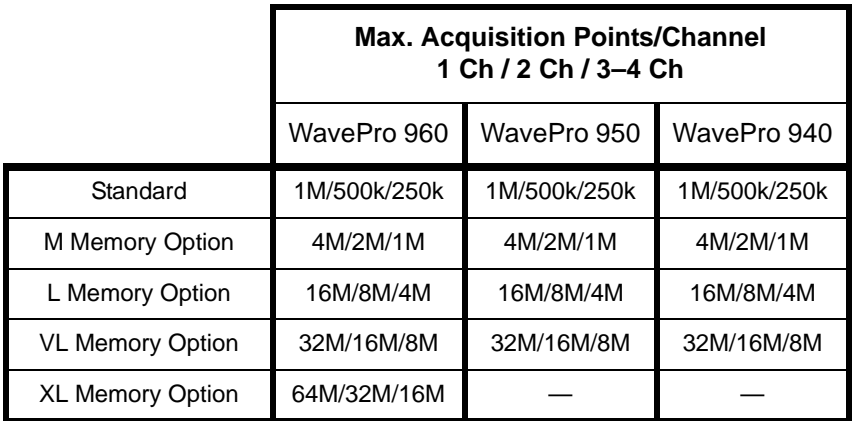

# wavepro

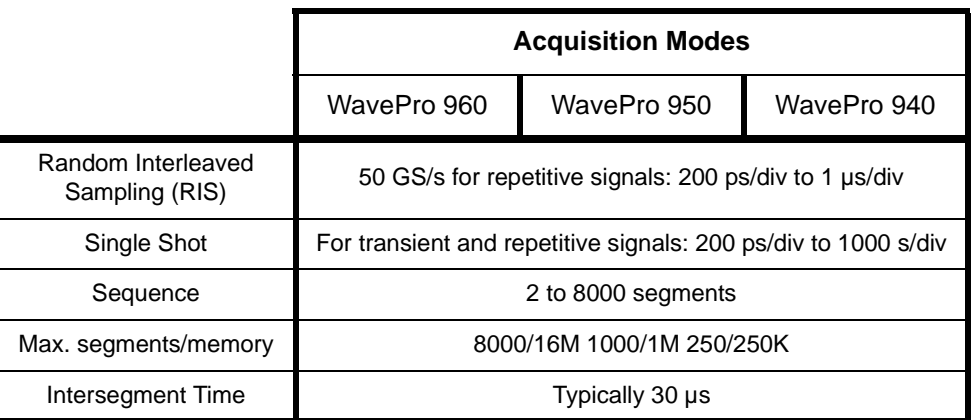

Acquisition Processing: Averaging: summed averaging to 10<sup>3</sup> sweeps (standard)

continuous averaging up to  $10^6$  sweeps; continuous averaging with weighting ranges from 1:1 to 1:1023

**Enhanced Resolution (ERES):** from 8.5 to 11 bits vertical resolution

**Envelope (Extrema):** Envelope, floor, roof for up to 10<sup>6</sup> sweeps

# **Triggering System**

**Modes:** NORMAL, AUTO, SINGLE and STOP

**Sources:** Any input channel, External, EXT/5, or line; slope, level, and coupling unique to each except line **Slope:** Positive, Negative, Window

**Coupling Modes:** DC, AC, HF, HFREJ, LFREJ

**AC Cutoff Frequency:** 7.5 Hz typical

**HFREJ, LFREJ:** 50 kHz typical

**Pre-trigger Recording:** 0 to 100% of horizontal time scale

**Post-trigger Delay:** 0 to 10000 divisions

**Holdoff by Time or Events:** Up to 20 s or from 1 to 99999999 events

**Internal Trigger Range:** ±5 div

**Maximum Trigger Frequency:** Triggers up to maximum bandwidth (HF), or 1 GHz (AC, DC)

**External Trigger Input Range:** ±0.5 V (±2.5 V with Ext/5 selected)

**Max. External Input @ 50** Ω**:** ±5 V DC or 5 V rms

**Max. External Input @ 1 M**Ω**:** 100 V max. (DC + peak AC < 5 kHz)

# **SMART Triggers (all models)**

**Edge/Slope/Window/Line:** Triggers when the signal meets the slope and level condition. Window Trigger allows you to define a window region whose boundaries extend above and below the selected trigger level. A trigger event occurs when the signal leaves this window region in either direction and passes into the upper or lower region. The next trigger will occur if the signal again passes into the window region. For a trigger to occur, the time that the signal spends within the window must be at least 0.5 ns.

**State or Edge qualified:** Triggers on any input source only if a defined state or edge occurred on another input source. Delay between sources is selectable by time or events.

**Dropout:** Triggers if the input signal drops out for longer than a selected time-out between 2 ns and 20 s.

**Pattern:** Logic combination of 5 inputs (4 channels and external trigger input); Each source can be high, low, or don't care. Trigger at the start or end of the pattern.

# **SMART Triggers with Exclusion Technology**

**Signal or Pattern Width:** Triggers on glitches or on pulse widths selectable from 600 ps to 20 s or on intermittent faults.

**Signal or Pattern Interval:** Triggers on intervals selectable between 2 ns and 20 s.

**Slew Rate:** Triggers on edge rates; select limits for dV, dt, and slope.

**Runt:** Positive or negative runts are defined by two voltage limits and two time limits selectable between 600 ps and 20 ns.

#### **AutoSetup**

Automatically sets timebase, trigger, and sensitivity to display a wide range of repetitive signals.

**Vertical Find:** Automatically sets the vertical sensitivity and offset for the selected channels to display a waveform with maximum dynamic range.

#### **Probes**

**Model PP005:** 10:1, 10 MΩ with auto-detect; one probe per channel

**ProBus Probe System:** Automatically detects and supports a wide variety of differential amplifiers; active, high-voltage, current, and differential probes

**Scale Factors:** Up to 12 automatically or manually selected

#### **Color Waveform Display**

**Type:** Color 10.4-inch flat panel TFT LCD

**Resolution:** 640 x 480 resolution

**Screen Saver**: Display blanks after 10 minutes when this feature is enabled

**Real Time Clock:** Date, hours, minutes, and seconds displayed with waveform

**Number of Traces:** Maximum of eight traces; simultaneously displays channel, zoom, memory, and math traces

**Grid Styles:** Single, Dual, Quad, Octal, XY, Single+XY, Dual+XY; Full Screen gives enlarged view of each

Wwavepro

#### style

**Intensity Controls:** Separate intensity control for grids and waveforms

**Waveform Display Styles:** Sample dots joined or dots only — regular or bold sample point highlighting **Trace Overlap Display:** Select opaque or transparent mode with automatic waveform overlap management

# **Analog Persistence Display**

**Analog Persistence and Color Graded Persistence:** Variable saturation levels; stores each trace's persistence data in memory

**Trace Selection:** Activate Analog Persistence on a selected trace, the top 2 traces, or all traces

**Persistence Aging Time:** From 500 ms to infinity

**Trace Display:** Opaque or transparent overlap

**Sweeps displayed:** All accumulated or all accumulated with last trace highlighted

# **Zoom Expansion Traces**

# **Display up to four zoom traces**

**Vertical Zoom:** Up to 5x expansion, 50x with averaging

**Horizontal Zoom:** Expand to 2 pts/div, magnify to 50000x

**Auto Scroll:** Automatically scans and displays any zoom or math trace

# **Rapid Signal Processing**

**Processor:** PowerPC

**Processing Memory:** Up to 256 Mbytes

**Real-time Clock:** dates, hours, minutes, seconds, and time stamp trigger time to 1 ns resolution

**Pass/Fail:** Test any five parameters against selectable thresholds. Limit testing is performed using masks created on the scope or on a PC. Set up a pass or fail condition to initiate actions such as hard copy output, save waveform to memory, GPIB SRQ, or pulse out.

# **Internal Waveform Memory**

**Waveform:** M1, M2, M3, M4 (Store full-length waveforms with 16 bits/data point.) **Zoom and Math:** A, B, C, D with chained trace capability

# **Setup Storage**

**Front Panel and Instrument Status:** Four non-volatile memories and floppy drive are standard; hard drive and memory card are optional

**CustomDSO:** Customize and access scope settings with up to 6 CustomDSO files stored in internal nonvolatile virtual disk (VDisk)

# **Architecture & Specifications**

#### **Interface**

**Remote Control:** Full control of all front panel controls and internal functions through GPIB, Ethernet, or RS-232-C

**RS-232-C:** Asynchronous transfer rate of up to 115.2 kbaud\*

**GPIB Port:** full control through IEEE-488.2; configurable as talker/listener for computer control and data transfer \*

**Ethernet (optional):** 10BaseT Ethernet interface<sup>®</sup>

**Floppy Drive:** Internal, DOS format, 3.5 inch, high density

**PC Card Slot:** Supports memory and hard drive cards

**External Monitor Port:** 15-pin D-Type VGA compatible\*

**Centronics Port:** Parallel printer interface\*

**Internal graphics printer (optional):** provides hardcopy output in < 10 s. The part number is GPR10 for ten rolls.

**Pass/Fail and Trigger Output:** Front panel Cal BNC output provides choice of Cal Signal, Pass/Fail Condition, Trigger Ready, or Trigger Out signals

# **Outputs**

**Calibrator Signal:** 500 Hz to 2 MHz square wave or 25 ns pulse; 0.05 to +1.0 V into 1 MΩ output from front panel BNC connector

**Control Signals:** Trigger Ready, Trigger Out, or Pass/Fail status

#### **Math Tools**

Simultaneously perform up to four math processing functions; traces can be chained together to perform math on math. Standard functions: add, subtract, multiply, divide, negate, identity, summation, summed averaging to 1000 sweeps, continuous averaging, ERES low-pass digital filters for 11-bit vertical resolution, FFT of 50 kpoint waveforms, Extrema for displaying envelope roof and floor, physical units, rescale (with units), sin x/x, resample (deskew), integration, derivative, log and exponential functions, (base e and base 10), square, square root, absolute value, histograms of up to 200 events; plus data log when using the trend function.

#### **Measure Tools**

#### **Cursor Measurements:**

- *•* **Relative Time:** Two arrow cursors measure time and voltage differences relative to each other with a resolution of  $±0.05%$  full scale.
- **• Relative Amplitude (Voltage):** Two horizontal bars measure voltage differences at ±0.2% fs resolution.
- *•* **Absolute Time:** Cross-hair marker measures time relative to trigger and voltage with respect to ground.

<sup>\*</sup> To conform to CE requirements (EMC Directive 89/336/EEC), use properly shielded cables.

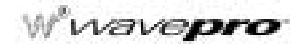

*•* **Absolute Amplitude (Voltage):** A horizontal reference line cursor measures voltage with respect to ground.

**Automated Measurements:** Display any five parameters together with their average, high, low and standard deviations.

**Pass/Fail:** Test any five parameters against selectable thresholds. Limit testing is performed using masks created on the scope or on a PC. Setup a pass or fail condition to initiate actions such as hardcopy output, save waveform to memory, GPIB SRQ, or pulse out.

# **WAVA (WaveAnalyzer)**

Adds math processing to include FFTs of 1 Mpoint waveforms, power spectrum density, spectrum averaging, waveform averaging to one million sweeps, waveform histograms of up to 2 billion events, and 18 histogram parameters.

# **WAVAPRO (WaveAnalyzer Pro)**

Includes WAVA features plus:

**JTA (Jitter and Timing Analysis):** Precision cycle-to-cycle timing measurements with enhanced accuracy, histograms on persistence traces, persistence to waveform tracing and full statistical analysis.

**DFP (Digital Filter Package)**: Provides eight standard linear-phase Finite Impulse Response (FIR) filters. Custom Filters can be designed and imported. Cascade up to four filters.

# **General**

**Auto Calibration:** Ensures specified DC and timing accuracy is maintained for 1 year minimum **Auto Calibration Time:** < 500 ms

**Power Requirements:** Max. power consumption: < 350 VA

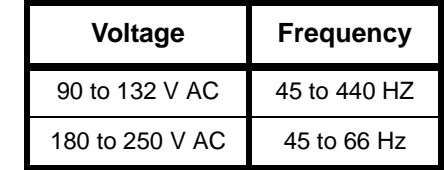

**Battery Backup:** Front panel settings retained for two years minimum

**Dimensions (HWD):** 264 mm x 397 mm x 453 mm (10.4 in. x 15.6 in. x 17.8 in.); height measurement excludes foot pads

**Weight:** 14 kg (31 lbs) with internal printer

**Shipping Weight:** 22.2 kg (49 lbs)

**Warranty and Calibration**: Three years; calibration recommended yearly

# **Environmental and Safety**

**Operating Conditions:**

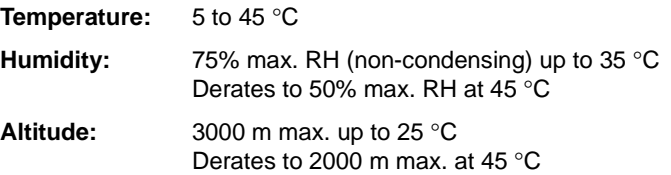

Wwavepro

# **Certifications:** CE, UL and cUL

**CE Declaration of Conformity:** The oscilloscope meets requirements of the EMC Directive 89/336/EEC for Electromagnetic Compatibility and Low Voltage Directive 73/23/EEC for Product Safety.

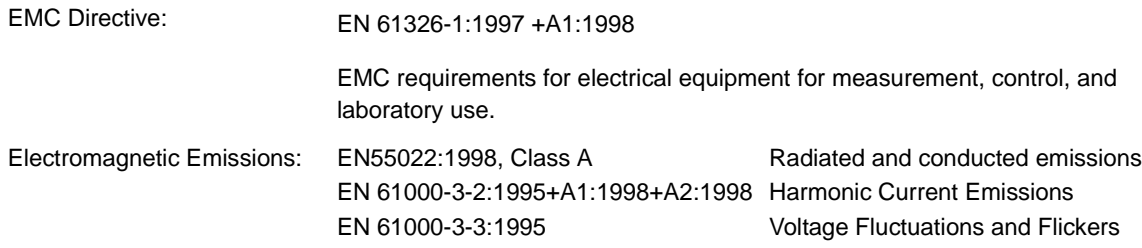

**Warning: This is a Class A product. In a domestic environment this product may cause radio interference, in which case the user may be required to take appropriate measures.**

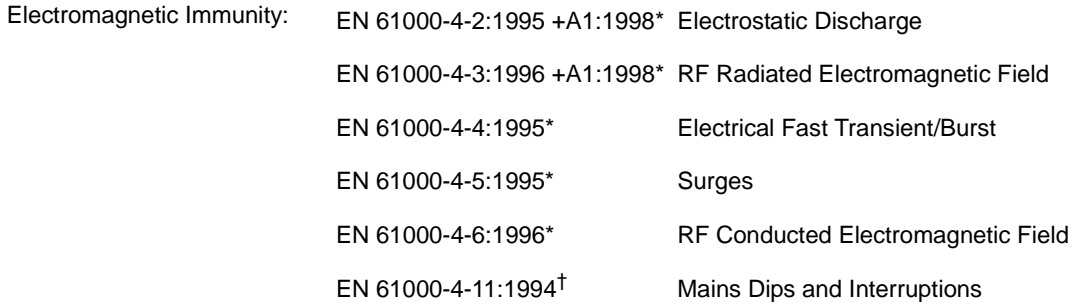

- \* Meets Performance Criteria "B" limits during the disturbance, product undergoes a temporary degradation or loss of function of performance which is self recoverable.
- † Meets Performance Criteria "C" limits during the disturbance, product undergoes a temporary degradation or loss of function of performance which requires operator intervention or system reset.

a p

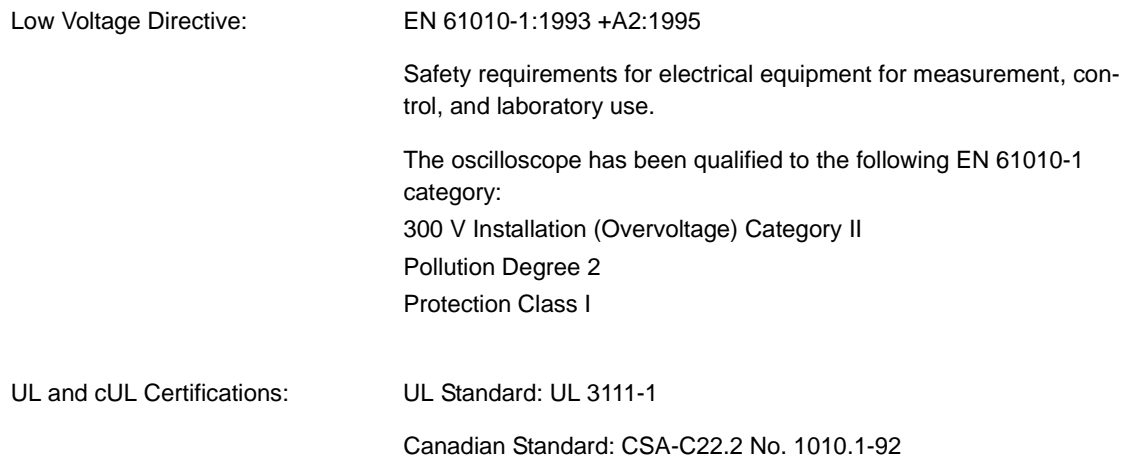

# **Supported Printers:**

- B/W: LaserJet, DeskJet, Epson
- Color: DeskJet 550C, Epson Stylus, Canon 200/600/800 series

An optional internal, high-speed graphics printer is also available for screen dumps; stripchart output formats capable of up to 200 cm/div

Hard

Copy

Formats: TIFF b/w, TIFF color, BMP color, and BMP compressed

§§§

# Winavepro

BLANK PAGE

a i

**Acquisition Time**: In a sample-and-hold or track-and-hold circuit, the time required after the sample or track command for the output to slew through a full-scale voltage change and settle to its final value within a specified error band.

**ACSN:** auto-correlation signal-to-noise

**ADC**: analog-to-digital converter.

**Aliasing**: Whenever a dynamic signal is synchronously sampled, a possibility of misunderstanding its frequency content exists. This difficulty is termed "aliasing" and occurs whenever the sampling rate is less than twice the highest frequency component in the signal being measured.

**AND**: Logical designation or circuit function meaning that all inputs must be in the TRUE state for a TRUE output.

**Aperture Jitter**: In a sample-hold or ADC, the jitter between the time of the sample (or convert) command pulse and the time the input signal is actually sampled. This jitter is usually due to thermal noise. It leads to an uncertainty in the sampled amplitude equal to delta t\*dV/dt, where delta t is the aperture jitter, and dV/dt is the rate of change of the input voltage at the time of sampling. The terms "aperture jitter" and "aperture uncertainty" are often used interchangeably.

**Aperture Uncertainty**: In a sample-hold or ADC, the total uncertainty in the time of the sample (or convert) command pulse and the time the input signal is actually sampled, due to all causes including noise, signal amplitude-dependent delay variation (as in a flash ADC), temperature, etc. Often used interchangeably with "aperture jitter," but "aperture uncertainty" is the more inclusive term.

**Area**: In a time domain DSO waveform measurement, area is the sum of the sampled values between the cursors times the duration of a sample.

**Artifact Rejection**: Used in summed averaging to exclude waveforms that have exceeded the dynamic range of the recording system.

**Automatic Setup**: In an oscilloscope, automatic scaling of the timebase, trigger, and sensitivity settings. Provides a stable display of repetitive input signals.

**Average**: See Mean Value, Summed Averaging and Continuous Averaging.

**AWG:** arbitrary wave generator

**Bandwidth**: In normal use, the frequency range over which the gain of an amplifier or other circuit does not vary by more than 3 dB.

**BER**: See Bit Error Rate.

**Binning**: A technique for combining points in a histogram to be compatible with the resolution of the display device.

**Bit**: An abbreviation of "binary digit," one of the two numbers, 0 and 1, used to encode data. A bit is often expressed by a high or low electrical voltage.

**Bit Error Rate**: Ratio of the number of bits of a message incorrectly received to the total number received.

**CCD**: Charge Coupled Device. An integrated circuit that allows the transfer of a variable amount of charge through a series of cells; an analog shift register.

**CCTM:** clock certification test module

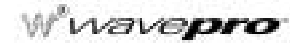

**Channel**: A path through an arrangement of components (modules and electrical or optical cabling or both) along which signals can be sent.

**Clamping**: Holding a circuit point to some reference level (frequently ground) by means of a low-impedance element such as a saturated transistor, FET, forward-biased diode, relay, etc.

**Coherent Gain**: The normalized coherent gain of a filter corresponding to each window function is 1.0 (0 dB) for the rectangular window and less than 1.0 for other windows. It defines the loss of signal energy due to the multiplication by the window function.

**Common Mode Range**: The maximum range (usually voltage) within which differential inputs can operate without a loss of accuracy.

**Common Mode Rejection Ratio**: The ratio of the common-mode input voltage to the output voltage expressed in dB. The extent to which a differential amplifier does not provide an output voltage when the same signal is applied to both inputs.

**Common Mode Signal (Noise)**: The signal (usually noise) that appears equally and in phase on each of the differential signal conductors to ground. See Differential Input.

**Continuous Averaging**: Sometimes called "exponential averaging," the technique consists of the repeated addition, with unequal weight, of successive source waveforms. Each new waveform is added to the accumulated average according to the formula:  $S(i, new) = N/(N+1) * [S(i, old) + 1/(N+1) * W(i)]$  where i = index over all data points of the waveforms;  $W(i)$  = newly acquired wave form; $S(i, old)$  = old accumulated average;  $S(i, new)$  $=$  new accumulated average; N  $=$  weighting factor (1,3,7...).

**Conversion Cycle**: Entire sequence involved in changing data from one form to another, e.g.,digitizing an analog quantity, changing binary data to BCD, etc.

**Crosstalk**: Unwanted coupling of a signal from one channel to another.

**Cursor**: A visible marker that identifies a horizontal or vertical position, or both, on an oscilloscope display. LeCroy DSOs offer "waveform riding" cursors that conveniently give both the horizontal and vertical values without selecting one or the other.

**DAC**: digital-to-analog converter

**Data Logger**: An instrument that accepts input signals (usually slow analog), digitizes them, and stores the results in memory for later readout. The digital equivalent of a strip-chart recorder.

**DC**: Direct current. Normally means a voltage or current that remains constant.

**DC Level Shift**: A change in the nominal DC voltage level present in a circuit.

**DC Offset**: See DC Level Shift. This term may imply that the shift is intentional, for example, adjustable by a control knob.

**DC Overload**: An overload signal of long duration compared to the normal input pulse width or duty ratio of a circuit.

**Dead Time**: In a digital oscilloscope, the dead time is the time from the end of one acquisition of data to the start of the next acquisition.

**Decimation**: The process of reconstructing a source waveform with a reduced number of data points by using only every nth data point, where n is an integer.

**Differential Input**: A circuit with two inputs that is sensitive to the algebraic difference between the two.
**Differential Linearity**: A term often inappropriately used to mean differential non-linearity.

**Differential Non-Linearity**: **1.** The percentage departure from the average of the slope of the plot of output versus input from the slope of a reference line; **2.** The percentage of variation in ADCs or TDCs from the mean of the analog (or time) width of any single digital step. It is usually measured by driving the input with a large number of random amplitude pulses and then measuring the relative number of events in each digital bin.

**Differential Output**: A circuit with two outputs supplying one normal and one complementary level of output signal.

**Differential Pulses**: Two opposite polarity pulses coincident in time.

**Dithering**: Typically used when averaging signals (which have low noise content) to improve vertical resolution and decrease the effects of an ADC's non-linearities. The technique applies different offsets to each incoming waveform to ensure the signal is not always digitized by the same portion of the ADC. The offsets must be subtracted from the recorded signals before being included in the summed average.

**Digital Filtering**: The manipulation of digital data to both enhance desirable and to remove undesirable aspects of the data.

**Dropout Trigger**: A trigger that occurs if the input signal drops out for a time period longer than a preset amount (between 25 ns to 20 s on some LeCroy DSOs). This is very useful for triggering on microprocessor crashes, network hangups, bus contention problems or other phenomena where a signal stops occurring.

**Duty Cycle**: A computed value in digital scopes representing the average duration above midpoint value as a percentage of the period for time domain waveforms.

**Dynamic Range**: The ratio of the largest to smallest signal that can be accurately processed by a module.

**Dynamic RAM (DRAM)**: A random access memory in which the internal memory must be refreshed periodically.

**ECL**: Emitter-coupled logic, an unsaturated logic performed by emitter-coupled transistors. Usually, ECL LOGICAL  $1 = -1.6$  V and LOGICAL  $0 = -0.8$  V.

**EMI**: Electromagnetic interference caused by current or voltage induced into a signal conductor by an electromagnetic field.

**ENBW (Equivalent Noise Bandwidth)**: For a filter associated with each frequency bin, ENBW is the bandwidth of an equivalent rectangular filter (having the same gain at the center frequency) that would collect the same power from a white noise signal.

**Enhanced Resolution (ERES)**: A facility in LeCroy DSOs to increase the amplitude resolution of single-shot waveform measurements. This technique, which applies digital filtering to achieve resolution enhancement at a reduced bandwidth, is optimum when the sampling rate of the instrument exceeds that required for the input signal bandwidth. For repetitive signals, either ERES or Signal Averaging, or both, can be used to achieve higher resolution with substantially smaller loss of bandwidth than for single-shot signals.

**Envelope**: The maximum, minimum, or maximum and minimum values of a sequence of measured waveforms. In LeCroy DSOs, the number is programmable from 1 to  $10^6$ .

**EPROM**: Erasable, programmable read-only memory. An integrated circuit memory array that is made with a pattern of either all logical zeros or ones and has a pattern written into it by the user with a special hardware program.

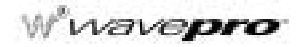

**Equivalent Time Sampling (EQT)**: (Also known as ETS.) A means of exploiting multiple acquisitions of a repetitive signal to increase the usable bandwidth of a digitizer by making it appear to sample more rapidly than its maximum single-shot sample rate. Works only with stable, repetitive signals.

**Extrema**: The computation of a waveform envelope, by repeated comparison of successive waveforms, of all maximum points (roof) and all minimum points (floor). Whenever a given data point of the new waveform exceeds the corresponding maximum value in the roof record, it is used to replace the previous value. Whenever a given data point of the new waveform is smaller than the corresponding floor value, it is used to replace the previous value.

**Falltime**: Unless otherwise defined, the time required for a pulse to go from 90% to 10% of full amplitude. Can also refer generally to the trailing edge of a pulse.

**Fast Fourier Transform (FFT):** In signal processing applications, an FFT is a mathematical algorithm that takes a discrete source waveform, defined over n points, and computes n complex Fourier coefficients, which are interpreted as harmonic components of the input signal. For a "real" source waveform (imaginary part equals 0), there are n/2 independent harmonic components.

**Feedthrough**: An unwanted signal that passes a closed gate or disabled input.

**FFT**: See Fast Fourier Transform.

**FFT Frequency Bins**: A Fast Fourier Transform (FFT) corresponds to analyzing the input signal with a bank of n/2 filters, all having the same shape and width, and centered at n/2 discrete frequencies. Each filter collects the signal energy that falls into the immediate neighborhood of its center frequency, and thus it can be said that there are n/2 "frequency bins." The distance, in Hz, between the center frequencies of two neighboring bins is always: delta  $f = 1/T$ , where T is the duration of the time-domain records in seconds. The nominal width of bin is equal to delta f.

**FFT Frequency Range**: The range of frequencies computed and displayed in an FFT is 0 Hz to the Nyquist frequency.

**FFT Frequency Resolution**: In a narrow sense, the frequency resolution is equal to the bin width, delta f. That is, if the input signal changes its frequency by delta f, the corresponding spectrum peak will be displaced by delta f. For smaller changes of frequency, only the shape of the peak will change. However, the effective frequency resolution (i.e., the ability to resolve two signals whose frequencies are almost the same) is further limited by the use of window functions. The ENBW value of all windows other than the rectangular is greater than delta f (i.e., greater than the bin width).

**FFT Number of Points**: FFT is computed over the number of points (Transform Size) whose upper bound is the source number of points. FFT generates spectra having n/2 output points.

**FFT Total Power**: Area under the power density spectrum in frequency-domain measurements.

**FIFO**: First-in, first-out shift registers (sometimes called first-in, first-out memory).

**Filter**: An electronic circuit or digital data manipulation routine that either enhances desirable or removes undesirable aspects of an analog waveform or its digital representation. Filters are used to block specific frequency components from passing through a circuit, to linearize otherwise identical components (such as kc/s) used in a common circuit, or to perform waveform integration, differentiation, or smoothing, just to name a few types.

**FIR**: finite impulse response

**Flash ADC**: A very fast analog-to-digital converter, usually consisting of a large set of fast comparators and associated logic, in which the analog signal simultaneously is compared to 2n - 1 different reference voltages, where n is the ADC resolution. Also called a parallel converter.

**Floor**: The record of points that make the bottom (or minimum) of an envelope created from a succession of waveforms.

**FWHM**: Full-Width Half Maximum. The width of a pulse or waveform at 50% amplitude used to measure the duration of a signal.

**Gate**: **1.** A circuit element used to provide a logical function (e.g., AND, OR); **2.** An input control signal or pulse enabling the passage of other signals.

**Glitch**: A spike or short-time duration structural aberration on an otherwise smooth waveform that is normally characterized by more gradual amplitude changes. In digital electronics, where the circuit under test uses an internal clock, a glitch can be considered to be any pulse narrower than the clock width.

**Glitch Trigger**: A trigger on pulse widths smaller than a given value.

**Ground Loop**: A long ground connection along which voltage drops occur due either to heavy circuit current or external pick-up, with the result that circuit elements referred to different points along it operate at different effective ground references.

**HF Sync**: Reduces the trigger rate by including a frequency divider in the trigger path, enabling the input trigger rate to exceed the maximum for repetitive signals.

**Histogram**: A graphical representation of data such that the data is divided into intervals or bins. The intervals or bins are then plotted on a bar chart where the height is proportional to the number of data points contained in each interval or bin.

**Holdoff by Events**: Selects a minimum number of events between triggers. An event is generated when the trigger source meets its trigger conditions. A trigger is generated when the trigger condition is met after the selected number of events from the last trigger. The hold-off by events is initialized and started on each trigger.

**Holdoff by Time**: Selects a minimum time between triggers. A trigger is generated when the trigger condition is met after the selected delay from the last trigger. The timing for the delay is initialized and started on each trigger.

**HPGL**: Hewlett-Packard Graphics Language Format; Hewlett-Packard Company.

**Hybrid Circuit**: A small, self-contained, high-density circuit element usually consisting of screened or deposited conductors, insulating areas, resistors, etc., with welded or bonded combinations of discrete circuit elements and integrated circuit chips.

**IC**: Integrated Circuit. A self-contained, multiple-element circuit such as a monolithic or hybrid.

**Integral Linearity**: A term often used inappropriately to mean integral non-linearity.

**Integral Non-Linearity**: Deviation of ADC response from an appropriate straight line fit. The specification is sometimes defined as maximum deviation, expressed as a fraction of full scale. More recent ADCs have a specification expressed as a percent of reading plus a constant.

**Interleaved Clocking**: Supplying clock pulses of equal frequency but different identical circuits or instruments in order to increase the system sample rate. For example, use of two transient recorders with inputs in parallel but complementary clocks to allow operation at twice the maximum rate of a single unit.

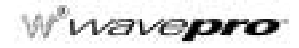

**Interval Trigger**: Selects an interval between two edges of the same slope. The trigger can be generated on the second edge if it occurs within the selected interval or after the selected interval. The timing for the interval is initialized and restarted whenever the selected edge occurs.

**Jitter**: Short-term fluctuations in the output of a circuit or instrument that are independent of the input.

**Leakage**: When observing the Power Spectrum of a sine wave having an integral number of periods in the time window using the rectangular window, leakage is the broadening of the base of the peak spectral component that accurately represents the source waveform's amplitude.

**Limiter**: A circuit element that limits the amplitude of an input (used for input protection, pulse standardizing, etc.).

**Logical 1**: A signal level indicating the TRUE state; corresponds to the unit being set (i.e., if interrogated, the answer is yes).

**Logical 0**: A signal level indicating the FALSE state; corresponds to the unit NOT being set (i.e., if interrogated, the answer is no).

**Long-Term Stability**: Refers to stability over a long time, such as several days or months.

**MCA**: multichannel analyzer (e.g., pulse height analyzer)

**Mean Value**: Average or DC level of all data points selected in a waveform.

**Median Value**: The data value of a waveform above and below which there are an equal number of data points.

**Mode Value**: The most frequently occurring data value of a waveform.

**Monolithic IC**: An integrated circuit whose elements (transistors, diodes, resistors, small capacitors, etc.) are formed on or within a semiconductor substrate.

**Monotonic**: A function with a derivative that does not change sign.

**Multiplexer**: A device used to selectively switch a number of signal paths to one input or output.

**NAND**: An AND circuit, except with a complementary (negative true) output.

**Negation**: The process of transposing all negative values into positives and all positive values into negatives.

**NLTS:** non-linear transition shift

**Noise Equivalent Power**: NEP (W); the RMS value of optical power that is required to produce unity RMS signal-to-noise ratio.

**NOR**: An OR circuit, except with a complementary (negative true) output.

**NRZ:** non-return to zero

**Nyquist Frequency**: The Nyquist frequency (f/2) is the maximum frequency that can be accurately measured by a digitizer sampling at a rate of (f). In other terms, a digitizer sampling at a rate of (f) cannot measure an input signal with bandwidth components exceeding f/2 without experiencing "aliasing" inaccuracies.

**Offset**: The amount by which an analog or digital output or input baseline is shifted with respect to a specific reference value (usually zero).

**OR**: A logic circuit having the property that if at least one input is true, the output is true.

**Overshoot, Negative**: A time-domain parameter in waveform measurements, equal to the base value of a waveform minus the minimum sample value, expressed as a percentage of the amplitude.

**Overshoot, Positive**: A time-domain parameter in waveform measurements, equal to the maximum sample value minus the top value, expressed as a percentage of the amplitude. The top value is the most probable state determined from a statistical distribution of data point values in the waveform.

**Parallel Converter**: A technique for analog-to-digital conversion in which the analog signal is simultaneously compared to 2n - 1 different reference voltages, where n is the ADC resolution.

**Pass/Fail Testing**: Post-acquisition testing of a waveform against a reference mask or of waveform parameters against reference values.

**PCMCIA**: Personal Computer Memory Card Industry Association standard for PC memory cards. Also known as JEIDA in Japan.

**PCX**: The PC Paintbrush Format for graphic images; ZSoft Corporation, Marietta, GA.

**Peak Spectral Amplitude**: Amplitude of the largest frequency component in a waveform in frequency domain analysis.

**Period**: A full period is the time measured between the first and third 50% crossing points (mesial points) of a cyclic waveform.

**Persistence**: A display operating mode of a DSO where a user-determined number of measured traces remain on the display without being erased and overwritten.

**PES:** position error signal

**PHA (Pulse Height Analyzer)**: A device that gives a measure of the amplitude of a signal applied to its input.

**Picket Fence Effect**: In FFT, if a sine wave has a whole number of periods in the time-domain record, the Power Spectrum obtained with the rectangular window will have a sharp peak, corresponding exactly to the frequency and amplitude of the sine wave. If it does not, the spectrum obtained will be lower and broader. The highest point in the power spectrum can be 3.92 dB lower (1.57 times) when the source frequency is halfway between two discrete bin frequencies. This variation of the spectrum magnitude is called the Picket Fence Effect (the loss is called the Scallop Loss). All window functions compensate this loss to some extent, but the best compensation is obtained with the Flat Top window.

**Power Spectrum**: The square of the magnitude spectrum  $(V^2)$ . The Power Spectrum is displayed on the dBm scale, with 0 dBm corresponding to V $^2$ <sub>ref</sub> = (0.316 V peak)<sup>2</sup>, where V<sub>ref</sub> is the peak value of the sinusoidal voltage which is equivalent to 1 mW into 50 (omega).

**Power Density Spectrum**: The Power Spectrum divided by the equivalent noise bandwidth of the filter  $(V<sup>2</sup>/Hz)$ , in Hz. The Power Density Spectrum is displayed on the dBm scale, with 0 dBm corresponding to  $(V^2_{ref}/Hz)$ .

**Pre-trigger Sampling**: A design concept used in transient recording in which a predetermined number of samples taken before a stop trigger are preserved.

**PRML:** pulse response maximum likelihood

**Pulse Width**: Determines the duration between the Pulse Start (mesial point, i.e., the 50% magnitude transition point, on the leading edge) and the Pulse Stop (mesial point on the trailing edge) of a pulse waveform.

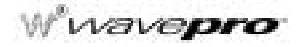

**Pulse Start**: The 50% magnitude transition point (mesial point) on the leading edge of a pulse waveform.

**Pulse Stop**: The 50% magnitude transition point (mesial point) on the trailing edge of a pulse waveform.

**Pulse Trigger**: Selects a pulse width, either maximum or minimum. The trigger is generated on the selected edge when the pulse width is either greater than or less than the selected width. The timing for the width is initialized and restarted on the edge opposite to the edge selected.

**RAM**: A memory in which each data address can either be written into or read from at any time.

**Random Interleaved Sampling (RIS)**: One method of EQT (or ETS). Acting upon stable, repetitive signals, it represents the process of storing different full sampling sweeps in a DSO or digitizer system, where each sweep is slightly offset from the other to achieve a higher effective sampling rate than the single-shot rate. A major advantage of RIS over other EQT techniques is "pretrigger viewing."

**Real Time**: A process that occurs without having to pause for internal conversions and references. Real Time processes usually have little or no intrinsic dead time and are able to proceed at a rate that permits almost simultaneous transitions from inputs to outputs.

**Reciprocal**: The division of unity by the data value being processed.

**Reflection Coefficient**: The amount of signal amplitude that is reflected from an input, expressed as a percentage of the original input signal.

**Resolution**: The minimum measurable increment, such as one bit level of an ADC.

**Reverse Termination**: An output so constructed that pulses reflected back from the rest of the system meet a matching impedance and are absorbed.

**RF (Radio Frequency)**: Normally in the megahertz range.

**RFI (Radio Frequency Interference)**: A special case of EMI wherein the field causing the induced signal falls into the radio portion of the electromagnetic spectrum.

**Risetime**: Unless otherwise defined, the time required for a pulse to go from 10% to 90% of full amplitude. Can also refer generally to the leading edge of a pulse.

**RMS (Root Mean Square)**: Is derived from the square root of the average of the squares of the magnitudes, for all the data as described above. For time-domain waveforms, the square root of the sum of squares divided by the number of points for the part of the measured waveform between the cursors. For histogram waveforms, the square root of sum of squares divided by number of values computed on the distribution.

**ROM**: Read-only memory is any type of memory that cannot be readily rewritten. The information is stored on a permanent basis and used repeatedly. Usually randomly accessible.

**Roof**: The record of points that make the top (or maximum) of an envelope created from a succession of waveforms.

**SAM:** sequenced amplitude margin

**Sample and Hold**: A circuit that, on command, stores on a capacitor the instantaneous amplitude of an input signal.

**Sampling Frequency**: The clock rate at which samples are taken during the process of digitizing an analog signal in a DSO or digitizer.

**Scallop Loss**: Loss associated with the picket fence effect.

**SECAM:** sequence and memory color television system

**Sensitivity**: **1.** The minimum signal input capable of causing an output signal with the desired characteristics. **2.** The ratio of the magnitude of the instrument response to the input magnitude (e.g., a voltage ADC has a sensitivity that is usually measured in counts/mV). Often, sensitivity is referred to the input and is therefore stated as the inverse.

**Shot Noise**: Noise caused by current fluctuations, due to the discrete nature of charge carriers and random emission of charged particles from an emitter. Many refer to shot noise loosely, when speaking of the mean square shot noise current (amps) rather than a noise power (watts).

**SMART Trigger**: The SMART Trigger allows the setting of additional qualifications before a trigger is generated. These qualifications can be used to capture rare phenomena such as glitches or spikes, specific logic states or missing bits. One qualification can include, for example, generating a trigger only on a pulse wider or narrower than specified.

**Smoothing, N-Point**: The process of evening out the display of a waveform by displaying a moving average of "N" adjacent data points added to each other.

**SNR:** Signal-to-Noise Ratio is the ratio of the magnitude of the signal to that of the noise.

**Square**: The process of multiplying a value by itself.

**Stage Delay**: The time delay in a circuit between input and output, usually measured between the front edges (half maximum) of the respective signals.

**Standard Deviation**: The standard deviation of the measured points from the mean. It is calculated from the following formula:

**Standard Trigger**: Standard Trigger causes a trigger to occur whenever the selected trigger source meets its conditions, which are defined by the trigger level, coupling, high-frequency sync, and slope. Edge trigger is the WavePro DSO's standard trigger type.

**State Qualified**: State-Qualified triggering generates a trigger when the trigger source meets its conditions during the selected pattern. A pattern is defined as a logical AND combination of trigger states. A trigger state is either high or low – high when a trigger source is greater than the trigger level, and low if it is less than the trigger level.

**Stop Trigger**: A pulse that is used to stop a transient recording or similar sequence.

**Summed, or Summation, Averaging**: The repeated addition, with equal weight, of successive waveforms divided by the total number of waveforms acquired.

**TAA:** track average amplitude

**TDC**: Time-to-digital converter.

**Terminate**: Normally, to provide a matching impedance at the end of coaxial cable to prevent reflections.

**Test Template**: A general form of waveshape limit test, which defines an arbitrary limit (or non-uniform tolerance) on each measured point in a waveform.

**TFT:** thin film transistor

**Threshold**: The voltage or current level at which a circuit will respond to a signal at its input. Also referred to as trigger level.

**TIE:** time interval error

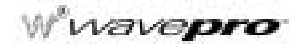

**TIFF (Tagged Image File Format)**: Industry standard for bit-mapped graphic files.

**Time Between Patterns**: Selects a delay, either maximum or minimum, between exiting one pattern and entering the next. The trigger is generated on entering the second pattern either within the selected time or after the selected minimum time.

**Timeout**: A Timeout occurs when a protective timer completes its assigned time without the expected event occurring. Timeouts prevent the system from waiting indefinitely in case of error or failure.

**Time Qualified**: Time-Qualified triggering generates a trigger when the trigger source meets its trigger condition after entering or exiting the pattern. The trigger can occur even if the pattern disappears before the trigger meets its trigger conditions.

**Tolerance Mask**: A form of waveshape limit test that defines a maximum deviation equal to a uniform tolerance on each measured point in a waveform.

**Track and Hold**: A circuit preceding an analog-to-digital converter that has the ability on command to store instantaneous values of a rapidly varying analog signal. Allows the ADC to accurately digitize within tighter time domains.

**Transient Recorder**: See Waveform Digitizer.

**TTL (Transistor-Transistor Logic)**: Signal levels defined as follows: LOGICAL 0 = 0 to 0.8 V and LOGICAL  $1 = 2.0$  to 5.0 V.

**Trend**: Plot of a parameter value or other characteristic of a measurement over a period of time.

**VIS:** Viterbi input samples

**Waveform Digitizer**: An instrument that samples an input waveform at specified intervals, digitizes the analog values at the sampled points, and stores the results in a digital memory.

**Window Functions**: Used to modify the spectrum of a truncated waveform prior to Fourier analysis. Alternately, window functions determine the selectivity (filter shape) in a Fourier transform spectrum analyzer. In LeCroy scopes, all window functions belong to the sum of cosines family with one to three non-zero cosine terms [W =  $...^{\rm a}$   $_{\rm m}$  cos(2¼k/N], where N is the number of points in the decimated source waveform, and k is the time index).

**X-Y Display**: A plot of one trace against another trace. This technique is normally used to compare the amplitude information of two waveforms. It can reveal phase and frequency information through the analysis of patterns called Lissajous figures.

§§§

#### **Numerics**

1, 2, 3, 4 front panel buttons xxxix 10BaseT 17-1 1-2-5 sequence 1-4

### **A**

A, B, C, D buttons xl about this manual xxix absolute cursors xl acquisition conditions xxxix acquisition memory and sequence mode 7-1 acquisition processing A-6 acquisition summary field 1-3 acquisition system A-5 action changing 11-5 ActiveDSO xxxiii, 17-3, 19-1 ActiveX control 19-1 ADCs A-1 additive constant 10-3, 10-13 adjusting sensitivity and position 1-4 adjusting the timebase 1-4 alternating current symbol xxxiv altitude xxxv ampl 11-9 amplitude cursors control of 4-3 Analog Persist button xl analog persistence 9-1 and history function xxv specifications A-8 Analog Persistence button 3-2 Analysis Packages button xi area 11-9 ASCII format for waveforms 12-4 ASCII format waveform storage 5-10 assigning units 10-3 assistance xxxii auto calibration time A-11 auto scroll 1-6 auto setup 1-4 Auto Setup button xl, 1-1

auto trigger xxxviii automatic calibration A-1 automatic recalibration 1-4 auto-repeat xlvi AutoSetup A-7 averaging and repetitive sampling 10-4 continuous 5-7, 10-3 summed 5-7, 10-3

#### **B**

back panel illustration xlii bandwidth A-4 and bit enhancement 10-7 and sampling speed 10-4 reduction 10-6 bandwidth limit setup 1-9 bandwidth limiter A-4 base 11-9 battery backup A-11 bias 11-7 binning and measurement accuracy 15-5 bins 15-1 Blackman-Harris 5-5 BNC signal output xlii

### **C**

Cal BNC signal setup 1-10 CAL output default 1-10 setup 1-10 calibration factory xxxii calibrator signal A-9 capacitive coupling 1-9 capture defined 10-18 capture interval defined 7-1 centroid 11-6 Centronics port xlii centronics port A-9 certifications A-12

wavepro

#### channels

turning on of 1-1 chassis terminal symbol xxxiv circular computation 10-9 cleaning xxxvii Clear Sweeps button xli clock accuracy A-4 cmean 11-9 cmedian 11-9 color linking objects with 3-4–3-5 color scheme changing 9-5 color-graded persistence 9-3 combining channels 7-5 conformity A-12 declaration of xxxi context sensitivity and menu control knobs xli and parameters xl continuous averaging 5-7, 10-3 control instantiation 19-1 control signals A-9 copying files 6-8 copying traces & data 6-2 coupling determining 2-3, 8-9 coupling modes A-6 CreateObject 19-1 crms 11-9 csdev 11-10 cursor standard display 4-5 Cursor button xiii cursor measurements specifications A-9 cursors absolute 4-5 absolute amplitude 4-3 amplitude 4-1 bold xiii difference 4-3 in XY display 9-10 measuring with 4-1 persistence mode 4-5 reference 4-3

relative 4-5 time 4-1 tracking 4-7 volts vs. decibels 4-5 Cursors button xl custom parameters 11-1 CustomDSO xviii ScopeExplorer xxiii storage devices xx CustomDSO button xl customizing file names 6-6 customizing a display 9-4 cut-off frequency 10-7 cycles 11-9 cyclic parameters 11-8

### **D**

dashboard 4-7 illustrated xii data transfer 7-3 DC accuracy A-4 Dc2d± 11-10 Ddly 11-10 decimation and FFT 10-12 declaration of conformity xxxi default setup xliv delay 11-10 compensation for in filtering 10-6 Delay knob xxxix deskewing 10-14 dimensions A-11 display components of 1-2 customizing 9-4 Display button xli display system A-1 dropout trigger 8-18 Dt@lv 11-10 dur 11-10 duty 11-10 **E**

earth ground symbol xxxiv

edge qualified trigger 8-16 edge trigger setup 2-2 electric shock symbol xxxiv enhanced resolution (ERES) 10-4 envelope 10-1, A-6 environment xxxv environmental conditions A-11 ERES 10-4 ethernet A-2 connections 17-1 ethernet connection IP address 18-2 non-network 18-4 verification 18-6 ethernet option 17-1 exclusion trigger and pass/fail testing 8-8 exponent 10-3 external clock 7-6, 7-10 external clock frequency A-4 external monitor port xlii, A-9 external reference A-5 synchronizing with 7-11 external sampling 7-9 external timebase clock A-5 external trigger A-6 extrema waveforms 10-1

## **F**

f@level 11-11 f80–20% 11-11 factory calibration xxxii fall 11-11 FFT Blackman-Harris 5-5 cursors 10-8 Flat Top 5-5 Hamming 5-5 of pulse-modulated waveform xvii real and imaginary components 5-5 rectangular windows 5-5 span 5-4 Von Hann 5-5 FFT averaging 10-8

FFT frequency resolution increasing 10-8 FFT setup 5-4 FFT source data over/underflow 10-9 FFT source data zero filled 10-9 FFT span and sampling rate 10-10 setup 10-11 file limit 6-9 file name character limit 6-9 file name preferences 6-5 file names customizing 6-6 fill 6-10 wrap 6-10 files copying 6-8 finite impulse response (FIR) filter 10-6 firmware xlv installation of xxxii first 11-11 flat top 5-5 floor 10-1 floppy disk formats 6-9 formatting storage media 6-5 freq 11-12 frequency drift 13-5 Full Screen button xl fuse location of xlii fuses replacement of xxxvii

## **G**

Gain menu 1-4 gateway 18-2 glitch trigger 8-3 and persistence 8-4 global BWL 1-4 GPIB A-2 and RC Assistant 12-3 GPIB port xlii, A-9 Graph button xi, xl graph function xv

wavepro

graphic protocol 6-2 grids selecting 3-4 ground level marker 1-3 grounding setup 1-9

### **H**

Hamming 5-5 hard copy 6-1 histogram parameters 15-4, 16-1 choosing 14-11 histogram peaks 15-5 histograms binning and scale setup 14-8 bins 15-1 center and width 14-3 creating 14-1 LinConstMax selection 14-10 linear selection 14-8 log selection 14-9 measurement cursors 14-12 population 15-1 range 14-13 setup 13-1 zooming segmented traces 14-13 history and analog persistence xiv History button xiv, xl history function xxv holdoff by events 8-2 by time 8-1 holdoff limits 8-20 horizontal delay xxxix horizontal position xxxix horizontal units don't match 10-9 horizontal zoom xxxix how to use this manual xxix humidity xxxv

## **I**

image capture and storage 17-2 incompatible input record type 10-9 initializing the scope xliv input coupling A-4

input impedance A-4 interface A-9 interface and panel setups A-2 interpolator resolution A-4 interval trigger 8-10 IP address 18-2 isolation A-4

## **J**

JitterTrack xi

### **L**

LAN A-2 LAN connector xlii, 18-1 last 11-12 lecroy\_1.dir 6-9 level determining 8-9 Level knob xxxviii lost signals triggering on 8-17

### **M**

magnification factor xxxix magnitude 5-5 maintenance xxxvii maintenance agreements xxxi mantissa 10-3 map file to key xix mask 18-2 making a 11-5 Math & Zoom Position knob xxxix math tools 5-1 availability 5-1 Math Tools button xl Mathcad 12-4, 12-11 MATLAB 12-4, 12-13 max input A-4 max. trigger frequency A-6 maximum 11-12 maximum number of samples 1-5 mean 11-12 Measure button xl Measure function xii measure with cursors 4-1

**INDEX-4** ISSUED: January 2002 **ISSUED: January 2002** WP-OM-E Rev C

median 11-12 memories A-1 menu control knobs xli menu select buttons xli mesial reference level 11-7 minimum 11-13 modes A-6 multiplication factor 10-3 MULTI-ZOOM 1-6 Multi-Zoom 1-8

### **N**

new directory adding 6-7 notation waveform files 6-10 notes xxix number of div 1-6 NVRAM xl Nyquist frequency 5-4, 10-8, 10-10

### **O**

offset 1-4 setup 1-9 offset accuracy A-4 Offset knob xxxix offset range A-4 operating environment xxxv optimize readout (OPR) 7-4 options adding xlv over- 11-13 over+ 11-13 overwriting files 6-9

### **P**

packing list xxxi pairing channels 7-5 panel file 17-2 Panels button xli paper internal printer A-9 parameter buffer 10-18, 15-2 parameter calculations 7-2 parameter cursors 13-7 parameter events

capture of 15-3 parameter math 3-9 parameter symbols 4-9 parameter value calculation and display 13-4 parameters 4-6 custom 11-1 pass/fail tests effects of zooming 11-4 on a mask 11-4 setup 11-3 passive probe calibration of 1-11 pattern trigger 8-20 applications 8-21 window 8-22 PC connecting to 18-1 Requirements 18-2 PC Card xlii PC card slot A-9 PC connection 12-1 period 11-13 persistence changing color scheme 9-5 persistence display 3-1–3-3 persistence duration 9-2 phase 5-5, 11-13 ping command 18-7 pkpk 11-13 plotting traces 6-2 points 11-13 Position and Zoom controls 1-7 Position knob xxxix post-trigger time xxxix power density 5-5 power requirements A-11 power source xxxvi power spectrum 5-4 powering up xli pre-trigger delay 2-2, 7-1 pre-trigger time xxxix Print Screen button xli printer paper part number A-9 printers A-13

wp-OM-E Rev C<br>**ISSUED:** January 2002 **ISSUED: January 2002** 

wavepro

printing traces & data 6-2 probe attenuation factor setup 1-9 probes A-7 ProBus probe system 1-12 processors A-1 protected conductor symbol xxxiv pulse-width modulation xv

### **Q**

qual first trigger 8-27 qualified trigger 8-14 QuickZoom illustrated xiv QuickZoom button xl

### **R**

r@level 11-14 r20–80% 11-14 random interleaved sampling (RIS) 7-1 range finding 10-18 rare phenomena capturing 8-7 rate sensitive knobs 1-7 readout optimization 7-4 re-arming 2-4 recall panel setups 3-7 recalling default setup xliv rectangular windows FFT 5-5 relative cursors xl remote control A-2 monitoring operations 12-3 Remote Control Assistant 12-1 Remote Control Assistant (RCA) xxiii remote control terminal 17-2 repair xxxii resampling to deskew 10-14 rescaling 10-3 Reset button xl Return button xli RIS A-1 RIS segments 7-2 rise 11-14

rms 11-14 roll mode 7-2, A-4 roof 10-1 RS-232 cabling for PC 12-2 RS-232-C A-2, A-9 RS-232-C port xlii runt trigger 8-23

### **S**

safety xxxiv sampling external 7-9 single-shot 7-1 sampling mode setup 7-6 sampling modes 7-1 sampling speed and bandwidth 10-4 saturation level 9-2 save panel setups 3-6 save and recall 5-9 saving in ASCII format 12-5 Scope Status button xli ScopeExplorer xxxii, 12-1, 19-1 features 19-8 using 19-7 screen saver xlv scroll speed setting 1-6 sdev 11-15 sensitivity A-4 sequence capture setup 7-7 sequence mode 7-3 enabling of 1-5 sequence mode sampling 7-1 sequence status summary 7-8 serial number and Scope Status xli and scope status xliv service xxxii Setup button xxxix setup conditions xxxix setup storage A-8

**INDEX-6** ISSUED: January 2002 **ISSUED: January 2002** WP-OM-E Rev C

shipping xxxii shipping charges xxxii signal-to-noise ratio and ERES 10-5 single shot sampling 7-1 Single-Shot sampling 1-5 slew rate trigger 8-25 slope A-6 determining 2-3, 8-9 slow trigger 2-4 SMART Memory xxxix SMART Trigger 8-3 incompatibility with HF 2-3 SMART Triggers A-7 software tools 19-1 sound with controls xlvi source trace for zoom xl sources A-6 special modes 1-9 specifications A-4 spreadsheet 12-4, 12-7 data calculations 5-10 standard display 3-2 standard parameter choosing a 4-7 standby lamp xli standby symbol xxxiv status report 5-11 Stop trigger button xxxviii storage of waveforms 5-9 summed averaging 5-7, 10-3 sweep defined 10-18 sweeps setup for averaging 5-7 symbols operation xxxiv warning xxxiv system status display xxxi

## **T**

t@level 11-15 temperature xxxv

text color 3-5 threshold level xxxviii threshold levels for rise and fall times 11-6 time cursor cross-hair markers 4-5 time zero 7-1 time/div knob clock operation 7-9 time/div range A-4 Time/Division knob xxxix timebase and sampling mode 7-1 timebase menus 1-5 timebases A-4 time-domain averaging 10-8 time-out Auto mode xxxviii tips xxix toggling the trace xxxix top 11-15 trace toggling of xxxix trace capture 17-2 trace label illustration 1-2 tracking cursors 4-3 TrackView xv trend data sequence of 10-18 trends calculating 10-18 plotting of 10-15 Trigger Auto button xxxviii trigger configuration field 1-3 trigger controls 2-1 trigger delay and sampling mode 7-1 trigger delay arrow 1-3 trigger icons 2-4 trigger level determining 2-3 trigger level arrows 1-3 Trigger Normal button xxxix Trigger Setup button xxxviii Trigger Single button xxxix trigger status field 1-3

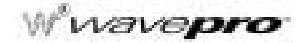

Trigger Stop button xxxviii trigger system A-1 trigger type setup xxxviii triggering system A-6

### **U**

user pref's menu xlvi Utility button xli

### **V**

VBA 19-6 vertical gain xxxix vertical offset xxxix vertical position xxxix vertical resolution 10-7, A-4 and ERES 10-5 vertical zoom xxxix virtual disk (Vdisk) xx virtual front panel 17-2 Visual Basic 19-1 Visual C++ 19-1 Volts/Div knob xxxix Von Hann FFT 5-5

### **W**

warning symbols xxxiv warranty xxxi, A-11 WAVA A-10

WAVAPRO 13-1 Wave Storage button xli WaveAnalyzer A-10 WaveAnalyzer Pro 13-1 waveform duration capture time 10-10 waveform history xxv waveform readout canceling 7-4 wavepilot button panel xi WavePro DSO display 1-2 weight A-11 width 11-15 window pattern trigger 8-22

## **X**

XY display 3-2 setup 9-8

## **Z**

Zero Delay button xxxix zoom 1-8 specifications A-8 zoom and scroll 1-6 zoom icon xxix Zoom knob xxxix zoom trace xxxix zooming effect on pass/fail testing 11-4